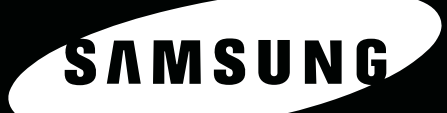

**MFP LASER SAMSUNG Manual del usuario** 

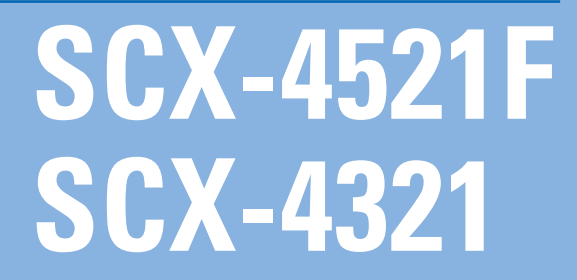

Antes de operar con el producto, por favor lea el manual de usuario a fin de evtar fallos y conservelo para futuras referencias.

 $^{\circ}$   $^{\circ}$   $^{\circ}$ 

#### **Acerca del Manual del usuario**

Este **Manual del usuario** proporciona información necesaria para configurar el equipo.

Asimismo, proporciona instrucciones detalladas para utilizar el equipo como impresora, escáner, copiadora y fax, e información para el mantenimiento y la solución de problemas.

El **Guía del usuario de software**, que comprende la segunda sección de este manual, brinda información necesaria para instalar el software proporcionado y utilizar sus funciones.

Este manual se proporciona únicamente con fines informativos. Toda la información contenida en este manual está sujeta a cambios sin previo aviso. Samsung Electronics no se responsabiliza por las modificaciones, directas o indirectas, derivadas del uso de este manual o relacionadas con él. © 2005 Samsung Electronics Co., Ltd. Todos los derechos reservados.

- SCX-4321 y SCX-4521F son nombres de modelos de Samsung Electronics Co., Ltd.
- SAMSUNG y el logotipo de Samsung son marcas comerciales de Samsung Electronics Co., Ltd.
- Apple, AppleTalk, TrueType, Laser Writer y Macintosh son marcas comerciales de Apple Computer, Inc.
- Microsoft, Windows, Windows Vista, Windows 7 y Windows 2008 Server R2 son marcas comerciales registradas o marcas comerciales de Microsoft Corporation.
- El resto de las marcas o nombres de productos son marcas comerciales de sus respectivas empresas u organizaciones.
- Consulte el archivo "LICENSE.txt" en el CD-ROM suministrado para obtener información sobre la licencia de código abierto.

## **CONTACT SAMSUNG WORLDWIDE**

If you have any comments or questions regarding Samsung products, contact the Samsung customer care center.

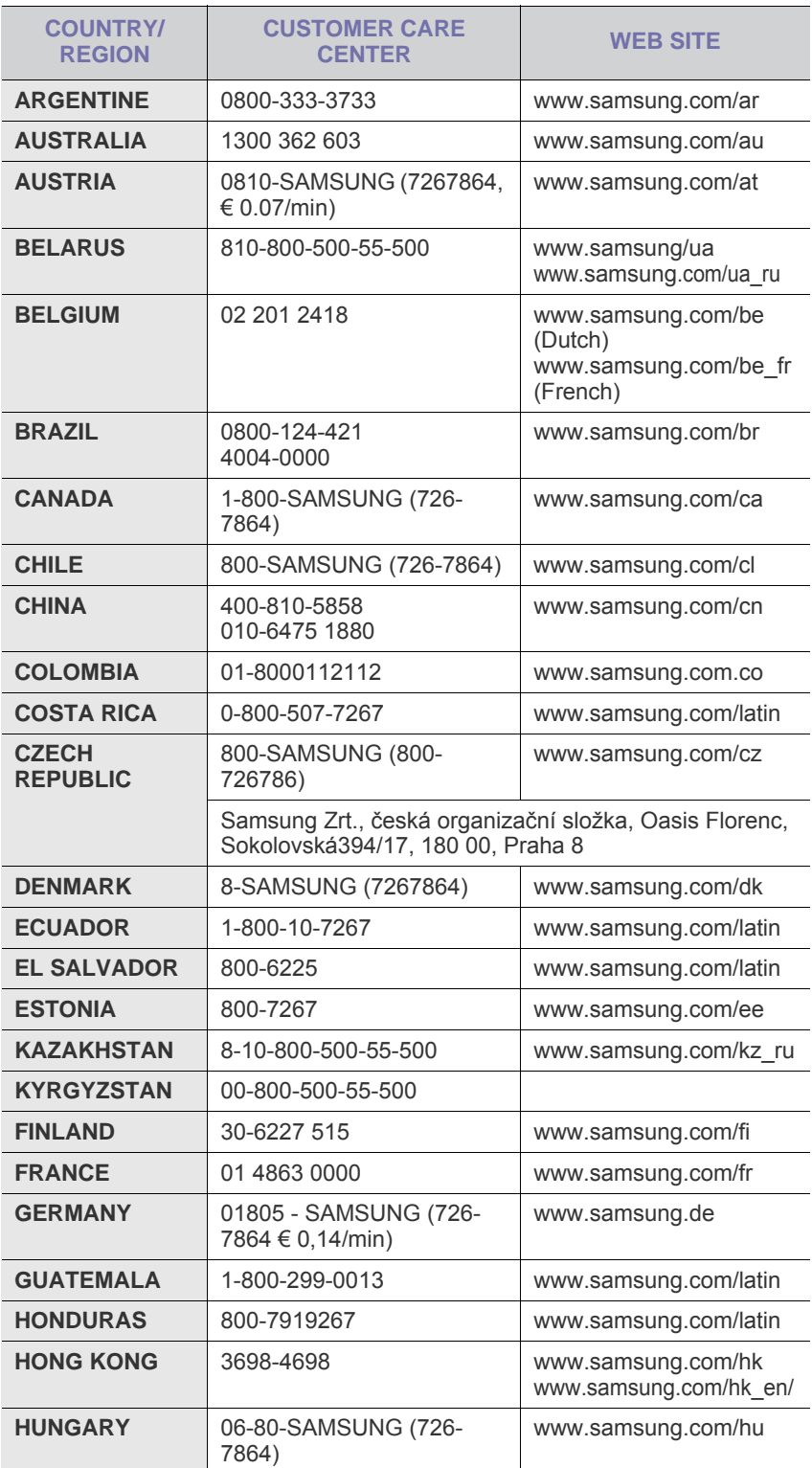

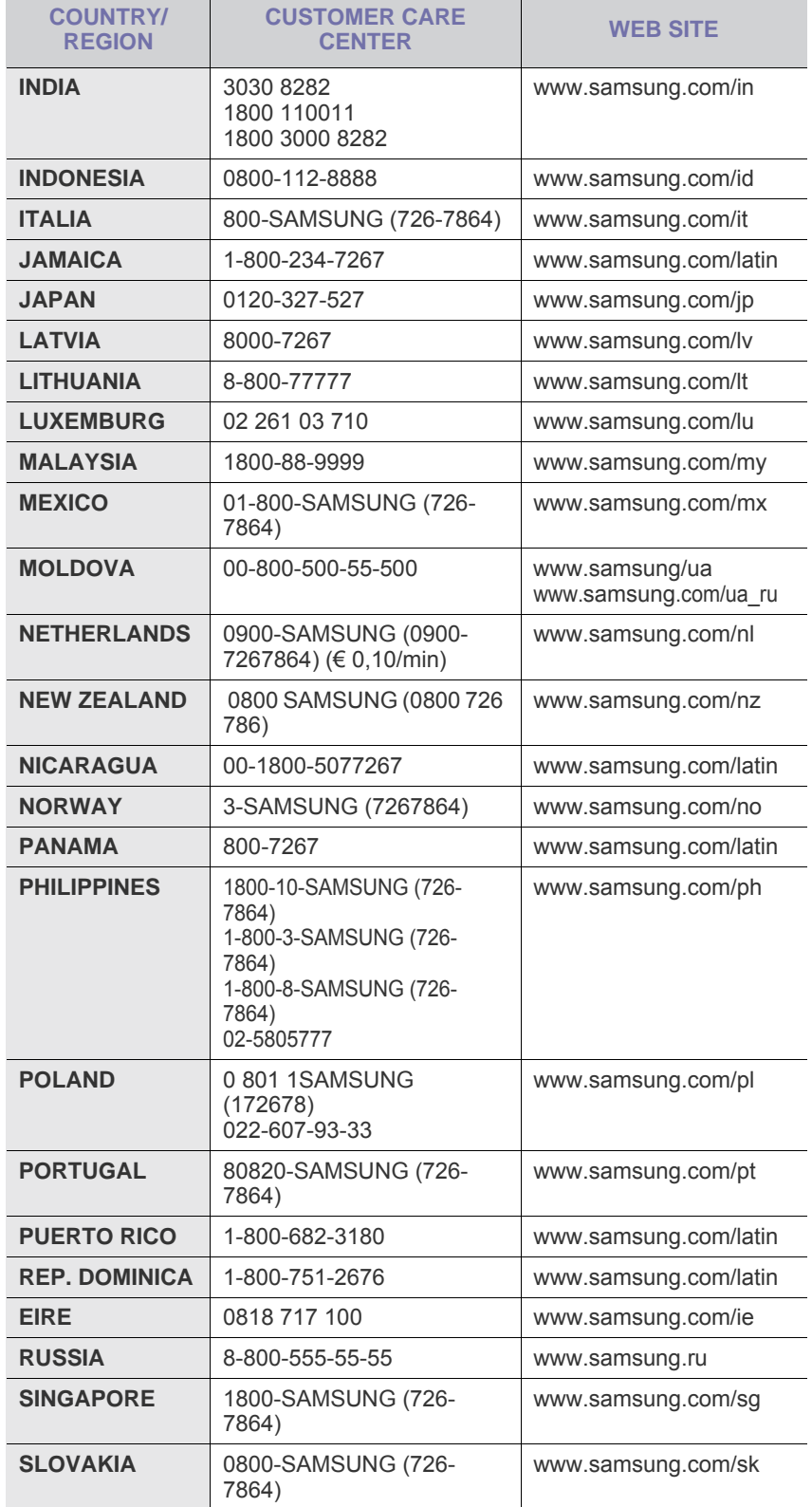

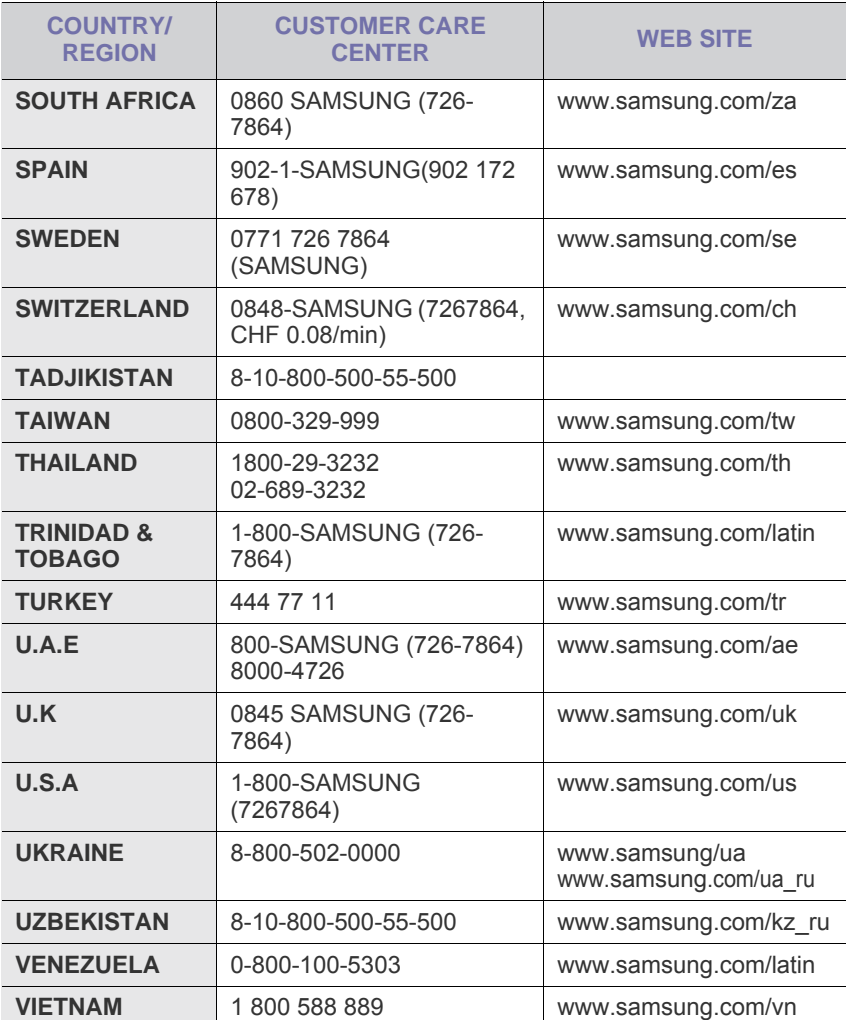

## **CONTENIDOS**

### 1. Introducción

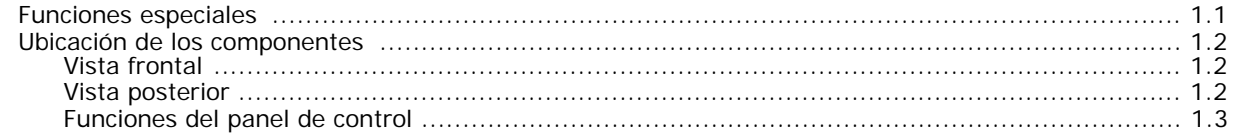

#### 2. Cómo comenzar

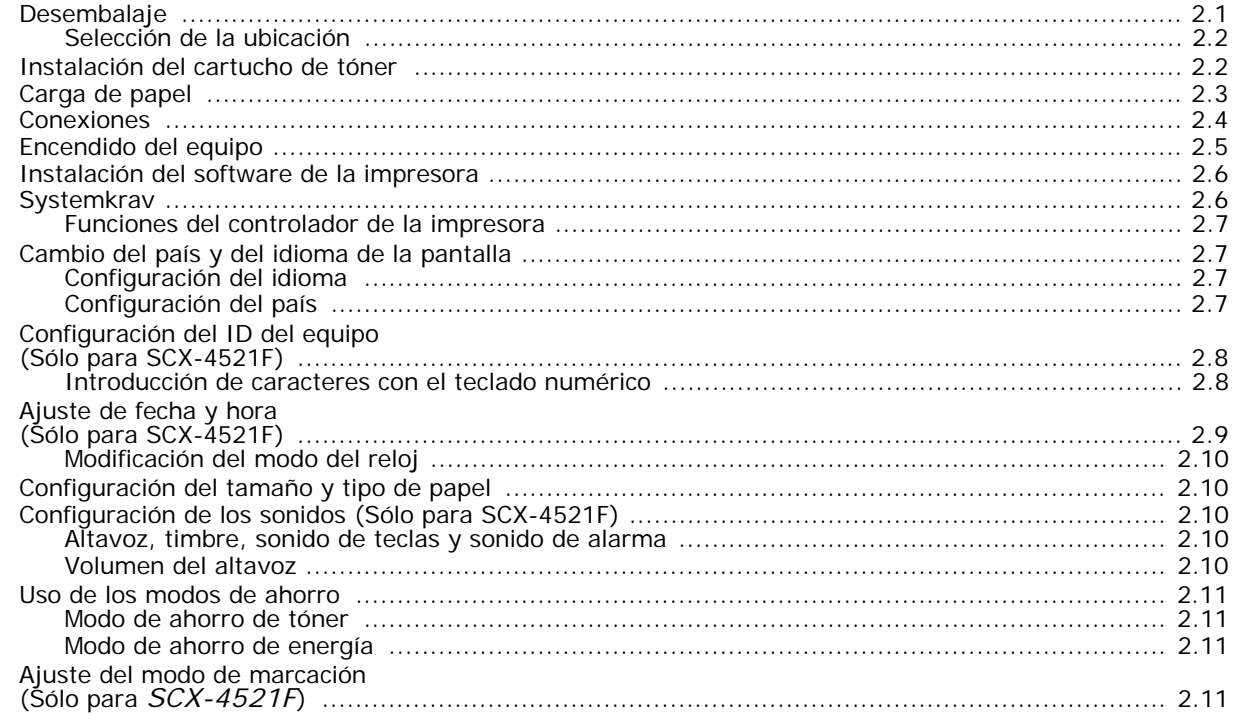

## 3. Uso del papel

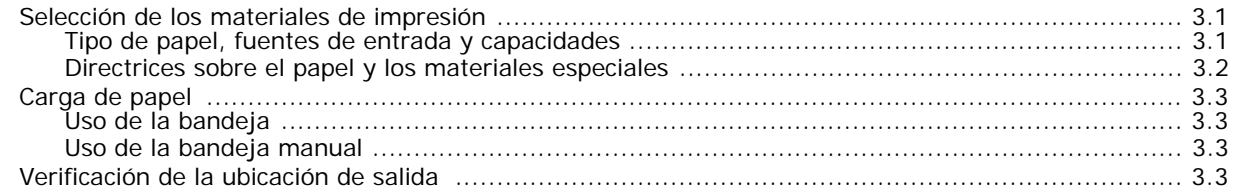

#### 4. Copia

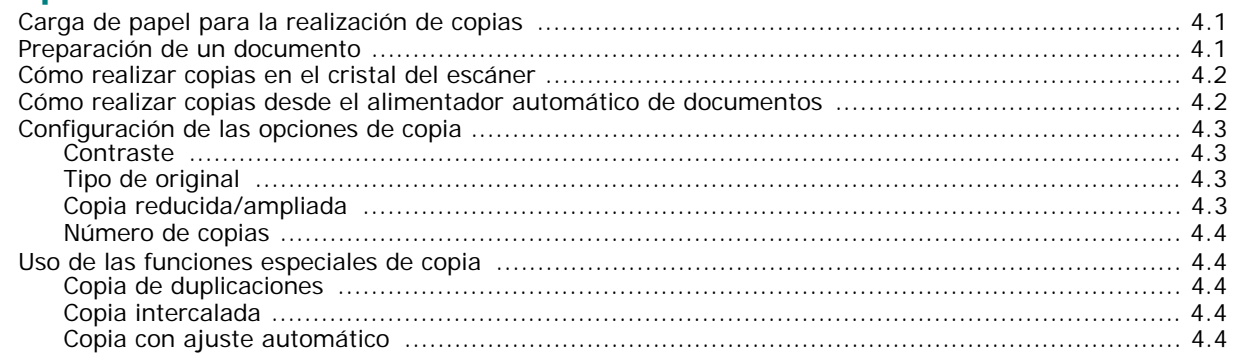

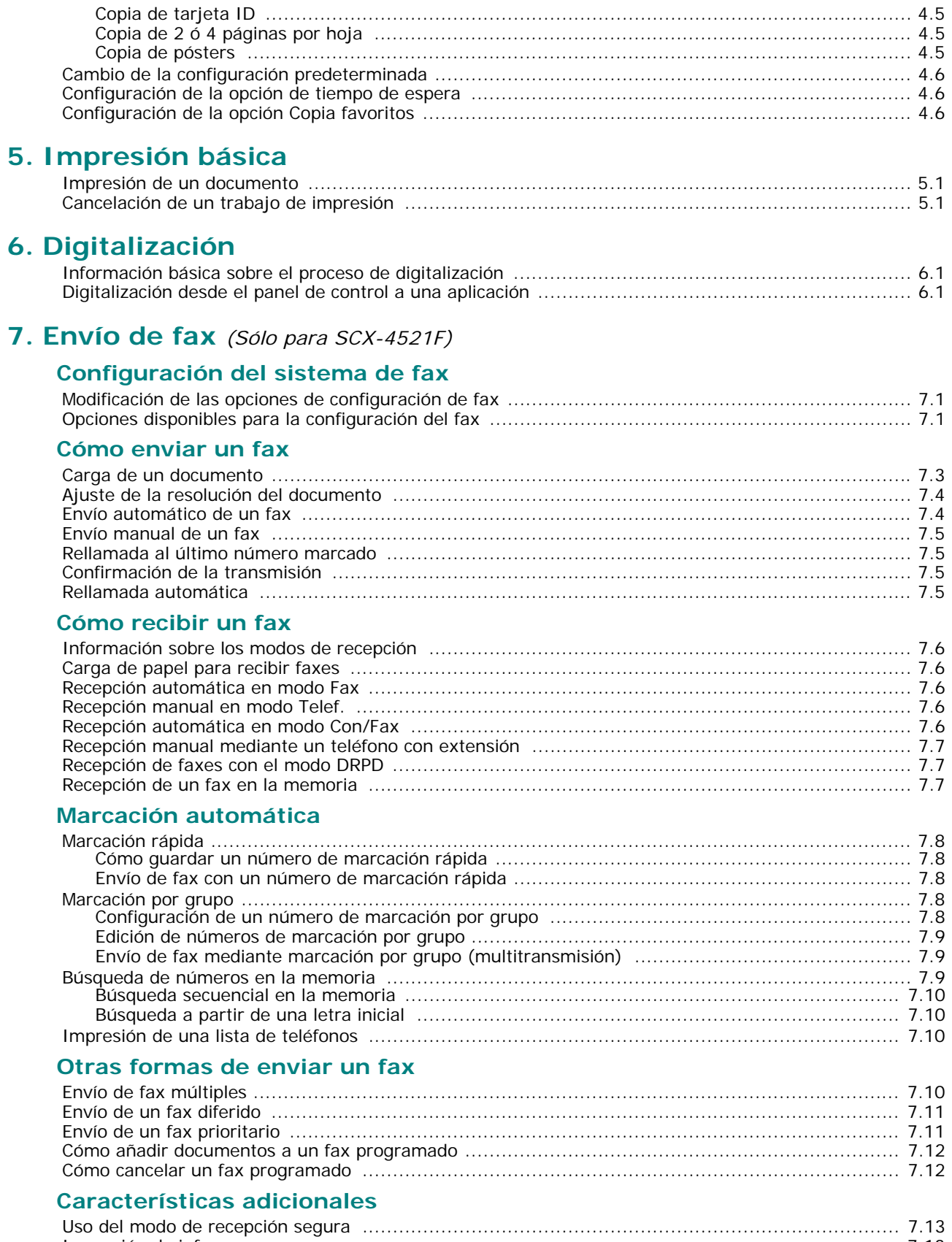

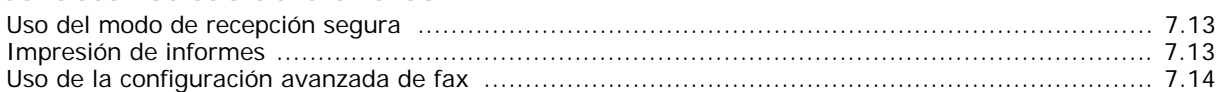

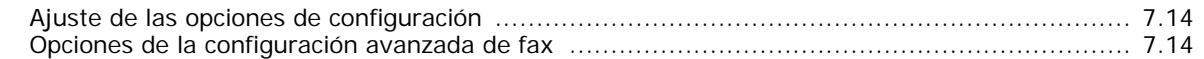

#### 8. Mantenimiento

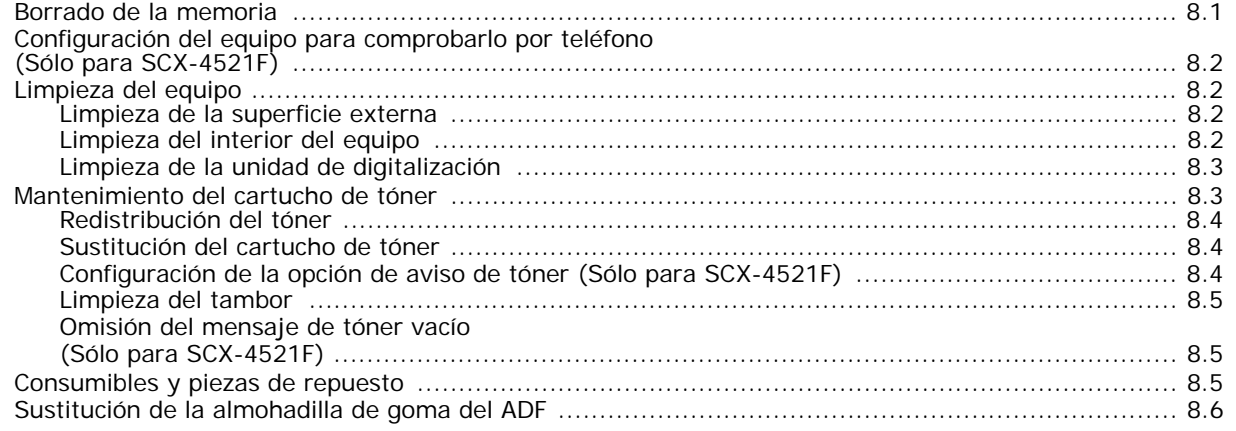

## 9. Solución de problemas

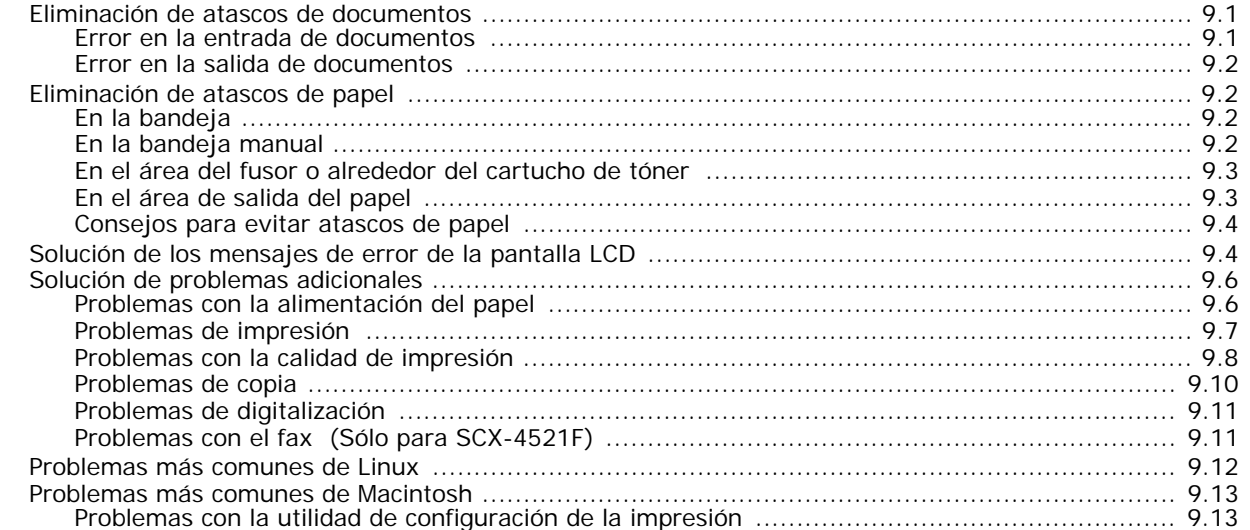

## 10. Especificaciones

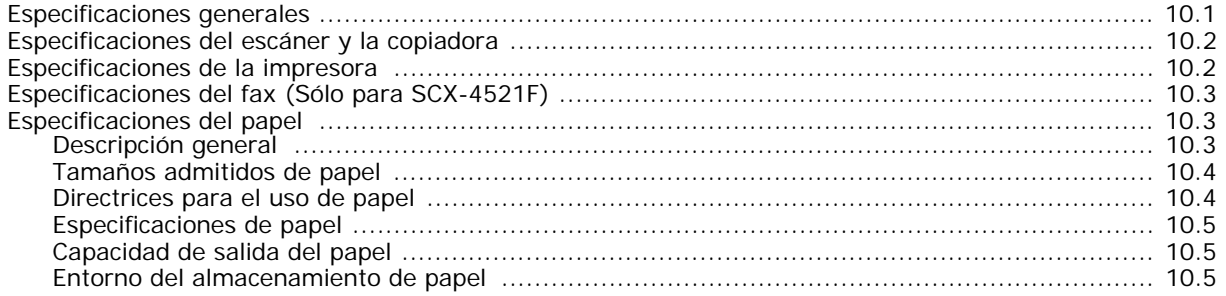

#### **Información importante sobre precauciones y seguridad**

Cuando utilice el equipo, tenga en cuenta las siguientes medidas de seguridad básicas para reducir el riesgo de incendio, descarga eléctrica y daños físicos:

- 1. Lea todas las instrucciones hasta comprenderlas.
- 2. Aplique el sentido común siempre que utilice aparatos eléctricos.
- 3. Siga todas las advertencias e instrucciones marcadas en el producto y en la documentación adjunta al mismo.
- 4. Si existe una instrucción de funcionamiento que entre en conflicto con la información de seguridad, preste atención a la seguridad. Puede que haya malinterpretado las instrucciones de funcionamiento. Si no puede resolver el conflicto, póngase en contacto con su distribuidor o representante para que le proporcione ayuda.
- 5. Desconecte el equipo de la toma de CA y de la salida del teléfono antes de comenzar con la limpieza. No utilice limpiadores líquidos ni aerosoles. Utilice únicamente un paño húmedo.
- 6. No coloque el equipo en una plataforma, mesa o carrito inestable. Podría caerse y dañarse seriamente.
- 7. No coloque nunca el equipo encima o cerca de un radiador, calentador, aparato de aire acondicionado o de ventilación.
- 8. No coloque nada encima de los cables de alimentación. No sitúe su equipo en lugares de paso en los que las personas puedan caminar sobre los cables.
- 9. No sobrecargue las tomas de alimentación ni los cables de extensión ya que pueden reducir el rendimiento y pueden suponer un riesgo de incendio o de descarga eléctrica.
- 10. No permita que ningún animal toque el cable telefónico ni los cables de conexión con la PC.
- 11. No introduzca ningún objeto en el equipo a través de las aberturas de la carcasa. Estos objetos podrían entrar en contacto con puntos de voltaje peligrosos y provocar riesgos de incendio o descarga eléctrica. No derrame ningún líquido en el interior o exterior del equipo.
- 12. El equipo tal vez posea una cubierta pesada para ejercer un nivel de presión óptimo sobre el documento y así obtener la mejor calidad de digitalización o envío de fax (por lo general equipos planos). En este caso, baje la cubierta después de colocar el documento sobre el cristal del escáner, mediante un movimiento lento hacia abajo hasta que se ubique en su posición.
- 13. Para reducir el riesgo de descarga eléctrica, no desmonte el equipo. Llévelo a un servicio técnico calificado si necesita repararlo. La apertura o extracción de las cubiertas pueden exponerlo a voltajes peligrosos u otros riesgos. Un montaje incorrecto puede provocar descargas eléctricas al volver a utilizar la unidad.
- 14. Desconecte el equipo de la PC, la salida de teléfono y la toma de CA, y consulte al servicio técnico en las siguientes situaciones:
	- Si alguna parte del cable de suministro eléctrico, del cable de conexión o del enchufe se encuentra dañada o deteriorada.
	- Si se derrama líquido en la unidad.
	- Si la unidad ha estado expuesta a lluvia o agua.
	- Si el producto no funciona correctamente después de haber seguido las instrucciones.
	- Si se ha caído la unidad o la carcasa parece estar dañada.
	- Si la unidad muestra un cambio repentino en el rendimiento.
- 15. Ajuste únicamente los controles que se indican en las instrucciones de funcionamiento. Un ajuste inadecuado de otros controles puede producir un deterioro en la unidad y precisará de un trabajo adicional de un técnico calificado para devolver a la unidad su funcionamiento normal.
- 16. Evite utilizar su equipo durante una tormenta eléctrica. Existe un riesgo remoto de descarga eléctrica. Si es posible, se recomienda desconectar el cable de alimentación de CA del teléfono durante una tormenta.
- 17. GUARDE ESTAS INSTRUCCIONES.
- 18. Utilice exclusivamente el cable de línea telefónica número 26 AWG o superior.

Samsung declara, bajo su responsabilidad, que este aparato cumple con lo dispuesto en la Directiva 99/05/CE, del Parlamento Europeo y del Consejo de 9 de Marzo de 1999, transpuesta a la legislación española mediante el Real Decreto 1890/2000, de 20 de Noviembre.

#### **Aviso de seguridad del láser**

La impresora ha obtenido en los Estados Unidos la certificación que garantiza el cumplimiento de los requisitos establecidos en DHHS 21 CFR, Capítulo 1 Sección J para productos láser de Clase I (1). En el resto de los países, la impresora está certificada como producto láser de Clase I, lo que garantiza el cumplimiento de los requisitos de IEC 825.

Los productos láser de la Clase I no se consideran peligrosos. El sistema láser y la impresora han sido diseñados para evitar la exposición a radiaciones de láser superiores al nivel Clase I durante su funcionamiento normal, el mantenimiento por parte del usuario o las condiciones de mantenimiento y servicio prescritas.

#### **ADVERTENCIA**

No utilice ni realice operaciones de mantenimiento en la impresora sin la cubierta de protección del dispositivo láser/escáner. El reflejo, aunque invisible, puede provocar daños en los ojos.

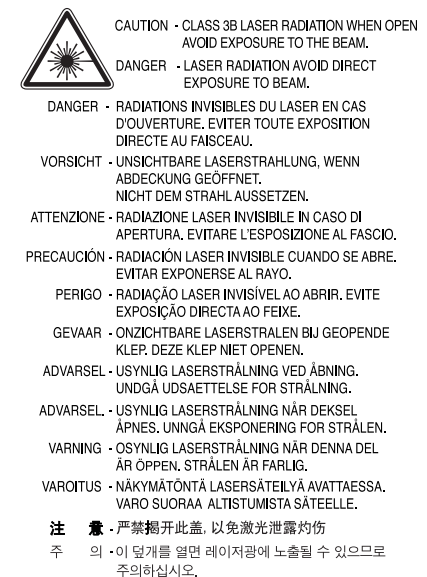

#### **Seguridad relativa al ozono**

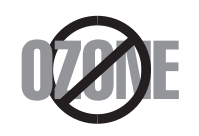

Durante su funcionamiento normal, este equipo genera ozono, lo cual no representa ningún peligro para la persona que lo opera. Sin embargo, es aconsejable que el equipo esté ubicado en un área bien ventilada.

Si necesita información adicional sobre el ozono, póngase en contacto con el distribuidor de Samsung más cercano.

#### **Ahorro de energía**

Este equipo incorpora una tecnología avanzada de ahorro de energía que permite reducir el consumo de energía cuando el equipo no está en uso.

El consumo de energía se reduce automáticamente cuando el equipo no recibe datos durante un período prolongado.

El emblema Energy Star no implica la responsabilidad por parte de EPA por ningún producto ni servicio.

#### **Reciclaje**

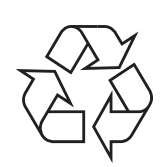

Recicle o deshágase del material de embalaje de este producto siguiendo las normas ambientales adecuadas.

#### **Eliminación correcta de este producto (material eléctrico y electrónico de descarte)**

#### **(Aplicable en la Unión Europea y en países europeos con sistenmas de recogida selectiva de residuos)**

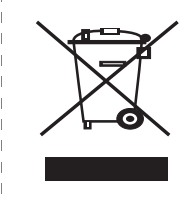

La presencia de esta marca en el producto o en el material informativo que lo acompaña, indica que al finalizar su vida útil no deberá eliminarse junto con otros residuos domésticos. Para evitar los posibles daños al medio ambiente o a la salud humana que representa la eliminación incontrolada de residuos, separe este producto de otros tipos de residuos y recíclelo correctamente para promover la reutilización sostenible de recursos materiales.

Los usuarios particulares pueden contactar con el establecimiento donde adquirieron el producto, o con las autoridades locales pertinentes, para informarse sobre cómo y dónde pueden llevarlo para que sea sometido a un reciclaje ecológico y seguro.

Los usuarios comerciales pueden contactar con su proveedor y consultar las condiciones del contrato de compra. Este producto no debe eliminarse mezclado con otros residuos comerciales.

#### **Emisiones de radiofrecuencia**

#### **Información de la FCC para el usuario**

Este equipo ha sido probado y cumple los límites establecidos para los dispositivos digitales Clase B, de conformidad con el Apartado 15 de las normas de la FCC. Estos límites se establecen para garantizar una protección razonable frente a interferencias perjudiciales en una instalación residencial. Este equipo genera, usa y puede emitir energía de radiofrecuencia y, si no se instala y utiliza de acuerdo con las instrucciones, puede producir interferencias perjudiciales en las comunicaciones por radio. Sin embargo, no es posible garantizar que no habrá interferencias en una instalación concreta. En caso de que este equipo produzca interferencias perjudiciales para la recepción de ondas de radio o televisión, lo cual puede determinarse encendiendo y apagando el equipo, se recomienda al usuario que trate de corregirlas adoptando alguna de las siguientes medidas:

- Cambie la orientación o ubicación de la antena receptora.
- Aumente la separación entre el equipo y el receptor.
- Conecte el equipo a una toma de un circuito distinto de aquel al que está conectado el receptor.
- Si necesita ayuda, comuníquese con su distribuidor o un técnico calificado en radio/TV.

**PRECAUCIÓN:** Todos los cambios o modificaciones que se efectúen sin el consentimiento del fabricante responsable del cumplimiento podrían invalidar el permiso del usuario para trabajar con el equipo.

#### **Normativa sobre radiointerferencias para Canadá**

Este aparato digital no excede los límites de la Clase B sobre la emisión de ruidos en las señales de radio producidos por aparatos digitales, tal y como se expone en las normativas sobre radiointerferencias del Ministerio de Industria de Canadá, "Aparatos digitales" ICES-003.

Cet appareil numérique respecte les limites de bruits radioélectriques applicables aux appareils numériques de Classe B prescrites dans la norme sur le matériel brouilleur: "Appareils Numériques", ICES-003 édictée par l'Industrie et Sciences Canada.

#### **Marca de fax**

La ley estadounidense de protección al abonado de redes telefónicas de 1991 (Telephone Consumer Protection Act) prohíbe la utilización de computadoras u otros dispositivos electrónicos para enviar mensajes mediante equipos de fax que no especifiquen en el margen superior o inferior de cada página transmitida o en la primera página la siguiente información:

(1) fecha y hora de la transmisión

(2) identificación de la empresa, entidad comercial o persona que realiza el envío y

(3) número de teléfono del equipo que efectúa el envío o bien de la empresa, entidad comercial o persona correspondiente.

La compañía telefónica podrá implementar cambios en sus instalaciones, equipos o procedimientos en la medida que fuese necesario para el desarrollo de sus actividades y no viole las normas y reglamentos establecidos en el apartado 68 emitido por la Comisión Federal de Comunicaciones (FCC, Federal Communication Commission). Si tales modificaciones ocasionaran incompatibilidad entre el equipo de un abonado y los de la compañía, se tuviese que modificar o alterar el equipo, o se afectara su uso o rendimiento, el usuario será debidamente notificado por escrito, a fin de evitar la interrupción del servicio.

#### **Número de equivalencia de llamada**

El número de equivalencia de llamada (REN, Ringer Equivalence Number) y el correspondiente al registro en la FCC figuran en la etiqueta situada en la base o en la parte posterior del equipo. En algunos casos la compañía telefónica podría solicitar esos números.

El número de equivalencia de llamada determina la carga eléctrica de la línea telefónica y resulta útil para establecer si existe "sobrecarga". La instalación de varios tipos de equipamiento en la misma línea telefónica podría ocasionar problemas en el envío y recepción de llamadas, especialmente en el timbre de llamada de los llamados entrantes. La suma de todos los números de equivalencia de llamada del equipamiento conectado a la línea telefónica debería ser menor a cinco, a fin de asegurar un servicio adecuado por parte de la compañía telefónica. El total de esta suma puede no aplicarse en su línea. Si alguno de los equipos telefónicos evidencia fallas en su funcionamiento, desconéctelo de inmediato de la línea telefónica, ya que podría dañar la red.

#### **ADVERTENCIA:**

Las regulaciones de la FCC establecen que los cambios o alteraciones al equipo que no hayan sido expresamente aprobados por el fabricante podrían inhabilitar al usuario para operarlo. En caso de que un equipo dañe la red de telefonía, la compañía telefónica deberá notificar al cliente de la posible interrupción del servicio. Sin embargo, de no ser posible tal notificación previa, la compañía podrá interrumpir el servicio momentáneamente, siempre que:

a) notifique de inmediato al usuario;

b) se dé al cliente la posibilidad de corregir el problema del equipo;

c) se informe al cliente de su derecho a presentar un reclamo ante la FCC conforme a los procedimientos establecidos en el apartado 68, subapartado E.

#### **Asimismo, deberá tener en cuenta que:**

• El equipo no está diseñado para conectarse con sistemas PBX digitales.

- Si intenta conectar un módem a la computadora o al fax en la misma línea telefónica que la del equipo, podrían surgir problemas de envío y recepción en todos los dispositivos. Se recomienda no conectar ningún otro equipo a la línea, a excepción del teléfono.
- Si reside en una zona donde son frecuentes las tormentas eléctricas o los picos de alta tensión, se recomienda instalar dispositivos de protección contra sobrecargas para la línea telefónica y la de suministro eléctrico. Podrá adquirir esos dispositivos en su distribuidor o en tiendas especializadas en electrónica y telefonía.
- Cuando desee programar números de emergencia o realizar llamadas de prueba a dichos números, utilice un número que no sea el de emergencia para avisar al operador del servicio de emergencias sobre el procedimiento. El operador le proporcionará más instrucciones sobre cómo probar el número de emergencia.
- Este equipo no puede utilizarse con monedas o en líneas telefónicas compartidas.
- El equipo provoca acoplamiento magnético en instrumentos de audición.
- Puede conectar este equipo a la red telefónica por medio de un tomacorriente modular estándar, USOC RJ-11C.

#### **Declaración de conformidad (Países europeos)**

#### **Aprobaciones y certificaciones**

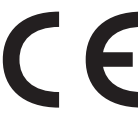

La marca CE aplicada a este producto simboliza la Declaración de conformidad de Samsung Electronics Co., Ltd. con las siguientes Directivas aplicables de la Unión Europea 93/68/ CEE de las fechas indicadas:

La declaración de conformidad se puede consultar en www.samsung.com/printer, visite Atención al cliente > Centro de descargas e introduzca el nombre de su impresora para navegar por EuDoC.

**1 de enero de 1995**: Directiva del Consejo 73/23/CEE Aproximación de las leyes de los estados miembros relacionadas con equipos de bajo voltaje.

**1 de enero de 1996**: Directiva del Consejo 89/336/EEC(92/31/CEE), aproximación de las leyes de los estados miembros relacionadas con la compatibilidad electromagnética.

**9 de marzo de 1999**: Directiva del Consejo 1999/5/CE sobre equipo de radio y equipo de terminales de telecomunicaciones y el reconocimiento mutuo de su conformidad.

Se puede obtener una declaración completa, que define las Directivas relevantes y las normas de referencia a través de su representante de Samsung Electronics Co., Ltd.

#### **Certificado de CE**

#### **Certificado para la directiva 1999/5/CE sobre Equipo de radio y equipo de terminales de telecomunicaciones (FAX)**

Este producto Samsung ha sido certificado por Samsung para la conexión de un terminal paneuropeo a la red telefónica pública conmutada analógica (PSTN) de acuerdo con la Directiva 1999/5/CE. El producto se ha diseñado para que funcione con las PSTN nacionales y PBX compatibles de los países europeos:

En caso de problemas, primero debe ponerse en contacto con Euro QA Lab de Samsung Electronics Co., Ltd.

El producto ha sido probado en TBR21. Como ayuda en el uso y aplicación del equipo de terminales que cumpla con este estándar, el Instituto Europeo de Estándares de Telecomunicaciones (ETSI) ha enviado un documento consultivo (EG 201 121) que contiene notas y requisitos adicionales para garantizar la compatibilidad en red de terminales TBR21. El producto ha sido diseñado teniendo en cuenta todas las notas consultivas relevantes contenidas en este documento y cumple en su totalidad con todas ellas.

#### **Reemplazo de la ficha incorporada (únicamente para el Reino Unido)**

#### **IMPORTANTE**

El cable de alimentación principal de este equipo está provisto de una ficha estándar de 13 A (BS 1363) y un fusible de 13 A. Cuando cambie o examine el fusible, debe volver a ajustar el fusible de 13 A correcto. Luego necesita volver a colocar la cubierta del fusible. Si ha perdido la cubierta del fusible, no utilice la ficha hasta que obtenga otra cubierta.

Póngase en contacto con el establecimiento donde adquirió el equipo.

La ficha de 13 A es la que se utiliza con mayor frecuencia en el Reino Unido y debería resultar adecuada. Sin embargo, algunos edificios (principalmente los antiguos) no cuentan con tomas de 13 A normales. En ese caso, necesita adquirir un adaptador de ficha adecuado. No retire la ficha moldeada.

#### **ADVERTENCIA**

**Si corta la ficha moldeada, deshágase de ella inmediatamente.**

**No debe volver a colocar cable a la ficha y puede recibir una descarga eléctrica si la conecta a la toma.**

#### **ADVERTENCIA IMPORTANTE: Debe conectar el equipo a tierra.**

Los hilos metálicos del cable de alimentación principal presentan los siguientes colores:

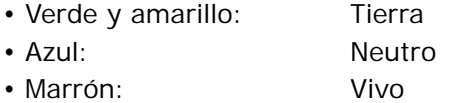

Si los hilos metálicos del cable de alimentación principal no coinciden con los colores marcados en la ficha, haga lo siguiente:

Debe conectar el cable verde y amarillo a la clavija marcada con la letra "E" o con el símbolo de seguridad "Símbolo de tierra" o de color verde y amarillo o verde.

Debe conectar el cable azul a la clavija marcada con la letra "N" o de color negro.

Debe conectar el cable marrón a la clavija marcada con la letra "L" o de color rojo.

Debe contar con un fusible de 13 A en la ficha, adaptador, o en el tablero de distribución.

## <span id="page-11-0"></span>**1 Introducción**

Le agradecemos la adquisición de este producto multifuncional de Samsung. Este equipo ofrece funciones de impresión, copia, digitalización y fax (sólo para SCX-4521F).

Este capítulo incluye:

- **• [Funciones especiales](#page-11-1)**
- **• [Ubicación de los componentes](#page-12-0)**

## <span id="page-11-1"></span>**Funciones especiales**

Este nuevo equipo cuenta con funciones especiales que mejoran la calidad de la impresión. Esta impresora ofrece:

#### **Impresión con una calidad superior y a alta velocidad**

- Podrá imprimir hasta **600 puntos por pulgada** (ppp).
- Hasta **20 ppm en tamaño A4** (**20 ppm en tamaño Carta**).

#### **Flexibilidad en la carga de papel**

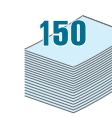

**DPI** 600

- La **bandeja manual** permite utilizar sobres, etiquetas, transparencias, materiales de tamaño personalizado, postales y papel de gran gramaje.
- La **bandeja estándar con capacidad para 150 hojas** permite utilizar papel de tipo y de tamaño estándar. Además, admite una hoja de materiales especiales.
- La **bandeja de salida con capacidad para 50 hojas**  permite una mayor comodidad de acceso.

#### **Creación de documentos profesionales**

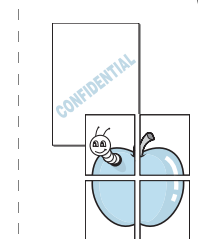

• Impresión de **marcas de agua**. Podrá personalizar sus documentos al agregar leyendas, tales como "Confidencial". Para obtener más información, consulte el **Guía del usuario de software**.

• Impresión de **pósters**. El texto y los gráficos de cada página del documento se amplían e imprimen a lo largo de la hoja de papel y se pegan para formar un póster. Para obtener más información, consulte el **Guía del usuario de software**.

#### **Ahorro de tiempo y dinero**

- Permite utilizar el modo **Ahorro tóner** para ahorrar tóner. Para obtener más información, consulte el **Guía del usuario de software** y la [sección "Modo de ahorro de](#page-24-4)  [tóner" en la página 2.11.](#page-24-4)
- Puede imprimir varias páginas en una sola hoja para ahorrar papel.
- Puede usar formularios y membretes preimpresos en papel normal.
- Cuando no está imprimiendo, el equipo **ahorra energía** automáticamente al reducir de forma sustancial el consumo de energía eléctrica.
- Este equipo cumple con las directrices de **Energy Star** relativas al rendimiento energético.

#### **Impresión en diferentes entornos**

- 
- Windows<sup>® •</sup> Puede imprimir con varios sistemas operativos como Windows, Linux y Macintosh.
	- Este equipo incluye una interfaz **USB** y una interfaz en **paralelo**.

<span id="page-12-1"></span><span id="page-12-0"></span>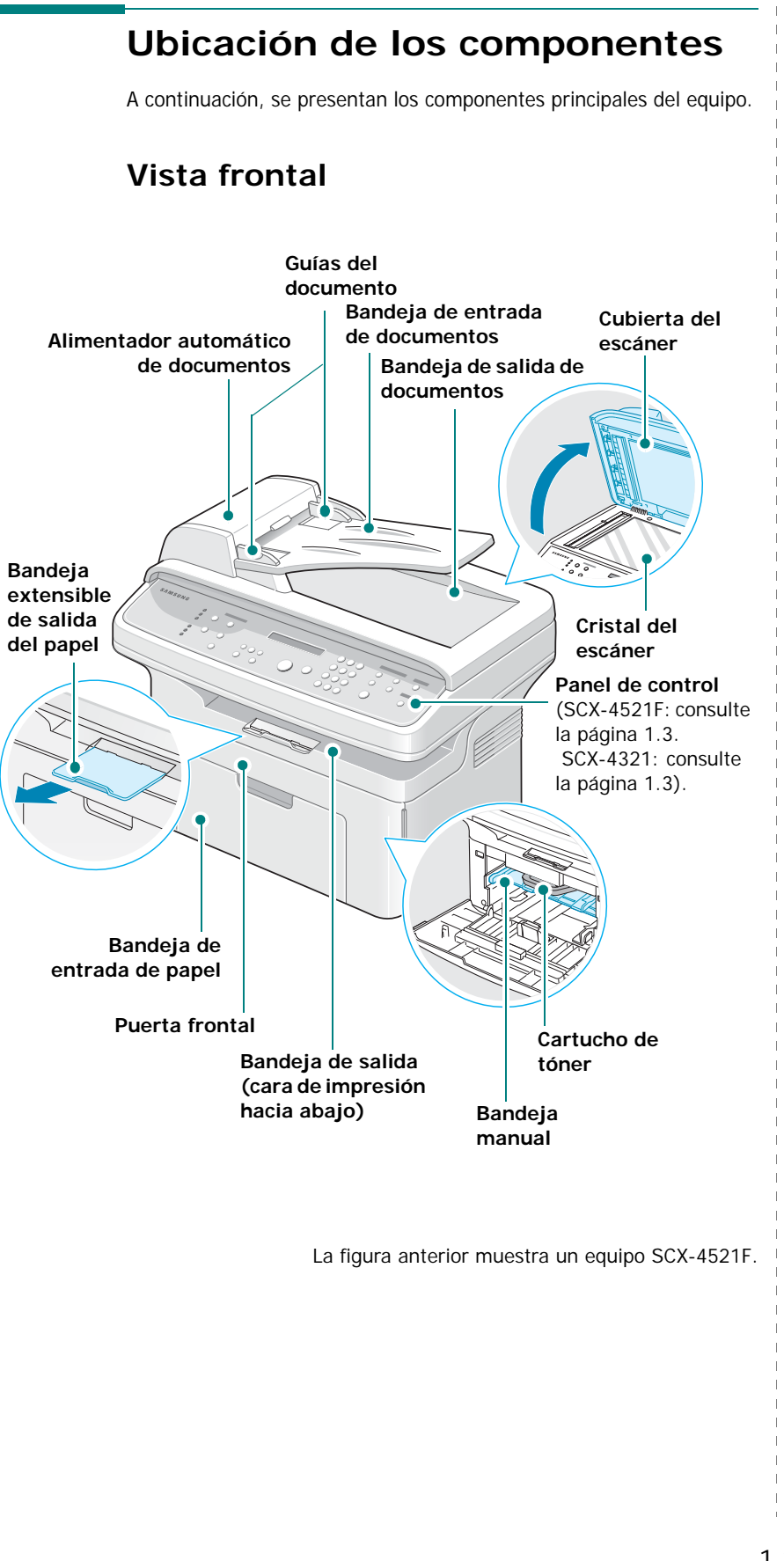

#### <span id="page-12-2"></span>**Vista posterior**

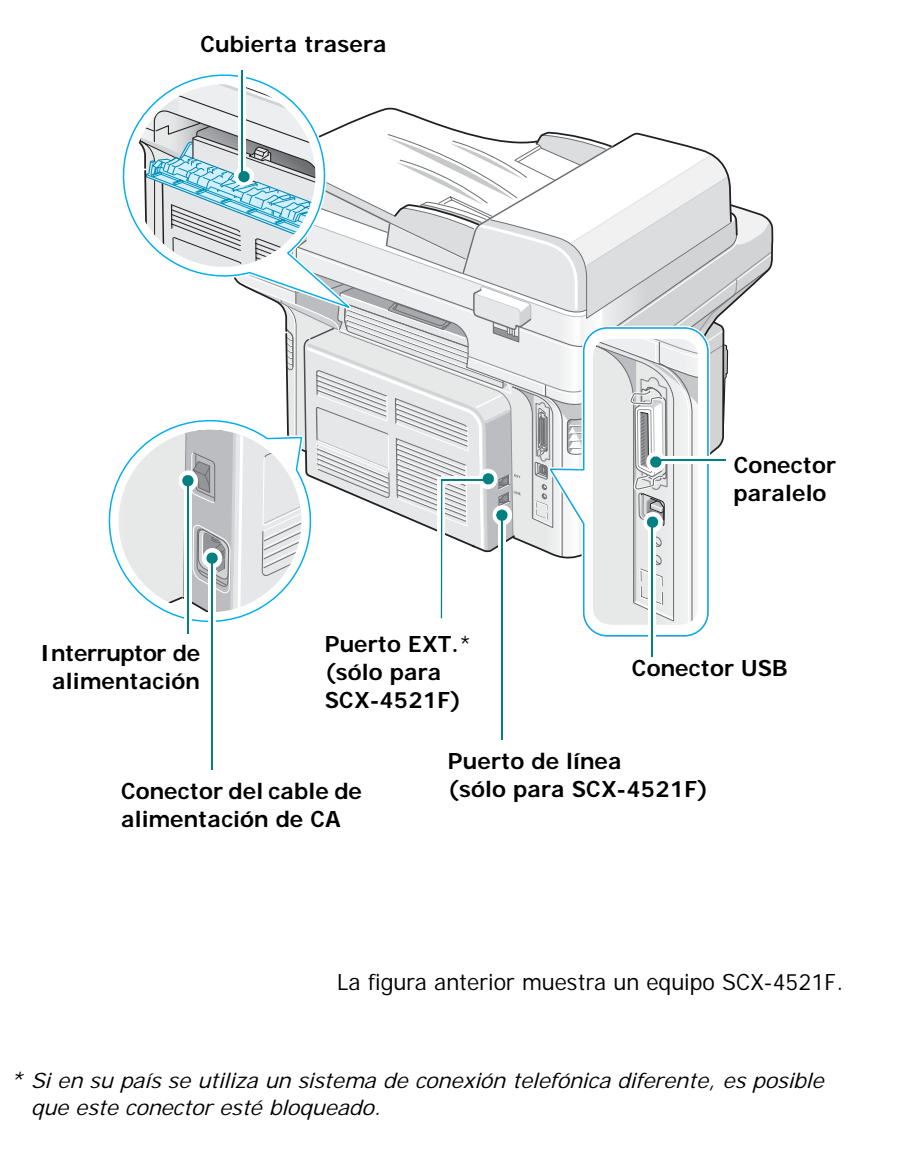

## <span id="page-13-0"></span>**Funciones del panel de control**

<span id="page-13-1"></span>**SCX-4521F**

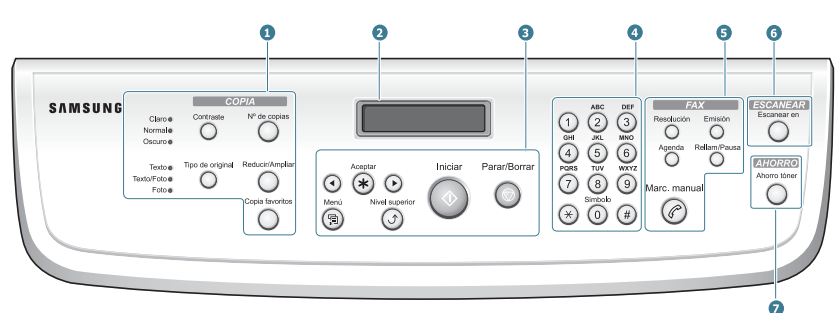

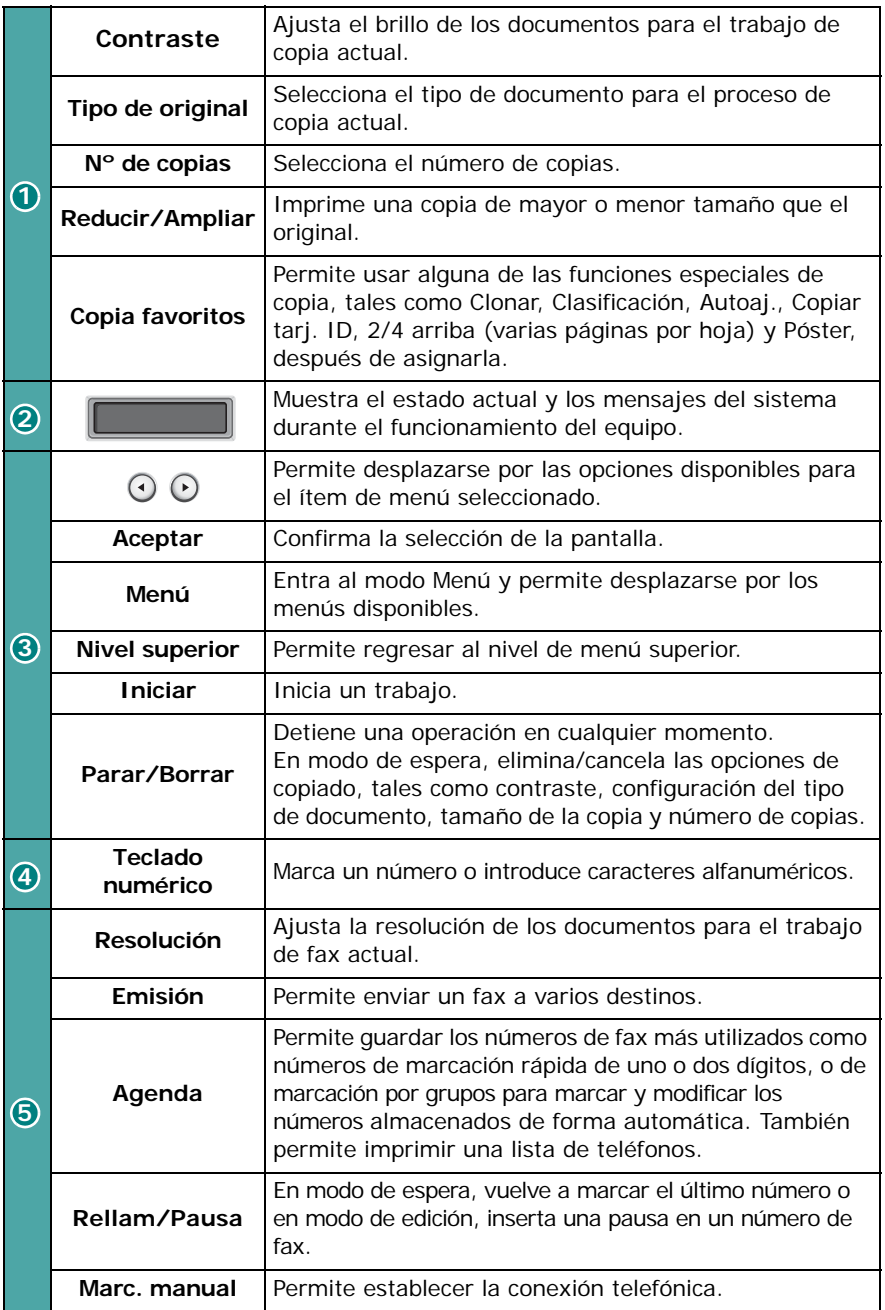

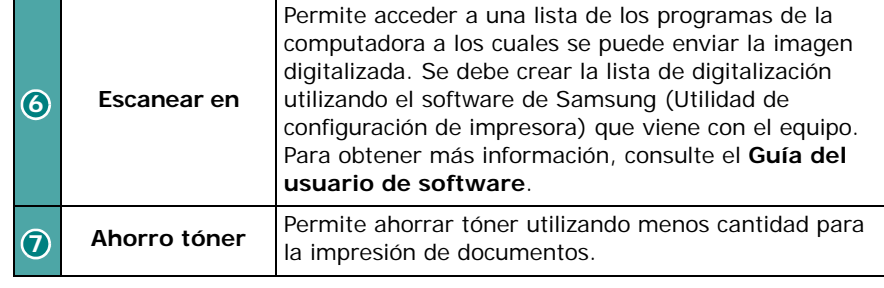

<span id="page-13-2"></span>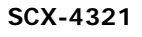

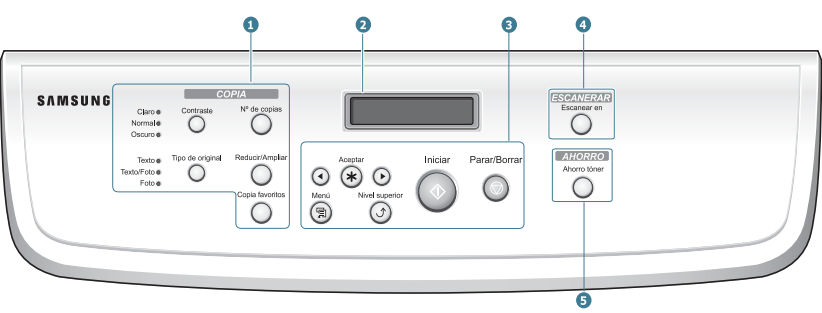

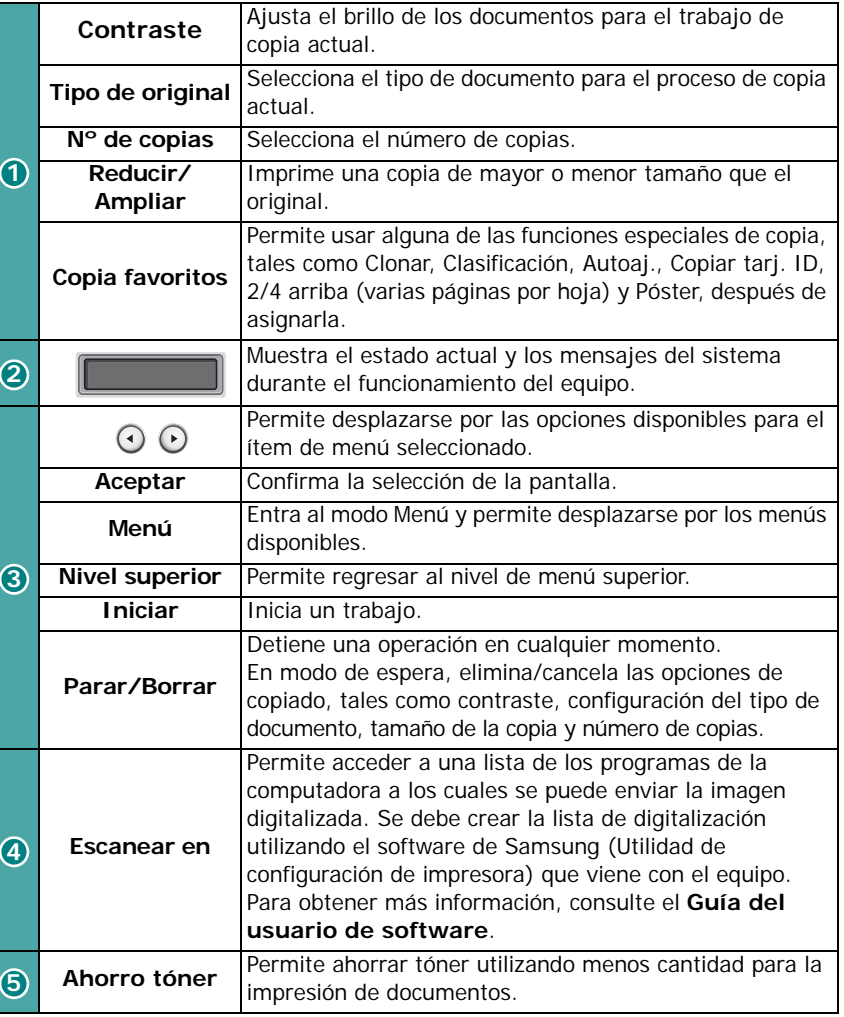

## **2 Cómo comenzar**

<span id="page-14-0"></span>Este capítulo proporciona instrucciones detalladas para la configuración del equipo.

Este capítulo incluye:

- **• [Desembalaje](#page-14-1)**
- **• [Instalación del cartucho de tóner](#page-15-1)**
- **• [Carga de papel](#page-16-0)**
- **• [Conexiones](#page-17-0)**
- **• [Encendido del equipo](#page-18-0)**
- **• [Instalación del software de la impresora](#page-19-0)**
- **• [Cambio del país y del idioma de la pantalla](#page-20-1)**
- **• [Configuración del ID del equipo](#page-21-0)  [\(Sólo para SCX-4521F\)](#page-21-0)**
- **• [Ajuste de fecha y hora \(Sólo para SCX-4521F\)](#page-22-0)**
- **• [Configuración del tamaño y tipo de papel](#page-23-1)**
- **• [Configuración de los sonidos \(Sólo para SCX-4521F\)](#page-23-2)**
- **• [Uso de los modos de ahorro](#page-24-0)**
- **• [Ajuste del modo de marcación \(Sólo para SCX-4521F\)](#page-24-3)**

## <span id="page-14-1"></span>**Desembalaje**

**1** Saque el equipo y todos los accesorios de la caja. Compruebe que los elementos indicados a continuación estén incluidos con el equipo.

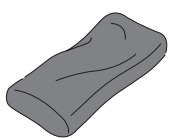

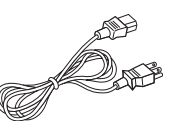

Cartucho de tóner de inicio Cable de alimentación de CA<sup>\*</sup>

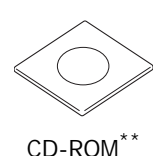

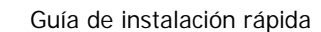

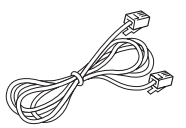

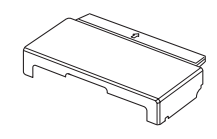

Cable de línea telefónica\* (sólo para SCX-4521F) Cubierta para papel\*\*\*

- *\* El cable de alimentación y el cable de línea telefónica pueden tener un aspecto diferente, según las especificaciones de cada país.*
- *\*\* El CD-ROM incluye los controladores de la impresora de Samsung, los controladores del escáner, la Utilidad de configuración de impresora, el software SmarThru, el Manual del usuario y el programa Adobe Acrobat Reader.*
- *\*\*\* La cubierta para papel sirve para que el polvo y la humedad no afecten el papel que se cargó en la bandeja. Cuando tenga que abrir el equipo (por ejemplo, para limpiar el interior del equipo, para eliminar un atasco de papel o para instalar el cartucho de tóner), quite la cubierta para papel del equipo.*

#### **NOTAS**:

- Los componentes pueden variar de un país a otro.
- Debe usar el cable de línea telefónica provisto con el equipo. Si sustituye el cable de la línea telefónica por uno de otro fabricante, el cable deberá ser AWG 26 o superior.
- El cable de alimentación debe estar conectado a una toma de corriente con conexión a tierra.

**2** Despegue la cinta adhesiva de las partes frontal, posterior y de los laterales del equipo.

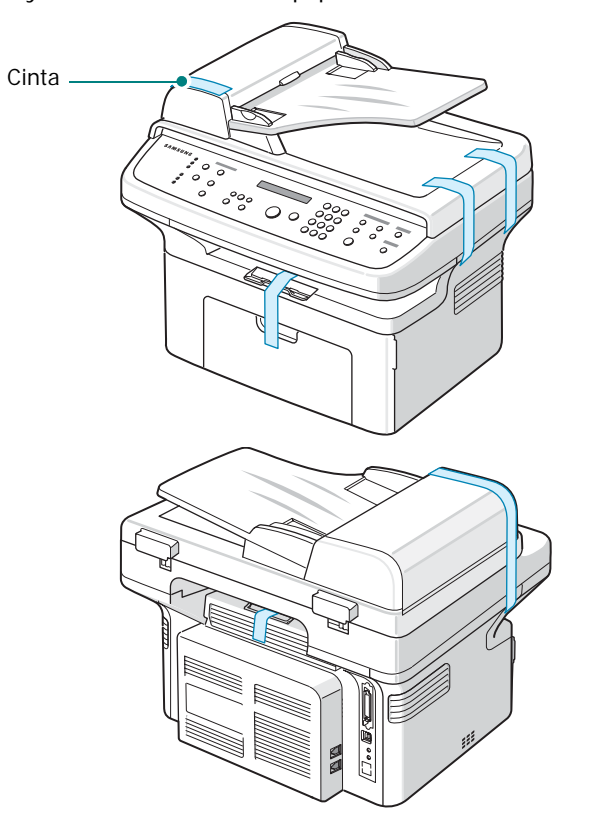

#### <span id="page-15-0"></span>**Selección de la ubicación**

Seleccione un lugar estable y plano que disponga del espacio suficiente para que el aire circule correctamente. Deje espacio suficiente para abrir las puertas y las bandejas.

Esta zona debe estar bien ventilada y permanecer alejada de la luz solar directa o de cualquier fuente de calor, frío y humedad. No coloque el equipo cerca del borde del escritorio o de la mesa.

#### **Espacio necesario**

- **Parte frontal**: 482,6 mm (espacio suficiente para abrir la bandeja y la puerta)
- **Parte posterior**: 100 mm (espacio suficiente para una ventilación correcta)
- **Parte derecha**: 100 mm (espacio suficiente para una ventilación correcta)

• **Parte izquierda**: 100 mm (espacio suficiente para una ventilación correcta)

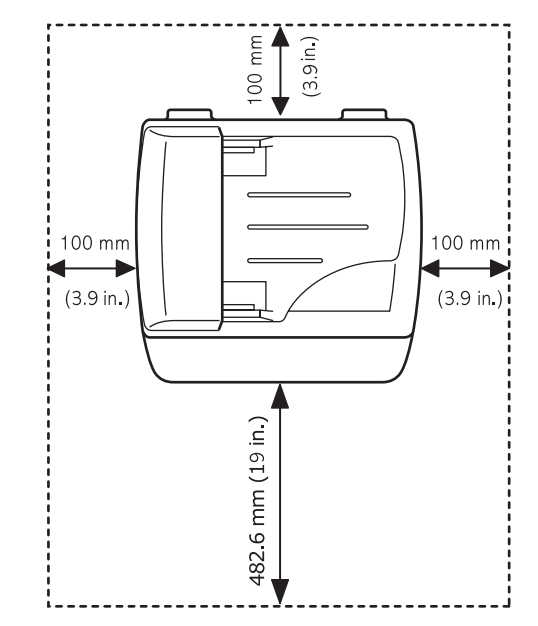

## <span id="page-15-1"></span>**Instalación del cartucho de tóner**

**1** Abra la puerta frontal.

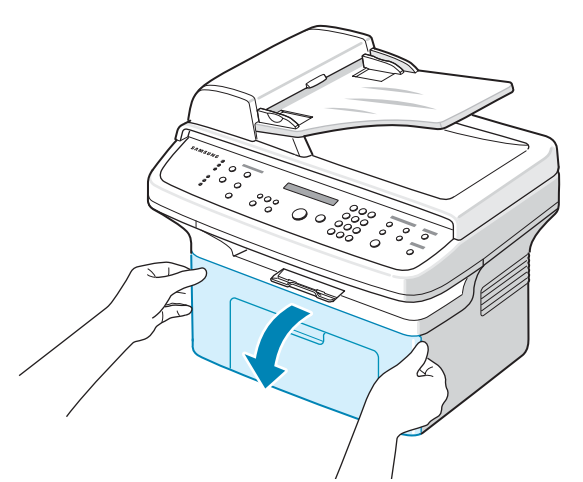

**2** Extraiga el cartucho de tóner del envoltorio y tire de la cinta adhesiva para quitar el papel que lo cubre.

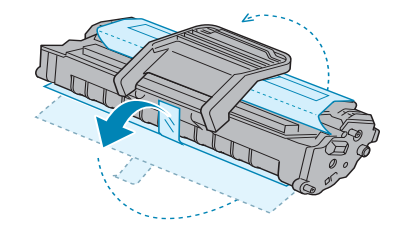

**3** Gire suavemente el cartucho 5 ó 6 veces para distribuir el tóner de manera uniforme.

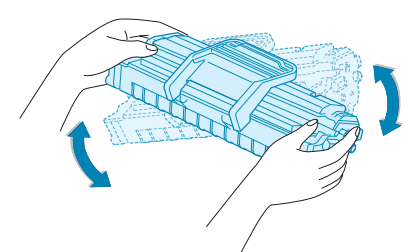

El girar el cartucho varias veces garantizará el máximo número de copias por cartucho.

**NOTA**: Si se mancha la ropa con tóner, límpiela con un paño seco y lávela con agua fría. El agua caliente fija el tóner en los tejidos.

#### **PRECAUCIONES**:

- Para evitar daños, no exponga el cartucho de tóner a la luz durante un período prolongado. Si va a quedar expuesto a la luz durante un tiempo, cúbralo con una hoja de papel.
- No toque la parte verde bajo el cartucho de tóner. Use el asa del cartucho para evitar tocar esta zona.
- **4** Extienda el asa del cartucho y sujétela. Inserte el cartucho en el equipo hasta que quede encajado correctamente.

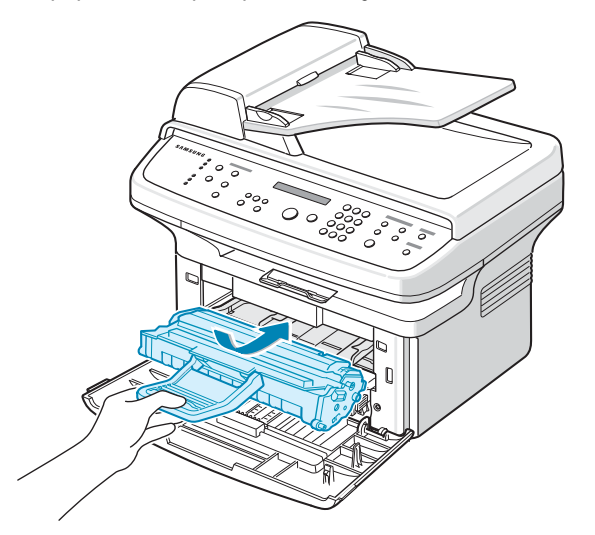

**NOTA**: Introduzca cuidadosamente o extraiga el cartucho de tóner sin que rasque la impresora.

**5** Cierre la puerta frontal. Asegúrese de que la puerta quede bien cerrada. Podrán aparecer errores de impresión si la puerta no está bien cerrada.

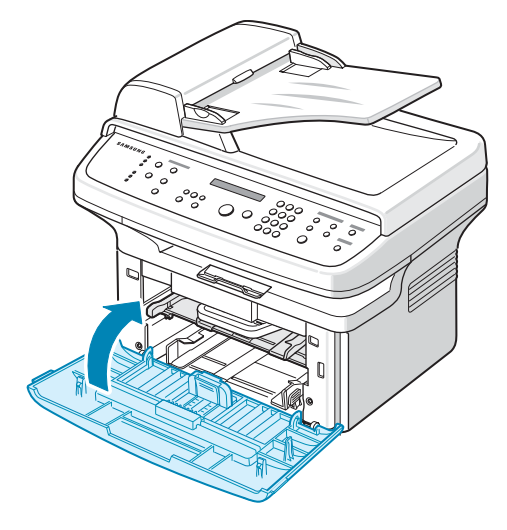

**NOTA**: Cuando se imprime texto a una cobertura del 5%, la vida útil del cartucho de tóner se calcula en aproximadamente 3.000 páginas. (1.000 páginas para el cartucho de tóner que se entrega con la impresora).

## <span id="page-16-1"></span><span id="page-16-0"></span>**Carga de papel**

Se puede introducir un máximo de 150 hojas de papel normal (papel bond de 75 g/m<sup>2</sup>) en la bandeja.

**1** Sostenga la bandeja y tire de ella para abrirla. Apriete la guía posterior y tire de ella para extender la bandeja.

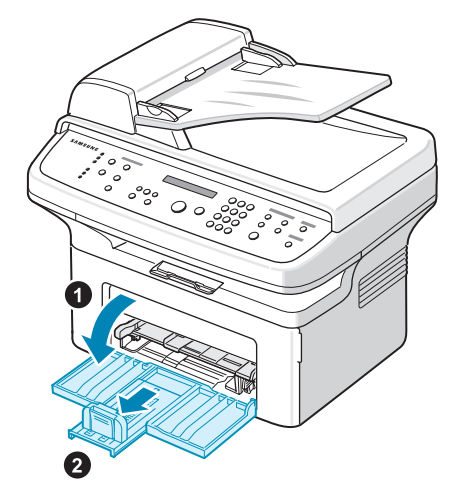

**2** Separe bien las páginas de la pila de papel antes de introducirlas. A continuación, apoye la pila sobre una superficie plana para emparejarla.

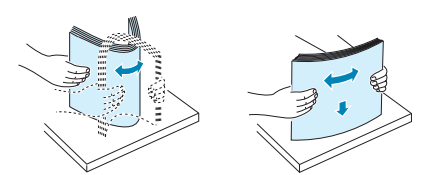

**3** Cargue el papel con la **cara de impresión hacia arriba**.

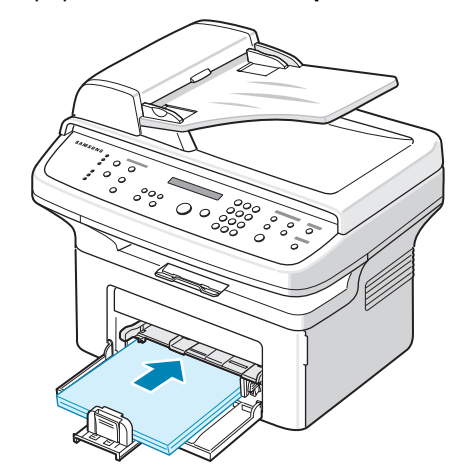

Asegúrese de que, en la bandeja, las cuatro esquinas estén estiradas.

Intente no colocar demasiado papel. El papel se puede atascar si coloca demasiadas hojas.

**4** Ajuste la guía posterior según la longitud del papel y ajuste la guía lateral hasta el borde del papel.

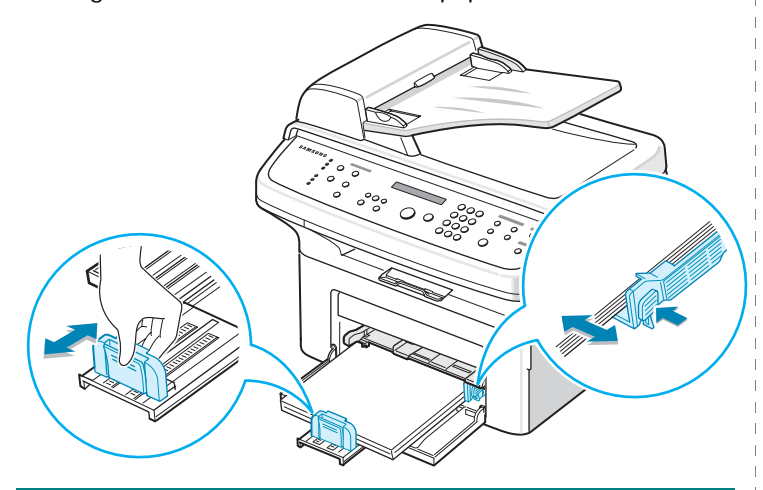

#### **NOTAS**:

- No presione la guía lateral más de lo necesario, ya que los materiales podrían doblarse.
- Si no ajusta la guía lateral, el papel podría atascarse.

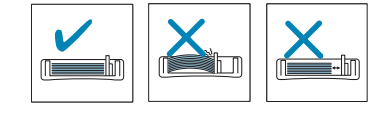

**5** De ser necesario, cierre la cubierta para papel a fin de evitar que ingrese polvo en el papel cargado en la bandeja.

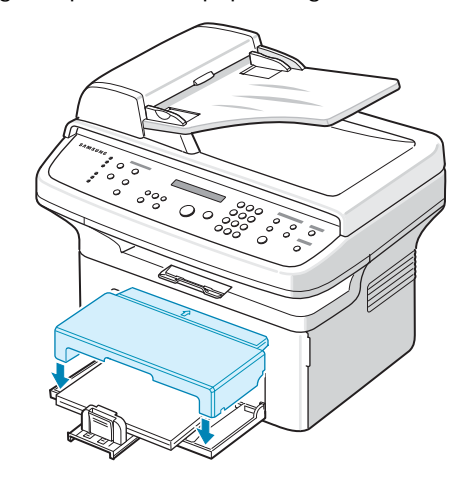

## <span id="page-17-0"></span>**Conexiones**

**1 Si tiene el equipo SCX-4321:**

Saltee este paso y prosiga con el paso 2.

#### **Si tiene el equipo SCX-4521F:**

Conecte un extremo del cable de la línea telefónica suministrado al puerto **LINE** del equipo y el otro extremo a la toma de la pared.

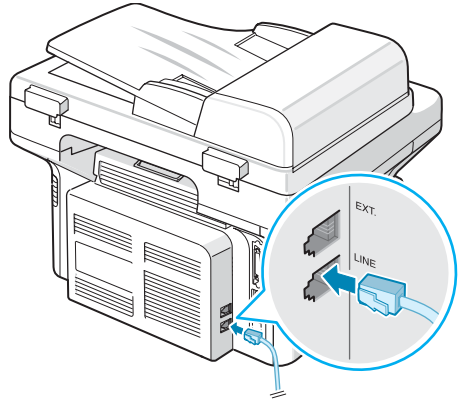

Al tomacorriente de la pared

Si desea utilizar el equipo para recibir tanto documentos de fax como mensajes de voz, deberá conectar un teléfono o un contestador automático al equipo.

Conecte el cable del teléfono auxiliar o del contestador al puerto **EXT.**.

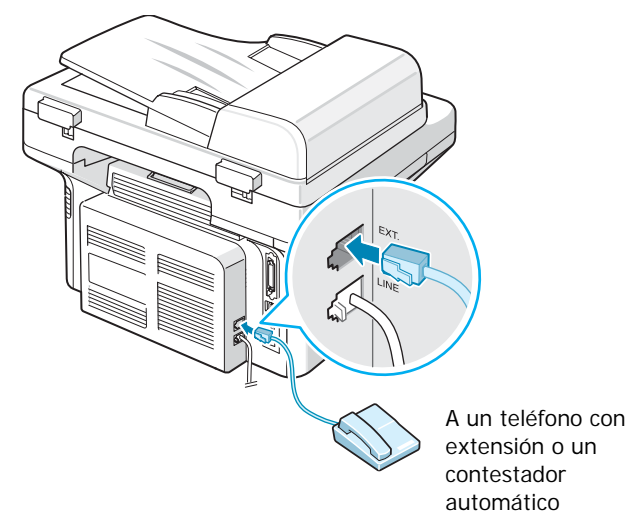

**2** Conecte un cable USB al conector USB del equipo. Es necesario adquirir un cable compatible con USB 1.1 de 3 m de largo como máximo.

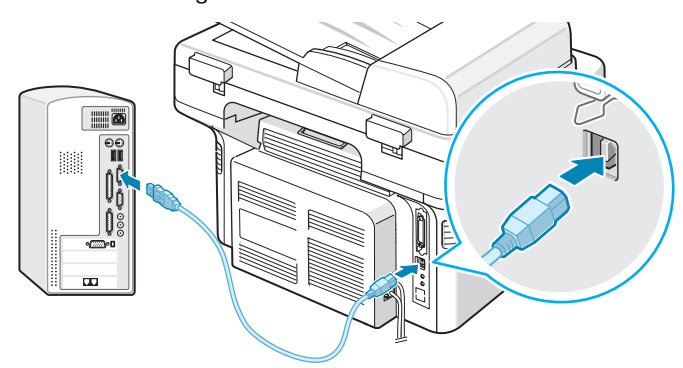

Al puerto USB de la computadora

En caso de que desee utilizar un cable de impresora paralelo, deberá adquirir uno compatible con IEEE 1284 y enchufarlo al conector paralelo del equipo.

Empuje hacia abajo las sujeciones metálicas para que encajen en las muescas del enchufe del cable.

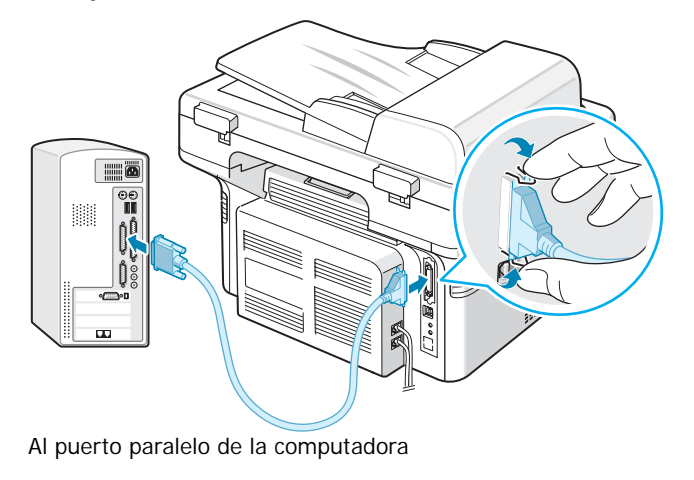

#### **NOTAS**:

• Sólo tiene que conectar uno de los cables indicados más arriba. No utilice los cables paralelo y USB a la vez.

## <span id="page-18-0"></span>**Encendido del equipo**

- **1** Conecte un extremo del cable eléctrico de tres hilos suministrado a la toma de CA del equipo y el otro extremo, a una toma de CA con conexión a tierra.
- **2** Pulse el interruptor del equipo para encenderlo. El mensaje "Calentandose Espere..." aparece en la pantalla para indicar que el equipo ya está encendido.

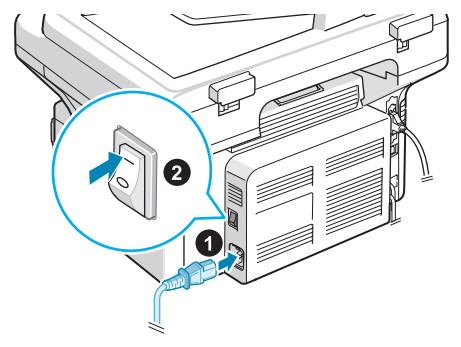

A la toma de CA

Para ver el texto de la pantalla en otro idioma, consulte la [sección "Cambio del país y del idioma de la pantalla" en la](#page-20-1)  [página 2.7.](#page-20-1)

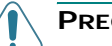

#### **PRECAUCIONES**:

- El área de fusión situada en la parte posterior del interior de la impresora se calienta cuando la impresora está en funcionamiento. Tenga cuidado para no quemarse al acceder a esta área.
- No desmonte el equipo mientras esté encendido. De hacerlo, puede recibir una descarga eléctrica.

## <span id="page-19-0"></span>**Instalación del software de la impresora**

*Debe instalar el software de la impresora y del escáner después de configurar el dispositivo y conectarlo al equipo. Si su sistema operativo es Windows o Macintosh, instale el software del CD que se le proporciona. Si es usuario del sistema operativo de Linux, descargue el software de la página Web de Samsung (www.samsung.com/ printer) e instálelo. Para obtener más información, consulte el Guía del usuario de software.:*

#### **Programas para Windows**

Para utilizar su equipo como impresora y escáner en Windows, debe instalar el controlador de la impresora multifunción. Puede instalar todos o algunos de los siguientes componentes:

- **Controlador de la impresora**: utilice este controlador para aprovechar al máximo las funciones de la impresora.
- **Controlador del escáner**: su equipo cuenta con los controladores TWAIN y Windows Image Acquisition (WIA) para digitalizar documentos.
- **Utilidad de configuración de impresora:** utilice este programa para crear entradas en la lista de teléfonos y configure el destino del botón de digitalización. También puede actualizar el firmware del equipo.
- **SmarThru**: es el software basado en Windows que se suministra con el equipo multifunción. Contiene un editor de imágenes que incorpora múltiples funciones para la edición de imágenes y permite enviar las imágenes por correo electrónico. También puede abrir otro programa de edición de imágenes instalado en Windows (como Adobe PhotoShop) desde SmarThru.

Si desea más información, utilice la función de ayuda en pantalla que proporciona el programa SmarThru.

#### **Controlador para Macintosh**

El equipo permite imprimir y digitalizar en Macintosh.

#### **Controlador para Linux**

El equipo permite imprimir y digitalizar en Linux.

#### <span id="page-19-1"></span>**Systemkrav**

Før du begynner, må du kontrollere at systemet oppfyller minimumskravene.

#### **Windows**

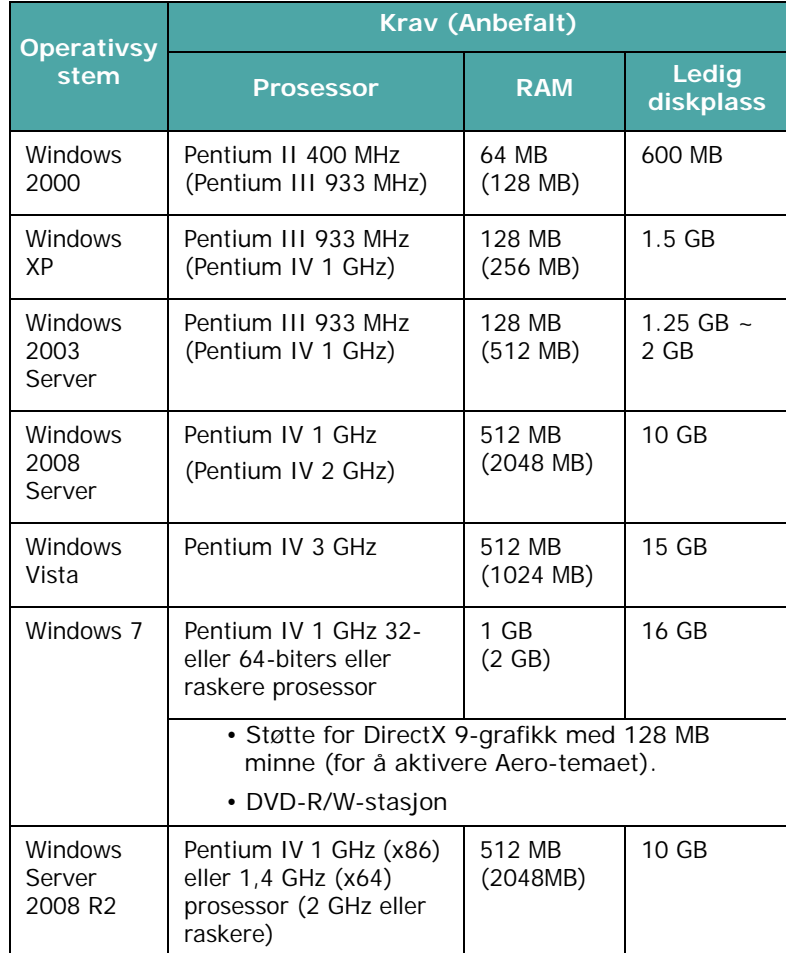

#### **MERK**:

- Internet Explorer 5.0 eller nyere er minimumskravet for alle Windows-operativsystemer.
- Brukere med administratorrettigheter kan installere programvaren.

#### **Macintosh**

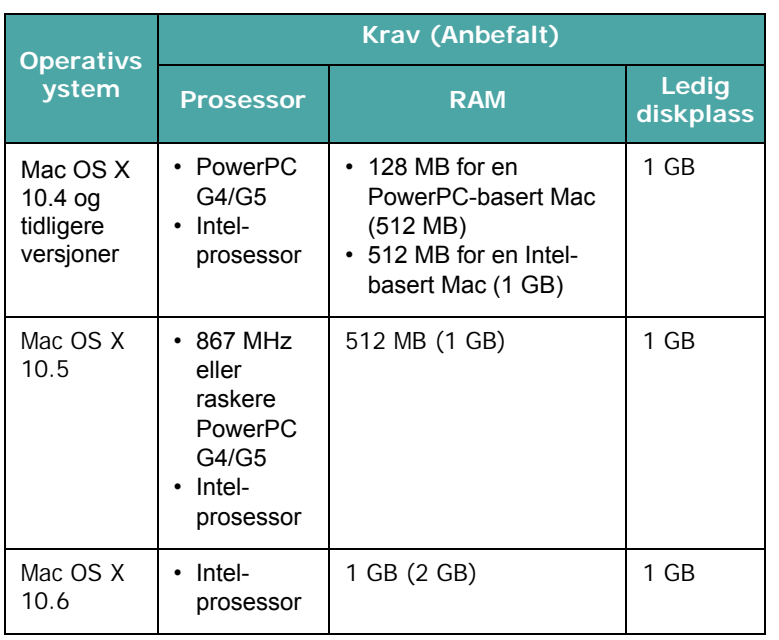

#### **Linux**

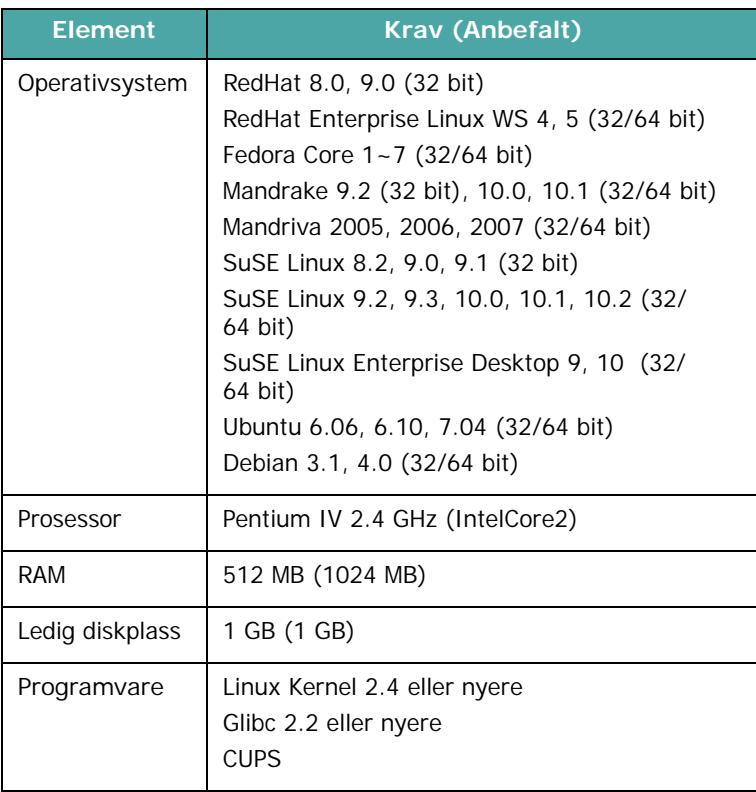

#### <span id="page-20-0"></span>**Funciones del controlador de la impresora**

Los controladores de la impresora admiten las siguientes funciones estándar:

- Selección de la fuente de papel.
- Tamaño del papel, orientación y tipo de material.

• Número de copias.

La siguiente tabla muestra una descripción general de las funciones compatibles con los controladores de la impresora.

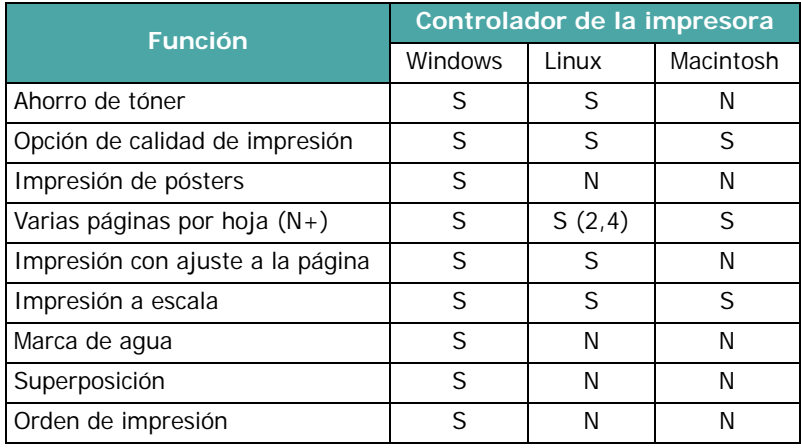

**NOTA**: Para obtener más información sobre cómo instalar el software y utilizar sus funciones, consulte el **Guía del usuario de software**.

## <span id="page-20-1"></span>**Cambio del país y del idioma de la pantalla**

#### <span id="page-20-2"></span>**Configuración del idioma**

Para cambiar el idioma que aparece en la pantalla del panel de control, siga los pasos que se indican a continuación:

- **1** Pulse **Menú** hasta que aparezca el mensaje "Conf. maquina" en la línea superior de la pantalla.
- **2** Pulse el botón de desplazamiento ( $\triangleleft$  o  $\triangleright$ ) hasta que aparezca "Idioma" en la línea inferior de la pantalla.
- **3** Pulse **Aceptar**. La selección actual aparecerá en la línea inferior de la pantalla.
- **4** Pulse el botón de desplazamiento (◀ o ▶) hasta que en la pantalla aparezca el idioma deseado.
- **5** Pulse **Aceptar** para guardar la selección.
- **6** Para volver al modo de espera, pulse **Parar/Borrar**.

#### <span id="page-20-3"></span>**Configuración del país**

- **1** Pulse **Menú** hasta que aparezca el mensaje "Conf. maquina" en la línea superior de la pantalla.
- **2** Pulse el botón de desplazamiento ( $\triangleleft$  o  $\triangleright$ ) hasta que aparezca "Selecc. pais" en la línea inferior de la pantalla.
- **3** Pulse **Aceptar**. La selección actual aparecerá en la línea inferior de la pantalla.
- **4** Pulse el botón de desplazamiento (◀ o ▶) hasta que aparezca su país en la pantalla.
- **5** Pulse **Aceptar** para guardar la selección.
- **6** Para volver al modo de espera, pulse **Parar/Borrar**.

**NOTA**: Cuando se modifica el país, se borra la memoria.

## <span id="page-21-0"></span>**Configuración del ID del equipo**

*(Sólo para SCX-4521F)*

En algunos países, es obligatorio indicar el número de fax en todos los documentos que se envían por fax. El ID del equipo, que contiene su número de teléfono y nombre (o el nombre de la empresa), se imprimirá en la parte superior de todas las páginas que envíe desde el equipo.

**1** Pulse **Menú** hasta que aparezca el mensaje "Conf. maquina" en la línea superior de la pantalla. El primer ítem de menú disponible, "ID de maquina", aparecerá en la línea inferior.

**2** Pulse **Aceptar**. La pantalla le solicitará que introduzca un número.

Si ya se configuró un número de fax, dicho número aparecerá en la pantalla.

**3** Introduzca su número de fax con el teclado numérico.

**NOTA**: Si comete un error al escribir un número, pulse el botón < para borrar el último dígito.

- **4** Pulse **Aceptar** cuando el número de la pantalla sea correcto. La pantalla le solicitará que introduzca el ID.
- **5** Introduzca su nombre o el nombre de su empresa con el teclado numérico.

Puede introducir caracteres alfanuméricos con el teclado numérico e incluir símbolos especiales pulsando el botón **0**. Para obtener más información sobre cómo introducir

caracteres alfanuméricos mediante el teclado numérico, consulte la [sección "Introducción de caracteres con el](#page-21-1)  [teclado numérico" en la página 2.8](#page-21-1).

Si desea introducir letras o caracteres repetidos (como SS, AA, 777), escriba un dígito, mueva el cursor pulsando el botón  $\blacktriangleright$  y escriba el siguiente dígito.

Si desea insertar un espacio en el nombre, también puede usar el botón ▶ para mover el cursor y cambiar de posición.

- **6** Pulse **Aceptar** cuando el nombre de la pantalla sea correcto.
- **7** Para volver al modo de espera, pulse **Parar/Borrar**.

#### <span id="page-21-1"></span>**Introducción de caracteres con el teclado numérico**

Para efectuar las distintas tareas, deberá introducir nombres y números. Por ejemplo, al configurar el equipo, deberá introducir su nombre (o el nombre de su empresa) y el número de teléfono. Al guardar números de marcación rápida o por grupo de uno o dos dígitos, también puede introducir los nombres correspondientes.

Para introducir caracteres alfanuméricos:

**1** Cuando se le solicite que escriba una letra, ubique el botón que lleva el carácter deseado. Pulse el botón varias veces hasta que aparezca en pantalla la letra correcta.

Por ejemplo, para introducir la letra **O**, pulse la tecla **6**, que tiene los caracteres "MNO".

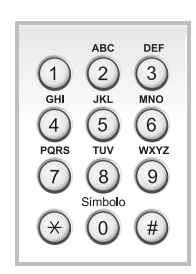

Cada vez que pulse **6**, la pantalla mostrará una letra diferente: **M**, **N**, **O** y finalmente **6**.

Además puede introducir caracteres especiales, como espacio, signo + y otros. Para obtener más información, consulte la [sección "Letras y números del teclado" en la](#page-22-1)  [página 2.9.](#page-22-1)

**2** Para introducir letras adicionales, repita el paso 1.

Si la letra siguiente está en la etiqueta del mismo botón, mueva el cursor pulsando el botón ▶ y después pulse el botón con la etiqueta que muestre la letra deseada. El cursor se desplazará hacia la derecha y la siguiente letra aparecerá en la pantalla.

Puede introducir un espacio pulsando dos veces **1**.

**3** Cuando haya terminado, pulse **Aceptar**.

#### <span id="page-22-1"></span>**Letras y números del teclado**

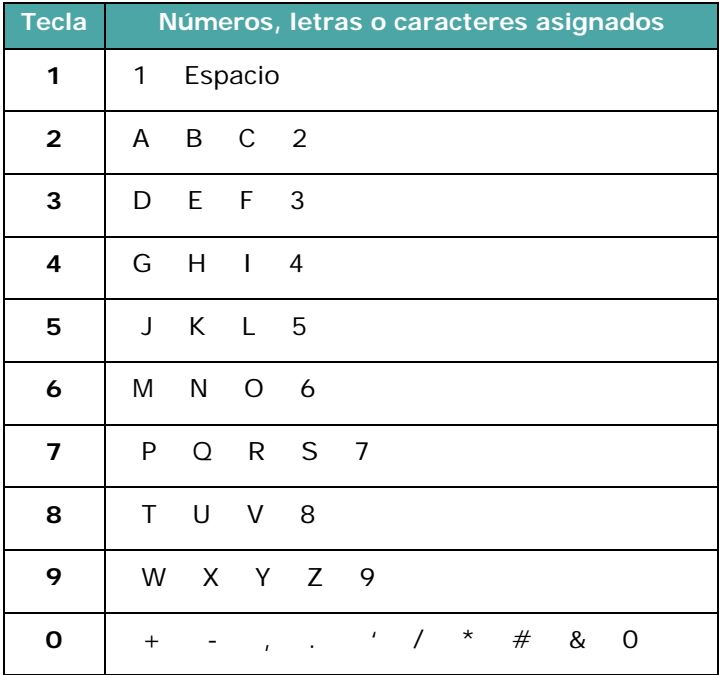

#### **Modificación de nombres o números**

Si comete un error al escribir un número o un nombre, pulse el botón < para borrar el último dígito o carácter. A continuación, escriba el número o carácter correcto.

#### **Inserción de una pausa**

En algunos sistemas telefónicos, deberá marcar un código de acceso (9, por ejemplo) y esperar un segundo tono de llamada. En dichos casos, debe insertar una pausa en el número de teléfono. Puede insertar una pausa mientras está configurando los números de marcación rápida.

Para insertar una pausa, pulse **Rellam/Pausa** en el lugar apropiado mientras introduce el número de teléfono. En la ubicación correspondiente de la pantalla aparecerá el signo "−".

## <span id="page-22-0"></span>**Ajuste de fecha y hora**

*(Sólo para SCX-4521F)*

Al encender el equipo por primera vez, la pantalla le pedirá que introduzca la fecha y la hora actuales. El mensaje no volverá a aparecer.

**NOTA**: Al encender la máquina después de haberla tenido apagada durante mucho tiempo, tendrá que restablecer la fecha y hora.

- **1** Pulse **Menú** hasta que aparezca el mensaje "Conf. maquina" en la línea superior de la pantalla.
- **2** Pulse el botón de desplazamiento (**4** o **)** para visualizar "Fecha y hora" en la línea inferior y, después, pulse **Aceptar**.
- **3** Introduzca la fecha y la hora correctas con el teclado numérico.

 $Mes = 01 \sim 12$  $Día = 01 ~-~ 31$  $Año$  = requiere cuatro dígitos Hora  $= 01 \sim 12$  (modo de 12 horas) 00 ~ 23 (modo de 24 horas) Minuto  $= 00 \approx 59$ 

**NOTA**: El formato de la fecha puede variar de un país a otro.

También puede usar el botón de desplazamiento  $(40)$ para mover el curso al dígito que desea corregir e introducir un nuevo número.

**4** Para seleccionar "AM**"** o "PM**"** para un formato de 12 horas, pulse el botón  $\ast$  o  $\sharp$ , o cualquier número.

Cuando el cursor no esté debajo del indicador AM o PM, pulse el botón  $\ast$  o  $\sharp$  para mover el cursor hasta el indicador.

Puede cambiar el modo horario del reloj al formato de 24 horas (por ejemplo, 1:00 PM aparecerá como 13:00). Para obtener más información, consulte la [sección](#page-23-0)  ["Modificación del modo del reloj" en la página 2.10.](#page-23-0)

- **5** Pulse **Aceptar** cuando la fecha y la hora de la pantalla sean correctas.
- **6** Para volver al modo de espera, pulse **Parar/Borrar**.

#### <span id="page-23-0"></span>**Modificación del modo del reloj**

Puede ajustar el equipo para que muestre la hora actual usando el formato de 12 horas o el de 24 horas.

- **1** Pulse **Menú** hasta que aparezca el mensaje "Conf. maquina" en la línea superior de la pantalla.
- **2** Pulse el botón de desplazamiento ( $\triangleleft$  o  $\triangleright$ ) hasta que aparezca "Modo reloj" en la línea inferior y, después, pulse **Aceptar**. En la pantalla aparece el modo de reloj que se ha configurado.
- **3** Pulse el botón de desplazamiento ( $\triangleleft$  o  $\triangleright$ ) para seleccionar el otro modo y luego pulse **Aceptar** para guardar la selección.
- **4** Para volver al modo de espera, pulse **Parar/Borrar**.

## <span id="page-23-1"></span>**Configuración del tamaño y tipo de papel**

Después de cargar el papel en la bandeja, debe ajustar el tamaño y el tipo de papel con los botones del panel de control. Estos ajustes se aplicarán a los modos de copia y fax. Para imprimir desde la PC, deberá seleccionar el tamaño y el tipo de papel en el programa de la aplicación utilizada.

**1** Pulse **Menú**.

Aparecerá el mensaje "Ajuste papel" en la línea superior de la pantalla.

- **2** Use el botón de desplazamiento (◀ o ▶) para que aparezca el mensaje "Tamano papel" en la línea inferior, y pulse **Aceptar** para acceder al ítem del menú.
- **3** Use el botón de desplazamiento (< o >) para seleccionar el tamaño de papel que está usando y luego pulse **Aceptar**  para guardarlo.
- **4** Pulse el botón  $\triangleright$  para desplazarse hasta "Tipo de papel" y **Aceptar** para acceder al ítem del menú.
- **5** Use el botón de desplazamiento ( $\triangleleft$  o  $\triangleright$ ) para seleccionar el tipo de papel que está utilizando y, después, pulse **Aceptar** para guardarlo.
- **6** Para volver al modo de espera, pulse **Parar/Borrar**.

## <span id="page-23-2"></span>**Configuración de los sonidos**

#### *(Sólo para SCX-4521F)*

Puede controlar los siguientes sonidos:

- Voz: puede activar o desactivar los sonidos, tales como el tono de marcación o el tono de fax, a través del altavoz desde la línea telefónica. Si esta opción se ajusta a "Com", el altavoz estará activado hasta que el equipo remoto responda.
- Timbre: puede ajustar el volumen del timbre.
- Sonido teclas: si esta opción se ajusta a "Si", se escuchará un sonido cada vez que se pulse una tecla.
- Sonido alarma: puede activar o desactivar el sonido de la alarma. Si esta opción se ajusta a "Si", sonará un tono de alarma cuando se produzca un error o finalice una comunicación por fax.
- Es posible ajustar el nivel del volumen con el botón **Marc. manual.**

#### <span id="page-23-3"></span>**Altavoz, timbre, sonido de teclas y sonido de alarma**

- **1** Pulse **Menú** hasta que aparezca el mensaje "Sonido/ volumen" en la línea superior de la pantalla.
- **2** Pulse el botón de desplazamiento  $(4 \circ \triangleright)$  para ver las diversas opciones. Pulse **Aceptar** cuando vea la opción de sonido que desee.
- **3** Pulse el botón de desplazamiento ( $\triangleleft$  o  $\triangleright$ ) para ver el estado o el volumen deseado para la opción seleccionada. Podrá ver la selección en la línea inferior de la pantalla. Para el volumen del timbre, puede seleccionar "No", "Baj", "Med"o "Alto". La opción "No" significa que el timbre no

sonará. El equipo funciona normalmente aunque el timbre esté silenciado.

- **4** Pulse **Aceptar** para guardar la selección. Aparecerá la siguiente opción de sonido.
- **5** Si es necesario, repita los pasos del 2 al 4.
- **6** Para volver al modo de espera, pulse **Parar/Borrar**.

#### <span id="page-23-4"></span>**Volumen del altavoz**

- **1** Pulse **Marc. manual**. Escuchará un tono de marcación.
- **2** Pulse el botón de desplazamiento (< o >) hasta escuchar el volumen deseado. La pantalla mostrará el nivel de volumen actual.
- **3** Pulse **Marc. manual** para guardar el cambio efectuado y volver al modo de espera.

**NOTA**: Puede ajustar el volumen del altavoz sólo si está conectado a la línea telefónica.

## <span id="page-24-0"></span>**Uso de los modos de ahorro**

#### <span id="page-24-4"></span><span id="page-24-1"></span>**Modo de ahorro de tóner**

El modo de ahorro de tóner permite que el equipo utilice una cantidad menor de tóner al imprimir cada página. Al activar este modo, aumenta la vida útil del cartucho de tóner más de lo que cabe esperar con el modo normal, pero diminuye la calidad de impresión.

Para activar o desactivar el modo de ahorro de tóner, pulse **Ahorro tóner**.

- Si el botón está iluminado, el modo de ahorro de tóner está activado y el equipo utilizará menos cantidad de tóner para imprimir un documento.
- Si el botón no está iluminado, el modo de ahorro de tóner está desactivado y el equipo utilizará una cantidad normal de tóner para imprimir.

**NOTA**: Para imprimir desde la PC, también es posible activar o desactivar el modo de ahorro de tóner, en las propiedades de la impresora. Para obtener más información, consulte el **Guía del usuario de software**.

#### <span id="page-24-2"></span>**Modo de ahorro de energía**

El modo de ahorro de energía permite reducir el consumo eléctrico del equipo cuando nadie lo está utilizando. Puede activar este modo y seleccionar el lapso de tiempo que el equipo debe esperar después de imprimir un trabajo, antes de pasar a un estado de consumo reducido.

- **1** Pulse **Menú** hasta que aparezca el mensaje "Conf. maquina" en la línea superior de la pantalla.
- **2** Pulse el botón de desplazamiento (4 o  $\blacktriangleright$ ) hasta que aparezca "Ahorro energia" en la línea inferior. Pulse **Aceptar**.
- **3** Pulse el botón de desplazamiento ( $\triangleleft$  o  $\triangleright$ ) para visualizar "Si" en la línea inferior y, después, pulse **Aceptar**. Si selecciona "No", se desactivará el modo de ahorro de energía.
- **4** Pulse el botón de desplazamiento (◀ o ▶) hasta que aparezca la opción de tiempo deseada.

Las opciones disponibles son 5, 10, 15, 30 y 45 (minutos).

- **5** Pulse **Aceptar** para guardar la selección.
- **6** Para volver al modo de espera, pulse **Parar/Borrar**.

## <span id="page-24-3"></span>**Ajuste del modo de marcación**

*(Sólo para SCX-4521F)*

Puede seleccionar el tipo de sistema de marcación telefónica al que está conectado el equipo.

**NOTA:** Es posible que el ajuste de modo de marcación no esté disponible, en función del país en el que se encuentre.

- **1** Pulse **Menú** hasta que aparezca el mensaje "Conf. maquina" en la línea superior de la pantalla.
- **2** Pulse el botón de desplazamiento (◀ o ▶) hasta que aparezca "Modo marcacion" en la línea inferior y pulse **Aceptar**.
- **3** Pulse el botón de desplazamiento ( $\triangleleft$  o  $\triangleright$ ) para seleccionar el modo de marcación deseado.

Seleccione "Tono" si el equipo está conectado a una línea de marcación por tonos.

Seleccione "Pulso" si el equipo está conectado a una línea de marcación por pulsos.

- **4** Pulse **Aceptar** para guardar la selección.
- **5** Para volver al modo de espera, pulse **Parar/Borrar**.

# **3 Uso del papel**

<span id="page-25-0"></span>En este capítulo se indican los puntos principales para seleccionar los materiales de impresión y el modo de instalarlos en el equipo.

Este capítulo incluye:

- **• [Selección de los materiales de impresión](#page-25-1)**
- **• [Carga de papel](#page-27-0)**
- **• [Verificación de la ubicación de salida](#page-27-3)**

## <span id="page-25-1"></span>**Selección de los materiales de impresión**

Puede imprimir en diferentes tipos de material de impresión, como papel normal, sobres, etiquetas y transparencias. Utilice siempre materiales de impresión que cumplan con las instrucciones de uso de este equipo. Consulte la [sección](#page-71-3)  ["Especificaciones del papel" en la página 10.3](#page-71-3). Para obtener la máxima calidad de impresión, utilice sólo papel de copiadora de alta calidad.

A la hora de seleccionar el material de impresión que vaya a utilizar, deberá tener en cuenta lo siguiente:

- Tamaño: Podrá utilizar cualquier tipo de papel cuyo tamaño se ajuste sin problemas a los márgenes establecidos por las guías de la bandeja de papel.
- Peso: De 60 a 90 g/m<sup>2</sup> de papel bond para la bandeja con alimentación de varias páginas, y de 60 a 165 g/m<sup>2</sup> de papel bond para la bandeja manual y la bandeja con alimentación de una sola página.
- Brillo: Los tipos de papel más blanco permiten obtener copias impresas con una mayor nitidez y contraste.
- Homogeneidad de la superficie: Según la homogeneidad o granularidad del papel, se obtendrán copias impresas con mayor o menor nitidez.

**PRECAUCIÓN**: El uso de material de impresión que no se ajuste a las especificaciones indicadas en la [página 10.2](#page-70-2) puede provocar problemas en el equipo que requieran la intervención de un técnico. Ni la garantía ni los acuerdos de servicio cubren dicha reparación.

### <span id="page-25-2"></span>**Tipo de papel, fuentes de entrada y capacidades**

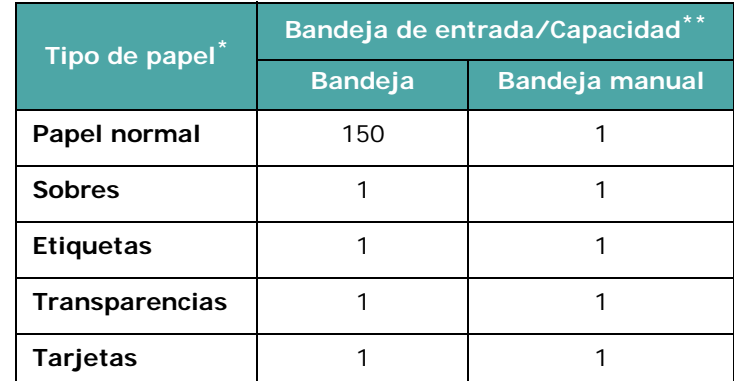

\* Si se producen demasiados atascos, introduzca las hojas de a una en la bandeja o en la bandeja manual.

\*\* La capacidad máxima puede variar según el gramaje y el grosor del material, y las condiciones ambientales.

#### <span id="page-26-0"></span>**Directrices sobre el papel y los materiales especiales**

Al seleccionar o cargar papel, sobres u otro tipo de material especial, siga estas instrucciones:

- Utilice siempre papel y materiales que cumplan con las especificaciones indicadas en la [sección "Especificaciones](#page-71-3)  [del papel" en la página 10.3.](#page-71-3)
- Si intenta imprimir en papel que presenta humedad, abarquillamiento, arrugas o rasgaduras, pueden producirse atascos de papel y se puede obtener una baja calidad de impresión.
- Utilice sólo papel de copiadora de alta calidad para obtener los mejores resultados.
- Procure no utilizar papel que tenga letras en relieve, perforaciones o una textura demasiado suave o demasiado áspera. Pueden producirse atascos de papel.
- Conserve el papel en su envoltorio hasta el momento de utilizarlo. Coloque las cajas en palés o estanterías y no en el suelo. No coloque objetos pesados encima del papel, ya sea si se encuentra embalado o no. Manténgalo alejado de la humedad y otras condiciones que puedan ocasionar que presente arrugas o abarquillamiento.
- Conserve los materiales que no utilice a temperaturas comprendidas entre 15  $^{\circ}$ C y 30  $^{\circ}$ C (59  $^{\circ}$ F – 86  $^{\circ}$ F). La humedad relativa debe estar entre 10% y 70%.
- Para guardar el papel, deberá utilizar un envoltorio que lo proteja de la humedad, como una bolsa de plástico, para evitar que el polvo y la humedad lo dañen.
- Cuando utilice tipos de papel especiales, cargue las hojas de a una a través de la bandeja manual o la bandeja, a fin de evitar atascos.
- Utilice sólo materiales recomendados específicamente para impresoras láser.
- Para evitar que los materiales especiales, tales como transparencias y etiquetas, se peguen entre sí, retírelos a medida que se vayan imprimiendo.
- Para imprimir sobres:
	- Utilice sólo sobres con pliegues bien definidos.
	- No use sobres con cierres.

No utilice tampoco sobres con ventanas, revestimientos satinados, sellos autoadhesivos u otros materiales sintéticos.

No emplee sobres dañados o de baja calidad.

Utilice sólo el tipo de sobres recomendado específicamente para impresoras láser. Antes de introducir sobres en la bandeja, asegúrese de que estén en perfecto estado y que no estén adheridos entre sí.

No introduzca sobres con sellos.

• Para imprimir transparencias:

Colóquelas sobre una superficie plana tras retirarlas del equipo.

No las deje en la bandeja por mucho tiempo. El polvo y la suciedad pueden acumularse en ellas y causar manchas en la impresión.

Maneje con cuidado las transparencias para evitar que se corra la impresión o que queden los dedos marcados.

Para evitar que pierdan el color, no exponga las transparencias impresas a la luz solar durante mucho tiempo.

Utilice sólo transparencias recomendadas específicamente para impresoras láser.

Asegúrese de que las transparencias no presenten arrugas, abarquillamiento o bordes rasgados.

• Para imprimir etiquetas:

Compruebe que el material adhesivo de las etiquetas tolere la temperatura de fusión de 200 °C (392 °F) durante 0,1 segundos.

Compruebe que no haya ningún material adhesivo entre ellas. De lo contrario, las etiquetas podrían desprenderse durante la impresión y ocasionar atascos de papel. El material adhesivo podría además causar daños a los componentes del equipo.

No cargue una misma plancha de etiquetas en el equipo más de una vez. El material adhesivo de las etiquetas está diseñado para que se utilice una sola vez en el equipo. No utilice etiquetas que se hayan desprendido del material adhesivo o que presenten arrugas, burbujas de aire u otros daños.

Utilice sólo el tipo de etiquetas recomendado específicamente para impresoras láser.

• Para tarjetas o materiales de tamaño personalizado:

En este equipo se pueden imprimir postales, tarjetas de 89 mm x 148 mm y otros materiales de tamaño personalizado. El tamaño mínimo es de 76 mm x 127 mm y el máximo es de 216 mm x 356 mm.

Introduzca siempre en primer lugar el extremo más corto. Si desea imprimir en modo horizontal, realice esta selección en el software. Si primero se inserta el extremo más largo, podría producirse un atasco de papel.

No intente imprimir en materiales cuyo tamaño sea inferior a 76 mm de ancho o 127 mm de largo.

• Para papel preimpreso:

El papel con membrete debe estar impreso con tintas no inflamables, resistentes al calor y que no se diluyan, se vaporicen o desprendan emisiones peligrosas al someterlas a la temperatura de fusión de la impresora de 200 °C (392 °F) durante 0,1 segundos.

La tinta de los membretes no debe ser inflamable y no debe afectar a ninguno de los rodillos de la impresora.

Los formularios y papeles con membrete deben estar herméticamente sellados en un envoltorio a prueba de humedad que evite deformaciones durante su almacenamiento.

Antes de cargar papel preimpreso como formularios y papel con membrete, compruebe que la tinta del papel está seca. Durante el proceso de fusión, si la tinta está húmeda puede desprenderse del papel preimpreso.

• No utilice **papel autocopiativo** ni **papel de calcar**. El uso de estos tipos de papel podría provocar olores químicos y dañar la impresora.

## <span id="page-27-0"></span>**Carga de papel**

Una correcta carga del papel le ayudará a evitar atascos y garantizará la correcta impresión de los documentos. No retire el papel de la bandeja durante la impresión. De lo contrario, podría producirse un atasco de papel. Consulte la [sección "Tipo](#page-25-2)  [de papel, fuentes de entrada y capacidades" en la página 3.1](#page-25-2) para conocer la capacidad y el tamaño de papel adecuados para la bandeja.

## <span id="page-27-1"></span>**Uso de la bandeja**

La bandeja admite 150 hojas.

Cargue una pila de papel en la bandeja e imprima un documento. Para obtener información detallada sobre la carga de papel en la bandeja, consulte la [sección "Carga de papel" en la página 2.3.](#page-16-1)

Para utilizar materiales especiales, tales como sobres, etiquetas y tarjetas, retire la pila de papel normal e introduzca una hoja de material especial en la bandeja.

#### <span id="page-27-2"></span>**Uso de la bandeja manual**

Cuando imprima un documento desde la PC y desee verificar la calidad de impresión después de cada página impresa, coloque el papel en la bandeja manual y seleccione **Alimentación manual** para **Fuente** en la aplicación de software.

**1** Cargue el material de impresión en la bandeja **con la cara de impresión hacia arriba**.

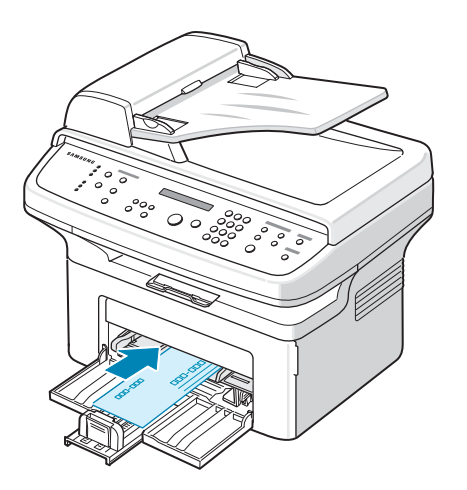

Inserte el material de impresión con firmeza en la bandeja manual.

- **2** Ajuste la guía de papel contra el material de impresión, pero sin doblarlo.
- **3** Seleccione **Alimentación manual** para **Fuente** en la aplicación de software, y luego el tamaño y el tipo de papel correspondientes. Para obtener más información, consulte el **Guía del usuario de software**.
- **4** Manejo de impresiones.

**5** La pantalla mostrará el mensaje "Agregue papel y pulse Iniciar". Luego pulse **Iniciar** en el equipo para iniciar la alimentación.

Comenzará el proceso de impresión.

**6** Si necesita imprimir varias páginas, la pantalla volverá a mostrar el mensaje "Agregue papel y pulse Iniciar". Cargue la siguiente hoja y pulse **Iniciar**. Repita este procedimiento para cada página que desee imprimir.

#### **NOTAS**:

- Cuando se imprimen más de 20 sobres sucesivamente, la velocidad de impresión puede verse reducida.
- Si se producen atascos con la alimentación de tarjetas, délas vuelta e inténtelo nuevamente.
- Sólo podrá cargar el papel de forma manual y pulsar **Iniciar** para comenzar la alimentación cuando imprima desde la PC.
- Dado que el modo de alimentación manual no imprime de forma automática y continua, los faxes entrantes se almacenan en la memoria en lugar de imprimirse de inmediato. (Sólo para SCX-4521F).
- Al pulsar **Parar/Borrar** en el modo de alimentación manual, se cancelará el trabajo de impresión en progreso.

## <span id="page-27-3"></span>**Verificación de la ubicación de salida**

El equipo cuenta con una ubicación de salida del papel con capacidad para 50 hojas. Los documentos salen de la bandeja de salida con la cara de impresión hacia abajo y en el orden en el que se imprimieron.

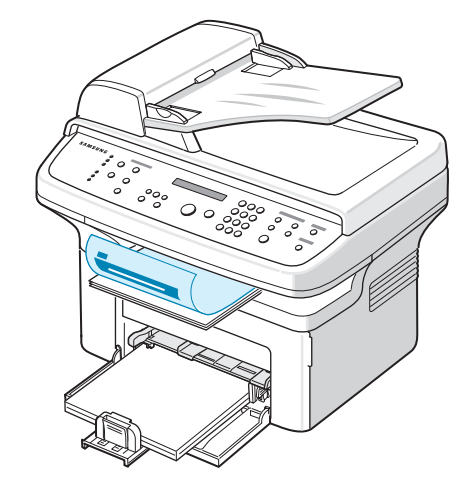

**NOTA**: Extienda la bandeja de salida del papel para que no se caigan las hojas impresas.

# **4 Copia**

<span id="page-28-0"></span>En este capítulo se proporcionan instrucciones detalladas acerca de los procedimientos para la copia de documentos. Este capítulo incluye:

- **• [Carga de papel para la realización de copias](#page-28-1)**
- **• [Preparación de un documento](#page-28-2)**
- **• [Cómo realizar copias en el cristal del escáner](#page-29-0)**
- **• [Cómo realizar copias desde el alimentador](#page-29-1)  [automático de documentos](#page-29-1)**
- **• [Configuración de las opciones de copia](#page-30-0)**
- **• [Uso de las funciones especiales de copia](#page-31-1)**
- **• [Cambio de la configuración predeterminada](#page-33-0)**
- **• [Configuración de la opción de tiempo de espera](#page-33-1)**
- **• [Configuración de la opción Copia favoritos](#page-33-2)**

## <span id="page-28-1"></span>**Carga de papel para la realización de copias**

Las instrucciones para cargar materiales de impresión son las mismas que para imprimir, enviar faxes o copiar. Si desea obtener más información, consulte la [sección "Carga de papel"](#page-16-1)  [en la página 2.3](#page-16-1) para cargar papel en la bandeja.

**NOTA**: Para copiar, puede usar materiales de impresión tamaño carta, A4, legal, folio, ejecutivo, B5, A5 ó A6.

## <span id="page-28-2"></span>**Preparación de un documento**

Puede utilizar el cristal del escáner o el alimentador automático de documentos (ADF) para cargar un documento original a fin de realizar copias, digitalizar o enviar fax. Con el ADF, puede cargar hasta 30 documentos (papel bond de 75 g/m<sup>2</sup>) para un trabajo de impresión. Coloque sólo una hoja por vez sobre el cristal del escáner.

Cuando utilice el ADF:

- No cargue documentos de un tamaño inferior a 142 mm x 148 mm o superior a 216 mm x 356 mm.
- No intente introducir los siguientes tipos de documentos:
	- papel carbón
	- papel satinado
	- papel cebolla o papel de seda
	- papel arrugado o con marcas de dobleces
	- papel abarquillado o curvado
	- papel rasgado
- Retire las grapas y clips de los documentos antes de cargarlos.
- Si el papel tiene pegamento, tinta o correctores, asegúrese de que estén completamente secos antes de cargar los documentos.
- No introduzca documentos de tamaños o gramajes de papel diferentes.
- No cargue catálogos, folletos, transparencias o documentos con características inusuales.

## <span id="page-29-0"></span>**Cómo realizar copias en el cristal del escáner**

**1** Abra la cubierta del escáner.

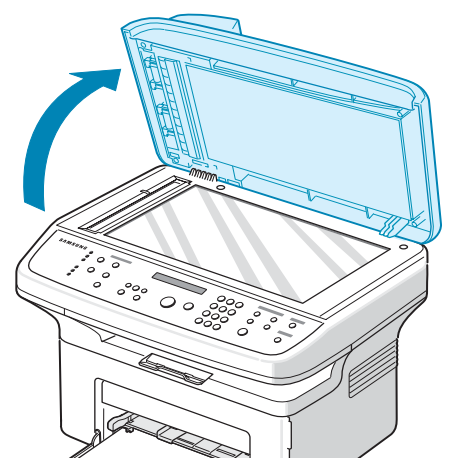

**2** Coloque el documento con la **cara de impresión hacia abajo** sobre el cristal del escáner y alinéelo en el ángulo superior izquierdo del cristal.

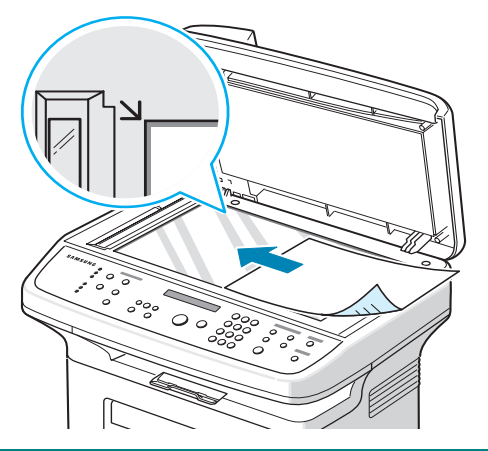

**NOTA**: Compruebe que no haya otros documentos en el ADF (alimentador automático de documentos). Si se detecta un documento en el ADF, éste tendrá prioridad sobre el documento colocado sobre el cristal del escáner.

**3** Cierre la cubierta del escáner.

#### **NOTAS**:

- Tenga cuidado al cerrar la cubierta de documentos.
- Si deja la cubierta abierta mientras realiza la copia, la calidad de impresión y el consumo de tóner pueden verse afectados.
- Si desea copiar la página de un libro o una revista, levante la cubierta.
- **4** Personalice la configuración de la copia (como número de copias, tamaño, contraste y tipo de original) mediante los botones del panel de control. Consulte la [sección](#page-30-0)  ["Configuración de las opciones de copia" en la página 4.3](#page-30-0). Para anular los ajustes de la configuración, utilice el botón **Parar/Borrar**.
- **5** De ser necesario, podrá utilizar funciones especiales de copia, tales como Póster, Autoaj., Clonar y Copiar tarj. ID.
- **6** Pulse **Iniciar** para empezar a copiar. En la pantalla se mostrará el proceso de copia.

#### **NOTAS**:

- Puede cancelar el trabajo de copia durante el proceso. Pulse **Parar/Borrar** y el copiado se detendrá.
- Si se acumula polvo en el cristal del escáner, la hoja impresa puede presentar manchas negras. Manténgalo siempre limpio.
- Para obtener una calidad óptima de digitalización, especialmente de las imágenes en escala de grises o de color, utilice el cristal del escáner.

### <span id="page-29-1"></span>**Cómo realizar copias desde el alimentador automático de documentos**

**1** Cargue el documento **con la cara de impresión hacia arriba** en el ADF (alimentador automático de documentos). Puede insertar hasta 30 hojas a la vez. Compruebe que la parte inferior de la pila de documentos se adapte al tamaño de papel indicado en la bandeja de documentos.

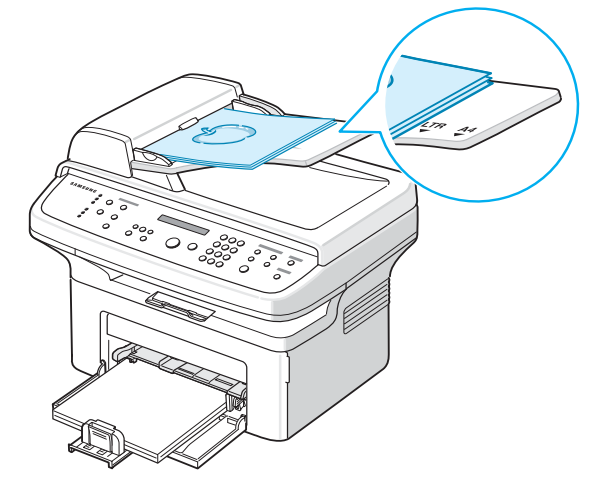

**2** Ajuste las guías de documento al tamaño adecuado.

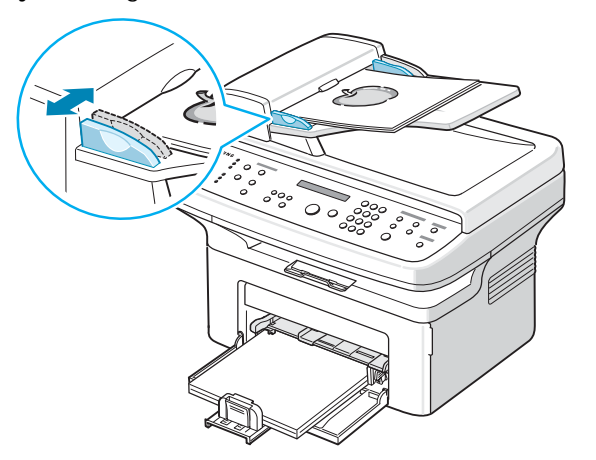

**3** Personalice la configuración de la copia (como número de copias, tamaño, contraste y tipo original) mediante los botones del panel de control. Consulte la [sección](#page-30-0)  ["Configuración de las opciones de copia" en la página 4.3](#page-30-0).

Para anular los ajustes de la configuración, utilice el botón **Parar/Borrar**.

- **4** De ser necesario, podrá utilizar funciones especiales de copia, tales como Clasificación y 2/4 arriba.
- **5** Pulse **Iniciar** para empezar a copiar.

En la pantalla se mostrará el proceso de copia.

**NOTA**: Si se acumula polvo en el cristal del ADF, la hoja impresa puede presentar manchas negras. Manténgalo siempre limpio.

#### <span id="page-30-0"></span>**Configuración de las opciones de copia**

Los botones del panel de control permiten seleccionar todas las opciones básicas de copia: Contraste, tipo de documento, tamaño de copia y número de copias. Defina las siguientes opciones para la tarea de copia actual antes de pulsar **Iniciar**  para realizar las copias.

**NOTA**: Si pulsa **Parar/Borrar** mientras está definiendo las opciones de copia, todas las opciones fijadas para la tarea de copia actual quedarán anuladas y volverán a sus valores predeterminados. También volverán al estado predeterminado de forma automática cuando haya finalizado la copia.

#### <span id="page-30-1"></span>**Contraste**

Si el documento original presenta marcas claras e imágenes oscuras, puede ajustar el brillo para conseguir una copia más legible.

Para ajustar el contraste, pulse **Contraste**.

Cada vez que pulse este botón, se encenderá el indicador LED correspondiente al modo seleccionado.

Puede elegir entre los siguientes modos de contraste:

- **Claro**: es ideal para impresiones oscuras.
- **Normal**: es ideal para documentos originales o impresos con un grado de contraste normal.
- **Oscuro**: es ideal para impresiones débiles o marcas claras de lápiz.

#### <span id="page-30-2"></span>**Tipo de original**

La configuración Tipo de original se emplea para mejorar la calidad de la copia mediante la selección del tipo de documento para la tarea de copia actual.

Para seleccionar el tipo de documento, pulse **Tipo de original**.

Cada vez que pulse este botón, se encenderá el indicador LED correspondiente al modo seleccionado.

Puede elegir entre los siguientes modos de imagen:

- **Texto**: se utiliza para los documentos que contienen, en su mayor parte, texto.
- **Texto/Foto**: se utiliza para los documentos que contienen texto y gráficos.
- **Foto**: se utiliza cuando los documentos originales son fotografías.

**NOTA**: Cuando copie un documento que tenga color de fondo, como un periódico o un catálogo, el mismo fondo aparecerá en la copia. Si desea reducir el fondo, cambie el ajuste **Contraste** a **Claro** y/o el ajuste **Tipo de original** a **Texto**.

#### <span id="page-30-3"></span>**Copia reducida/ampliada**

Con el botón **Reducir/Ampliar**, puede reducir o ampliar el tamaño de una imagen desde un 25% hasta un 400% al copiar documentos originales desde el cristal del escáner, o desde un 25% hasta un 100%, si lo hace desde el ADF. Tenga en cuenta que el porcentaje de zoom disponible depende del método de carga de documentos.

Para seleccionar los tamaños predefinidos de copia:

**1** Pulse **Reducir/Ampliar**.

La opción predeterminada aparecerá en la línea inferior de la pantalla.

- **2** Pulse **Reducir/Ampliar** o el botón de desplazamiento (∢o ▶) para buscar la configuración de tamaño deseada.
- **3** Pulse **Aceptar** para guardar la selección.

Para ajustar con precisión el tamaño de las copias:

- **1** Pulse **Reducir/Ampliar**.
- **2** Pulse **Reducir/Ampliar** o el botón de desplazamiento

 $(40)$  hasta que en la línea inferior de la pantalla aparezca el mensaje "Pers.:25-100%" o "Pers.:25-400%". Pulse **Aceptar**.

**3** Pulse el botón de desplazamiento ( $\triangleleft$  o  $\triangleright$ ) hasta que en la pantalla aparezca el tamaño de copia deseado.

Si mantiene pulsado el botón, podrá desplazarse de forma rápida hasta el valor que desee.

En el equipo SCX-4521F, puede introducir el valor con el teclado numérico.

**4** Pulse **Aceptar** para guardar la selección.

**NOTA**: Cuando realice una copia reducida, pueden aparecer líneas negras en la parte inferior de la copia.

#### <span id="page-31-0"></span>**Número de copias**

Mediante el botón **Nº de copias** puede elegir un número de copias entre 1 y 99.

- **1** Pulse **Nº de copias**.
- **2** Pulse el botón de desplazamiento (◀ o ▶) hasta que aparezca en pantalla el número deseado.

Si mantiene pulsado el botón, podrá desplazarse de forma rápida hasta el valor que desee.

En el equipo SCX-4521F, puede introducir el valor con el teclado numérico.

**3** Pulse **Aceptar** para guardar la selección.

## <span id="page-31-1"></span>**Uso de las funciones especiales de copia**

Puede utilizar las siguientes funciones de copia:

- **No**: Imprime en modo normal.
- **Clonar**: Imprime varias copias del original en una sola página. El número de imágenes se determina automáticamente por la imagen original y el tamaño del papel. Consulte la [sección](#page-31-2)  ["Copia de duplicaciones" en la página 4.4](#page-31-2).
- **Copias interc.**: Ordena las copias generadas. Por ejemplo, si realiza dos copias de un documento de tres páginas, se imprimirá, en primer lugar, un documento de tres páginas completo y, a continuación, el segundo. Consulte la [sección](#page-31-3)  ["Copia intercalada" en la página 4.4](#page-31-3).
- **Autoaj.**: Automáticamente, reduce o amplía la imagen original hasta ajustarla al papel cargado en el equipo. Consulte la [sección "Copia con ajuste automático" en la](#page-31-4)  [página 4.4](#page-31-4).
- **Copiar tarj. ID**: Imprime tarjetas de identificación de dos caras (similares a las licencias de conducir) en una sola hoja. Consulte la [sección "Copia de tarjeta ID" en la página 4.5](#page-32-0).
- **2**/**4 arriba**: Imprime dos o cuatro copias del original y las reduce para que quepan en una hoja. Consulte la [sección](#page-32-1)  ["Copia de 2 ó 4 páginas por hoja" en la página 4.5.](#page-32-1)

• **Poster**: Imprime una imagen en 9 hojas (3x3). Puede pegar las páginas impresas para obtener un documento de tamaño póster. Consulte la [sección "Copia de pósters"](#page-32-2)  [en la página 4.5.](#page-32-2)

**NOTA**: Las funciones disponibles varían según dónde se haya cargado el documento (cristal del escáner o alimentador automático de documentos).

### <span id="page-31-2"></span>**Copia de duplicaciones**

Esta función de copia especial sólo puede aplicarse si se coloca un documento sobre el cristal del escáner. La función de duplicación no estará disponible si se detecta algún documento en el ADF.

- **1** Coloque el documento que desee copiar sobre el cristal del escáner y cierre la cubierta.
- **2** Pulse **Menú** hasta que aparezca el mensaje "Funcion copia" en la línea superior de la pantalla.
- **3** Pulse el botón de desplazamiento ( $\triangleleft$ o  $\triangleright$ ) hasta que aparezca "Clonar" en la línea inferior.
- **4** Pulse **Aceptar** para realizar la selección.
- **5** Si fuera necesario, personalice la configuración de la copia (como número de copias, tamaño, contraste y tipo de original) mediante los botones del panel de control. [Consulte la sección "Configuración de las opciones de](#page-30-0)  [copia" en la página 4.3.](#page-30-0)

**NOTA**: No es posible ajustar el tamaño de copia con el botón **Reducir/Ampliar** si está realizando una duplicación.

**6** Pulse **Iniciar** para empezar a copiar.

## <span id="page-31-3"></span>**Copia intercalada**

Esta función de copia especial sólo está disponible cuando se cargan documentos en el ADF.

- **1** Cargue en el ADF los documentos que desea copiar.
- **2** Pulse **Menú** hasta que aparezca el mensaje "Funcion copia" en la línea superior de la pantalla.
- **3** Pulse el botón de desplazamiento (< o >) hasta que aparezca "Copias interc." en la línea inferior.
- **4** Pulse **Aceptar** para realizar la selección.
- **5** Si fuera necesario, personalice la configuración de la copia (como número de copias, tamaño, contraste y tipo de original) mediante los botones del panel de control. [Consulte la sección "Configuración de las opciones de](#page-30-0)  [copia" en la página 4.3.](#page-30-0)
- **6** Pulse **Iniciar** para empezar a copiar.

# A

3 1 2 3

#### <span id="page-31-4"></span>**Copia con ajuste automático**

Esta función de copia especial sólo puede aplicarse si se coloca un documento sobre el cristal del escáner. El ajuste automático no funcionará si se detecta algún documento en el ADF.

- **1** Coloque el documento que desee copiar sobre el cristal del escáner y cierre la cubierta.
- **2** Pulse **Menú** hasta que aparezca el mensaje "Funcion copia" en la línea superior de la pantalla.
- **3** Pulse el botón de desplazamiento ( $\triangleleft$  o  $\triangleright$ ) hasta que aparezca "Autoaj." en la línea inferior.
- **4** Pulse **Aceptar** para realizar la selección.
- **5** Si fuera necesario, personalice la configuración de la copia (como número de copias, tamaño, contraste y ttipo de original) mediante los botones del panel de control. [Consulte la sección "Configuración de las opciones de](#page-30-0)  [copia" en la página 4.3.](#page-30-0)

**NOTA**: No es posible ajustar el tamaño de copia con el botón **Reducir/Ampliar** si está activada la copia con ajuste automático.

**6** Pulse **Iniciar** para empezar a copiar.

## <span id="page-32-0"></span>**Copia de tarjeta ID**

Podrá copiar los dos lados de la tarjeta de identificación, al igual que una licencia de conducir, en un solo lado de la hoja.

Al aplicar esta función, el equipo imprime un lado de la tarjeta en la mitad superior de la hoja y el otro lado en la parte inferior, sin reducir el tamaño del original.

Si la tarjeta excede el área de impresión, es probable que algunas partes no se impriman.

Esta función de copia especial sólo puede aplicarse si se coloca un documento sobre el cristal del escáner. No se podrá utilizar la copia de tarjetas ID si se detecta algún documento en el ADF.

- **1** Coloque la tarjeta ID que desea copiar sobre el cristal del escáner y cierre la cubierta.
- **2** Pulse **Menú** hasta que aparezca el mensaje "Funcion copia" en la línea superior de la pantalla.
- **3** Pulse el botón de desplazamiento ( $\triangleleft$  o  $\triangleright$ ) hasta que aparezca "Copiar tarj. ID" en la línea inferior.
- **4** Pulse **Aceptar** para realizar la selección.
- **5** Si fuera necesario, personalice la configuración de la copia (como número de copias, tamaño, contraste y tipo de original) mediante los botones del panel de control. [Consulte la sección "Configuración de las opciones de](#page-30-0)  [copia" en la página 4.3.](#page-30-0)
- **6** Pulse **Iniciar** para empezar a copiar.

El equipo comienza a digitalizar la parte delantera.

**7** Cuando aparezca el mensaje "Coloque anverso" en la línea inferior de la pantalla, levante la cubierta del escáner y gire la tarjeta. Cierre la cubierta.

**NOTA**: Si pulsa el botón **Parar/Borrar** o si no pulsa ningún botón durante aproximadamente 30 segundos, el equipo cancelará la copia y volverá al modo de espera.

**8** Vuelva a pulsar **Iniciar**.

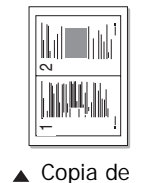

1 2

2 pág./hoja

3 4

### <span id="page-32-1"></span>**Copia de 2 ó 4 páginas por hoja**

Esta función de copia sólo está disponible cuando se cargan documentos en el ADF.

- **1** Cargue en el ADF los documentos que desea copiar.
- **2** Pulse **Menú** hasta que aparezca el mensaje "Funcion copia" en la línea superior de la pantalla.
- **3** Pulse el botón de desplazamiento (< o >) hasta que aparezca "2 arriba" o "4 arriba"en la línea inferior.
- **4** Pulse **Aceptar** para realizar la selección.
- **5** Si fuera necesario, personalice la configuración de la copia (como número de copias, tamaño, contraste y tipo de original) mediante los botones del panel de control. [Consulte la sección "Configuración de las opciones de](#page-30-0)  [copia" en la página 4.3.](#page-30-0)

**NOTA**: No es posible ajustar el tamaño de copia con el botón **Reducir/Ampliar** para realizar una copia de 2 ó 4 páginas por hoja.

**6** Pulse **Iniciar** para empezar a copiar.

## <span id="page-32-2"></span>**Copia de pósters**

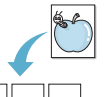

Esta función de copia especial sólo puede aplicarse si se coloca un documento sobre el cristal del escáner. La copia de tamaño póster no funcionará si se detecta algún documento en el ADF.

- **1** Coloque el documento que desee copiar sobre el cristal del escáner y cierre la cubierta.
- **2** Pulse **Menú** hasta que aparezca el mensaje "Funcion copia" en la línea superior de la pantalla.
- **3** Pulse el botón de desplazamiento ( $\triangleleft$ o  $\triangleright$ ) hasta que aparezca "Poster" en la línea inferior.
- **4** Pulse **Aceptar** para realizar la selección.
- **5** Si fuera necesario, personalice la configuración de la copia (como número de copias, tamaño, contraste y tipo de original) mediante los botones del panel de control. [Consulte la sección "Configuración de las opciones de](#page-30-0)  [copia" en la página 4.3.](#page-30-0)

**NOTA**: No es posible ajustar el tamaño de copia con el botón **Reducir/Ampliar** para realizar una copia de tamaño póster.

**6** Pulse **Iniciar** para empezar a copiar.

El documento original se divide en nueve partes. Cada parte se digitaliza y se imprime de a una en el siguiente orden:

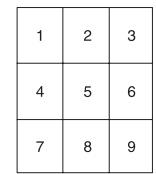

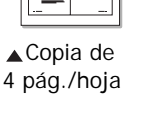

Ē.

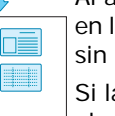

## <span id="page-33-0"></span>**Cambio de la configuración predeterminada**

Las opciones de copia, como contraste, tipo de original, tamaño de copia y número de copias, pueden definirse según los modos de uso más habituales. Cuando copia un documento, se utiliza la configuración predeterminada, a menos que ésta se modifique mediante los botones situados en el panel de control.

Para crear una configuración predeterminada propia:

**1** Pulse **Menú** en el panel de control hasta que aparezca "Config. copia" en la línea superior de la pantalla.

El primer ítem de menú, "Cambiar pred.", aparecerá en la línea inferior.

- **2** Pulse **Aceptar** para acceder al ítem de menú. La primera opción de configuración, "Contraste ", aparecerá en la línea inferior.
- **3** Pulse el botón de desplazamiento ( $\triangleleft$  o  $\triangleright$ ) para ver las diversas opciones de configuración.
- **4** Cuando aparezca la opción que desea utilizar, pulse **Aceptar** para acceder a ella.
- **5** Cambie la configuración con el botón de desplazamiento  $($  o  $)$ .

En el equipo SCX-4521F, puede introducir el valor con el teclado numérico.

- **6** Pulse **Aceptar** para guardar la selección.
- **7** Repita los pasos del 3 al 6, según sea necesario.
- **8** Para volver al modo de espera, pulse **Parar/Borrar**.

**NOTA**: Durante el ajuste de las opciones de copia, si pulsa **Parar/Borrar** se anularán las modificaciones realizadas y se restablecerán los valores predeterminados.

## <span id="page-33-1"></span>**Configuración de la opción de tiempo de espera**

Puede configurar el tiempo que el equipo debe esperar para restablecer los valores predeterminados de copia si no se inicia ningún trabajo de copia después de modificar la configuración en el panel de control.

- **1** Pulse **Menú** en el panel de control hasta que aparezca "Config. copia" en la línea superior de la pantalla.
- **2** Pulse el botón de desplazamiento (**4** o **)** para visualizar "Tiempo espera" en la línea inferior.
- **3** Pulse **Aceptar** para acceder al ítem de menú.
- **4** Pulse el botón de desplazamiento (◀o ▶) hasta que aparezca en pantalla el estado deseado.

Puede seleccionar 15, 30, 60 ó 180 segundos. Si selecciona "No", el equipo no restaurará los valores predeterminados hasta que pulse **Iniciar** para iniciar la copia, o bien **Parar/Borrar** para cancelar el proceso.

- **5** Pulse **Aceptar** para realizar la selección.
- **6** Para volver al modo de espera, pulse **Parar/Borrar**.

## <span id="page-33-2"></span>**Configuración de la opción Copia favoritos**

Podrá configurar **Copia favoritos** en el panel de control como un botón de copia especial. Asigne una función de copiado a **Copia favoritos** para poder acceder rápidamente.

- **1** Pulse **Menú** en el panel de control hasta que aparezca "Config. copia" en la línea superior de la pantalla.
- **2** Pulse el botón de desplazamiento (◀ o ▶) para visualizar "Copia favorita" en la línea inferior.
- **3** Pulse **Aceptar** para acceder al ítem de menú.
- **4** Pulse el botón de desplazamiento (◀ o ▶) hasta que aparezca en la pantalla la opción deseada.

Podrá seleccionar las siguientes opciones: Clonar, Clasificación, Autoaj., Copiar tarj. ID, 2 arriba, 4 arriba y Póster. Consulte la [sección "Uso de las funciones](#page-31-1)  [especiales de copia" en la página 4.4](#page-31-1) para obtener más información sobre cada función.

**5** Pulse **Aceptar** para realizar la selección.

Para usar una función de copia especial rápidamente, pulse **Copia favoritos** y aparecerá la función asignada en la pantalla. Pulse **Aceptar** para comenzar la tarea de copiado.

## **5 Impresión básica**

<span id="page-34-0"></span>Este capítulo incluye:

- **• [Impresión de un documento](#page-34-1)**
- **• [Cancelación de un trabajo de impresión](#page-34-2)**

## <span id="page-34-1"></span>**Impresión de un documento**

Este equipo permite imprimir en diversas aplicaciones de Windows, computadoras Macintosh o sistemas operativos Linux. Los procedimientos de impresión pueden variar según la aplicación utilizada.

Para obtener información detallada sobre los procedimientos de impresión, consulte el **Guía del usuario de software**.

## <span id="page-34-2"></span>**Cancelación de un trabajo de impresión**

Si el trabajo de impresión está en espera en una cola de impresión, como el Grupo de impresión de Windows, elimine el trabajo de la siguiente manera:

- **1** Haga clic en el botón **Iniciar** de Windows.
- **2** En Windows 2000, seleccione **Configuración** y luego **Impresoras**.

En Windows XP,2003 seleccione **Impresoras y faxes**.

En Windows Vista,2008 seleccione **Panel de control** → **Hardware y sonido** → **Impresoras**.

En Windows 7, seleccione **Panel de control** → **Hardware y sonido** → **Dispositivos e impresoras**.

En Windows Server 2008 R2, seleccione **Panel de control** → **Hardware** → **Dispositivos e impresoras**.

**3** En Windows 2000, XP, 2003, 2008 y Vista, haga doble clic en la máquina.

En Windows 7 y Windows Server 2008 R2, haga clic con el botón derecho del mouse en el icono de la impresora → menú contextual → **Mostrar impresión actual**.

**4** En el menú **Documento**, seleccione **Cancelar**.

**NOTA**: También puede acceder a esta ventana haciendo doble clic en el icono de la impresora situado en el ángulo inferior derecho del escritorio de Windows.

También podrá cancelar el trabajo actual pulsando el botón **Parar/Borrar** en el panel de control de la impresora.

## **6 Digitalización**

<span id="page-35-0"></span>Este capítulo incluye:

- **• [Información básica sobre el proceso de digitalización](#page-35-1)**
- **• [Digitalización desde el panel de control a una](#page-35-2)  [aplicación](#page-35-2)**

## <span id="page-35-1"></span>**Información básica sobre el proceso de digitalización**

El equipo SCX-4x21 Series ofrece tres métodos de digitalización. Ellos son:

- Desde el panel de control del equipo a una aplicación: Utilice el botón **Escanear en** del panel de control para iniciar la digitalización. Asigne al equipo el software compatible con TWAIN, como Adobe Photo Deluxe o Adobe Photoshop, seleccionándolo de la lista de aplicaciones disponibles con el botón **Escanear en**. Para crear la lista de aplicaciones disponibles, deberá configurarla en la ficha Ajustes de escaneado de la Utilidad de configuración de impresora. Para obtener más información, consulte el **Guía del usuario de software**.
- Desde un software compatible con TWAIN: Puede utilizar otro software, como Adobe PhotoDeluxe y Adobe Photoshop. Para obtener más información, consulte el **Guía del usuario de software**.
- Desde el controlador Windows Images Acquisition (WIA): El equipo también es compatible con el controlador WIA para la digitalización de imágenes. Para obtener más información, consulte el **Guía del usuario de software**.
- Desde el software Samsung SmarThru: Inicie Samsung SmarThru y abra Digitalizar en para comenzar el proceso. Para obtener más información, consulte el **Guía del usuario de software**.

#### **NOTAS**:

- Para digitalizar con el equipo, deberá instalar el software. Para obtener más información, consulte la sección Instalación del software de impresión en Windows del **Guía del usuario de software** para instalar el software de digitalización.
- El proceso de digitalización se lleva a cabo a través del mismo puerto LPT o USB asignado en la actualidad al puerto de la impresora.

## <span id="page-35-2"></span>**Digitalización desde el panel de control a una aplicación**

- **1** Asegúrese de que tanto el equipo como la computadora estén encendidos y bien conectados entre sí.
- **2** Cargue los documentos en el ADF con la cara de impresión hacia arriba. O bien:

Coloque un solo documento sobre el cristal del escáner con la cara de impresión hacia abajo. Para obtener información detallada sobre la carga de documentos, consulte la [sección "Carga de un documento"](#page-38-2)  [en la página 7.3.](#page-38-2)

- **3** Pulse **Escanear en**. El primer ítem de menú disponible, por ejemplo "Microsoft Paint", aparecerá en la pantalla.
- **4** Pulse el botón de desplazamiento (◀ o ▶) para seleccionar la aplicación a la que desee enviar la imagen digitalizada.
- **5** Pulse **Iniciar** para empezar a digitalizar. Se abrirá la ventana de aplicación seleccionada con la imagen digitalizada.
# **7 Envío de fax** *(Sólo para SCX-4521F)*

La función de fax sólo está disponible en el equipo SCX-4521F. Este capítulo contiene información sobre el uso del equipo como fax. Este capítulo incluye:

#### **[Configuración del sistema de fax](#page-36-0)**

- **• [Modificación de las opciones de configuración de fax](#page-36-1)**
- **• [Opciones disponibles para la configuración del fax](#page-36-2)**

#### **[Cómo enviar un fax](#page-38-0)**

- **• [Carga de un documento](#page-38-1)**
- **• [Ajuste de la resolución del documento](#page-39-0)**
- **• [Envío automático de un fax](#page-39-1)**
- **• [Envío manual de un fax](#page-40-0)**
- **• [Rellamada al último número marcado](#page-40-1)**
- **• [Confirmación de la transmisión](#page-40-2)**
- **• [Rellamada automática](#page-40-3)**

#### **[Cómo recibir un fax](#page-41-0)**

- **• [Información sobre los modos de recepción](#page-41-1)**
- **• [Carga de papel para recibir faxes](#page-41-2)**
- **• [Recepción automática en modo Fax](#page-41-3)**
- **• [Recepción manual en modo Telef.](#page-41-4)**
- **• [Recepción automática en modo Con/Fax](#page-41-5)**
- **• [Recepción manual mediante un teléfono con](#page-42-0)  [extensión](#page-42-0)**
- **• [Recepción de faxes con el modo DRPD](#page-42-1)**
- **• [Recepción de un fax en la memoria](#page-42-2)**

#### **[Marcación automática](#page-43-0)**

- **• [Marcación rápida](#page-43-1)**
- **• [Marcación por grupo](#page-43-2)**
- **• [Búsqueda de números en la memoria](#page-44-0)**
- **• [Impresión de una lista de teléfonos](#page-45-0)**

#### **[Otras formas de enviar un fax](#page-45-1)**

- **• [Envío de fax múltiples](#page-45-2)**
- **• [Envío de un fax diferido](#page-46-0)**
- **• [Envío de un fax prioritario](#page-46-1)**
- **• [Cómo añadir documentos a un fax programado](#page-47-0)**
- **• [Cómo cancelar un fax programado](#page-47-1)**

#### **[Características adicionales](#page-48-0)**

- **• [Uso del modo de recepción segura](#page-48-1)**
- **• [Impresión de informes](#page-48-2)**
- **• [Uso de la configuración avanzada de fax](#page-49-0)**

**NOTA**: Como la configuración de VoIP no es compatible con la comunicación Fax, se puede producir una restricción en la transmisión de fax a color, una baja velocidad de transmisión, una mala calidad de imagen o un error de comunicación en el peor de los casos. Póngase en contacto con el administrador de su red local o con el proveedor de servicios de Internet para obtener más información.

# <span id="page-36-0"></span>**Configuración del sistema de fax**

# <span id="page-36-1"></span>**Modificación de las opciones de configuración de fax**

**1** Pulse **Menú** hasta que aparezca el mensaje "Config. fax" en la línea superior de la pantalla.

El primer ítem de menú disponible, "Cambiar pred.", aparecerá en la línea inferior.

**2** Pulse el botón de desplazamiento ( $\triangleleft$  o  $\triangleright$ ) hasta que aparezca el ítem de menú deseado en la línea inferior y pulse **Aceptar**.

Si selecciona "Cambiar pred.", aparecerá "Resolucion". Vuelva a pulsar **Aceptar**.

- **3** Utilice el botón de desplazamiento ( $\triangleleft$  o  $\triangleright$ ) para ver el estado deseado o use el teclado numérico para introducir el valor de la opción seleccionada.
- **4** Pulse **Aceptar** para realizar la selección. Aparecerá la siguiente opción de configuración de fax.
- **5** Si es necesario, repita los pasos del 2 al 4.
- **6** Para volver al modo de espera, pulse **Parar/Borrar**.

# **Opciones disponibles para la configuración del fax**

<span id="page-36-5"></span><span id="page-36-4"></span><span id="page-36-3"></span><span id="page-36-2"></span>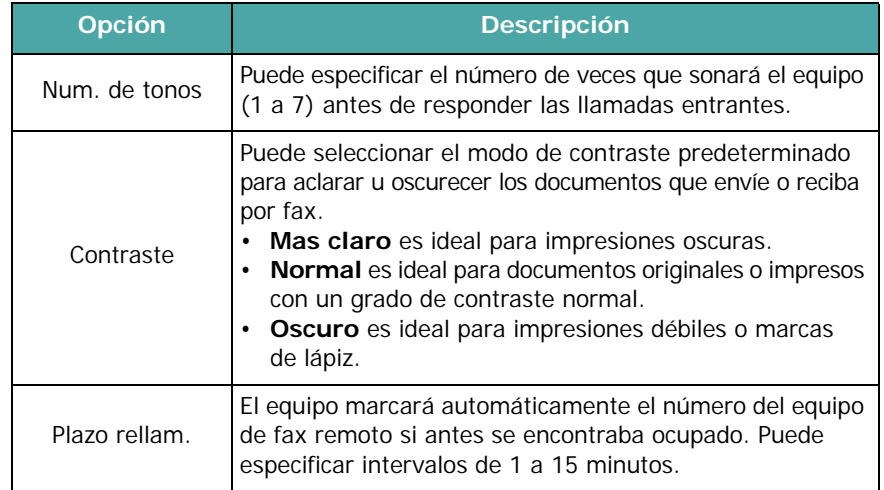

<span id="page-37-1"></span>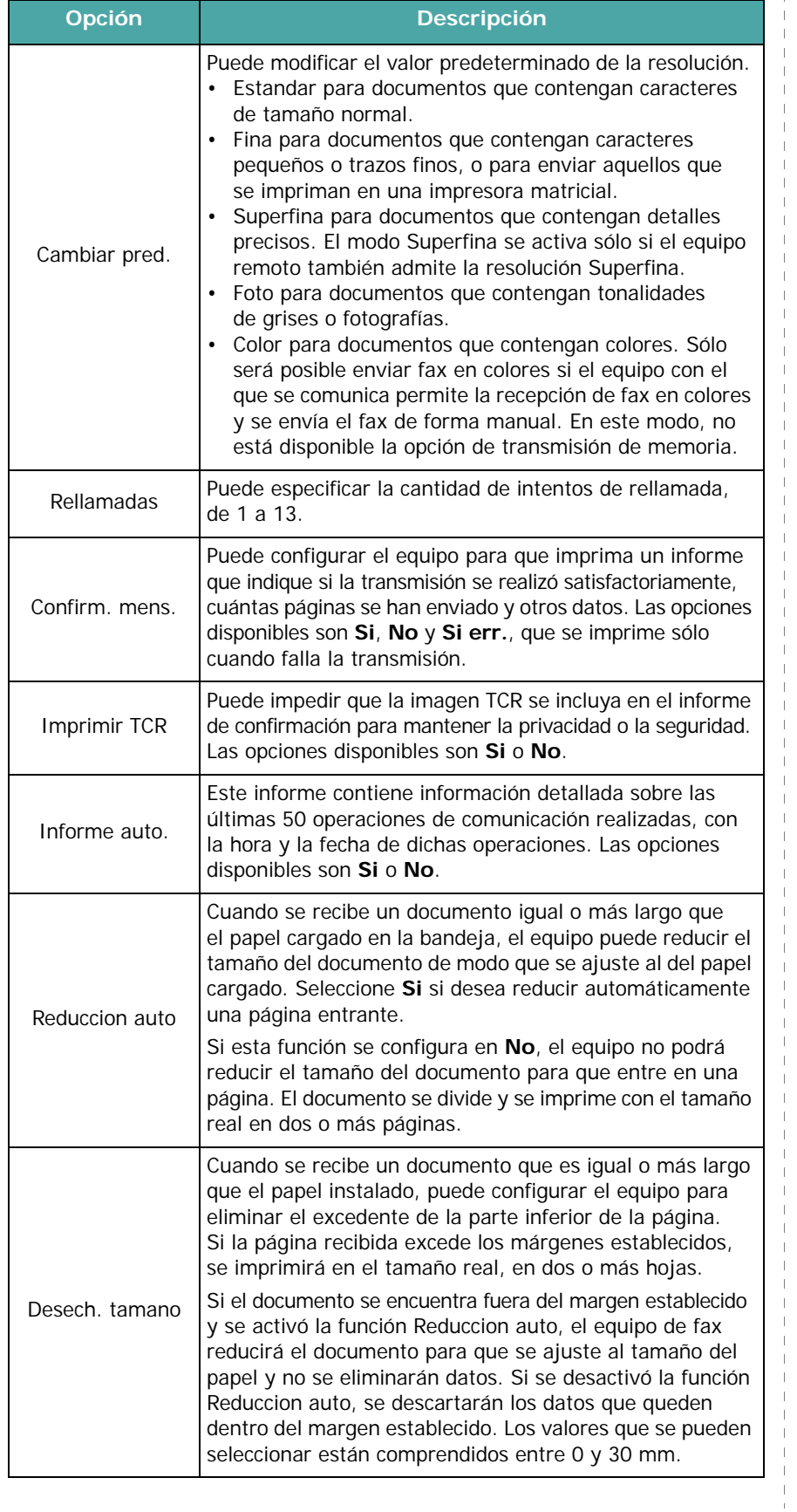

<span id="page-37-3"></span><span id="page-37-2"></span><span id="page-37-0"></span>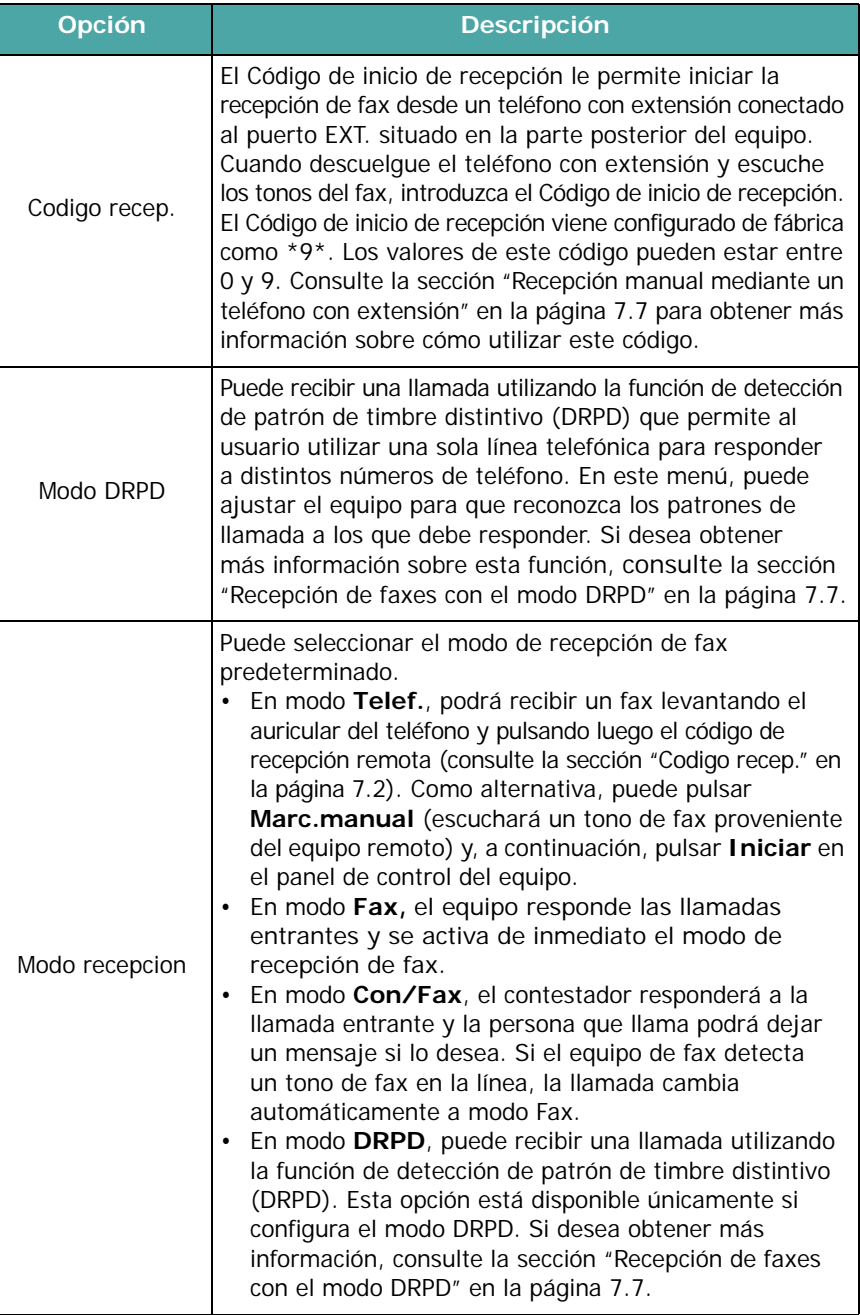

# <span id="page-38-0"></span>**Cómo enviar un fax**

# <span id="page-38-1"></span>**Carga de un documento**

Puede usar el alimentador automático de documentos (ADF) o el cristal del escáner para cargar un documento original y enviarlo por fax. Con el ADF, puede cargar hasta 30 hojas de papel (papel bond de 75 g/m<sup>2)</sup> a la vez. Coloque sólo una hoja por vez en el cristal del escáner. Para obtener información detallada sobre la preparación de documentos, consulte la [sección "Preparación de](#page-28-0)  [un documento" en la página 4.1.](#page-28-0)

#### <span id="page-38-2"></span>**Si va a utilizar el alimentador automático de documentos (ADF) para la transmisión de documentos de fax**

**1** Cargue el documento en el ADF con la **cara de impresión hacia arriba**. Puede insertar hasta 30 hojas a la vez.

Compruebe que la parte inferior de la pila de documentos se adapte al tamaño de papel indicado en la bandeja de documentos.

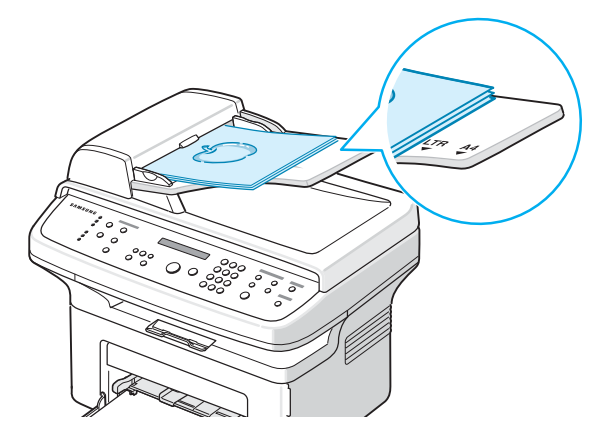

**2** Ajuste la guía de documentos en el alimentador automático de documentos de modo que coincida con el ancho del documento.

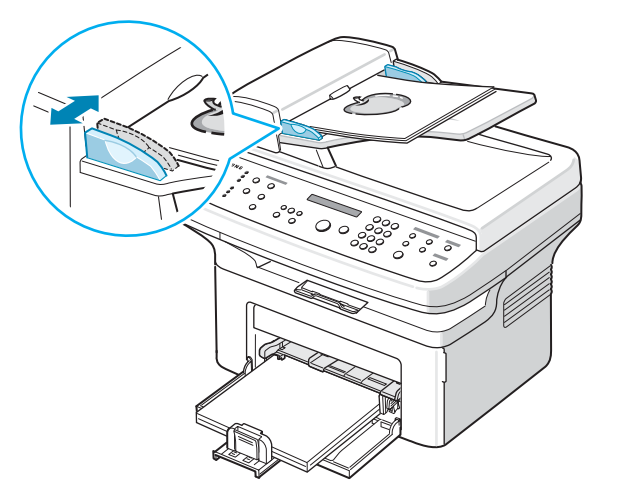

**NOTA**: Si se acumula polvo en el cristal del ADF, la hoja impresa puede presentar manchas negras. Manténgalo siempre limpio.

#### **Si va a utilizar el cristal del escáner para la transmisión de los documentos de fax:**

**1** Abra la cubierta del escáner.

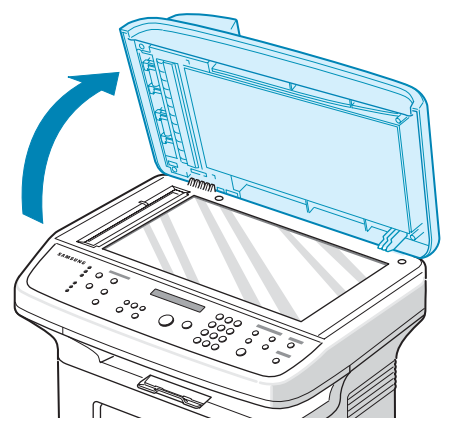

**2** Coloque el documento con la **cara de impresión hacia abajo** sobre el cristal del escáner y alinéelo en el ángulo superior izquierdo del cristal.

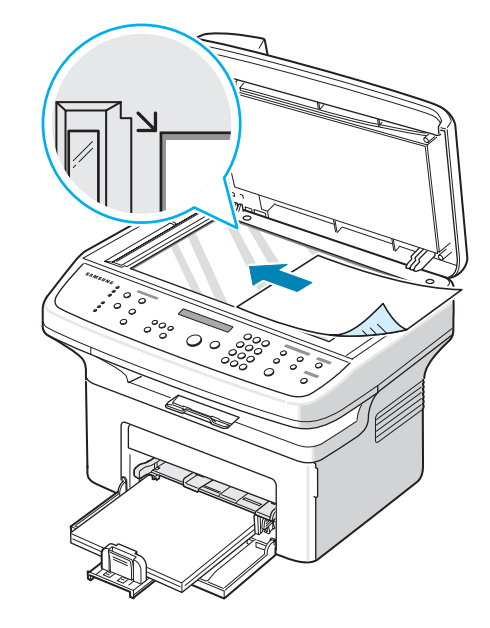

**NOTA**: Compruebe que no haya otros documentos en el ADF (alimentador de documentos automático). Si se detecta un documento en el ADF, éste tendrá prioridad sobre el documento colocado sobre el cristal del escáner.

**3** Cierre la cubierta del escáner.

# <span id="page-39-0"></span>**Ajuste de la resolución del documento**

Cuando se configuran documentos de texto típicos, se consiguen buenos resultados con los ajustes predeterminados del documento.

No obstante, si envía documentos de baja calidad o documentos que contengan fotografías, podrá ajustar la resolución para obtener un fax de calidad superior.

- **1** Pulse **Resolución** en el panel de control.
- **2** Al pulsar **Resolución** o el botón de desplazamiento ( $\triangleleft$  o  $\triangleright$ ), podrá escoger entre Estandar, Fina, Superfina, Foto y Color.
- **3** Cuando aparezca el modo que desea utilizar, pulse **Aceptar** para guardar la selección.

En la siguiente tabla se indican los valores de resolución recomendados para cada tipo de documento.

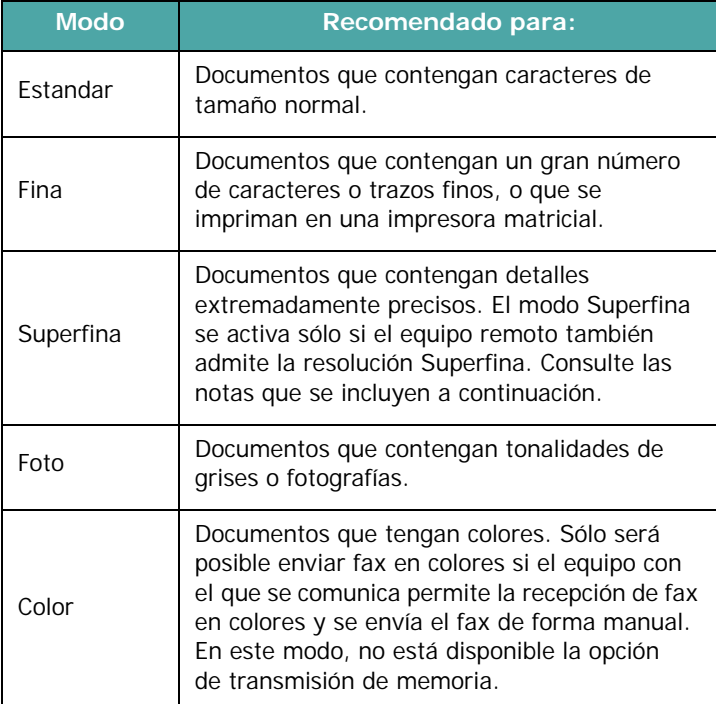

#### **NOTAS**:

- Para la transmisión de memoria, el modo Superfina no está disponible. La resolución cambiará automáticamente a Fina.
- Si se emplea la resolución Superfina y el equipo de fax remoto no admite esta resolución, se transmitirá usando el modo de resolución más alto que acepte el equipo remoto.

# <span id="page-39-1"></span>**Envío automático de un fax**

**1** Cargue los documentos en el ADF con la cara de impresión hacia arriba.

O bien:

Coloque un solo documento sobre el cristal del escáner con la cara de impresión hacia abajo.

Para obtener información detallada sobre la carga de documentos, consulte la [sección "Carga de un](#page-38-1)  [documento" en la página 7.3.](#page-38-1)

**2** Ajuste la resolución del documento según sus necesidades (consulte la [sección "Ajuste de la resolución del](#page-39-0)  [documento" en la página 7.4](#page-39-0)).

Si desea cambiar el grado de contraste, consulte la [sección](#page-36-3)  ["Contraste" en la página 7.1.](#page-36-3)

**3** Introduzca el número de fax del equipo remoto utilizando el teclado numérico.

También puede mantener pulsado el botón del dígito correspondiente al número de marcación rápida, en caso de haberlo asignado. Para guardar el número de marcación rápida, consulte la [sección "Cómo guardar un número de](#page-43-3)  [marcación rápida" en la página 7.8.](#page-43-3)

- **4** Pulse **Iniciar**.
- **5** Si el documento está sobre el cristal del escáner, aparecerá el mensaje "Otra pagina?" en la línea superior de la pantalla, después de digitalizar y guardar la página en la memoria. Si tiene otra página, retire la página digitalizada y coloque la siguiente sobre el cristal. A continuación, seleccione "1:Si". Repita el procedimiento las veces que sea necesario.

Una vez digitalizadas todas las páginas, seleccione "2:No" cuando aparezca en pantalla el mensaje "Otra pagina?".

**6** El equipo marca el número y envía el fax cuando el equipo de fax remoto está listo.

**NOTA**: Cuando desee cancelar la tarea de fax, pulse **Parar/Borrar** en cualquier momento durante el envío del fax.

### <span id="page-40-0"></span>**Envío manual de un fax**

**1** Cargue los documentos en el ADF con la cara de impresión hacia arriba.

O bien:

Coloque un solo documento sobre el cristal del escáner con la cara de impresión hacia abajo.

Para obtener información detallada sobre la carga de documentos, consulte la [sección "Carga de un](#page-38-1)  [documento" en la página 7.3](#page-38-1).

**2** Ajuste la resolución del documento según sus necesidades (consulte la [sección "Ajuste de la resolución del documento"](#page-39-0)  [en la página 7.4\)](#page-39-0).

Si desea cambiar el grado de contraste, consulte la [sección](#page-36-3)  ["Contraste" en la página 7.1](#page-36-3).

- **3** Pulse **Marc. manual**. Escuchará un tono de marcación.
- **4** Introduzca el número del equipo de fax remoto con el teclado numérico.

También puede mantener pulsado el botón del dígito correspondiente al número de marcación rápida, en caso de haberlo asignado. Para guardar el número de marcación rápida, [consulte la sección "Cómo guardar un número de](#page-43-3)  [marcación rápida" en la página 7.8](#page-43-3).

**5** Pulse **Iniciar** cuando oiga un tono de fax agudo procedente del equipo de fax remoto.

**NOTA**: Cuando desee cancelar la tarea de fax, pulse **Parar/Borrar** en cualquier momento durante el envío del fax.

## <span id="page-40-1"></span>**Rellamada al último número marcado**

Para volver a llamar al último número marcado:

#### Pulse **Rellam/Pausa**.

Si hay algún documento cargado en el ADF (alimentador automático de documentos; consulte la [sección "Si va a utilizar](#page-38-2)  [el alimentador automático de documentos \(ADF\) para la](#page-38-2)  [transmisión de documentos de fax" en la página 7.3\)](#page-38-2), el equipo comenzará a enviarlo automáticamente.

Si hay algún documento sobre el cristal del escáner, la pantalla le preguntará si desea cargar otra página. Seleccione "1:Si" para agregar una. De lo contrario, seleccione "2:No".

# <span id="page-40-2"></span>**Confirmación de la transmisión**

Cuando se haya enviado la última página del documento de manera satisfactoria, el equipo emitirá un sonido y volverá al modo de espera.

Si se produce algún error al enviar el fax, aparecerá un mensaje en la pantalla. Para ver la lista de mensajes de error con sus significados, consulte la [sección "Solución de los mensajes de](#page-59-0)  [error de la pantalla LCD" en la página 9.4.](#page-59-0)

Si recibe un mensaje de error, pulse **Parar/Borrar** para borrar el mensaje e intente enviar el documento de nuevo.

Puede configurar el equipo para que imprima automáticamente un informe de confirmación cuando se haya completado el envío del fax. Para obtener más información, consulte el ítem Confirm. mens. de la [sección "Confirm. mens." en la página 7.2](#page-37-1).

# <span id="page-40-3"></span>**Rellamada automática**

Si el número marcado está ocupado o no recibe respuesta al enviar un fax, el equipo volverá a marcar el número automáticamente cada tres minutos y hasta siete veces, según la configuración de fábrica.

Cuando la pantalla muestre "Re-llamar?", pulse **Aceptar** para volver a marcar el número inmediatamente. Para anular la rellamada automática, pulse **Parar/Borrar**.

Para cambiar el intervalo entre rellamadas y el número de intentos, consulte la [sección "Plazo rellam." en la página 7.1.](#page-36-4)

# <span id="page-41-0"></span>**Cómo recibir un fax**

# <span id="page-41-1"></span>**Información sobre los modos de recepción**

- En modo **Fax**, el equipo responde una llamada de fax entrante y pasa inmediatamente al modo de recepción de fax.
- En el modo **Telef.**, podrá recibir un fax pulsando **Marc. manual** (escuchará un tono de fax del equipo remoto) y luego **Iniciar** en el panel de control del equipo. También puede levantar el auricular del teléfono con extensión y pulsar el código de recepción remota (consulte la [sección](#page-37-0)  ["Codigo recep." en la página 7.2](#page-37-0)).
- En modo **Con/Fax**, el contestador responderá a la llamada entrante y la persona que llama podrá dejar un mensaje si lo desea. Si el equipo de fax detecta un tono de fax en la línea, la llamada cambia automáticamente a modo Fax.
- En modo **DRPD**, puede recibir una llamada utilizando la función de detección de patrón de timbre distintivo (DRPD). "Distinctive Ring" es un servicio de la compañía telefónica que permite a un usuario utilizar una única línea telefónica para responder a distintos números de teléfono. Si desea obtener más información, consulte la [sección "Recepción](#page-42-1)  [de faxes con el modo DRPD" en la página 7.7](#page-42-1).

Cuando la memoria del equipo esté llena, el modo de recepción cambiará automáticamente a Telef.

Para obtener información detallada acerca del modo de recepción, consulte la [sección "Modo recepcion" en la página 7.2.](#page-37-2)

#### **NOTAS**:

- Para utilizar el modo Con/Fax, conecte el contestador automático al puerto EXT. situado en la parte posterior del equipo de fax.
- Si no desea que otras personas puedan ver los documentos recibidos, puede usar el modo Recep. segura. En este modo, todos los faxes recibidos se guardan en la memoria. Si desea obtener más información, consulte la [sección "Uso del modo](#page-48-1)  [de recepción segura" en la página 7.13.](#page-48-1)

### <span id="page-41-2"></span>**Carga de papel para recibir faxes**

Las instrucciones para cargar papel en la bandeja son las mismas para imprimir, enviar un fax o copiar, con la salvedad de que los faxes sólo pueden imprimirse en papel tamaño Carta, A4, Legal, Folio, Ejecutivo o B5. Si desea más información sobre la carga de papel y el ajuste del tamaño de papel, consulte la [sección "Carga](#page-16-0)  [de papel" en la página 2.3](#page-16-0) y la [sección "Configuración del tamaño](#page-23-0)  [y tipo de papel" en la página 2.10.](#page-23-0)

### <span id="page-41-3"></span>**Recepción automática en modo Fax**

El equipo viene configurado de fábrica en modo Fax. Al recibir un fax, el equipo responde a la llamada tras un determinado número de tonos y recibe el fax automáticamente.

Para cambiar la cantidad de veces que suena el teléfono, consulte la [sección "Num. de tonos" en la página 7.1.](#page-36-5)

Si desea ajustar el volumen del timbre, [consulte la sección](#page-23-1)  ["Configuración de los sonidos \(Sólo para SCX-4521F\)" en la](#page-23-1)  [página 2.10.](#page-23-1)

### <span id="page-41-4"></span>**Recepción manual en modo Telef.**

Puede recibir una llamada de fax con sólo pulsar **Iniciar**, como se indica abajo.

- **1** Pulse la tecla **Marc. manual** o levante el auricular externo.
- **2** Pulse **Iniciar** y aparecerá en la pantalla el mensaje "1. Enviando 2. Recibiendo".
- **3** Pulse 2 utilizando el teclado numérico para recibir.
- **4** Pulse **Aceptar** para comenzar a recibir el fax.

### <span id="page-41-5"></span>**Recepción automática en modo Con/Fax**

Para usar este modo, debe conectar un contestador al puerto EXT. ubicado en la parte posterior del equipo. Consulte la [sección](#page-17-0)  ["Conexiones" en la página 2.4.](#page-17-0)

Si la persona que llama deja un mensaje, el contestador guardará el mensaje normalmente. Si el equipo detecta un tono de fax en la línea, iniciará automáticamente la recepción del fax.

#### **NOTAS**:

- Si configuró el equipo en el modo Con/Fax y el contestador está apagado o no hay ningún contestador conectado al puerto EXT., el equipo pasará automáticamente al modo Fax tras una determinada cantidad de tonos de llamada.
- Si el contestador posee un contador de tonos que se puede personalizar, ajústelo para que responda a las llamadas tras un tono.
- Si el contestador automático está conectado al equipo y tiene activado el modo Telef. (recepción manual), deberá desactivar el contestador o, de lo contrario, el mensaje saliente del contestador interrumpirá su conversación telefónica.

# <span id="page-42-0"></span>**Recepción manual mediante un teléfono con extensión**

Esta función está disponible si tiene conectado un teléfono con extensión al puerto EXT. situado en la parte posterior del equipo de fax. Puede recibir un fax de alguien con quien está hablando por el teléfono con extensión sin tener que ir al equipo de fax.

Cuando reciba una llamada en el teléfono con extensión y escuche un tono de fax, pulse las teclas  $\angle 9 \times 10^4$  del teléfono con extensión. El equipo recibirá el documento.

Pulse los botones lentamente y en orden. Si todavía escucha el tono de fax del equipo remoto, vuelva a pulsar  $\angle 9 \times 1$ .

 $\angle$  **<del>1</del>9**  $\angle$  es el código de recepción remota que viene definido de fábrica. El primer asterisco y el último son fijos, pero puede cambiar el número del medio por cualquier otro. Para obtener información detallada sobre cómo cambiar el código, consulte la [sección "Codigo recep." en la página 7.2](#page-37-0).

### <span id="page-42-1"></span>**Recepción de faxes con el modo DRPD**

"Distinctive Ring" es un servicio de la compañía telefónica que permite a un usuario utilizar una única línea telefónica para responder a distintos números de teléfono. El número que utiliza una persona para realizar una llamada se identifica mediante diferentes patrones de sonido, formados por diversas combinaciones de sonidos largos y cortos. Generalmente, esta función suelen utilizarla aquellos servicios de contestador que responden a los teléfonos de varios clientes y necesitan saber a qué número va dirigida la llamada para, así, poder contestarla correctamente.

Si utiliza la función de detección de patrón de timbres distintivos, el equipo de fax puede "aprender" el patrón de timbre designado para responder. A menos que lo modifique, este patrón de timbre se reconocerá y responderá como una llamada de fax. Todos los demás patrones se enviarán al teléfono o contestador conectado al puerto EXT.. Puede anular o cambiar la detección de patrón de timbres distintivos fácilmente cuando lo desee.

Antes de poder usar la prestación DRPD, la compañía telefónica deberá haber activado este servicio en la línea de teléfono. Para configurar el modo DRPD, necesitará otra línea telefónica en la misma ubicación, o la ayuda de alguien que pueda marcar su número de fax desde el exterior.

Para configurar el modo DRPD:

- **1** Pulse **Menú** hasta que aparezca el mensaje "Config. fax" en la línea superior de la pantalla.
- **2** Pulse el botón de desplazamiento ( $\triangleleft$  o  $\triangleright$ ) hasta que aparezca "Modo recepcion" en la línea inferior y, después, pulse **Aceptar**.
- **3** Pulse el botón de desplazamiento ( $\triangleleft$  o  $\triangleright$ ) hasta que aparezca "Modo DRPD" en la línea inferior y, después, pulse **Aceptar**.
- **4** Cuando aparezca "Fijar" en la línea inferior, pulse **Aceptar**. En la pantalla aparecerá "Esperando Ring".
- **5** Marque el número de fax desde otro teléfono. No es necesario realizar la llamada desde un fax.
- **6** Cuando el fax empiece a sonar, no responda la llamada. El equipo necesita varios tonos para reconocer el patrón. Cuando el equipo completa el reconocimiento, la pantalla muestra el mensaje "Fin DRPD Conf.".

Si la configuración DRPD no funciona, aparece el mensaje "Err. timbre DRPD". Pulse **Aceptar** cuando aparezca el mensaje "Modo DRPD" e intente el proceso de nuevo desde el paso 3.

**7** Para volver al modo de espera, pulse **Parar/Borrar**.

Cuando se haya configurado la función DRPD, la opción DRPD estará disponible en el menú Modo recepcion. Para recibir faxes en modo DRPD, necesita configurar el menú como **DRPD**. Consulte la [sección "Modo DRPD" en la página 7.2](#page-37-3).

#### **NOTAS**:

- Deberá activar de nuevo la modalidad DRPD si cambia de número de fax o conecta el equipo a otra línea telefónica.
- Una vez que haya activado el modo DRPD, llame a su número de fax de nuevo para verificar si el equipo responde con un tono de fax. A continuación, llame a un número distinto asignado a la misma línea para asegurarse de que la llamada se redirige al teléfono o contestador conectado al puerto EXT..

# <span id="page-42-2"></span>**Recepción de un fax en la memoria**

Como el equipo es un dispositivo multifunción, puede recibir faxes mientras imprime o realiza copias. Si recibe un fax mientras está copiando o imprimiendo un documento, el equipo guardará los faxes entrantes en la memoria. A continuación, cuando termine de imprimir o copiar, el equipo imprimirá el fax automáticamente.

# <span id="page-43-4"></span><span id="page-43-0"></span>**Marcación automática**

### <span id="page-43-1"></span>**Marcación rápida**

Puede almacenar hasta 100 números frecuentes en ubicaciones de marcación rápida de uno o dos dígitos (de 0 a 99).

### <span id="page-43-3"></span>**Cómo guardar un número de marcación rápida**

- **1** Pulse **Agenda** en el panel de control.
- **2** Pulse **Agenda** o el botón de desplazamiento ( $\triangleleft$  o  $\triangleright$ ) para visualizar "Guardar&editar" en la línea inferior de la pantalla. Pulse **Aceptar**.
- **3** Pulse **Aceptar** cuando aparezca "Marc. rapida" en la pantalla.

La pantalla le solicitará que introduzca un número de ubicación y le indicará el primer número disponible.

**4** Introduzca un número de marcación rápida entre 0 y 99 usando el teclado numérico o el botón de desplazamiento ( o ) y luego pulse **Aceptar**.

Si ya hay un número guardado en la ubicación seleccionada, la pantalla mostrará dicho número para que pueda modificarlo. Para usar otro botón de marcación rápida, pulse **Nivel superior**.

**5** Introduzca el número que desea guardar mediante el teclado numérico y pulse **Aceptar**.

Para insertar una pausa entre números, pulse **Rellam/Pausa**. En la pantalla aparecerá el símbolo "−".

**6** Para asignar un nombre al número, escríbalo. Para obtener información detallada sobre cómo introducir caracteres, consulte la [sección "Introducción de caracteres con el](#page-21-0)  [teclado numérico" en la página 2.8.](#page-21-0)

O bien:

Si no desea asignar ningún nombre, omita este paso.

- **7** Pulse **Aceptar** cuando el nombre aparezca correctamente o cuando no desee introducir un nombre.
- **8** Para guardar otros números de fax, repita los pasos del 4 al 7. O bien:

Para volver al modo de espera, pulse **Parar/Borrar**.

### **Envío de fax con un número de marcación rápida**

**1** Cargue los documentos en el ADF con la cara de impresión hacia arriba.

O bien:

Coloque un solo documento sobre el cristal del escáner con la cara de impresión hacia abajo.

Para obtener información detallada sobre la carga de documentos, consulte la [sección "Carga de un](#page-38-1)  [documento" en la página 7.3.](#page-38-1)

**2** Ajuste la resolución del documento según sus necesidades (consulte la [sección "Ajuste de la resolución del](#page-39-0)  [documento" en la página 7.4](#page-39-0)).

Si desea cambiar el grado de contraste, consulte la [sección](#page-36-3)  ["Contraste" en la página 7.1.](#page-36-3)

- **3** Introduzca el número de marcación rápida.
	- Para un número de marcación rápida de un dígito, mantenga pulsado el botón del dígito que desee.
	- Para un número de marcación rápida de dos dígitos, pulse el botón del primer dígito y mantenga pulsado el botón del último dígito.
- **4** Se visualizará por un instante el nombre de la entrada correspondiente.
- **5** El documento se digitalizará y se guardará en la memoria.

Si se coloca un documento sobre el cristal del escáner, la pantalla LCD le preguntará si desea enviar otra página. Seleccione "1:Si" para agregar documentos o "2:No" para iniciar la transmisión del fax inmediatamente.

**6** El número de fax almacenado en la ubicación de marcación rápida se marcará automáticamente. El documento se enviará cuando el equipo de fax remoto responda.

## <span id="page-43-2"></span>**Marcación por grupo**

Si suele enviar un mismo documento a varios destinos, puede crear un grupo que contenga dichos destinos y asignarle un número de marcación rápida de uno o dos dígitos. Esto le permite utilizar un número de marcación por grupo para enviar el mismo documento a todos los destinatarios contenidos en el grupo.

### **Configuración de un número de marcación por grupo**

- **1** Pulse **Agenda** en el panel de control.
- **2** Pulse **Agenda** o el botón de desplazamiento ( $\triangleleft$  o  $\triangleright$ ) para visualizar "Guardar&editar" en la línea inferior de la pantalla. Pulse **Aceptar**.
- **3** Pulse el botón de desplazamiento ( $\triangleleft$  o  $\triangleright$ ) para visualizar "Marc. grupo" en la línea inferior y, después, pulse **Aceptar**.
- **4** Pulse **Aceptar** cuando aparezca "Nuevo" en la línea inferior. La pantalla le solicitará que introduzca un número de ubicación y le indicará el primer número disponible.
- **5** Introduzca un número de grupo entre 0 y 99 usando el teclado numérico o el botón de desplazamiento  $(40)$ y luego pulse **Aceptar**.
- **6** Introduzca un número de marcación rápida que desee incluir en el grupo y pulse **Aceptar**. También puede seleccionar el número de marcación

rápida almacenado en el equipo pulsando el botón de desplazamiento (◀ o ▶) y luego **Aceptar**.

- **7** Cuando la pantalla solicite confirmación del número que desea añadir al grupo, pulse **Aceptar**.
- **8** Repita los pasos 6 y7 para introducir otro número de marcación rápida en el grupo.
- **9** Pulse el botón **Nivel superior** cuando haya ingresado todos los números deseados. La pantalla le pedirá que introduzca un ID de grupo.
- **10** Para asignar un nombre al grupo, ingrese el nombre deseado. Para obtener información detallada sobre cómo introducir caracteres, consulte la [sección "Introducción de](#page-21-0)  [caracteres con el teclado numérico" en la página 2.8.](#page-21-0) O bien:

Si no desea asignar ningún nombre, omita este paso.

- **11** Pulse **Aceptar** cuando el nombre aparezca correctamente o cuando no desee introducir un nombre.
- **12** Si desea asignar otro grupo, pulse **Aceptar** y repita los pasos desde el 5.

O bien:

Para volver al modo de espera, pulse **Parar/Borrar**.

**NOTA**: Recuerde que no podrá incluir el mismo número de marcación por grupo en otro número de este tipo.

### **Edición de números de marcación por grupo**

Puede eliminar un número de marcación rápida determinado de un grupo o asignar un nuevo número al grupo seleccionado.

- **1** Pulse **Agenda** en el panel de control.
- **2** Pulse **Agenda** o el botón de desplazamiento ( $\triangleleft$  o  $\triangleright$ ) para visualizar "Guardar&editar" en la línea inferior de la pantalla. Pulse **Aceptar**.
- **3** Pulse el botón de desplazamiento ( $\triangleleft$  o  $\triangleright$ ) para visualizar "Marc. grupo" en la línea inferior y, después, pulse **Aceptar**.
- **4** Pulse el botón de desplazamiento (◀ o ▶) para visualizar "Editar" en la línea inferior y, después, pulse **Aceptar**.
- **5** Ingrese el número del grupo que desee modificar o seleccione el número del grupo pulsando el botón de desplazamiento (< o >) y pulse Aceptar.

**6** Ingrese el número de marcación rápida que desee añadir o eliminar.

También puede seleccionar el número de marcación rápida que desea eliminar pulsando el botón de desplazamiento (< o >).

- **7** Pulse **Aceptar**.
- **8** Cuando introduzca el número en el grupo, la pantalla mostrará "Eliminar?".

Cuando introduzca un nuevo número, la pantalla mostrará "Agregar?".

- **9** Pulse **Aceptar** para añadir o borrar el número.
- **10** Para cambiar el nombre del grupo, pulse **Nivel superior**.
- **11** Introduzca un nuevo nombre de grupo y pulse **Aceptar**.
- **12** Si desea editar otro grupo, pulse **Aceptar** y repita los pasos desde el 5.

O bien:

Para volver al modo de espera, pulse **Parar/Borrar**.

### **Envío de fax mediante marcación por grupo (multitransmisión)**

Puede usar la marcación por grupo para efectuar transmisiones múltiples o diferidas.

Siga el procedimiento de la operación (Fax múltiples: consulte la [sección "Envío de fax múltiples" en la página 7.10,](#page-45-2) Fax diferidos: consulte la [sección "Envío de un fax diferido" en la página 7.11,](#page-46-0) Fax prioritarios: consulte la [sección "Envío de un fax prioritario"](#page-46-1)  [en la página 7.11](#page-46-1)). Cuando llegue al paso en el que la pantalla le solicite que introduzca el número de fax remoto:

- Para un número de grupo de un dígito, mantenga pulsado el botón del dígito deseado.
- Para un número de marcación por grupo de dos dígitos, pulse el botón del primer dígito y mantenga pulsado el botón del último dígito.

Sólo podrá utilizar un número de grupo para cada operación. Lleve a cabo el procedimiento requerido para completar la operación deseada.

El equipo digitaliza automáticamente un documento cargado en el alimentador automático de documentos o en el cristal del escáner y lo guarda en la memoria. El equipo marcará todos los números incluidos en el grupo.

# <span id="page-44-0"></span>**Búsqueda de números en la memoria**

Hay dos formas de buscar un número en la memoria del equipo: Puede realizar una búsqueda secuencial de la A a la Z. O bien, buscar el nombre asociado al número a partir de la primera letra del nombre.

### **Búsqueda secuencial en la memoria**

#### **1** Pulse **Agenda**.

- **2** Pulse **Aceptar** cuando aparezca "Buscar&marcar" en la pantalla.
- **3** Pulse el botón de desplazamiento ( $\triangleleft$  o  $\triangleright$ ) para explorar la memoria hasta visualizar el nombre y el número que desea marcar. Puede realizar búsquedas en la memoria en orden alfabético (de la A a la Z) descendente o ascendente.

Mientras realiza la búsqueda, podrá observar que cada entrada está precedida por una de estas letras: "E" para marcación rápida o "G" para marcación por grupo. Estas letras sirven para identificar el tipo de número almacenado en la memoria.

**4** Cuando aparezca el nombre y/o el número deseado, pulse **Iniciar** o **Aceptar** para marcar.

### **Búsqueda a partir de una letra inicial**

- **1** Pulse **Agenda**.
- **2** Pulse **Aceptar** cuando aparezca "Buscar&marcar" en la pantalla.
- **3** Pulse el botón cuya etiqueta tenga asignada la letra que desee buscar. Aparecen los nombres que comienzan por esa letra.

Por ejemplo, si desea buscar el nombre "MOVIL", pulse el botón 6, que tiene los caracteres "MNO".

- **4** Pulse el botón de desplazamiento (◀ o ▶) para mostrar el siguiente nombre.
- **5** Cuando vea el nombre o el número que desea, pulse **Iniciar** o **Aceptar** para marcarlo.

# <span id="page-45-0"></span>**Impresión de una lista de teléfonos**

Puede comprobar los ajustes de marcación automática imprimiendo una lista de teléfonos

- **1** Pulse **Agenda**.
- **2** Pulse **Agenda** o el botón de desplazamiento ( $\triangleleft$  o  $\triangleright$ ) hasta que aparezca "Imprimir" en la línea inferior y pulse **Aceptar**.

Se imprimirá una lista con las entradas de marcación rápida y por grupo.

# <span id="page-45-1"></span>**Otras formas de enviar un fax**

## <span id="page-45-2"></span>**Envío de fax múltiples**

Con el botón **Emisión** del panel de control, puede usar la función de emisión múltiple de fax, que permite enviar un documento a varios destinatarios a la vez. Los documentos se guardan automáticamente en la memoria y se envían a un equipo remoto. Cuando haya finalizado la transmisión, los documentos se borrarán automáticamente de la memoria.

**1** Cargue los documentos en el ADF con la cara de impresión hacia arriba. O bien:

Coloque un solo documento sobre el cristal del escáner con la cara de impresión hacia abajo.

Para obtener información detallada sobre la carga de documentos, consulte la [sección "Carga de un documento" en la](#page-38-1)  [página 7.3](#page-38-1).

**2** Ajuste la resolución del documento según sus necesidades (consulte la [sección "Ajuste de la resolución del documento" en](#page-39-0)  [la página 7.4](#page-39-0)).

Si desea cambiar el grado de contraste, consulte la [sección](#page-36-3)  ["Contraste" en la página 7.1](#page-36-3).

- **3** Pulse **Emisión** en el panel de control.
- **4** Ingrese el número del primer equipo remoto con el teclado numérico.

También puede mantener pulsado el botón del dígito correspondiente al número de marcación rápida, en caso de haberlo asignado. Para guardar el número de marcación rápida, [consulte la sección "Cómo guardar un número de marcación](#page-43-3)  [rápida" en la página 7.8.](#page-43-3)

**5** Pulse **Aceptar** para confirmar el número. La pantalla le solicitará que introduzca el otro número de fax al que desea enviar el documento.

**NOTA**: La ventana Otro numero no aparecerá si se añadieron números para otra tarea de faxes múltiples o diferidos. Debe esperar a que dicha tarea finalice.

**6** Para introducir más números de fax, pulse **1** para seleccionar "Si" y repita los pasos 4 y 5. Puede añadir hasta 10 destinatarios.

Tenga en cuenta que, la primera vez, podrá introducir números de marcación por grupo sólo una vez.

**7** Cuando termine de marcar los números de fax, pulse **2** para seleccionar "No" cuando el equipo muestre la ventana Otro numero.

El documento se digitalizará y se guardará en la memoria antes de su transmisión. La pantalla muestra la capacidad de la memoria y el número de páginas que se almacenan en ella.

Si hay algún documento sobre el cristal del escáner, la pantalla le preguntará si desea cargar otra página. Seleccione "1:Si" para agregar una. De lo contrario, seleccione "2:No".

**8** El equipo comienza a enviar el documento a los números ingresados en el orden en que se ingresaron.

### <span id="page-46-0"></span>**Envío de un fax diferido**

Puede ajustar el equipo para que envíe un fax a una determinada hora, aunque usted no esté presente.

- **1** Cargue los documentos en el ADF con la cara de impresión hacia arriba.
	- O bien:

Coloque un solo documento sobre el cristal del escáner con la cara de impresión hacia abajo.

Para obtener información detallada sobre la carga de documentos, consulte la [sección "Carga de un documento"](#page-38-1)  [en la página 7.3](#page-38-1).

**2** Ajuste la resolución del documento según sus necesidades (consulte la [sección "Ajuste de la resolución del documento"](#page-39-0)  [en la página 7.4\)](#page-39-0).

Si desea cambiar el grado de contraste, consulte la [sección](#page-36-3)  ["Contraste" en la página 7.1](#page-36-3).

- **3** Pulse **Menú** hasta que aparezca el mensaje "Prestacion Fax" en la línea superior de la pantalla. El primer ítem de menú disponible, "Fax dif.", aparecerá en la línea inferior.
- **4** Pulse **Aceptar**.
- **5** Ingrese el número del equipo remoto con el teclado numérico.

También puede mantener pulsado el botón del dígito correspondiente al número de marcación rápida, en caso de haberlo asignado. Para guardar el número de marcación rápida, [consulte la sección "Cómo guardar un número de](#page-43-3)  [marcación rápida" en la página 7.8](#page-43-3).

**6** Pulse **Aceptar** para confirmar el número en la pantalla. La pantalla le solicitará que ingrese otro número de fax al que desea enviar el documento.

**NOTA**: La ventana Otro numero no aparecerá si se añadieron números para otra tarea de faxes múltiples o diferidos. Debe esperar a que dicha tarea finalice.

**7** Para introducir más números de fax, pulse **1** para seleccionar "Si" y repita los pasos 5 y 6. Puede añadir hasta 10 destinatarios. Tenga en cuenta que, la primera vez, podrá introducir

números de marcación por grupo sólo una vez.

**8** Cuando termine de marcar los números de fax, pulse **2** para seleccionar "No" cuando el equipo muestre una ventana Otro numero.

La pantalla le solicitará que introduzca un nombre.

**9** Para asignar un nombre a la transmisión, ingréselo. Para obtener información detallada sobre cómo introducir caracteres, consulte la [sección "Introducción de caracteres](#page-21-0)  [con el teclado numérico" en la página 2.8.](#page-21-0)

Si no desea asignar ningún nombre, omita este paso.

- **10** Pulse **Aceptar**. La pantalla mostrará la hora actual y le pedirá que introduzca la hora a partir de la que se enviará el fax.
- **11** Introduzca la hora utilizando el teclado numérico. Para seleccionar "AM" o "PM" para un formato de 12 horas, pulse el botón  $\ast$  o  $\sharp$  o el botón de cualquier número. Si define una hora anterior a la actual, el documento se enviará a dicha hora, pero del día siguiente.
- **12** Pulse **Aceptar** cuando la hora de inicio se visualice correctamente.
- **13** El documento se digitalizará y se guardará en la memoria antes de su transmisión. La pantalla muestra la capacidad de la memoria y el número de páginas que se almacenan en ella.

Si hay algún documento sobre el cristal del escáner, la pantalla le preguntará si desea cargar otra página. Seleccione "1:Si" para agregar una. De lo contrario, seleccione "2:No".

**14** El equipo volverá al modo de espera. La pantalla le recordará que está en modo de espera y que queda pendiente un fax diferido.

**NOTA**: Si desea cancelar la transmisión diferida, [consulte la](#page-47-1)  [sección "Cómo cancelar un fax programado" en la página 7.12](#page-47-1).

# <span id="page-46-1"></span>**Envío de un fax prioritario**

Mediante la función Fax prior., puede enviar un documento urgente antes de que se realicen las operaciones reservadas. El documento se guardará en la memoria y se transmitirá una vez que haya finalizado la operación actual. Además, una transmisión prioritaria interrumpirá una operación de emisión múltiple entre estaciones (por ejemplo, cuando finalice la transmisión con la estación A, antes de que comience la transmisión con la estación B) o entre los intentos de rellamada.

**1** Cargue los documentos en el ADF con la cara de impresión hacia arriba.

O bien:

Coloque un solo documento sobre el cristal del escáner con la cara de impresión hacia abajo.

Para obtener información detallada sobre la carga de documentos, consulte la [sección "Carga de un documento"](#page-38-1)  [en la página 7.3.](#page-38-1)

**2** Ajuste la resolución del documento según sus necesidades (consulte la [sección "Ajuste de la resolución del documento"](#page-39-0)  [en la página 7.4](#page-39-0)).

Si desea cambiar el grado de contraste, consulte la [sección](#page-36-3)  ["Contraste" en la página 7.1](#page-36-3).

**3** Pulse **Menú** hasta que aparezca el mensaje "Prestacion Fax" en la línea superior de la pantalla.

- **4** Pulse el botón de desplazamiento (◀ o ▶) para visualizar "Fax prior." en la línea inferior y, después, pulse **Aceptar**.
- **5** Ingrese el número del equipo remoto con el teclado numérico.

También puede mantener pulsado el botón del dígito correspondiente al número de marcación rápida, en caso de haberlo asignado. Para guardar el número de marcación rápida, [consulte la sección "Cómo guardar un número de](#page-43-3)  [marcación rápida" en la página 7.8](#page-43-3).

- **6** Pulse **Aceptar** para confirmar el número. La pantalla le solicitará que introduzca un nombre.
- **7** Para asignar un nombre a la transmisión, ingréselo. Para obtener información detallada sobre cómo introducir caracteres, consulte la [sección "Introducción de caracteres](#page-21-0)  [con el teclado numérico" en la página 2.8](#page-21-0).

Si no desea asignar ningún nombre, omita este paso.

**8** Pulse **Aceptar**.

El documento se digitalizará y se guardará en la memoria antes de su transmisión. La pantalla muestra la capacidad de la memoria y el número de páginas que se almacenan en ella.

Si hay algún documento sobre el cristal del escáner, la pantalla le preguntará si desea cargar otra página. Seleccione "1:Si" para agregar una. De lo contrario, seleccione "2:No".

**9** El equipo mostrará el número marcado y empezará a enviar el documento.

# <span id="page-47-0"></span>**Cómo añadir documentos a un fax programado**

Puede añadir documentos a una transmisión diferida programada anteriormente en la memoria del equipo.

**1** Cargue los documentos en el ADF con la cara de impresión hacia arriba.

O bien:

Coloque un solo documento sobre el cristal del escáner con la cara de impresión hacia abajo.

Para obtener información detallada sobre la carga de documentos, consulte la [sección "Carga de un documento"](#page-38-1)  [en la página 7.3.](#page-38-1)

**2** Ajuste la resolución del documento según sus necesidades (consulte la [sección "Ajuste de la resolución del documento"](#page-39-0)  [en la página 7.4\)](#page-39-0).

Si desea cambiar el grado de contraste, consulte la [sección](#page-36-3)  ["Contraste" en la página 7.1.](#page-36-3)

**3** Pulse **Menú** hasta que aparezca el mensaje "Prestacion Fax" en la línea superior de la pantalla.

**4** Pulse el botón de desplazamiento (◀ o ▶) para visualizar "Anadir pagina" en la línea inferior y, después, pulse **Aceptar**.

La pantalla muestra la última tarea reservada en la memoria.

**5** Pulse el botón de desplazamiento ( $\triangleleft$  o  $\triangleright$ ) hasta que vea la tarea de fax a la que desea agregar documentos y pulse **Aceptar**.

El equipo guardará automáticamente los documentos en la memoria, y en la pantalla aparecerán la capacidad de la memoria y el número de páginas.

Si hay algún documento sobre el cristal del escáner, la pantalla le preguntará si desea cargar otra página. Seleccione "1:Si" para agregar una. De lo contrario, seleccione "2:No".

**6** Tras guardar los documentos, el equipo mostrará el número de páginas totales y añadidas y, a continuación, volverá al modo de espera.

# <span id="page-47-1"></span>**Cómo cancelar un fax programado**

- **1** Pulse **Menú** hasta que aparezca el mensaje "Prestacion Fax" en la línea superior de la pantalla.
- **2** Pulse el botón de desplazamiento ( $\triangleleft$ o) para visualizar "Cancelar trab." en la línea inferior y, después, pulse **Aceptar**.

La pantalla muestra la última tarea reservada en la memoria.

- **3** Pulse el botón de desplazamiento ( $\triangleleft$  o  $\triangleright$ ) hasta que vea la tarea de fax que desea cancelar y pulse **Aceptar**.
- **4** Cuando la pantalla solicite confirmación, pulse **1** para seleccionar "Si". La tarea seleccionada se anulará y el equipo volverá al modo de espera.

Para cancelar la selección, pulse **2** para seleccionar "No".

# <span id="page-48-0"></span>**Características adicionales**

### <span id="page-48-1"></span>**Uso del modo de recepción segura**

Si lo desea, puede impedir que personas no autorizadas lean los faxes recibidos. Puede activar el modo de recepción segura para restringir la impresión de todos los faxes recibidos cuando no haya ningún operador a cargo del equipo. En modo Recep. segura, todos los faxes entrantes quedan guardados en la memoria. Cuando el modo se desactiva, se imprimen todos los faxes guardados.

Para activar el modo de recepción segura:

- **1** Pulse **Menú** hasta que aparezca el mensaje "Fax avanzado" en la línea superior de la pantalla.
- **2** Pulse el botón de desplazamiento ( $\triangleleft$  o  $\triangleright$ ) hasta que aparezca "Recep. segura" en la línea inferior y pulse **Aceptar**.
- **3** Pulse el botón de desplazamiento ( $\triangleleft$  o  $\triangleright$ ) para visualizar "Si" en la línea inferior y, después, pulse **Aceptar**.
- **4** Introduzca una contraseña de cuatro dígitos utilizando el teclado numérico y pulse **Aceptar**.
- **5** Introduzca de nuevo la contraseña para confirmarla y pulse **Aceptar**.
- **6** Para volver al modo de espera, pulse **Parar/Borrar**.

Cuando se recibe un fax en el modo de recepción segura, el equipo lo guarda en la memoria y muestra el mensaje "Recep. segura" para indicarle que hay un fax guardado.

Para imprimir los documentos recibidos:

- **1** Pulse **Menú** hasta que aparezca el mensaje "Fax avanzado" en la línea superior de la pantalla.
- **2** Pulse el botón de desplazamiento (< o >) hasta que aparezca "Recep. segura" en la línea inferior y pulse **Aceptar**.
- **3** Pulse el botón de desplazamiento (< o >) para visualizar "Imprimir" en la línea inferior y, después, pulse **Aceptar**.
- **4** Introduzca la contraseña de cuatro dígitos y pulse **Aceptar**. El equipo imprimirá todos los faxes guardados en la memoria.

Para desactivar el modo de recepción segura:

- **1** Pulse **Menú** hasta que aparezca el mensaje "Fax avanzado" en la línea superior de la pantalla.
- **2** Pulse el botón de desplazamiento ( $\triangleleft$  o  $\triangleright$ ) hasta que aparezca "Recep. segura" en la línea inferior y pulse **Aceptar**.
- **3** Pulse el botón de desplazamiento (< o >) para visualizar "No" en la línea inferior y, después, pulse **Aceptar**.
- **4** Introduzca la contraseña de cuatro dígitos y pulse **Aceptar**. El modo se desactiva y el equipo imprime todos los faxes guardados en la memoria.
- **5** Para volver al modo de espera, pulse **Parar/Borrar**.

### <span id="page-48-2"></span>**Impresión de informes**

El equipo puede imprimir informes con datos de utilidad. Están disponibles los siguientes informes:

#### <span id="page-48-3"></span>**Lista de teléfonos**

Esta lista muestra todos los números almacenados en la memoria del equipo e indica si son de marcación rápida o por grupo.

Puede imprimir esta lista de teléfonos con el botón **Agenda**; consulte la [sección "Impresión de una lista de teléfonos" en la](#page-45-0)  [página 7.10.](#page-45-0)

#### **Informe de fax enviado**

Este informe muestra información sobre los faxes que ha enviado recientemente.

#### **Informe de fax recibido**

Este informe muestra información sobre los faxes que ha recibido recientemente.

#### **Lista de datos del sistema**

Esta lista muestra el estado de las opciones que el usuario puede seleccionar. Puede imprimir esta lista para confirmar las modificaciones que ha realizado a las distintas opciones.

#### **Información de trabajos programados**

Esta lista muestra los documentos almacenados a la espera de trasmisiones diferidas. Puede imprimir esta lista para verificar los faxes diferidos y la hora de comienzo de la transmisión.

#### **Confirmación de mensaje**

Este informe muestra el número de fax, el número de páginas, el tiempo transcurrido de la operación, el modo de comunicación y los resultados de la comunicación para un trabajo en particular.

Puede configurar el equipo para que imprima el informe de mensaje de confirmación después de cada trabajo de fax. Consulte la [sección "Confirm. mens." en la página 7.2](#page-37-1).

#### **Lista de números de fax no deseados**

Esta lista muestra hasta 10 números de fax guardados como números de fax no deseados. Para agregar o eliminar números de la lista, vaya al menú Conf fx no des; consulte la [sección "Conf fx](#page-49-1)  [no des" en la página 7.14](#page-49-1). Cuando la función de bloqueo de faxes no deseados está activada, el equipo rechaza los faxes provenientes de esos números.

Esta función reconoce los 6 últimos dígitos del número de fax definidos como identificador del equipo de fax remoto.

#### **Informe de comunicación múltiple**

Este informe se imprime automáticamente cada vez que se envían documentos desde más de una ubicación.

#### **Informe de fallo de energía**

Este informe se imprime automáticamente cuando se restablece la alimentación después de una interrupción del suministro eléctrico, si se produce alguna pérdida de datos durante la falla eléctrica.

**NOTA**: Si no hay papel cargado en el alimentador de documentos o se produce un atasco de papel, no se imprimirá la lista aunque se haya configurado para imprimirse automáticamente.

#### **Impresión de un informe**

- **1** Pulse **Menú** hasta que aparezca el mensaje "Informes" en la línea superior de la pantalla.
- **2** Pulse el botón de desplazamiento ( $\triangleleft$  o  $\triangleright$ ) para mostrar el informe o la lista que desee imprimir en la línea inferior.
	- Agenda Tel: Lista de teléfonos
	- Informe envio: Informe de fax enviado
	- Informe recep.: Informe de fax recibido
	- Datos sistema: Lista de datos del sistema
	- Tareas progr.: Datos de la tarea programada
	- Confirm. mens.: Confirmación de mensaje
	- List fx no des: Lista de números de fax no deseados
- **3** Pulse **Aceptar**.

<span id="page-49-1"></span>Se imprimirá la información seleccionada.

# <span id="page-49-0"></span>**Uso de la configuración avanzada de fax**

El equipo permite al usuario elegir entre varias opciones para enviar o recibir faxes. Estas opciones vienen definidas de fábrica, pero puede modificarlas si lo desea. Para comprobar la forma en que estas opciones están definidas actualmente, imprima la lista de datos del sistema. Para obtener información detallada acerca de cómo imprimir la lista, consulte la información previa.

### **Ajuste de las opciones de configuración**

- **1** Pulse **Menú** hasta que aparezca el mensaje "Fax avanzado" en la línea superior de la pantalla.
- **2** Pulse el botón de desplazamiento ( $\triangleleft$  o  $\triangleright$ ) hasta que aparezca en la línea inferior el ítem de menú deseado y pulse **Aceptar**.
- **3** Cuando aparezca en pantalla la opción deseada, seleccione un estado pulsando el botón de desplazamiento  $(40)$ o introduzca un valor mediante el teclado numérico.
- **4** Pulse **Aceptar** para guardar la selección.
- <span id="page-49-2"></span>**5** Puede salir del modo de configuración en cualquier momento pulsando **Parar/Borrar**.

### **Opciones de la configuración avanzada de fax**

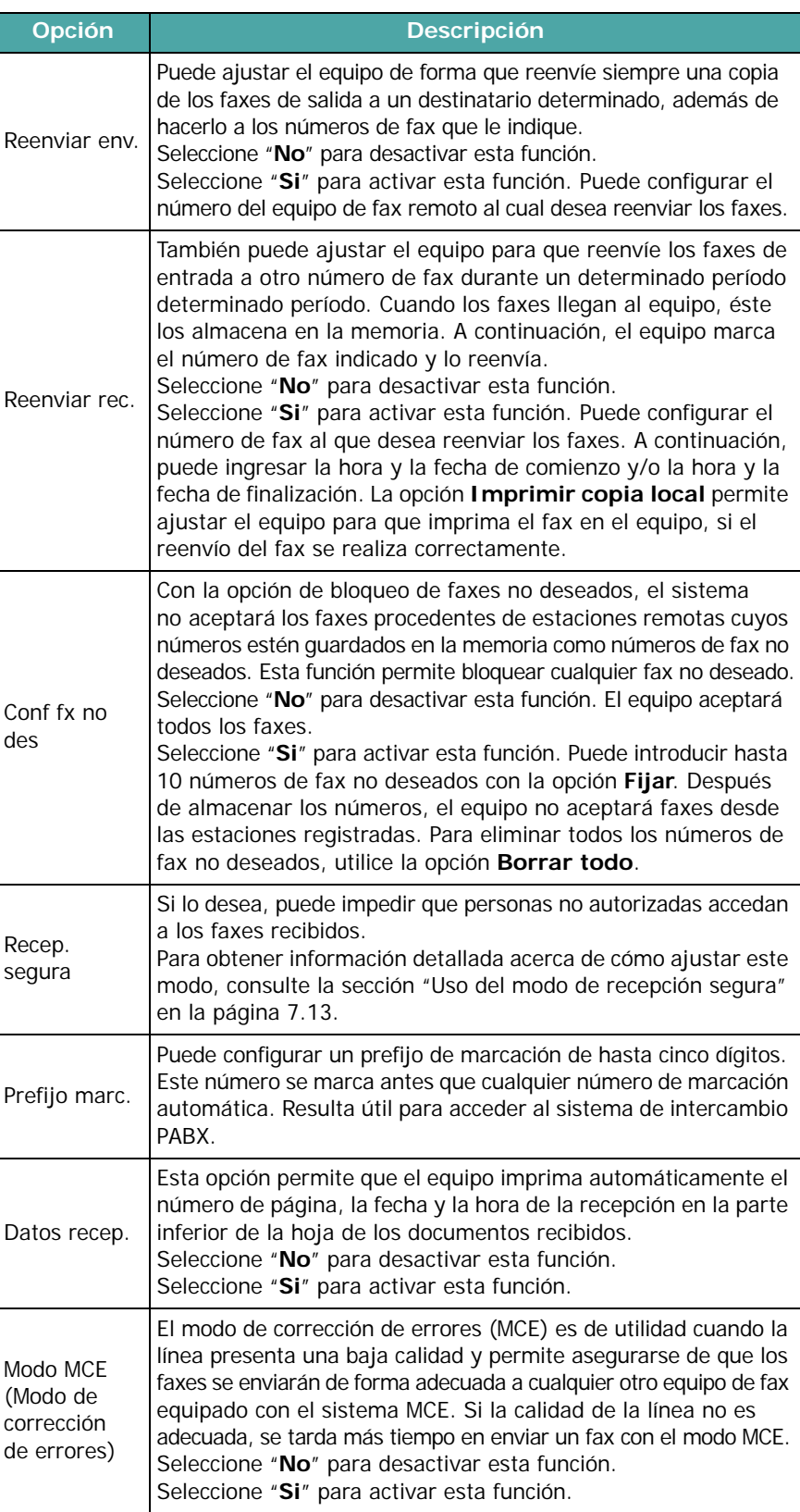

# **8 Mantenimiento**

En este capítulo se proporciona información sobre el mantenimiento del equipo y del cartucho de tóner.

Este capítulo incluye:

- **• [Borrado de la memoria](#page-50-0)**
- **• [Configuración del equipo para comprobarlo por](#page-51-0)  [teléfono \(Sólo para SCX-4521F\)](#page-51-0)**
- **• [Limpieza del equipo](#page-51-1)**
- **• [Mantenimiento del cartucho de tóner](#page-52-0)**
- **• [Consumibles y piezas de repuesto](#page-54-0)**
- **• [Sustitución de la almohadilla de goma del ADF](#page-55-0)**

<span id="page-50-0"></span>**Borrado de la memoria**

Puede borrar de forma selectiva la información que esté almacenada en la memoria del equipo.

**PRECAUCIÓN**: Si tiene un equipo SCX-4521F, asegúrese de que todos los trabajos de fax hayan finalizado antes de borrar la memoria.

- **1** Pulse **Menú** en el panel de control hasta que aparezca "Mantenimiento" en la línea superior de la pantalla.
- **2** Pulse el botón de desplazamiento (◀ o ▶) hasta que aparezca "Borrar Memoria" en la línea inferior y, después, pulse **Aceptar**.

El primer ítem de menú disponible, "Borrar Si", aparecerá en la línea inferior.

- **3** Pulse el botón de desplazamiento ( $\triangleleft$  o  $\triangleright$ ) hasta que aparezca el ítem que desea borrar.
	- Borrar Si: Borra todos los datos almacenados en la memoria.
	- Ajuste papel: Restablece todas las opciones de Ajuste papel a los valores predeterminados.
	- Conf. maquina: Restablece todas las configuraciones a los valores predeterminados.
	- Config. copia: Restablece todas las opciones de Config. copia a los valores predeterminados.
	- Config. fax: (sólo para SCX-4521F) Restablece todas las opciones de configuración de fax a los valores predeterminados.
	- Prestacion Fax: (sólo para SCX-4521F) Cancela todos los trabajos de fax programados en la memoria del equipo.
	- Fax avanzado: (sólo para SCX-4521F) Restablece todas las opciones de configuración avanzada de fax a los valores predeterminados.
	- Sonido/volumen: (sólo para SCX-4521F) Restablece todas las opciones de Sonido/volumen a los valores predeterminados.
	- Informe envio: (sólo para SCX-4521F) Borra todos los registros de los faxes enviados.
	- Informe recep.: (sólo para SCX-4521F) Borra todos los registros de los faxes recibidos.
	- Agenda Tel: (sólo para SCX-4521F) Borra los números de marcación rápida y por grupo almacenados en la memoria.
- **4** Pulse **Aceptar**. Se borrará la memoria seleccionada y se le preguntará si desea eliminar el siguiente ítem.
- **5** Para eliminar otro ítem, repita los pasos 3 y 4.

O bien:

Para volver al modo de espera, pulse **Parar/Borrar**.

**2** Abra la puerta frontal.

# <span id="page-51-0"></span>**Configuración del equipo para comprobarlo por teléfono**

*(Sólo para SCX-4521F)*

La función de prueba remota permite que un servicio técnico realice una comprobación del equipo a distancia por teléfono.

- **1** Pulse **Menú** en el panel de control hasta que aparezca "Mantenimiento" en la línea superior de la pantalla.
- **2** Pulse el botón de desplazamiento ( $\triangleleft$  o  $\triangleright$ ) hasta que aparezca "Prueba remota" en la línea inferior y, después, pulse **Aceptar**.
- **3** Pulse el botón de desplazamiento (**4** o **)** para cambiar la configuración.

Seleccione "Si" para activar esta función. Si se selecciona "No", las personas que no estén autorizadas no podrán acceder al equipo.

- **4** Pulse **Aceptar** para guardar la selección.
- **5** Para volver al modo de espera, pulse **Parar/Borrar**.

# <span id="page-51-1"></span>**Limpieza del equipo**

Para mantener la calidad de impresión, siga el procedimiento de limpieza que se indica a continuación cada vez que sustituya el cartucho de tóner o si surgen problemas relacionados con la calidad.

#### **PRECAUCIONES**:

- No limpie la carcasa del equipo con sustancias que contengan grandes cantidades de alcohol, disolventes u otras sustancias concentradas, porque podrían decolorarla o agrietarla.
- Al limpiar el interior del equipo, tenga cuidado de no tocar el rodillo de transferencia (situado debajo del cartucho de tóner). La grasa de los dedos puede afectar la calidad de impresión.

### **Limpieza de la superficie externa**

Limpie la carcasa del equipo con un paño suave y que no deje pelusa. Puede humedecer el paño ligeramente con agua, pero tenga cuidado de que no caiga agua sobre el equipo o dentro de él.

## <span id="page-51-2"></span>**Limpieza del interior del equipo**

Durante el proceso de impresión, es posible que en el interior del equipo se acumule papel, tóner y polvo. Esta acumulación puede causar problemas en la calidad de impresión, como motas de tóner o manchas. La limpieza del interior del equipo eliminará o disminuirá estos problemas.

**1** Apague el equipo y desconecte el cable de alimentación. Espere a que el equipo se enfríe.

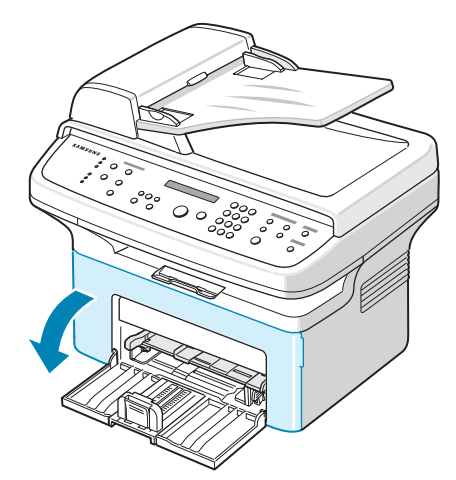

**3** Saque el cartucho de tóner presionándolo ligeramente hacia abajo. Colóquelo en una superficie limpia y plana.

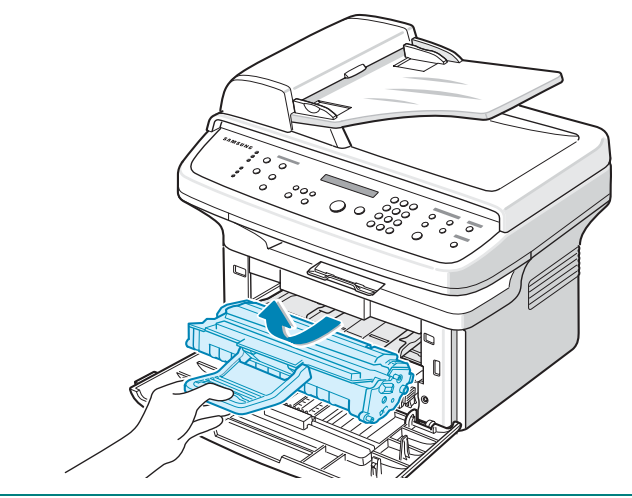

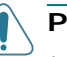

#### **PRECAUCIONES**:

- Para evitar el deterioro del cartucho de tóner, procure no exponerlo a la luz durante un período prolongado. Cúbralo con un trozo de papel, si es necesario.
- No toque la parte verde bajo el cartucho de tóner. Use el asa del cartucho para evitar tocar esta zona.
- **4** Saque la bandeja manual tirando de ella.

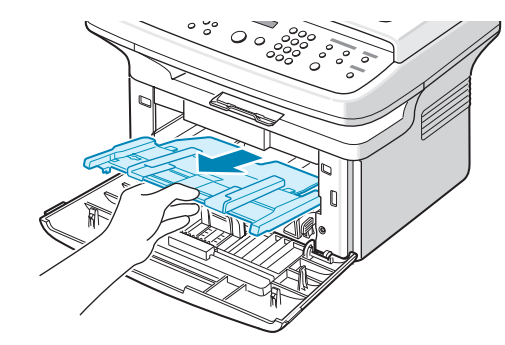

**5** Con un paño seco y que no deje pelusa, limpie el polvo y el tóner que se haya derramado en el área del cartucho de tóner y en su compartimiento.

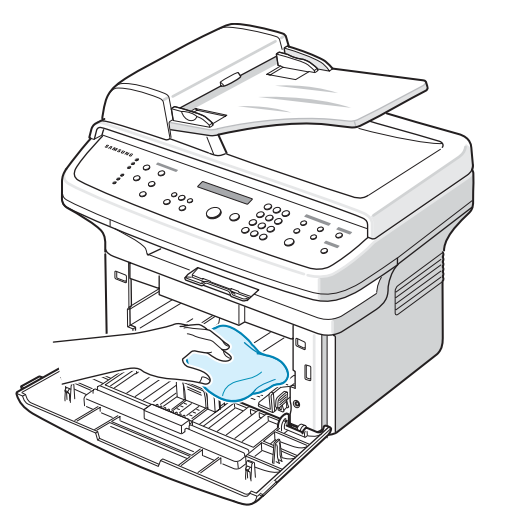

**PRECAUCIÓN**: No toque el rodillo de transferencia negro situado en el interior del equipo.

**6** Localice el tubo largo de cristal (LSU) que se encuentra en la parte superior del compartimiento del cartucho y limpie suavemente el cristal para comprobar si el paño de algodón blanco se oscurece por la suciedad.

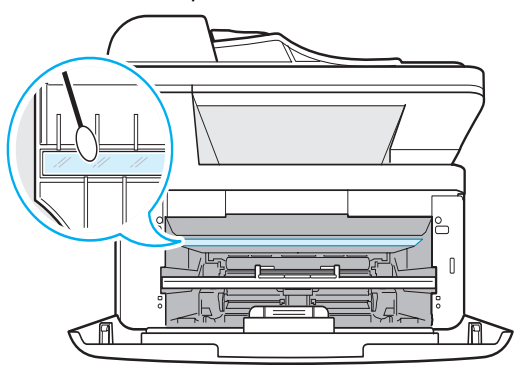

- **7** Vuelva a colocar la bandeja manual y el cartucho de tóner y luego cierre la puerta.
- **8** Conecte el cable de alimentación y encienda el equipo.

### <span id="page-52-1"></span>**Limpieza de la unidad de digitalización**

La unidad de digitalización debe mantenerse siempre limpia para garantizar la mejor calidad de impresión posible. Es conveniente limpiar la unidad de digitalización al inicio de cada jornada y a lo largo del día tantas veces como sea necesario.

- **1** Para ello, humedezca una toalla de papel o un paño suave que no deje pelusa.
- **2** Abra la cubierta del escáner.

**3** Pase el paño por la superficie del cristal del escáner y del ADF hasta que estén limpias y secas.

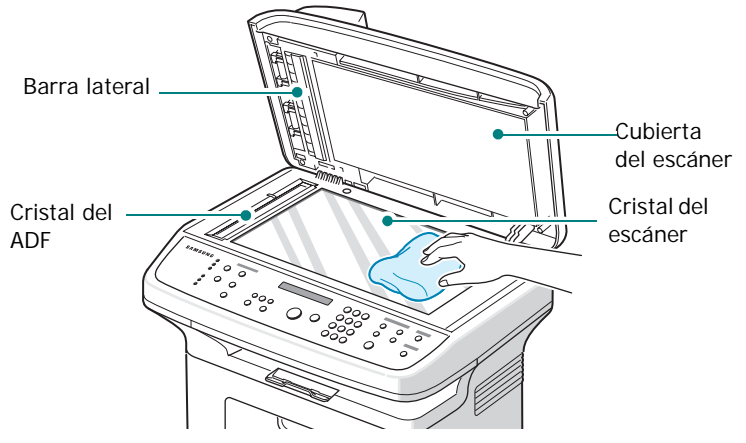

- **4** Pase el paño por la parte inferior de la cubierta del escáner y por la barra lateral hasta que estén limpias y secas.
- **5** Cierre la cubierta del escáner.

# <span id="page-52-0"></span>**Mantenimiento del cartucho de tóner**

#### **Almacenamiento del cartucho de tóner**

Para obtener el máximo rendimiento del cartucho de tóner, tenga en cuenta las directrices que se indican a continuación:

- No extraiga el cartucho de tóner de su embalaje hasta que esté preparado para instalarlo.
- No recargue el cartucho de tóner. **La garantía del equipo no cubre ningún deterioro provocado por la utilización de cartuchos que se hayan recargado.**
- Guarde los cartuchos de tóner en el mismo entorno que el equipo.
- Para evitar el deterioro del cartucho de tóner, procure no exponerlo a la luz durante un período prolongado.

#### **Ahorro de tóner**

Para ahorrar tóner, pulse el botón **Ahorro tóner** en el panel de control; consulte la [sección "Modo de ahorro de tóner" en la](#page-24-0)  [página 2.11.](#page-24-0) La iluminación del botón se activará. Si utiliza esta función, aumentará la vida útil del cartucho de tóner y se reducirá el costo por página, pero también disminuirá la calidad de impresión.

#### **Duración esperada del cartucho**

La duración del cartucho de tóner depende de la cantidad de tóner requerida por los trabajos de impresión. Si se imprime texto con una cobertura del 5% según ISO 19752, el cartucho de tóner tendrá una duración promedio de 3.000 páginas. (El cartucho de tóner original suministrado junto con el equipo tiene una duración promedio de 1.000 páginas). La cantidad real puede variar en función de la densidad de impresión de la página que imprima. Si suele imprimir muchos gráficos, es probable que deba cambiar el cartucho más a menudo.

### <span id="page-53-2"></span>**Redistribución del tóner**

Cuando el cartucho de tóner está a punto de agotarse, aparecen vetas blancas y cambios de tonalidad en los documentos impresos. La pantalla LCD muestra el mensaje de alerta "Toner bajo". De forma temporaria, podrá mejorar la calidad de impresión redistribuyendo el tóner que queda en el cartucho. En algunos casos, aparecen vetas blancas y cambios de tonalidad en la impresión incluso después de reemplazar el cartucho.

**1** Abra la puerta frontal.

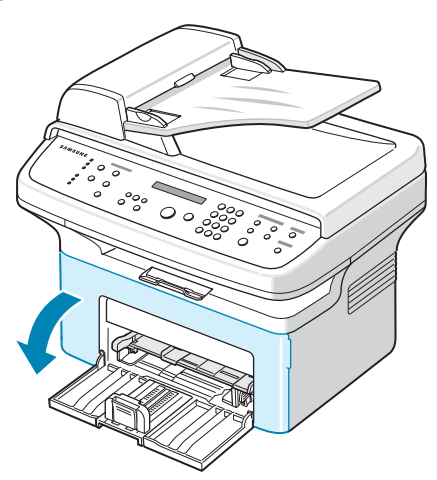

**2** Extraiga el cartucho de tóner del equipo.

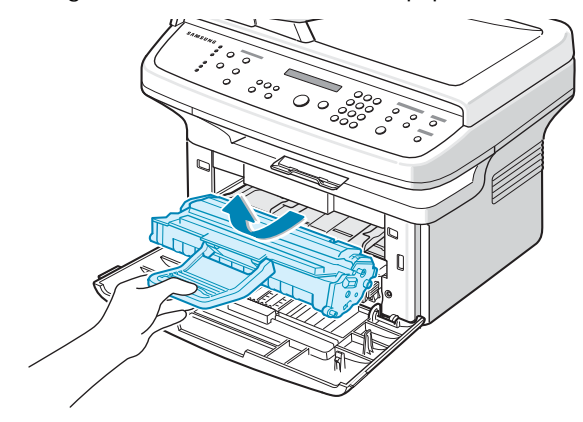

**3** Agite con cuidado el cartucho de tóner de un lado a otro 5 ó 6 veces para que el tóner se distribuya de forma uniforme.

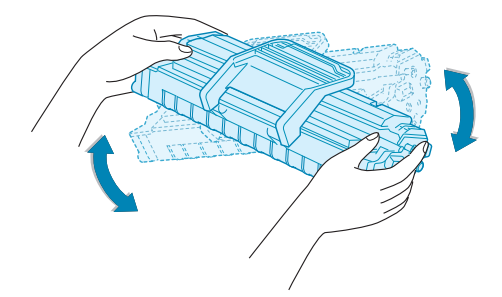

**NOTA**: Si se mancha la ropa con tóner, límpiela con un paño seco y lávela con agua fría. El agua caliente fija el tóner en los tejidos.

**PRECAUCIÓN**: No toque la parte verde bajo el cartucho de tóner. Use el asa del cartucho para evitar tocar esta zona.

**4** Vuelva a instalar el cartucho y cierre la puerta frontal. Asegúrese de que la cubierta quede bien cerrada. Si no está bien cerrada, podrían aparecer errores de impresión.

### <span id="page-53-1"></span><span id="page-53-0"></span>**Sustitución del cartucho de tóner**

Cuando la pantalla del panel de control muestra el mensaje de alerta "Toner vacio", significa que el cartucho no tiene más tinta pero seguirá imprimiendo. En el equipo SCX-4521F, los faxes entrantes se guardarán en la memoria. A esta altura, resulta necesario reemplazar el cartucho de tóner.

**NOTA**: Puede configurar el equipo para que omita el mensaje "Toner vacio" y siga imprimiendo los faxes entrantes. Consulte la [sección "Omisión del mensaje de tóner vacío \(Sólo para SCX-](#page-54-1)[4521F\)" en la página 8.5](#page-54-1).

Retire el cartucho usado e instale uno nuevo. Consulte la [sección "Instalación del cartucho de tóner" en la página 2.2](#page-15-0).

### **Configuración de la opción de aviso**

**de tóner** *(Sólo para SCX-4521F)*

Si define la opción del menú Aviso de toner en "Si", el equipo enviará automáticamente un fax a la emrpesa de mantenimiento o al distribuidor. El número de fax lo establece el distribuidor en el momento de comprar el equipo.

Casos de notificaciones:

- Cuando los cartuchos de tóner están bajos.
- Cuando se produce un error grave en el equipo. (Casos de error: Error del fusor, Err poco calor, Error LSU)
- •Cuando pasa la fecha de notificación y las páginas de notificación establecidas por el distribuidor.
- **1** Pulse **Menú** en el panel de control hasta que aparezca "Mantenimiento" en la línea superior de la pantalla.
- **2** Pulse el botón de desplazamiento ( $\triangleleft$  o  $\triangleright$ ) para visualizar "Aviso de toner " en la línea inferior y, después, pulse **Aceptar**.
- **3** Introduzca una contraseña de cuatro dígitos utilizando el teclado numérico y pulse **Aceptar**.(Si selecciona este menú por primera vez después de comprar o borrar la memoria, introduzca nuevamente la contraseña para confirmarla y pulse "**Aceptar**".)
- **4** Pulse el botón de desplazamiento (◀ o ▶) para cambiar la configuración.

Seleccione "Si" para activar esta función. Si selecciona "No", esta función se desactiva.

- **5** Pulse **Aceptar** para guardar la selección.
- **6** Para volver al modo de espera, pulse **Parar/Borrar**.

### <span id="page-54-2"></span>**Limpieza del tambor**

Puede limpiar el tambor OPC del cartucho de tóner de forma manual o automática.

Si aparecen vetas desiguales o manchas en los documentos impresos, debe limpiar manualmente el tambor OPC del cartucho de tóner.

- **1** Antes de activar el proceso de limpieza, asegúrese de que el equipo tenga papel.
- **2** Pulse **Menú** en el panel de control hasta que aparezca "Mantenimiento" en la línea superior de la pantalla.

El primer ítem de menú disponible, "Limpiar tambor", aparecerá en la línea inferior.

**3** Pulse **Aceptar**.

El primer ítem de menú disponible, "Si", aparecerá en la línea inferior.

**4** Pulse **Aceptar**.

El equipo imprimirá una página de limpieza. Las partículas de tóner de la superficie del tambor quedarán fijadas en el papel.

- **5** Si el problema no desaparece, repita los pasos del 1 al 4.
- **6** Para volver al modo de espera, pulse **Parar/Borrar**.

### <span id="page-54-1"></span>**Omisión del mensaje de tóner vacío**

*(Sólo para SCX-4521F)*

Cuando el cartucho de tóner esté prácticamente vacío, el equipo mostrará el mensaje "Toner vacio" y seguirá imprimiendo todo, salvo los faxes entrantes. En ese caso, los faxes entrantes se guardarán en la memoria.

Sin embargo, es posible configurar el equipo para que imprima los faxes entrantes, aunque la calidad de impresión no será óptima.

- **1** Pulse **Menú** hasta que aparezca en pantalla el mensaje "Conf. maquina".
- **2** Pulse el botón de desplazamiento ( $\triangle$ o  $\triangleright$ ) hasta que aparezca "Ignorar toner" en la línea inferior y pulse **Aceptar**.

**3** Pulse el botón de desplazamiento ( $\triangleleft$  o  $\triangleright$ ) para seleccionar "Si" o "No".

Seleccione "Si" para omitir el mensaje Toner vacio.

Seleccione "No" para detener la impresión de faxes entrantes cuando aparezca el mensaje. Ésta es la configuración predeterminada.

- **4** Pulse **Aceptar** para guardar la selección.
- **5** Para volver al modo de espera, pulse **Parar/Borrar**.

### <span id="page-54-0"></span>**Consumibles y piezas de repuesto**

Cada cierto tiempo, será necesario cambiar el cartucho de tóner, el rodillo y la unidad de fusión para mantener el máximo rendimiento y evitar los problemas de calidad de impresión y de alimentación provocados por el desgaste de estas piezas.

Se deberá cambiar los elementos que se mencionan a continuación, una vez que se haya impreso una cantidad determinada de páginas.

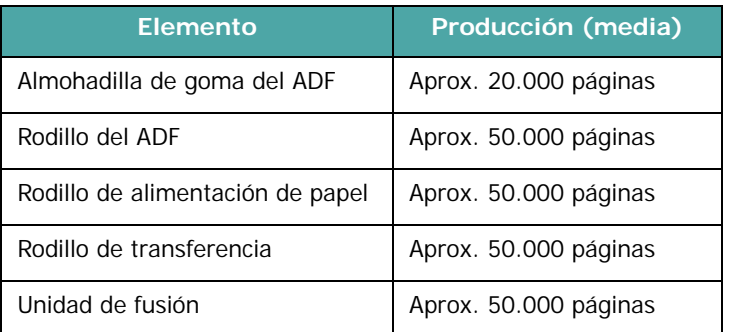

Para adquirir consumibles y piezas de repuesto, póngase en contacto con el distribuidor de Samsung o con el establecimiento donde haya adquirido el equipo. Recomendamos especialmente que estos elementos sean instalados por un técnico capacitado, con excepción del cartucho de tóner (consulte la [sección](#page-53-0)  ["Sustitución del cartucho de tóner" en la página 8.4\)](#page-53-0) y la almohadilla de goma del ADF ([consulte la sección "Sustitución](#page-55-0)  [de la almohadilla de goma del ADF" en la página 8.6](#page-55-0)).

# <span id="page-55-0"></span>**Sustitución de la almohadilla de goma del ADF**

Puede solicitar la almohadilla de goma para el ADF al distribuidor de Samsung o en el establecimiento donde adquirió el equipo.

**1** Abra la cubierta del ADF.

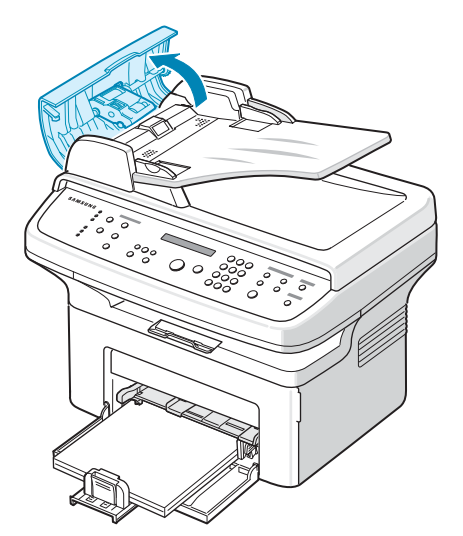

**2** Extraiga la almohadilla de goma del ADF, como se muestra en la ilustración.

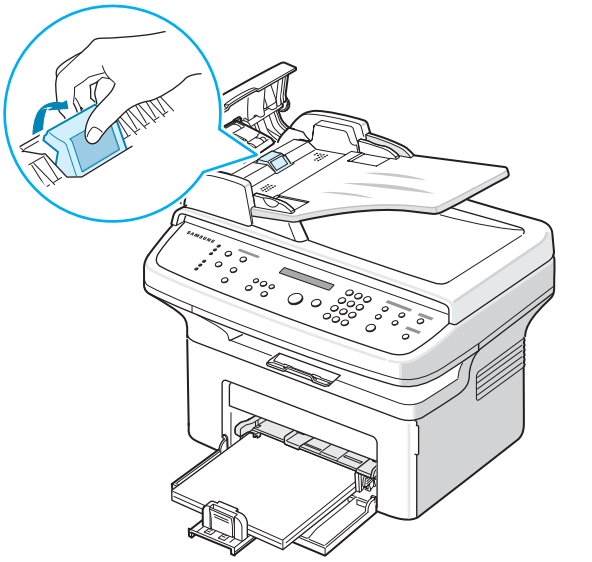

- **3** Introduzca una nueva almohadilla de goma del ADF en su sitio.
- **4** Cierre la cubierta del ADF.

# **9 Solución de problemas**

Este capítulo ofrece información útil sobre qué hacer en caso de que se produzca un error.

Este capítulo incluye:

- **• [Eliminación de atascos de documentos](#page-56-0)**
- **• [Eliminación de atascos de papel](#page-57-0)**
- **• [Solución de los mensajes de error de la pantalla LCD](#page-59-1)**
- **• [Solución de problemas adicionales](#page-61-0)**
- **• [Problemas más comunes de Linux](#page-67-0)**
- **• [Problemas más comunes de Macintosh](#page-68-0)**

# <span id="page-56-0"></span>**Eliminación de atascos de documentos**

Cuando un documento se atasca al pasar por el ADF (alimentador automático de documentos), en la pantalla aparece el mensaje "Doc. atascado".

### **Error en la entrada de documentos**

- **1** Quite las hojas que hayan quedado en el ADF.
- **2** Abra la cubierta del ADF.

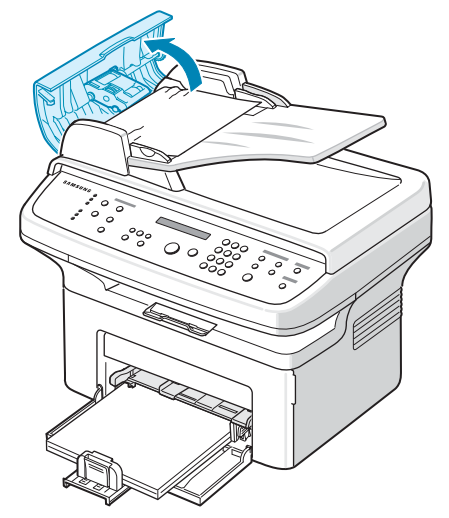

**3** Extraiga el documento atascado del ADF con cuidado.

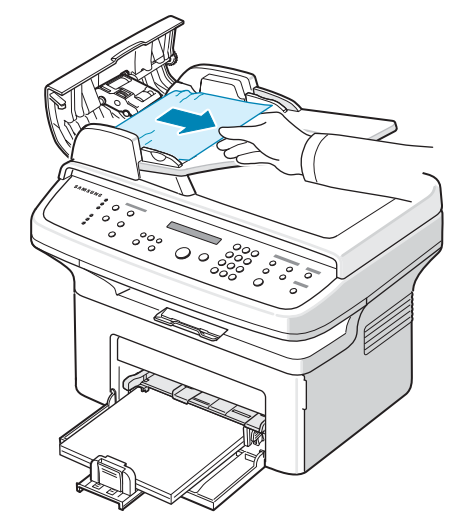

**4** Cierre la cubierta del ADF. Luego cargue nuevamente las páginas restantes en el ADF, si quedó alguna.

**NOTA**: Para evitar que se produzcan atascos, utilice el cristal del escáner para los documentos de papel grueso o fino, o los documentos con distintos tipos de papel.

### **Error en la salida de documentos**

- **1** Quite las hojas que hayan quedado en el ADF.
- **2** Abra la cubierta del ADF.
- **3** Retire los documentos atascados de la bandeja de salida.

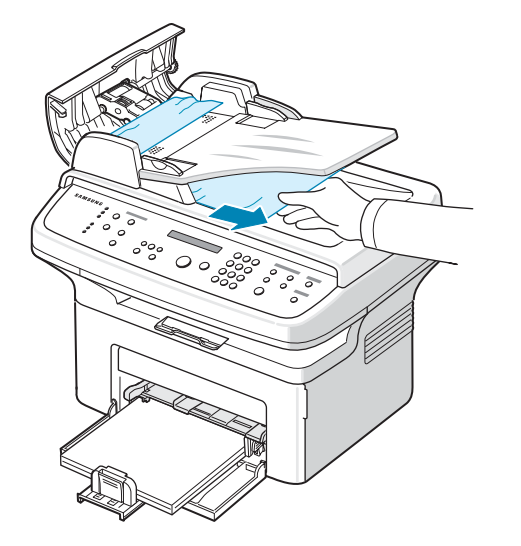

**4** Cierre la cubierta del ADF. Luego cargue nuevamente las páginas restantes en el ADF, si quedó alguna.

# <span id="page-57-0"></span>**Eliminación de atascos de papel**

Si se produce un atasco de papel, en la pantalla aparecerá el mensaje "Atasco papel". Consulte la tabla que aparece a continuación para encontrar el atasco de papel y solucionarlo.

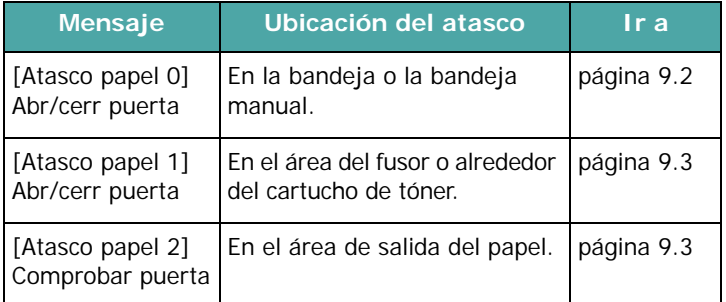

Tire lenta y cuidadosamente del papel que haya quedado atascado para evitar que se rompa. Siga las instrucciones de las secciones siguientes para eliminar el atasco.

## <span id="page-57-1"></span>**En la bandeja**

**1** Elimine el papel atascado de la bandeja tirando de él con cuidado hacia afuera.

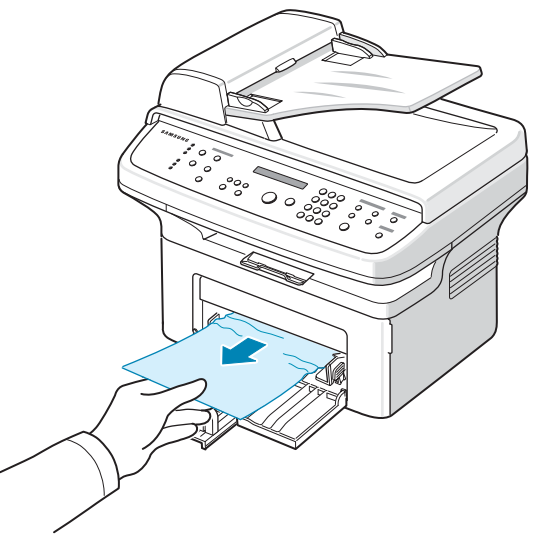

Si el papel ofrece resistencia y no se mueve cuando tira de él, o si no ve ningún papel en esta zona, revise el área del fusor que se encuentra alrededor del cartucho de tóner. Consulte la [página 9.3](#page-58-0).

**2** Abra y cierre la puerta frontal para continuar la impresión.

### **En la bandeja manual**

**1** Elimine el papel atascado de la bandeja tirando de él con cuidado hacia afuera.

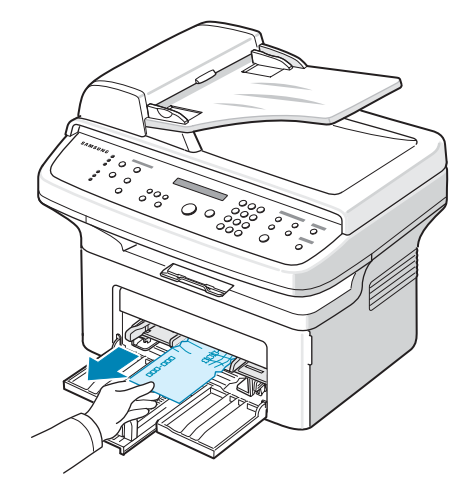

Si el papel ofrece resistencia y no se mueve cuando tira de él, o si no ve ningún papel en esta zona, revise el área del fusor que se encuentra alrededor del cartucho de tóner. Consulte la [página 9.3](#page-58-0).

**2** Abra y cierre la puerta frontal para continuar la impresión.

### <span id="page-58-0"></span>**En el área del fusor o alrededor del cartucho de tóner**

**NOTA**: El área del fusor se calienta. Tenga cuidado cuando retire el papel atascado del equipo.

- **1** Abra la puerta frontal.
- **2** Saque el cartucho de tóner presionándolo ligeramente hacia abajo.

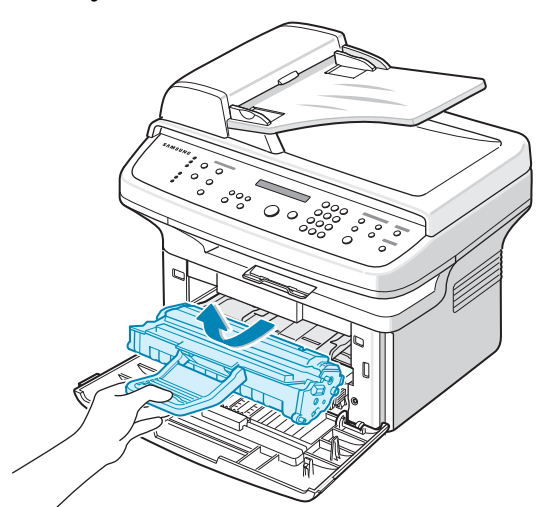

- **3** De ser necesario, quite la bandeja.
- **4** Retire el papel que se haya quedado atascado, tirando de él con cuidado hacia afuera.

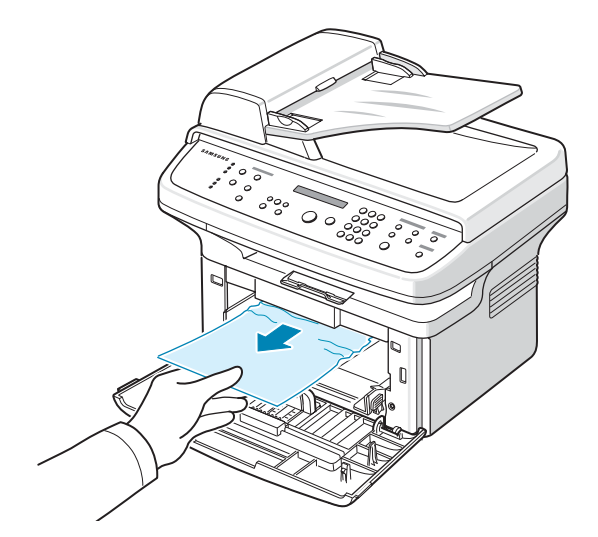

**5** De ser necesario, coloque nuevamente la bandeja manual en el equipo.

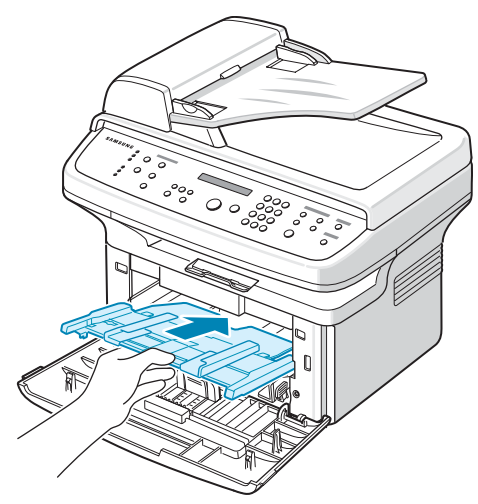

**6** Vuelva a colocar el cartucho de tóner y cierre la puerta frontal. La impresión se reanudará de forma automática.

## <span id="page-58-1"></span>**En el área de salida del papel**

**1** Abra y cierre la puerta frontal. El papel atascado saldrá automáticamente del equipo.

Si el papel no sale, vaya al paso 2.

**2** Extraiga suavemente el papel de la bandeja de salida.

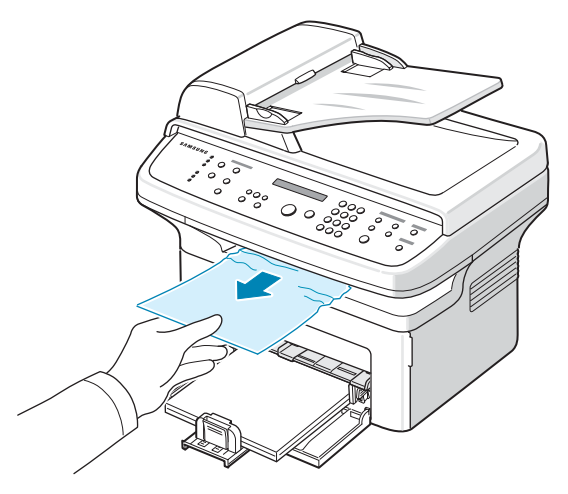

**3** Si el papel no se mueve cuando tira de él o si no puede ver el papel en la bandeja de salida, abra la cubierta trasera tirando de la lengüeta.

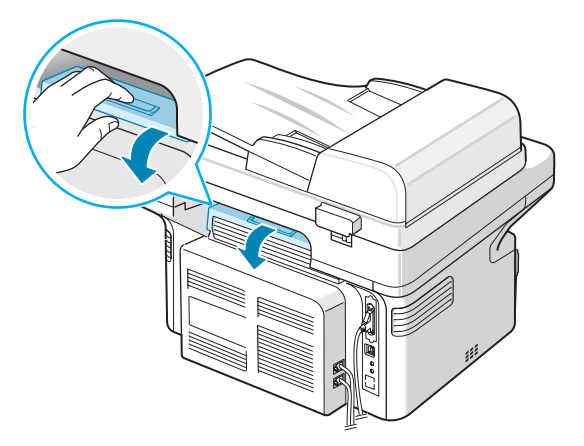

**4** Retire el papel que se haya quedado atascado, tirando de él con cuidado hacia afuera.

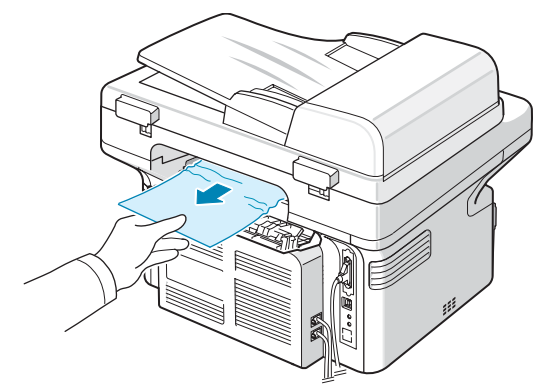

- **PRECAUCIÓN:** El interior del equipo está caliente. Tenga cuidado cuando retire el papel atascado del equipo.
	- **5** Cierre la cubierta trasera.

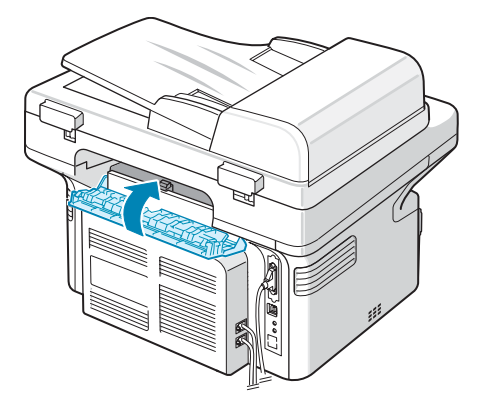

**6** Abra y cierre la puerta frontal para continuar la impresión.

### **Consejos para evitar atascos de papel**

Es posible evitar la mayor parte de los atascos de papel si se seleccionan los tipos de papel adecuados. Si se produce un atasco de papel, siga los pasos descritos en la [sección](#page-57-0)  ["Eliminación de atascos de papel" en la página 9.2.](#page-57-0)

- Siga los procedimientos de [sección "Carga de papel" en](#page-16-0)  [la página 2.3](#page-16-0). Compruebe que las guías ajustables estén colocadas correctamente.
- No coloque demasiado papel en la bandeja.
- No retire el papel de la bandeja mientras el equipo esté imprimiendo.
- Doble, airee y empareje el papel antes de cargarlo.
- No cargue papel que presente arrugas, humedad o un excesivo abarquillamiento.
- No mezcle diferentes tipos de papel en la bandeja.
- Utilice sólo los materiales de impresión recomendados. [Consulte la sección "Especificaciones del papel" en la](#page-71-0)  [página 10.3](#page-71-0).
- Compruebe que la cara de impresión recomendada de los materiales se encuentre hacia arriba en la bandeja.

# <span id="page-59-0"></span>**Solución de los mensajes de error de la pantalla LCD**

<span id="page-59-1"></span>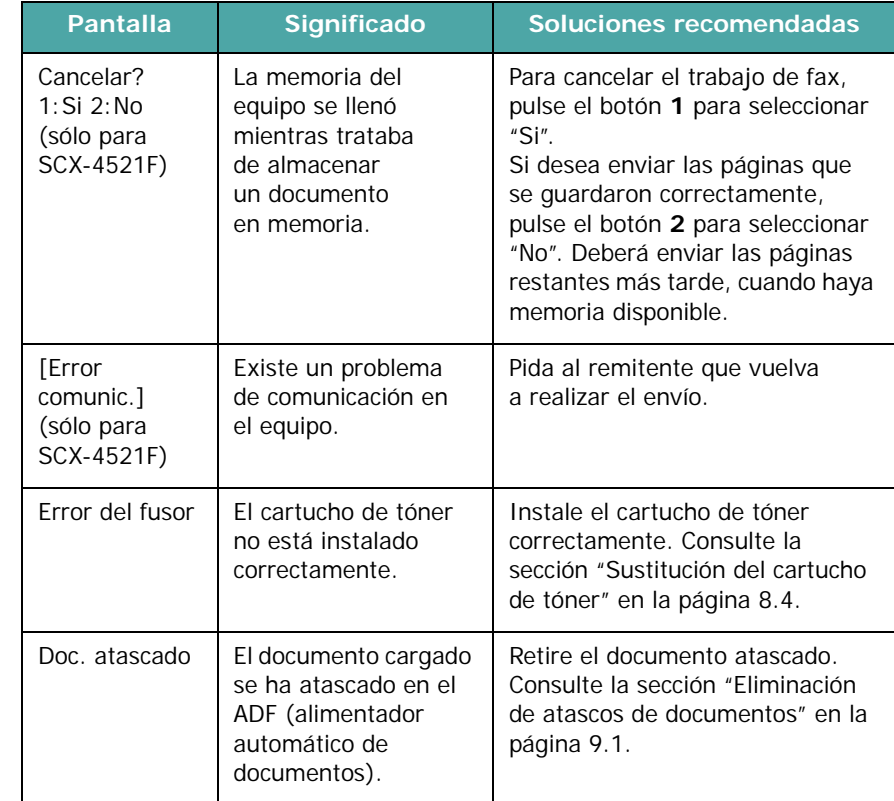

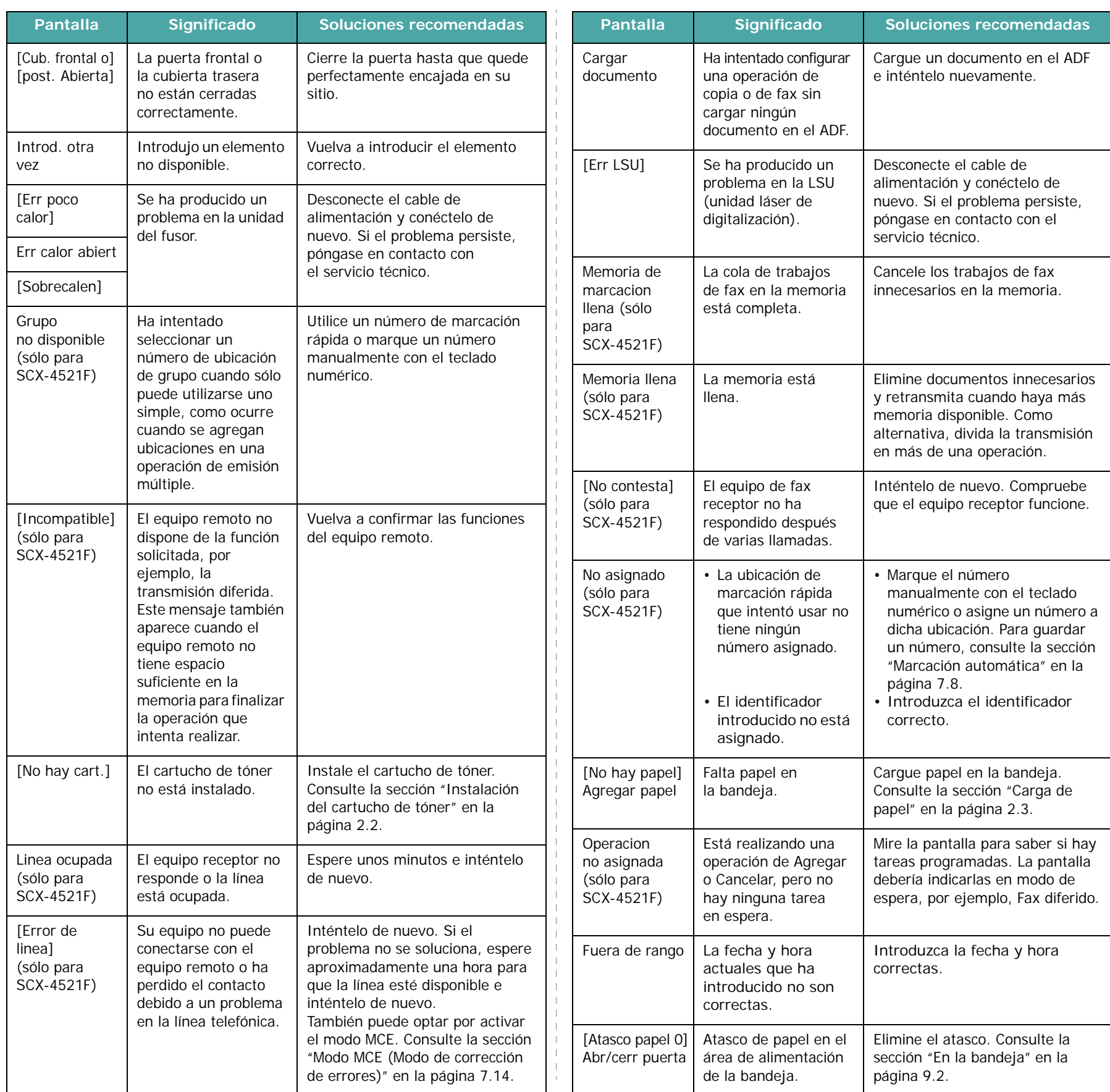

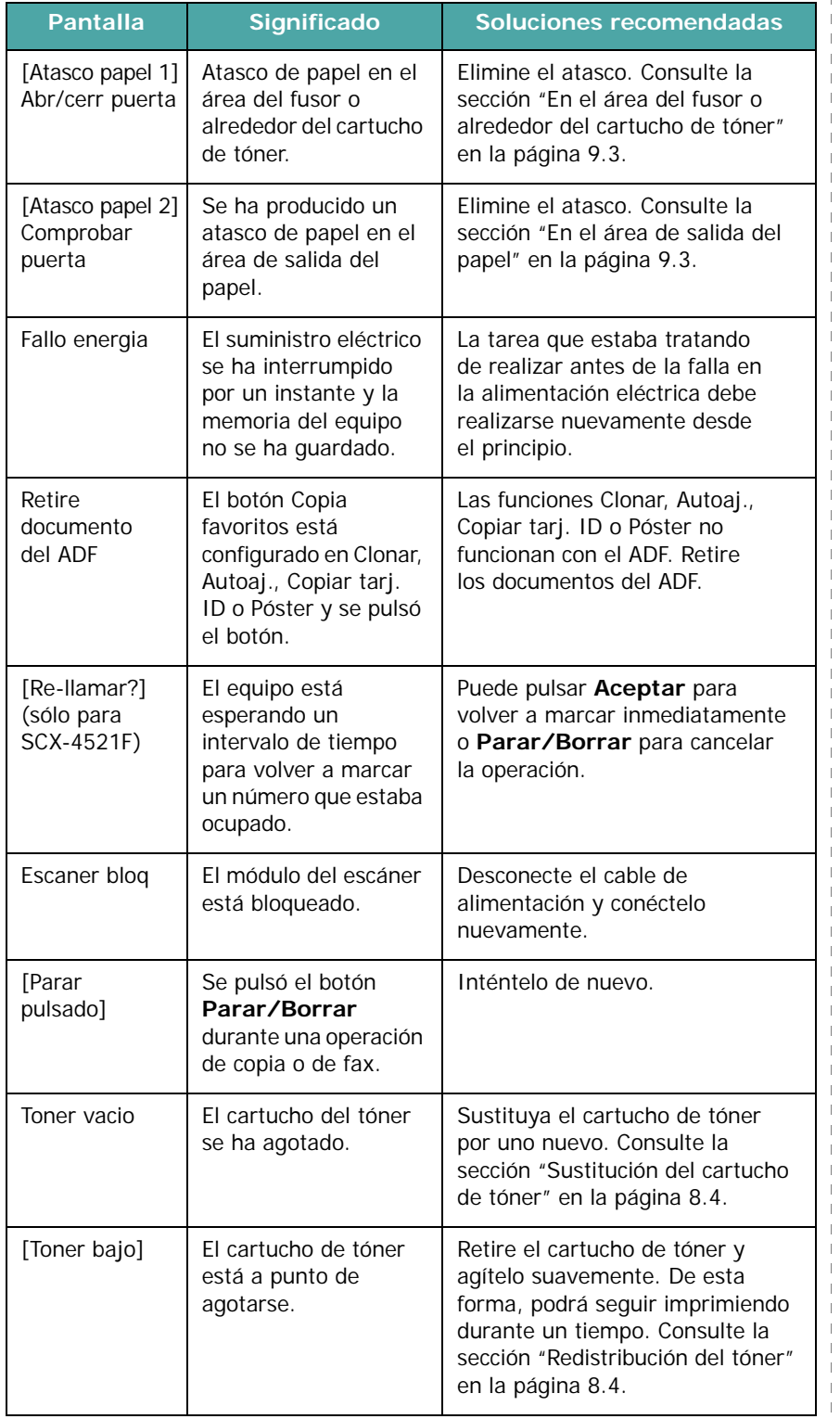

# <span id="page-61-0"></span>**Solución de problemas adicionales**

La tabla siguiente indica algunos problemas que pueden ocurrir y las soluciones recomendadas. Siga el procedimiento indicado para solucionar el problema. Si el problema persiste, llame al servicio técnico.

# **Problemas con la alimentación del papel**

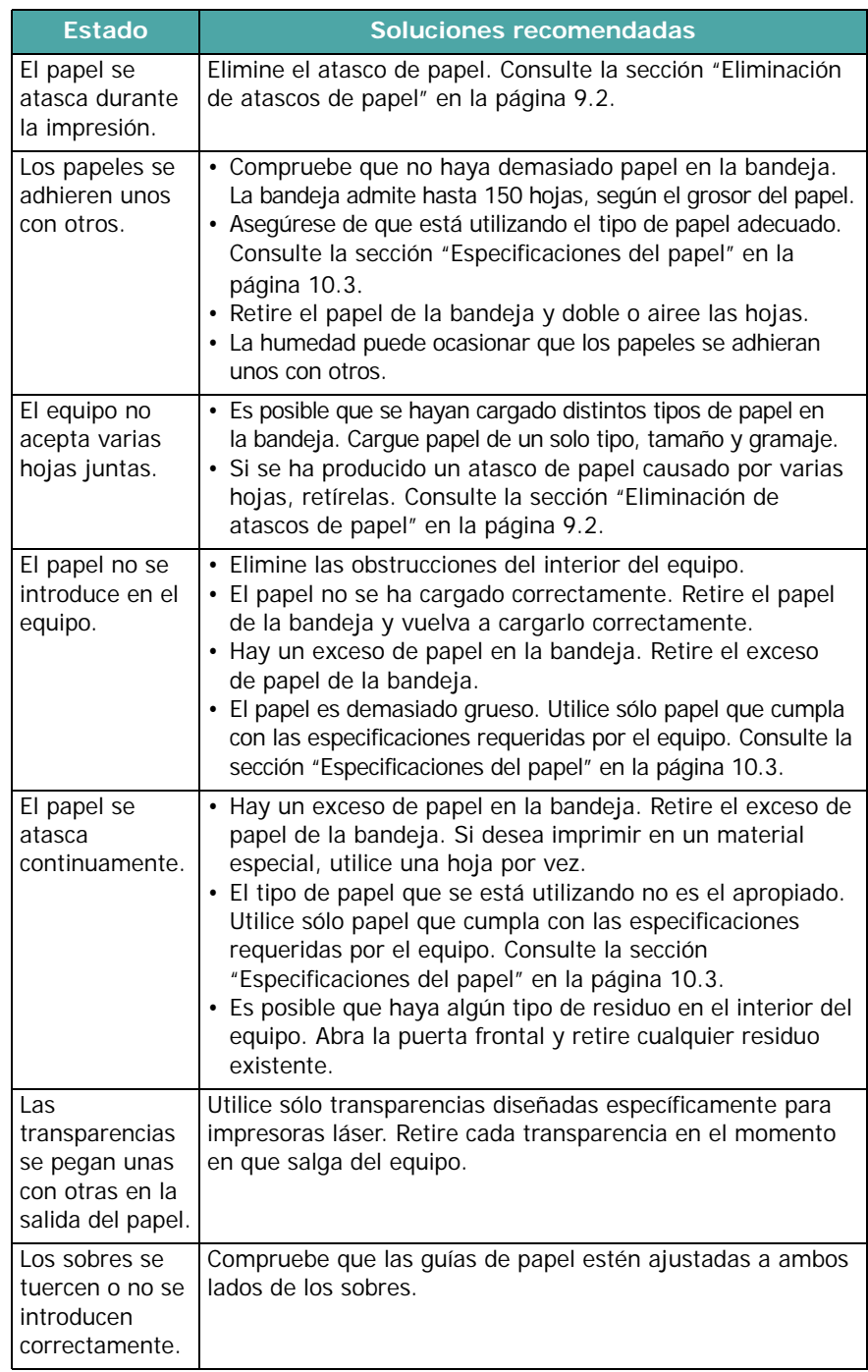

# **Problemas de impresión**

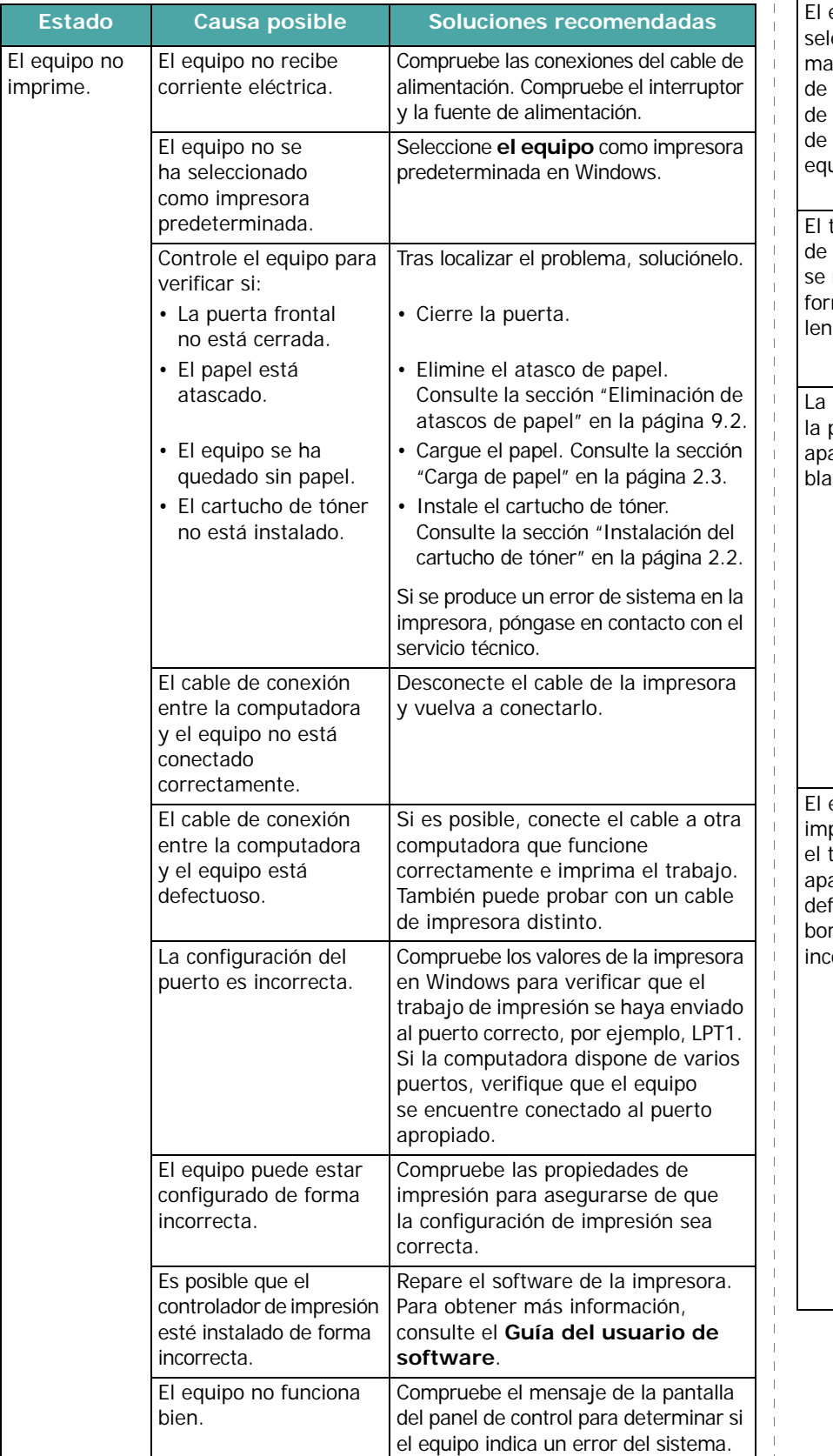

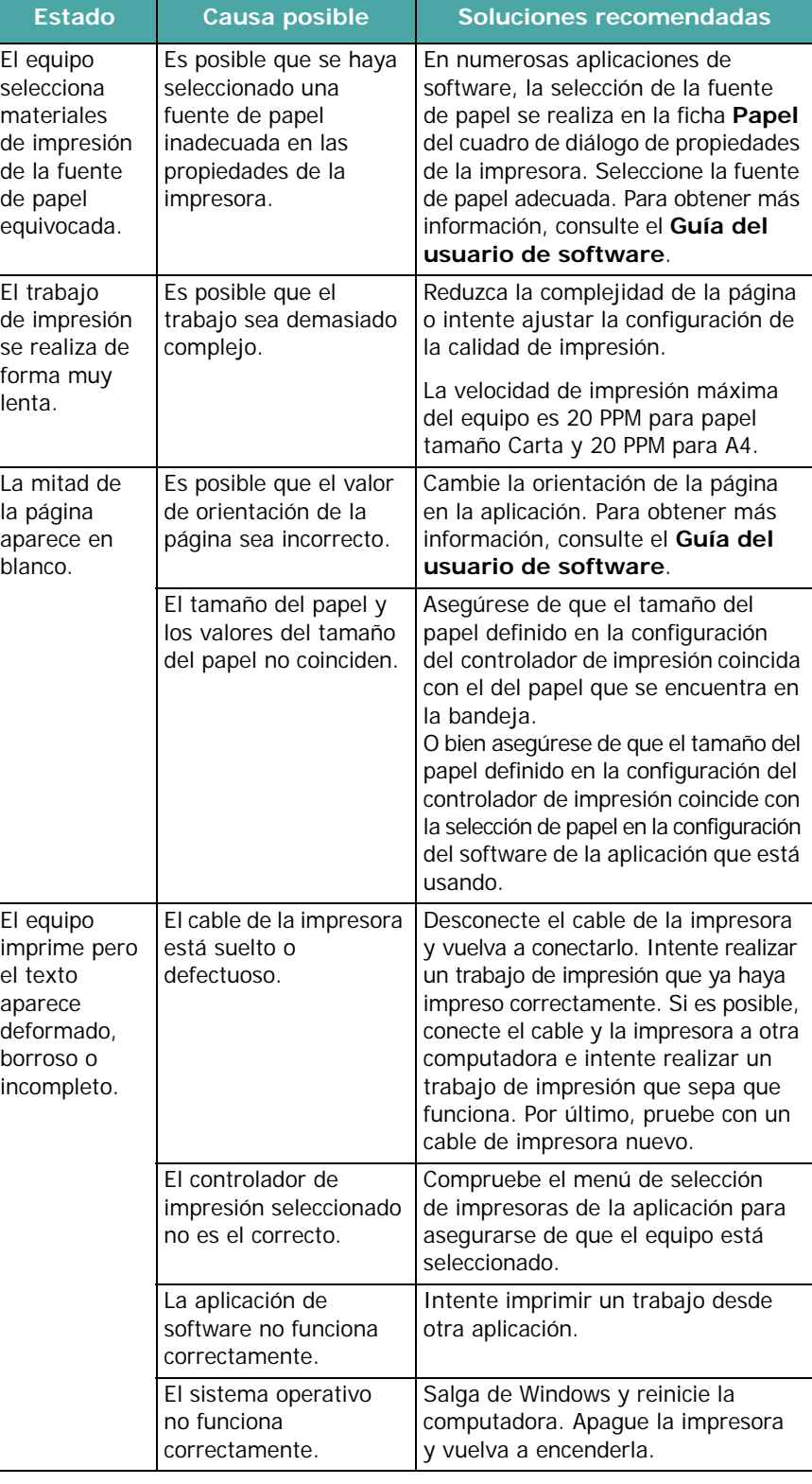

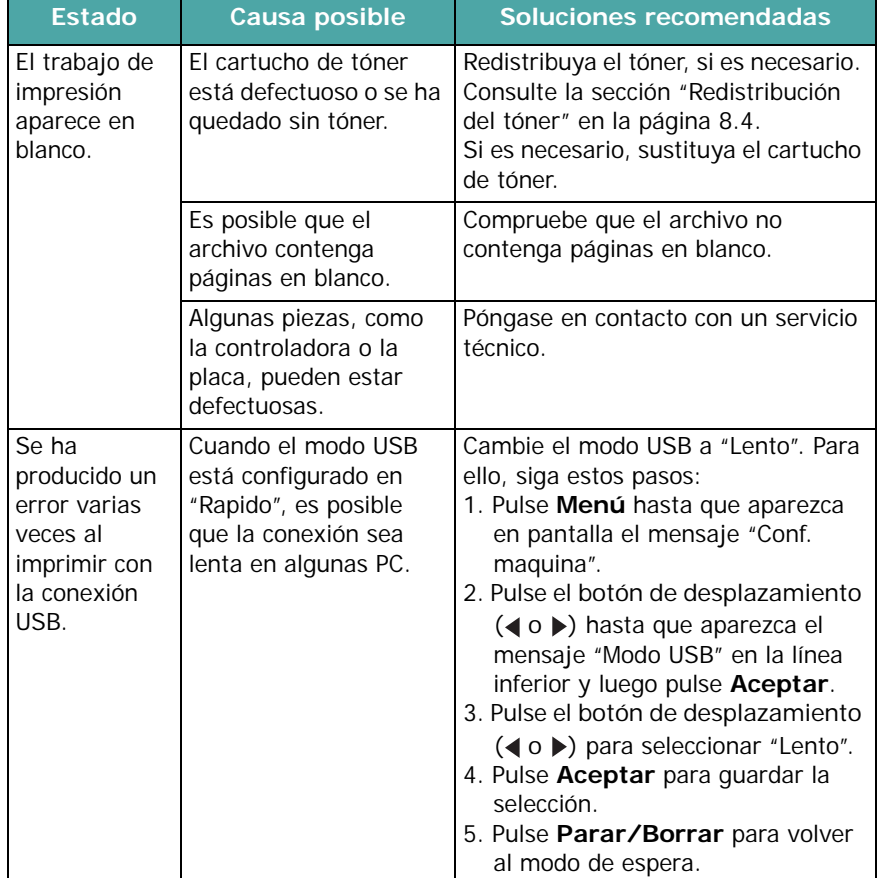

### **Estado Causa posible Soluciones recomendadas Problemas con la calidad de impresión**

Si el interior del equipo está sucio o se ha cargado el papel de forma incorrecta, la calidad de impresión puede disminuir. Consulte la tabla siguiente para solucionar el problema.

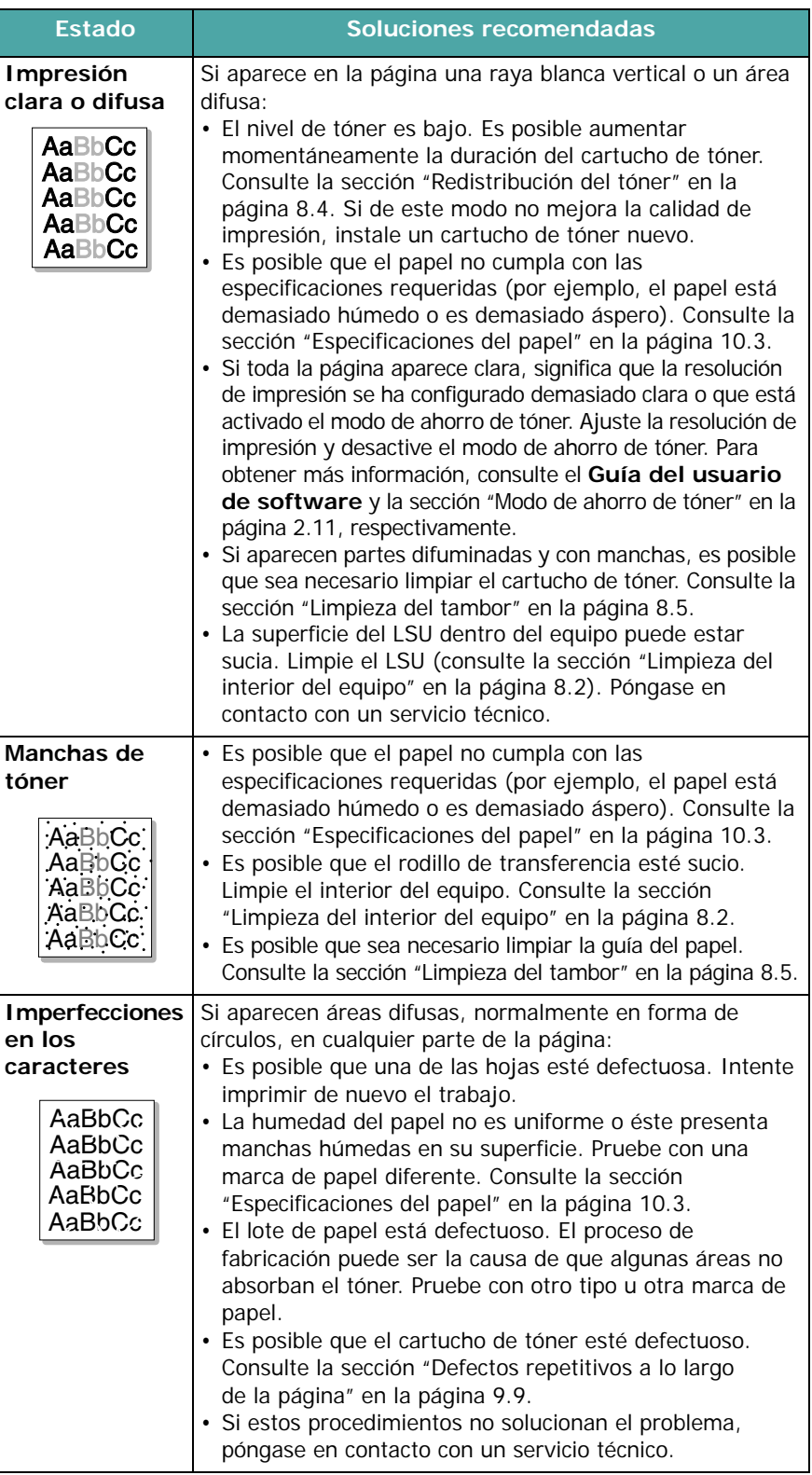

<span id="page-64-0"></span>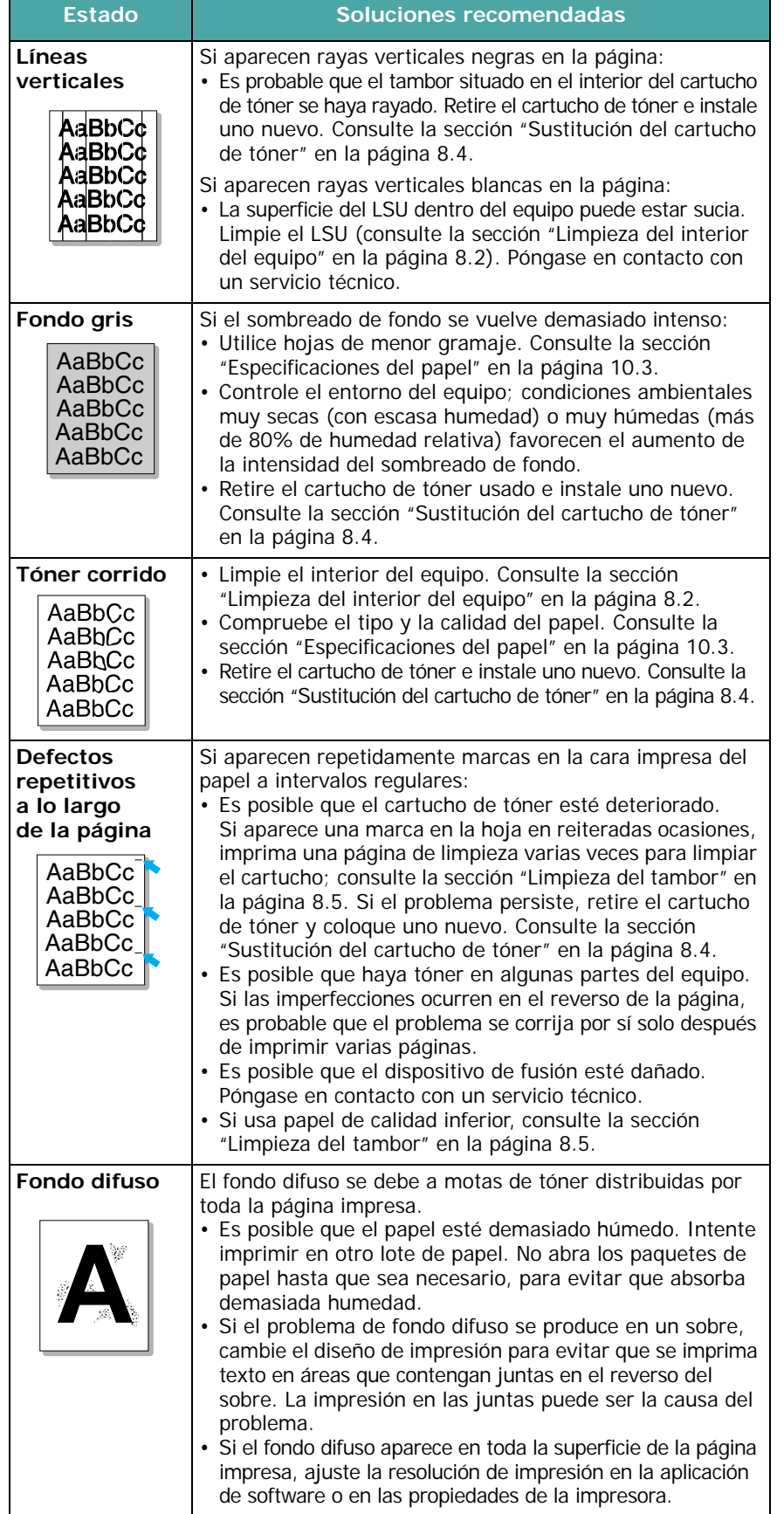

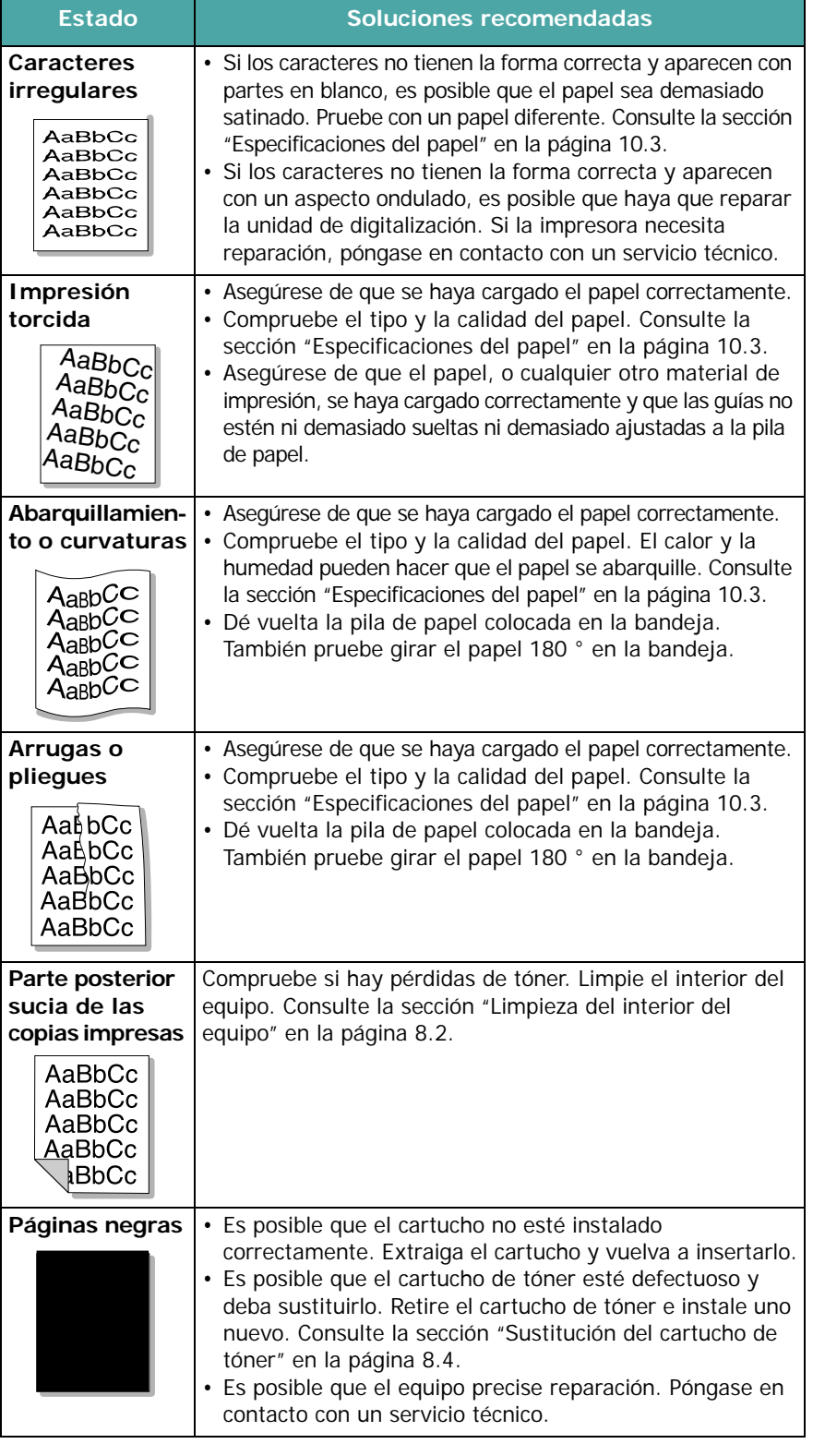

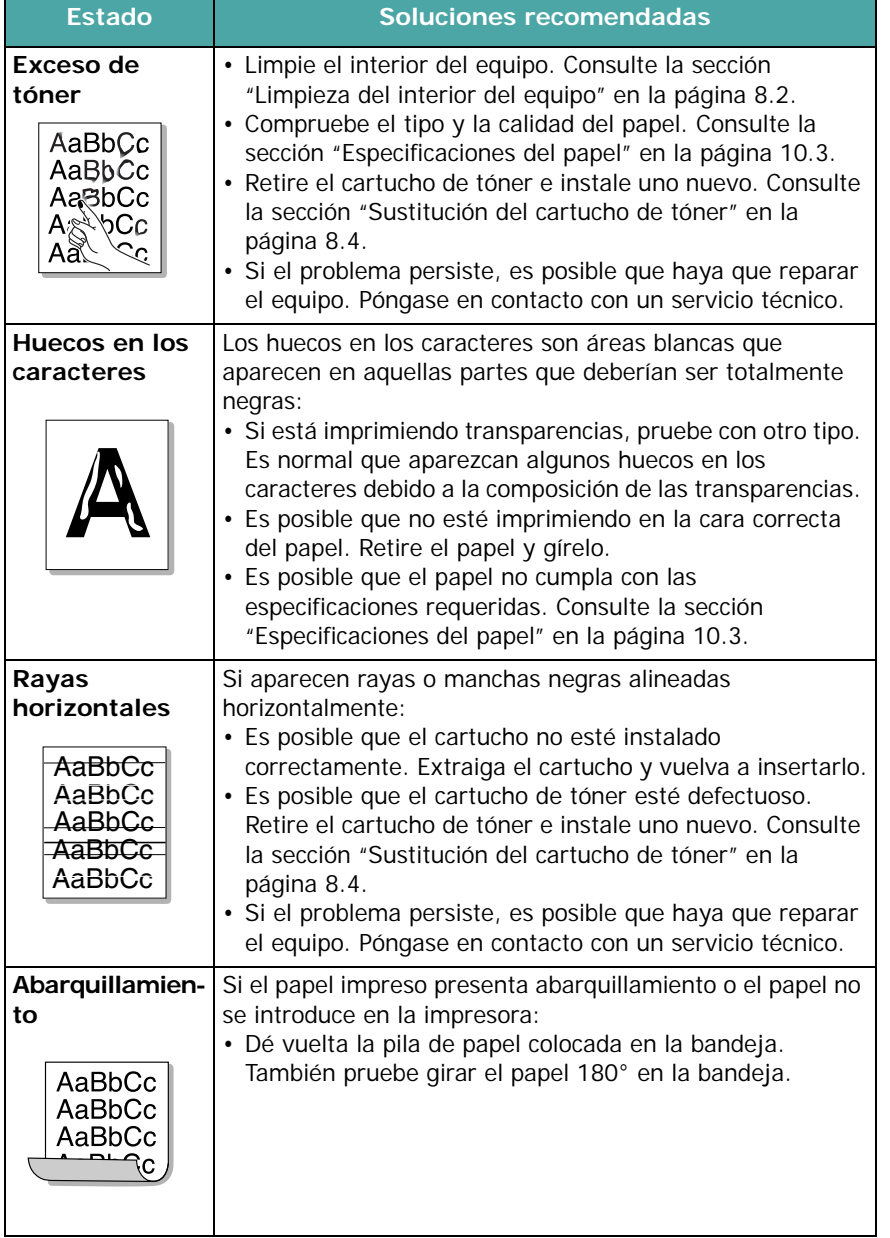

# **Problemas de copia**

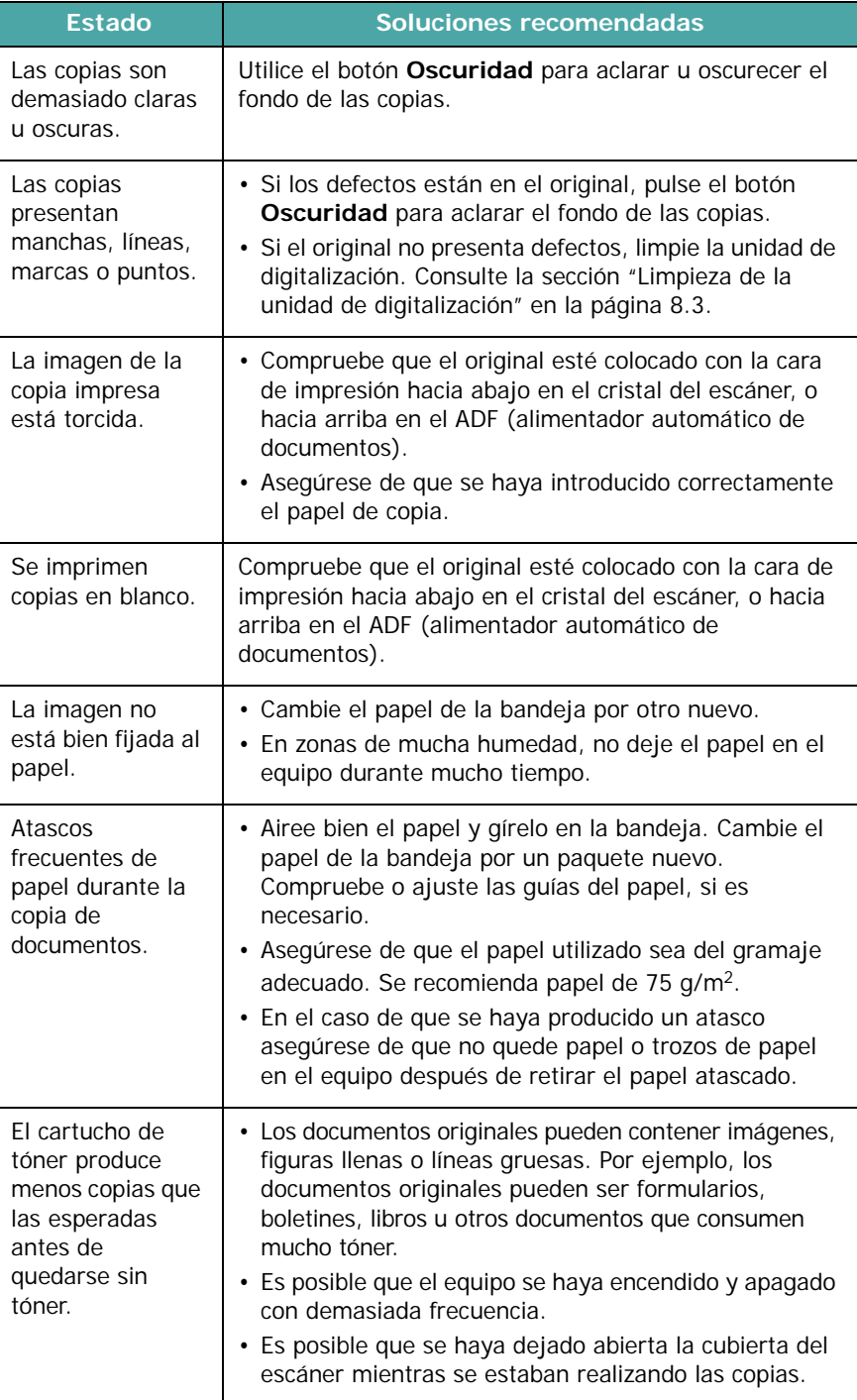

# **Problemas de digitalización**

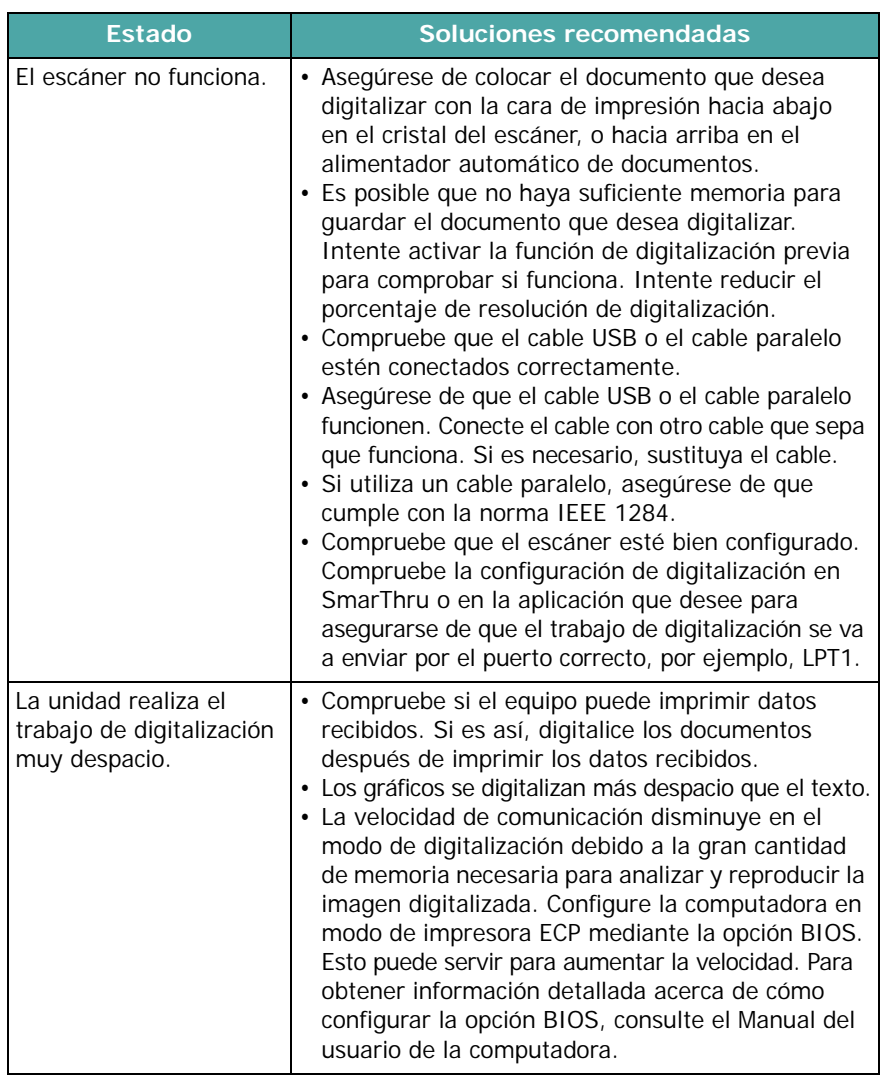

# **Problemas con el fax** *(Sólo para SCX-4521F)*

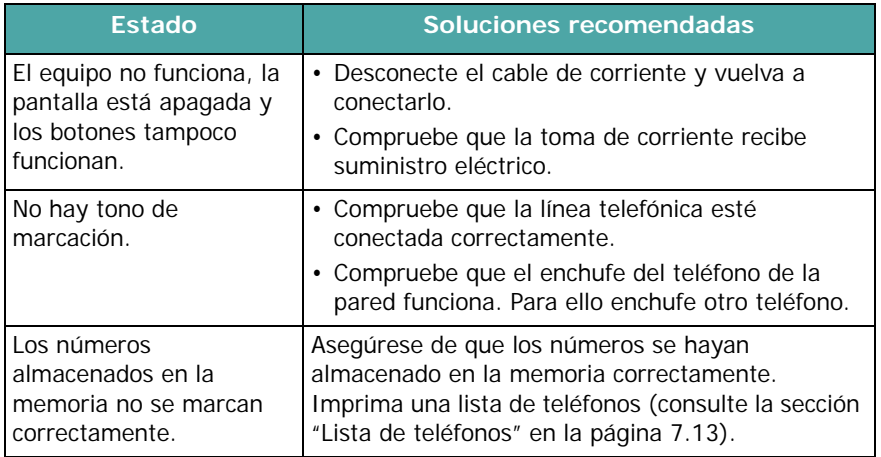

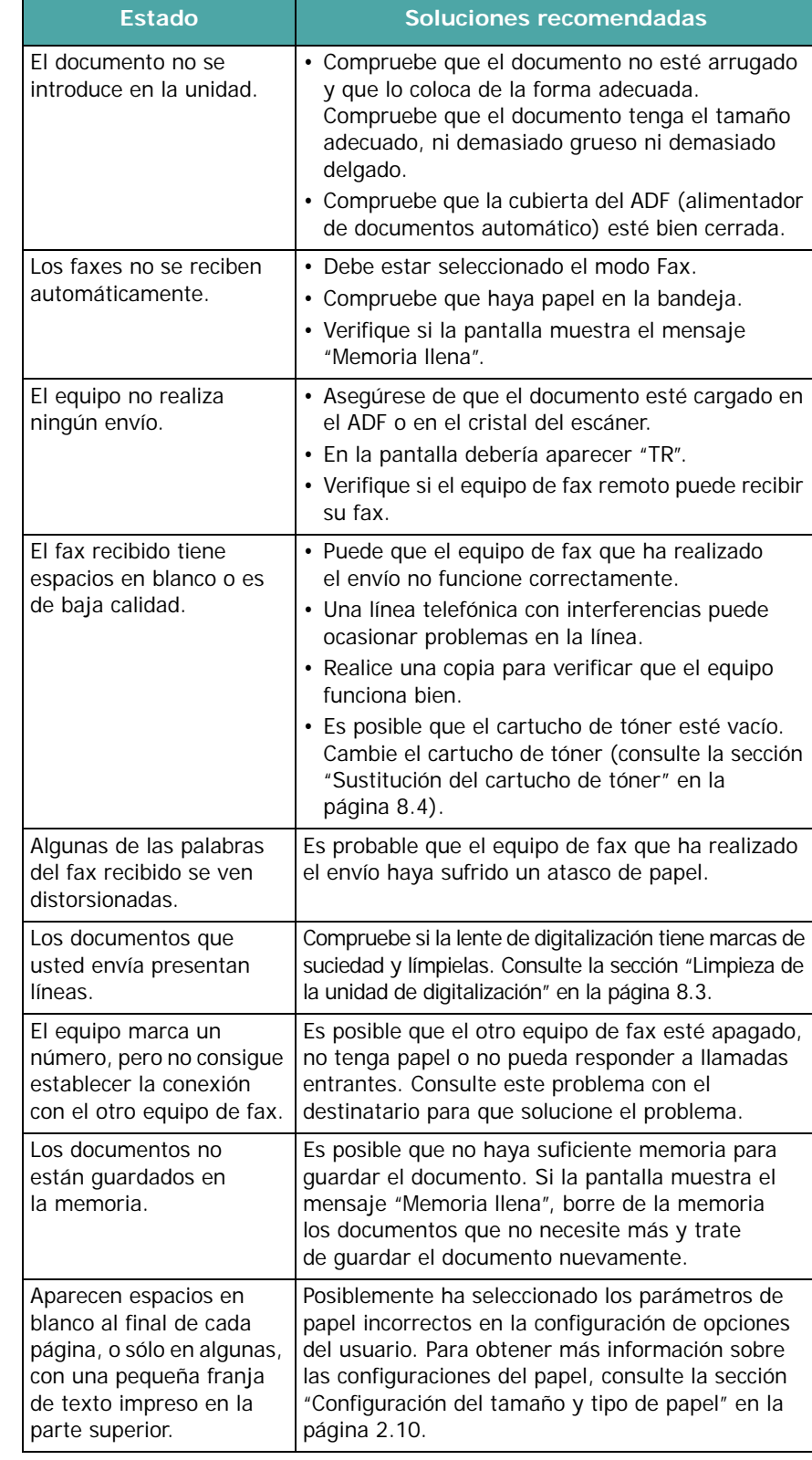

# **Problemas más comunes de Linux**

<span id="page-67-0"></span>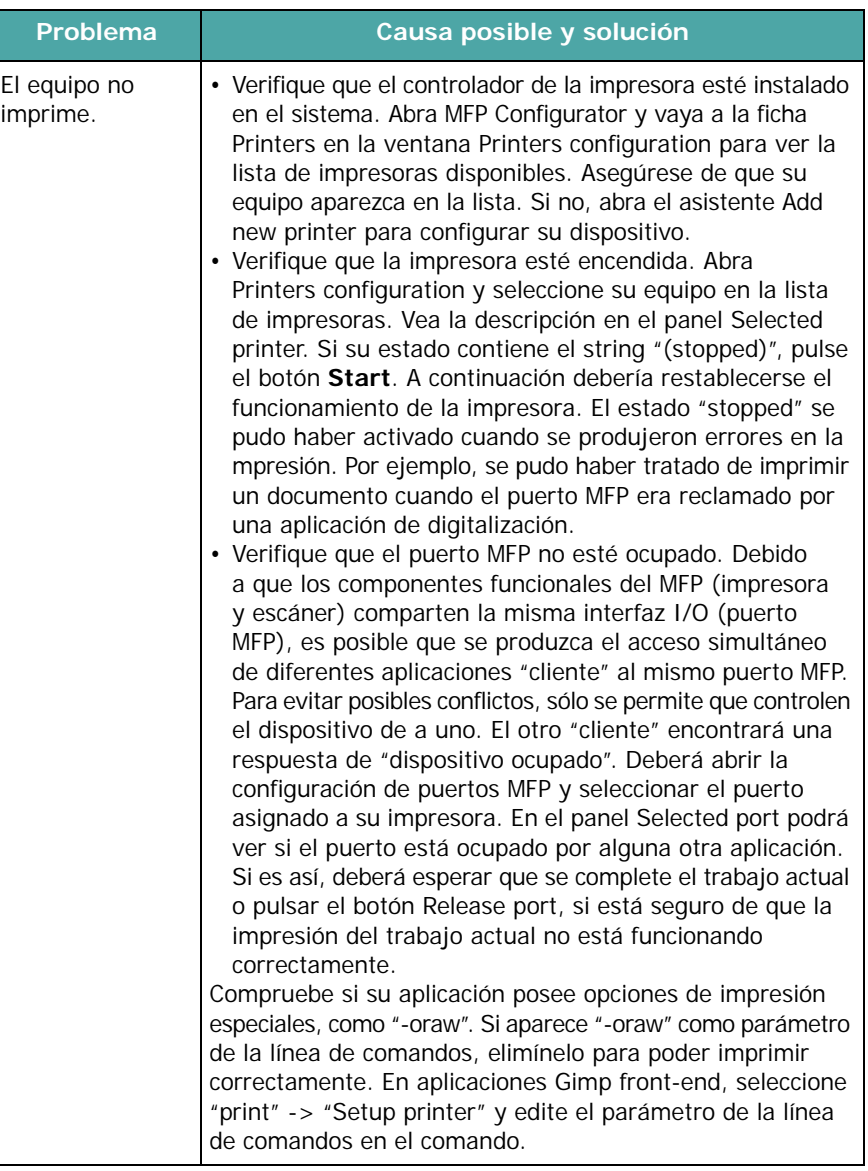

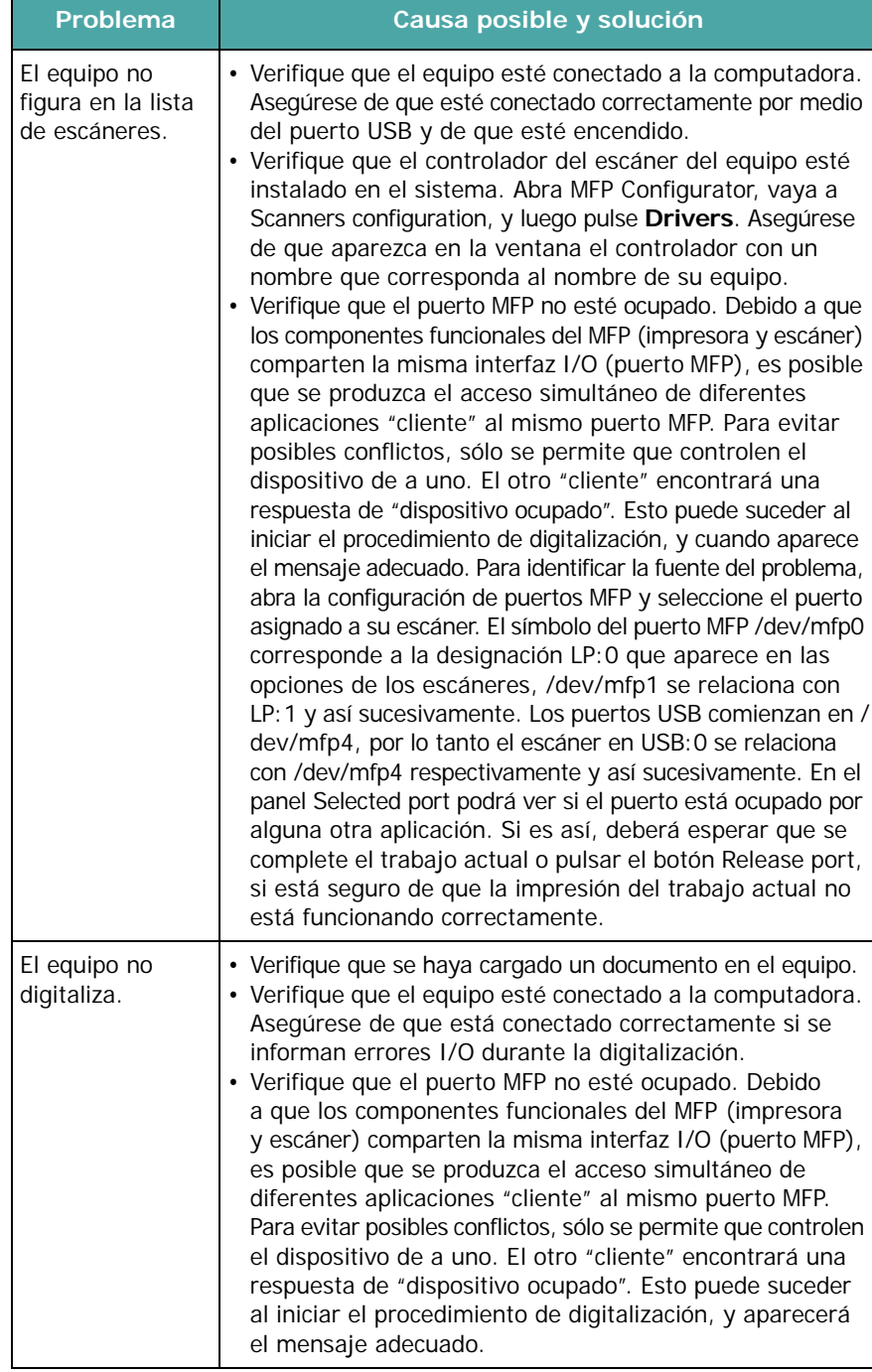

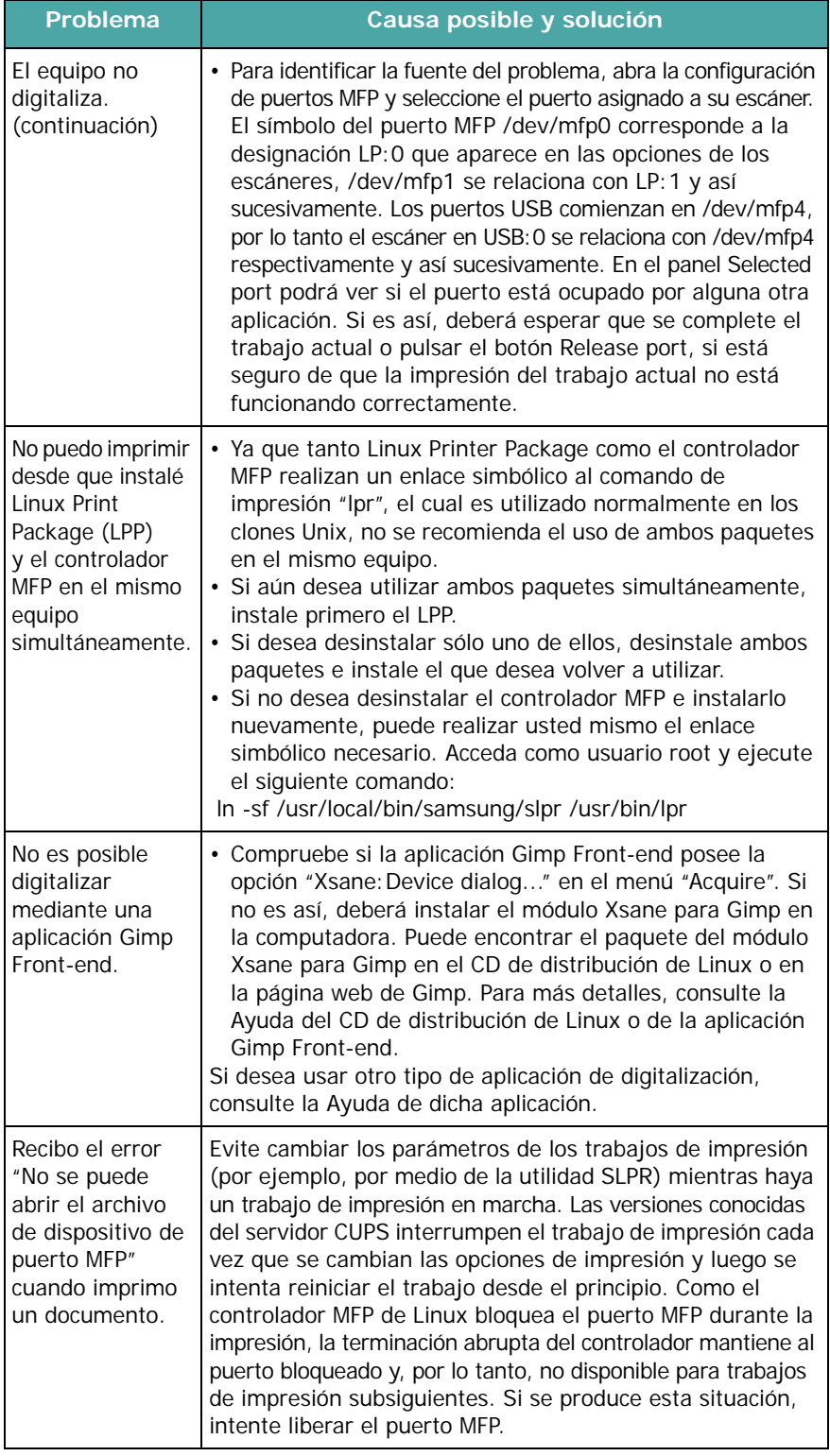

# <span id="page-68-0"></span>**Problemas más comunes de Macintosh**

### **Problemas con la utilidad de configuración de la impresión**

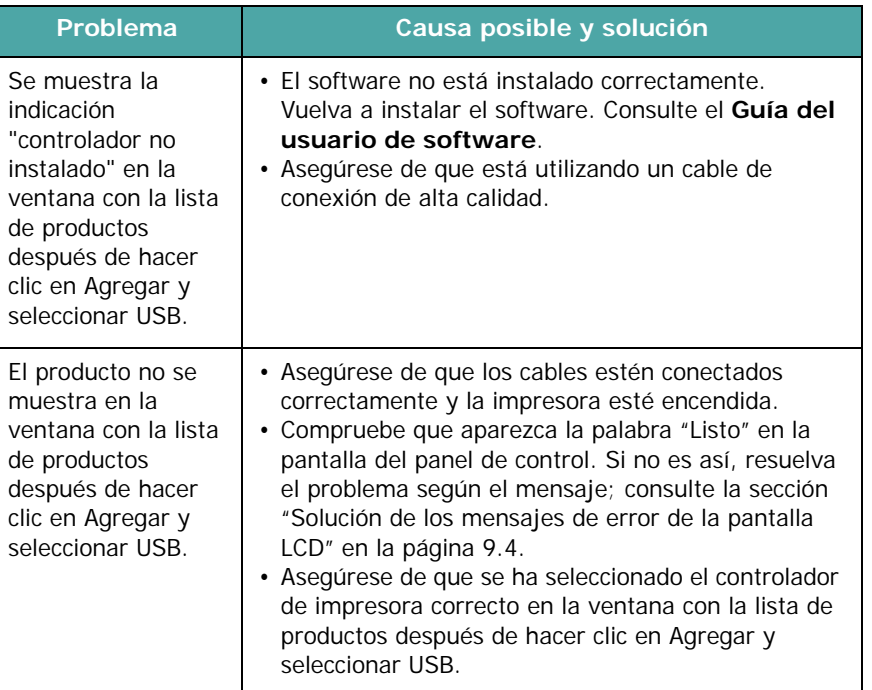

# **10 Especificaciones**

Este capítulo incluye:

- **• [Especificaciones generales](#page-69-0)**
- **• [Especificaciones del escáner y la copiadora](#page-70-0)**
- **• [Especificaciones de la impresora](#page-70-1)**
- **• [Especificaciones del fax \(Sólo para SCX-4521F\)](#page-71-1)**
- **• [Especificaciones del papel](#page-71-2)**

# **Especificaciones generales**

<span id="page-69-0"></span>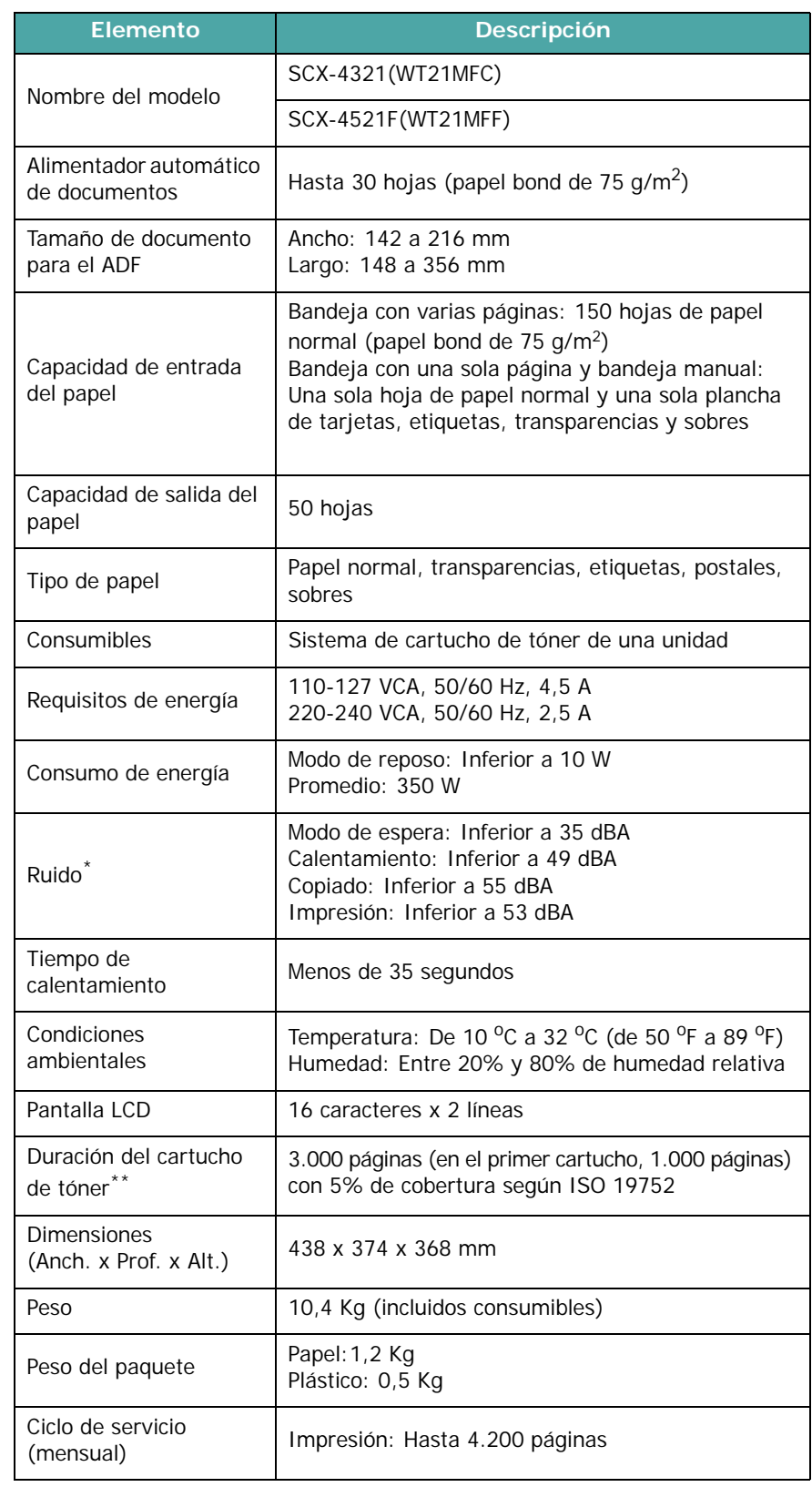

\* Nivel de presión acústica, según ISO7779.

\*\* La cantidad de páginas puede verse afectada por el entorno operativo, los intervalos de impresión, el tipo y el tamaño del material.

# **Especificaciones del escáner y la copiadora**

<span id="page-70-0"></span>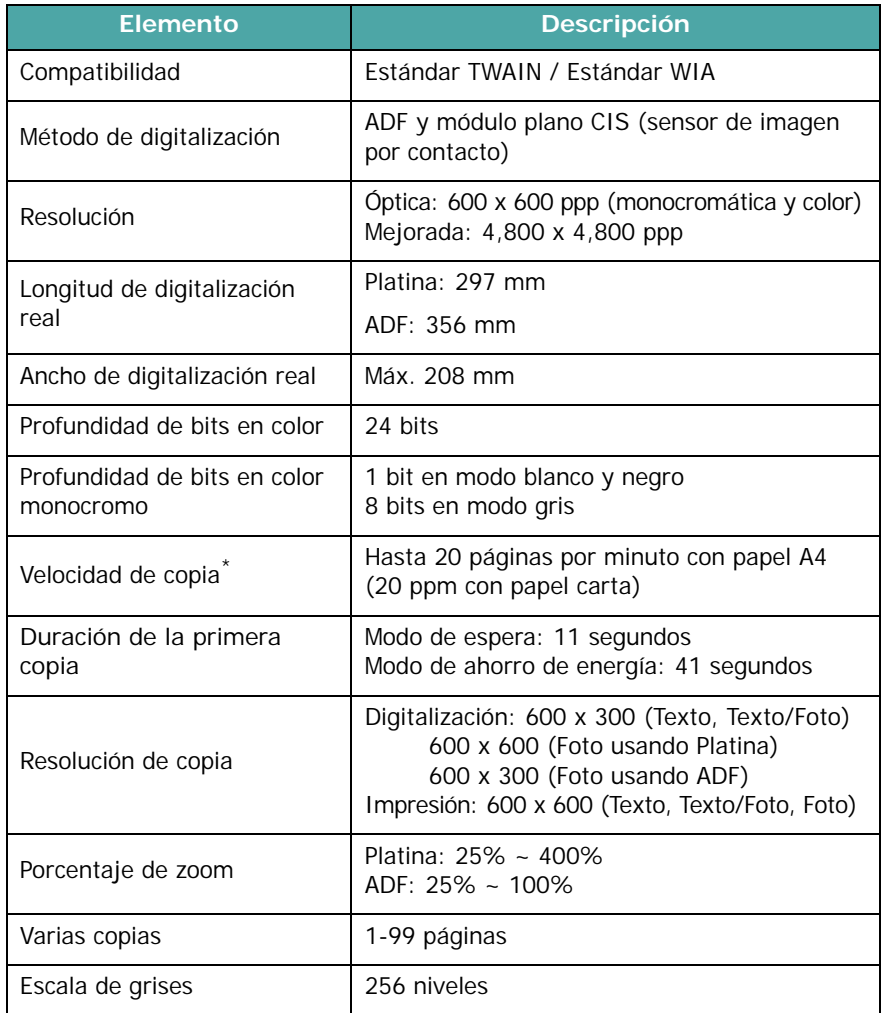

\* La velocidad de copia se calcula a partir de la copia múltiple de un único documento.

# **Especificaciones de la impresora**

<span id="page-70-1"></span>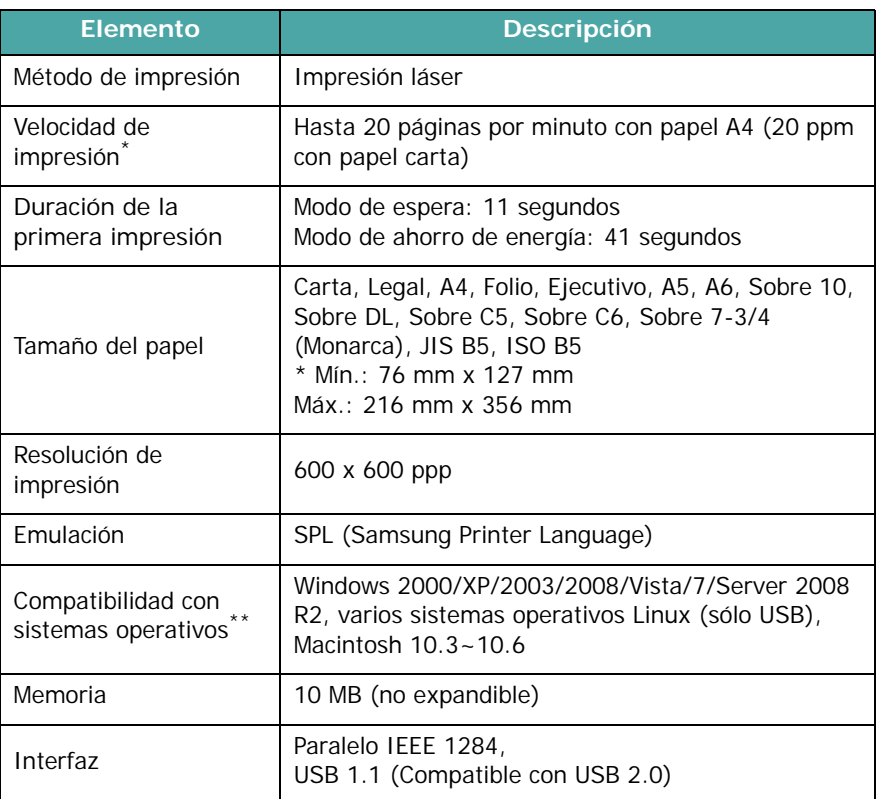

\* La velocidad de impresión se verá afectada por el sistema operativo utilizado, el rendimiento de la computadora, el software de la aplicación, el método de conexión, el tipo y tamaño del material de impresión y la complejidad del trabajo.

\*\* [Visite la página www.samsungprinter.com para descargar la última versión del](http://www.samsungprinter.com)  [software.](http://www.samsungprinter.com)

# **Especificaciones del fax**

*(Sólo para SCX-4521F)*

<span id="page-71-1"></span>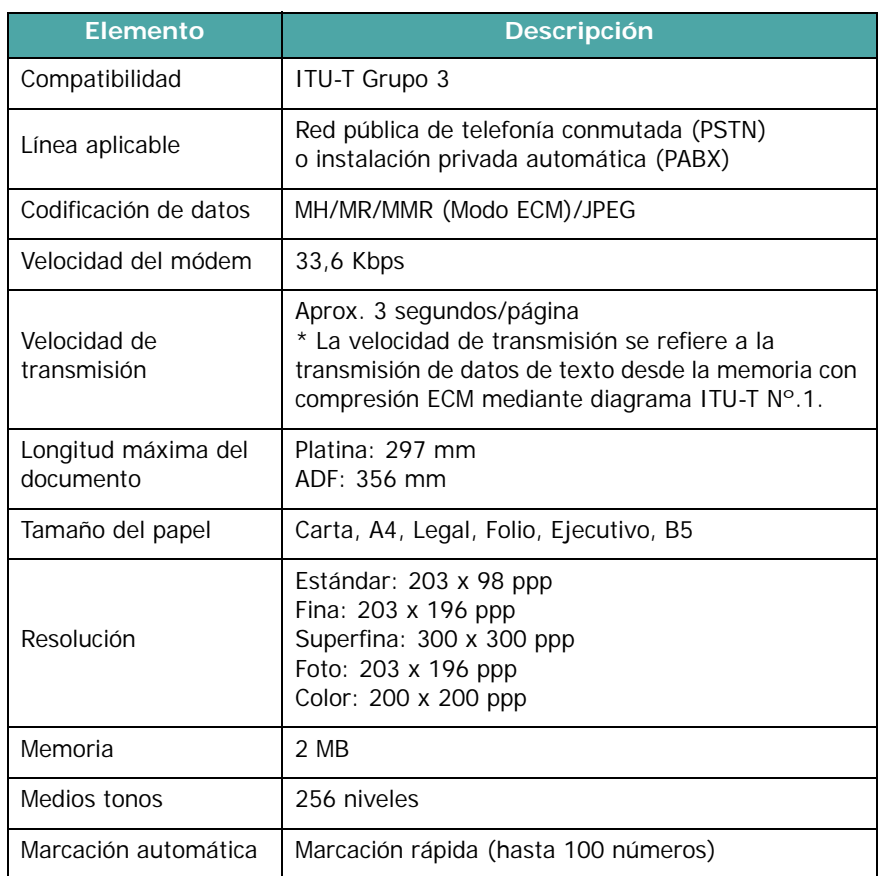

# <span id="page-71-2"></span><span id="page-71-0"></span>**Especificaciones del papel**

### **Descripción general**

Este equipo acepta una amplia variedad de materiales de impresión, como hojas sueltas (incluido el papel compuesto por fibra reciclada al 100%), sobres, etiquetas, transparencias y papel de tamaño personalizado. Propiedades como el gramaje, la composición, la rugosidad superficial y la humedad son factores importantes que pueden afectar el rendimiento de la impresora y la calidad de impresión. El papel que no cumpla con las directrices que se describen en este manual puede ocasionar los siguientes problemas:

- Baja calidad de impresión.
- Aumento de atascos de papel.
- Desgaste prematuro del equipo.

#### **NOTAS**:

- Es posible que algunos tipos de papel cumplan con todas las directrices que se describen en este manual y aun así no se obtengan resultados satisfactorios. Esto puede deberse a una manipulación incorrecta, temperatura y niveles de humedad no aceptables u otras variables sobre las que Samsung no tenga control alguno.
- Antes de adquirir grandes cantidades de papel, asegúrese de que el papel cumple con los requisitos especificados en este Manual del usuario.

**PRECAUCIÓN**: El uso de papel que no cumpla con estas especificaciones puede ocasionar problemas que requieran reparación. Estas reparaciones no están al amparo de la garantía ni de los acuerdos de servicio de Samsung.
## **Tamaños admitidos de papel**

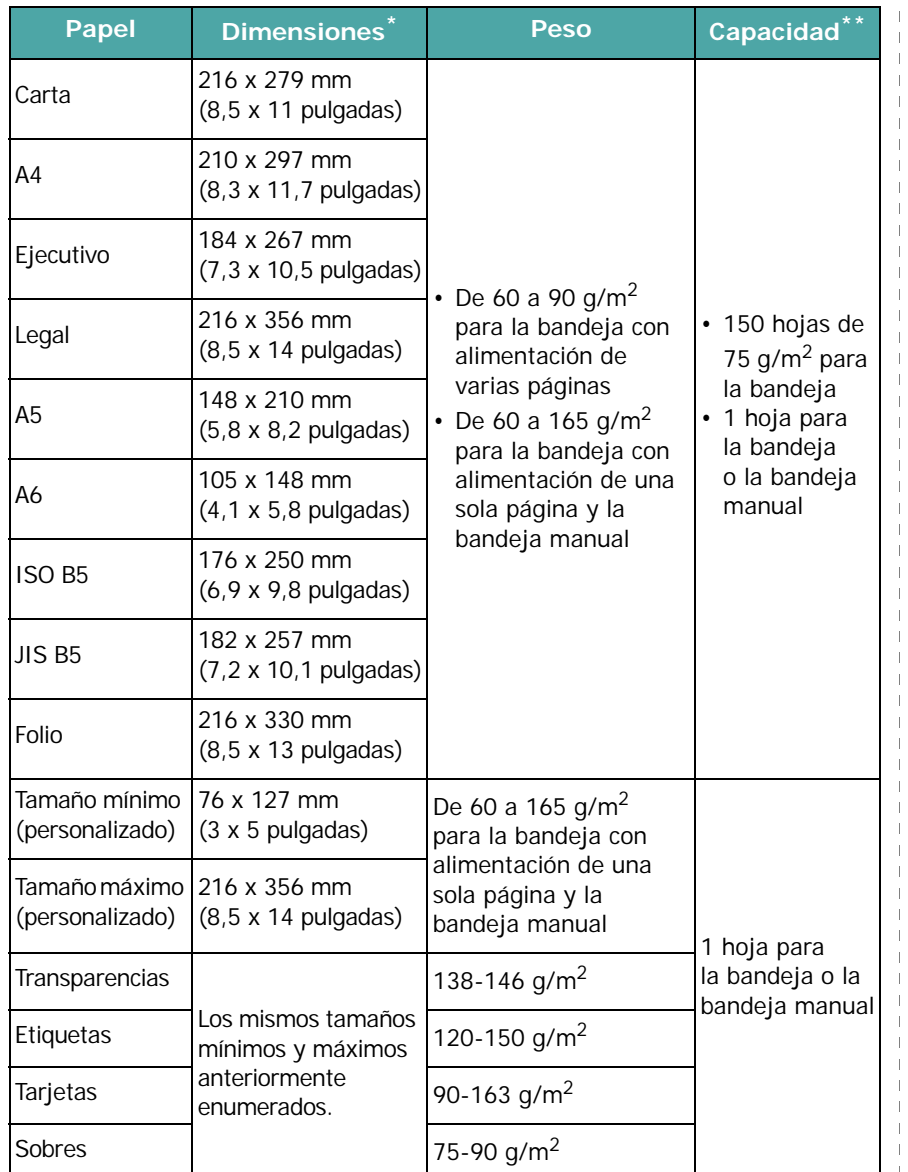

\* El equipo admite una amplia gama de tamaños de materiales de impresión. Consulte la [sección "Tipo de papel, fuentes de entrada y capacidades" en la](#page-25-0)  [página 3.1.](#page-25-0)

\*\* La capacidad puede variar según el gramaje y el grosor del material, así como según las condiciones ambientales.

> **NOTA**: Es posible que se produzcan atascos de papel si utiliza material con una longitud menor a 127 mm. Para conseguir un rendimiento óptimo, asegúrese de almacenar y manipular el papel correctamente. Consulte la [sección "Entorno del almacenamiento](#page-73-0)  [de papel" en la página 10.5.](#page-73-0)

## **Directrices para el uso de papel**

Para obtener resultados óptimos, utilice papel convencional (papel bond de 75 g/m<sup>2)</sup>. Asegúrese de que la calidad del papel sea óptima y de que no presente cortes, muescas, roturas, manchas, partículas sueltas, polvo, arrugas, huecos, extremos abarquillados o doblados.

Si no está seguro del tipo de papel que va a cargar, como papel bond o reciclado, consulte la etiqueta del paquete.

Los problemas que se indican a continuación pueden ocasionar variaciones en la calidad de impresión, atascos o incluso daños en el equipo.

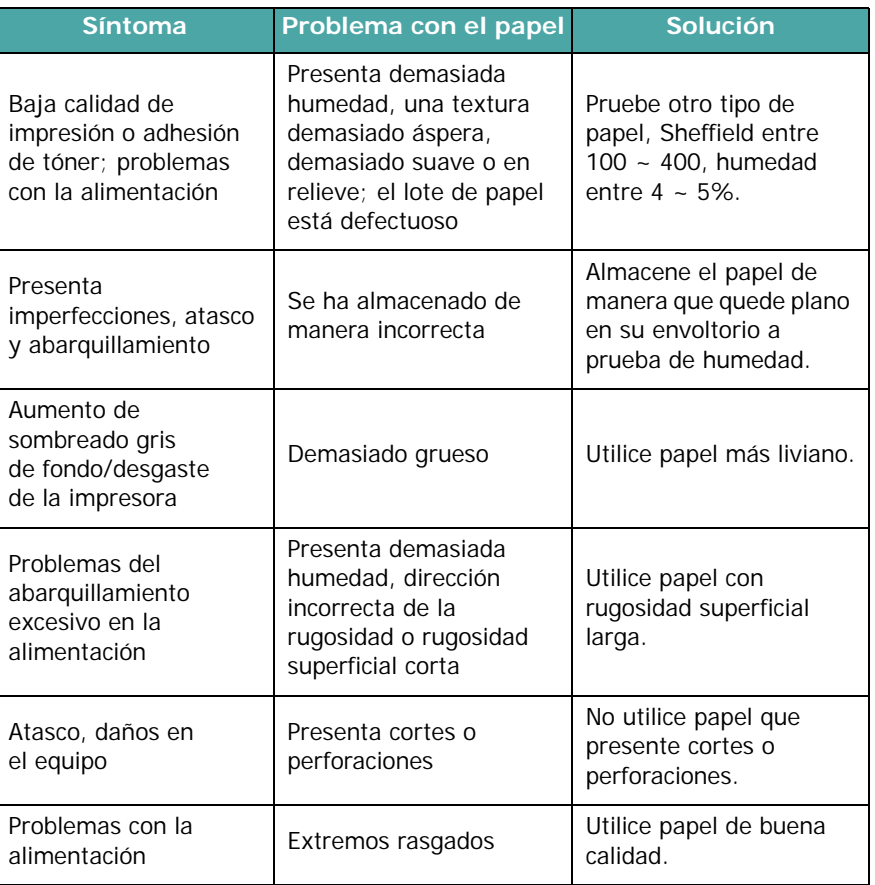

#### **NOTAS**:

- No utilice papel con membrete impreso con tintas de baja temperatura, como los utilizados en algunos tipos de termografía.
- No utilice papel con membrete estampado o en relieve.
- El equipo utiliza calor y presión para fusionar el tóner en el papel. Asegúrese de que el papel de color o los formularios preimpresos utilicen tintas que admitan esta temperatura de fusión (200 °C durante 0,1 segundos).

## **Especificaciones de papel**

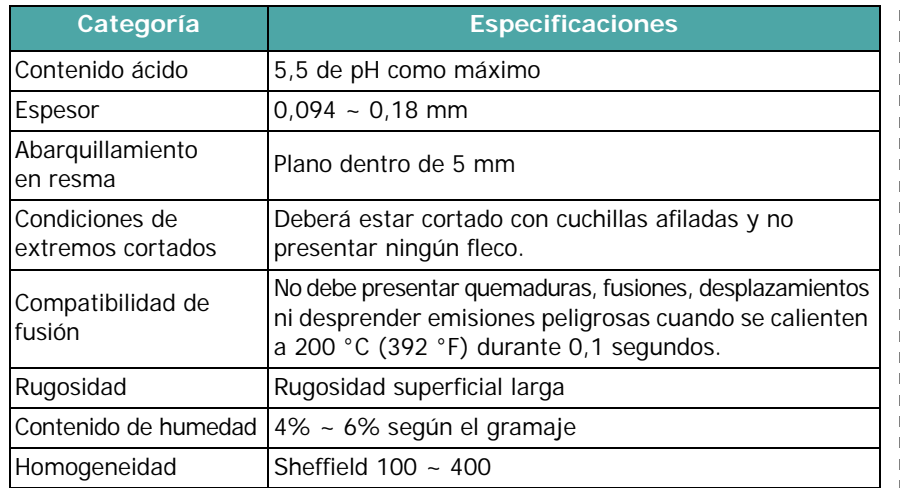

## **Capacidad de salida del papel**

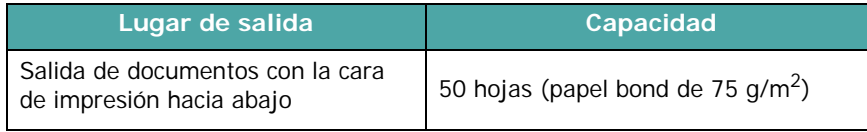

## <span id="page-73-0"></span>**Entorno del almacenamiento de papel**

Las condiciones del entorno de almacenamiento de papel afectan directamente el funcionamiento de la alimentación.

El entorno ideal de almacenamiento del equipo y del papel debe estar aproximadamente a temperatura ambiente, y no debe presentar un nivel demasiado alto o bajo de humedad. No olvide que el papel es higroscópico, es decir, absorbe y pierde humedad rápidamente.

La combinación de calor y humedad daña el papel. El calor hace que la humedad se evapore, mientras que el frío hace que ésta se condense en las hojas. Los sistemas de calefacción y de aire acondicionado eliminan la mayor parte de la humedad de una habitación. A medida que el papel se abre y se utiliza va perdiendo su humedad, lo cual provoca la aparición de vetas y manchas. El clima ambiental húmedo o los dispositivos de refrigeración mediante agua pueden hacer que aumente la humedad en la habitación. A medida que se abre y utiliza el papel, éste absorbe cualquier exceso de humedad y hace que la impresión sea clara o presente imperfecciones. Además, debido a que pierde y absorbe humedad, el papel puede curvarse. Esto puede ocasionar atascos de papel.

Es importante adquirir sólo la cantidad de papel que se vaya a utilizar en un período corto (aproximadamente 3 meses). El papel almacenado durante períodos largos puede experimentar condiciones extremas de calor y humedad, que pueden ocasionar daños. La planificación constituye un factor importante a la hora de evitar el deterioro de grandes cantidades de papel.

El papel sin abrir que se almacene en grandes cantidades y esté herméticamente sellado puede mantenerse en condiciones óptimas durante varios meses antes de su uso. Los paquetes de papel abiertos tienen más posibilidades de sufrir daños de carácter ambiental, especialmente si no se protegen de la humedad mediante algún dispositivo adecuado.

El correcto mantenimiento del entorno de almacenamiento del papel es fundamental para obtener un rendimiento óptimo. Las condiciones adecuadas se encuentran entre 20 y 24 °C (entre 68 y 75 °F), con una humedad relativa que oscila entre el 45 y el 55%. Las directrices que se presentan a continuación se deberán tener en cuenta al evaluar el entorno de almacenamiento del papel:

- El papel debe almacenarse en un lugar a temperatura ambiente o próxima a ésta.
- El aire no debe ser demasiado seco ni húmedo.
- La mejor manera de almacenar una pila de papel abierta es que permanezca en el envoltorio que la protege de la humedad. Si el entorno del equipo está sujeto a condiciones extremas, desenvuelva sólo la cantidad de papel que vaya a utilizar en un día para evitar cambios de humedad no deseados.

#### **Sobres**

La estructura del sobre es de gran importancia. Las líneas de plegado del sobre pueden variar de manera considerable, no sólo entre los tipos de sobres de distintos fabricantes sino también en una caja del mismo fabricante. La impresión satisfactoria de sobres depende de la calidad de los mismos. Al seleccionar sobres, tenga en cuenta las siguientes cuestiones:

- Peso: El gramaje del papel del sobre no debe exceder los 90 g/m<sup>2</sup> en papel bond, ya que podrían producirse atascos.
- Estructura: Antes de imprimir, compruebe que los sobres no presenten arrugas, que el abarquillamiento no supere los 6 mm y que no contengan aire.
- Estado: Los sobres no deben presentar arrugas, muescas ni ningún otro tipo de deterioro.
- Temperatura: Debe utilizar sobres que sean compatibles con las condiciones de calor y presión del equipo.
- Tamaño: Utilice únicamente sobres cuyo tamaño se encuentre entre los siguientes rangos.

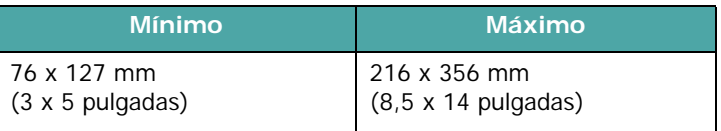

#### **NOTAS**:

- Cargue sólo una hoja por vez para imprimir sobres.
- Es posible que se produzcan atascos de papel si utiliza material con una longitud inferior a 140 mm. Esto puede deberse a la utilización de papel dañado por las condiciones ambientales. Para conseguir un rendimiento óptimo, asegúrese de que el almacenamiento y la manipulación del papel sean correctos. Consulte la [sección "Entorno del almacenamiento de papel"](#page-73-0)  [en la página 10.5](#page-73-0).

#### **Sobres con puntos de unión en ambos lados**

Esta construcción presenta puntos de unión verticales en ambos extremos del sobre en lugar de puntos de unión diagonales. Es posible que este tipo de sobre tenga una mayor tendencia a arrugarse. Asegúrese de que los puntos de unión se extiendan por la esquina del sobre tal como se ilustra a continuación.

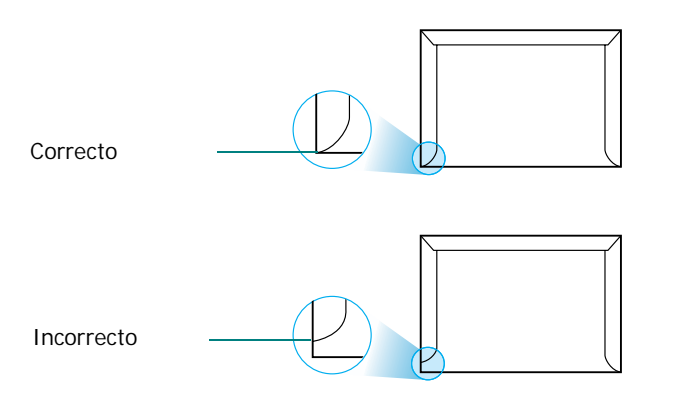

#### **Sobres con tiras adhesivas o solapas**

Los sobres que tengan una banda autoadhesiva o más de una solapa plegable que permite su cierre hermético deben utilizar materiales adhesivos que soporten el calor y la presión generados en el equipo. Las solapas y bandas adicionales pueden arrugarse y producir atascos, e incluso pueden ocasionar daños en la unidad de fusión.

#### **Márgenes del sobre**

A continuación, se facilitan los márgenes de dirección típicos para un sobre N° 10 o DL de tipo comercial.

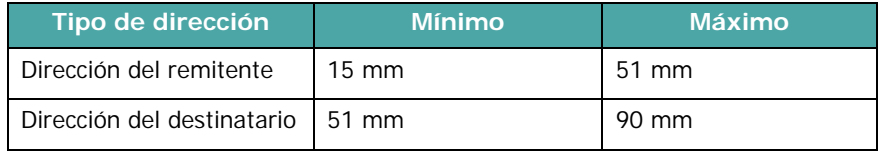

#### **NOTAS**:

- Para obtener una calidad de impresión óptima, establezca los márgenes a una distancia no superior a 15 mm de los extremos del sobre.
- No imprima en el área donde coinciden los puntos de unión del sobre.

#### **Almacenamiento de sobres**

El correcto almacenamiento de los sobres contribuye a una buena calidad de impresión. Los sobres deben almacenarse de manera que no queden arrugados. Si queda aire dentro de un sobre y se crea una burbuja, es posible que el sobre se arrugue durante la impresión.

#### **Etiquetas**

#### **PRECAUCIONES**:

- Para evitar daños en el equipo, utilice sólo etiquetas recomendadas para impresoras láser.
- Para evitar atascos importantes, cargue sólo una hoja a la vez cuando imprima etiquetas.
- No imprima nunca más de una vez en la misma hoja de etiquetas ni tampoco en una hoja de etiquetas que no esté completa.

Al seleccionar etiquetas, tenga en cuenta la calidad de cada componente:

- Adhesivos: El material adhesivo debe ser capaz de soportar una temperatura de 180 °C, es decir, la temperatura de fusión del equipo.
- Disposición: Utilice sólo etiquetas que no dispongan de refuerzos entre ellas. Las etiquetas pueden hacer que se desprendan hojas con espacios entre ellas, lo que ocasiona graves atascos de papel.
- Abarquillamiento: Antes de imprimir, compruebe que las etiquetas no presenten arrugas y que el abarquillamiento no supere los 13 mm en cualquier dirección.
- Estado: No utilice etiquetas que presenten arrugas, burbujas de aire u otras indicaciones de separación.

#### **Transparencias**

Las transparencias que se utilicen en el equipo deben ser capaces de soportar una temperatura de 180 °C, es decir, la temperatura de fusión del equipo.

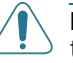

**PRECAUCIÓN**: Para evitar daños en el equipo, utilice sólo transparencias recomendadas para su uso en impresoras láser.

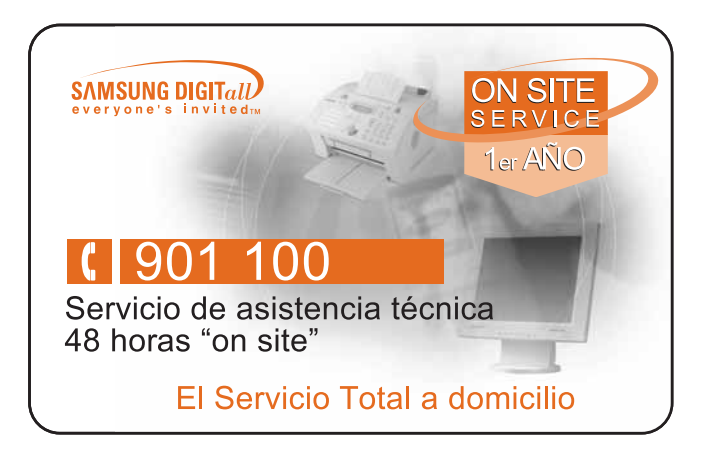

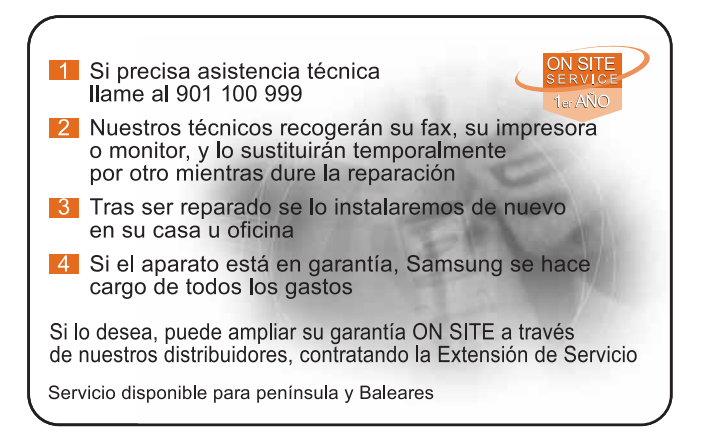

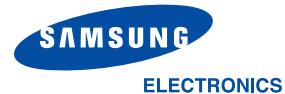

## **SERVICIOS TÉCNICOS OFICIALES, FAX**

 $\overline{A}$ 

 $\overline{A}$ 

 $\mathsf A$ 

 $\overline{P}$ 

 $\overline{F}$ 

т

E

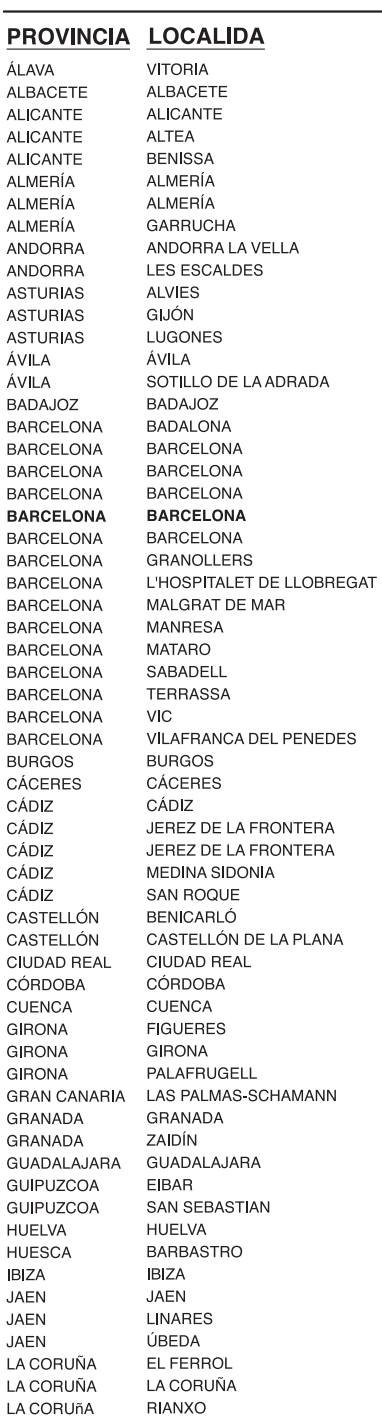

**NOMBRE** ELECTRONICA IMAGEN, S.C. TELEMAN AB, S.L. SCANNER SDAD, COOP, VALENCIANA VIDEO ELECTRONICA NOGUERA, S.L. TECNIGAMMA BENISSA, S.L. ANTONIO SANCHEZ DE HARO JOSE MARIA FERNANDEZ RAMON SERVICIO TECNICO PONCE, S.L. ELECTRONICA AYLLON **ISCHIA MAYOR** TEBERNORD, S.L. SINCRO, S.L. ELECTRONICA JAVIER, S.L. MAXIMO PEREZ SANCHEZ ELECTRODOMESTICOS SANCHIDRIAN ELECTRONICA BADAJOZ, C.B. BADATEK, S.C.C.L. SAC 2, S.C.P. JOB JUST ELECTRONICS, S.L. I.S.C. CATALUNYA, S.L. SERVI-CASANOVA, S.L. WORLD SERVICE HORVIT, S.L. VALLES SERVICE, S.C.P. INFORFAX 2000, S.L. SERVEI TECNIC JOYMA, S.L. ELECTRONICA OLIVERAS, S.L. EL TALLER ELECTRONIC, S.L. CE VA SAT, S.C. SER VALLES, S.C.P. RAMON BAUCELLS FERRER TOP ELECTRONICA, S.L. ALEJANDRO SANTAMARIA GIL, S.L. SERVITECH, S COOP. GOYMAR, C.B. JERONIMO GOMEZ REGUERA AGUSTIN CALDERON NUÑEZ ELECTRONICA MARCHANTE, S.L. TGS 2001. S.L. ELECTRONICA MAESTRAT, S.L. FERNANDO VALLES CARRO, C.B. ELECTRONICA SANCHIS, S.L. ARJONA Y SILLERO, S.L. INTELCO, S.L. NORD SERVICE, C.B. TELFAX-GIRONA, S.C. ELECTRONICA, M S. SAKOBA TV, S.L. E.C.ELECT. DE CONSUMO PROF., S.L. JEMAVISION, S.L. (ELECTR. LAS COLUMNAS) SATEL, C.B. JOSE GARRIDO LIMIA MIGUEL GUERRERO PEREZ TELEJARA, S.L. PABLO CORELLA GARCIA RECNIEIVISSA, S.L. FERNANDO AMARO RUIZ JOSE RIBERA RODRIGUEZ MANUEL J. TRILLO SERVICIOS, S.L. ANTONIO SIEIRO ASOREY H.P. GONZALEZ BOTTO Y OTRO, C.B. FRANCISCO JOSE ALCALDE BANDIN

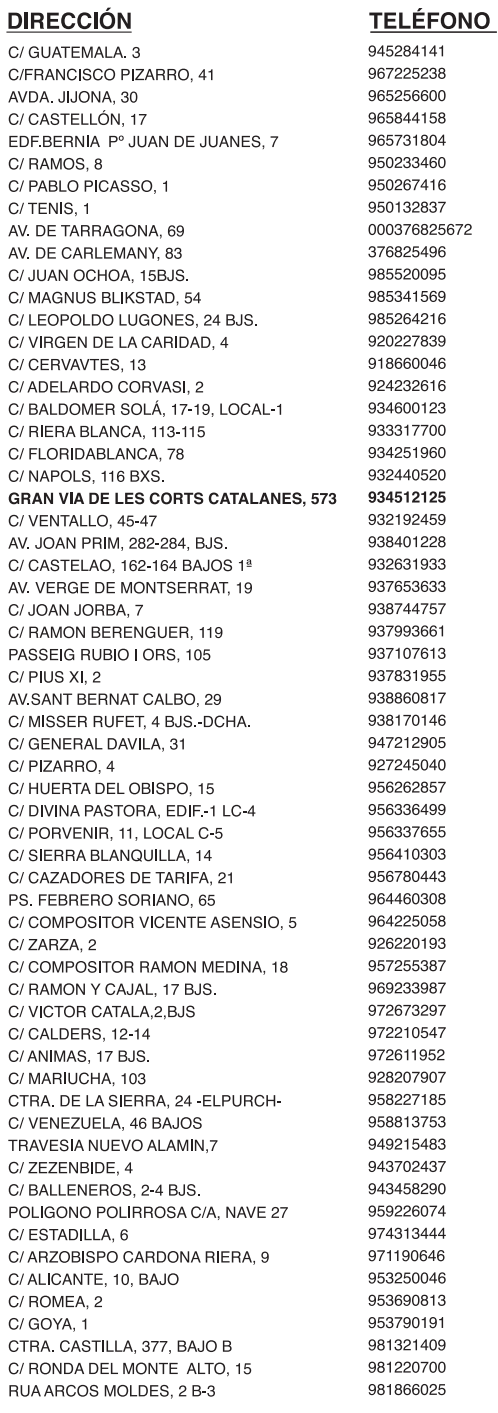

\*: SERVICIOS TÉCNICOS EXCLUSIVOS SAMSUNG

Esta relación de servicios puede sufrir modificaciones sin previo aviso por lo que se recomienda consultar al telf. 902 10 11 30 FTLT130701 o bien nuestra web : www.samsung.es

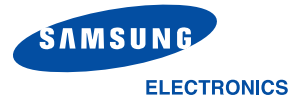

LA

SA **SA** 

## **SERVICIOS TÉCNICOS OFICIALES, FAX**

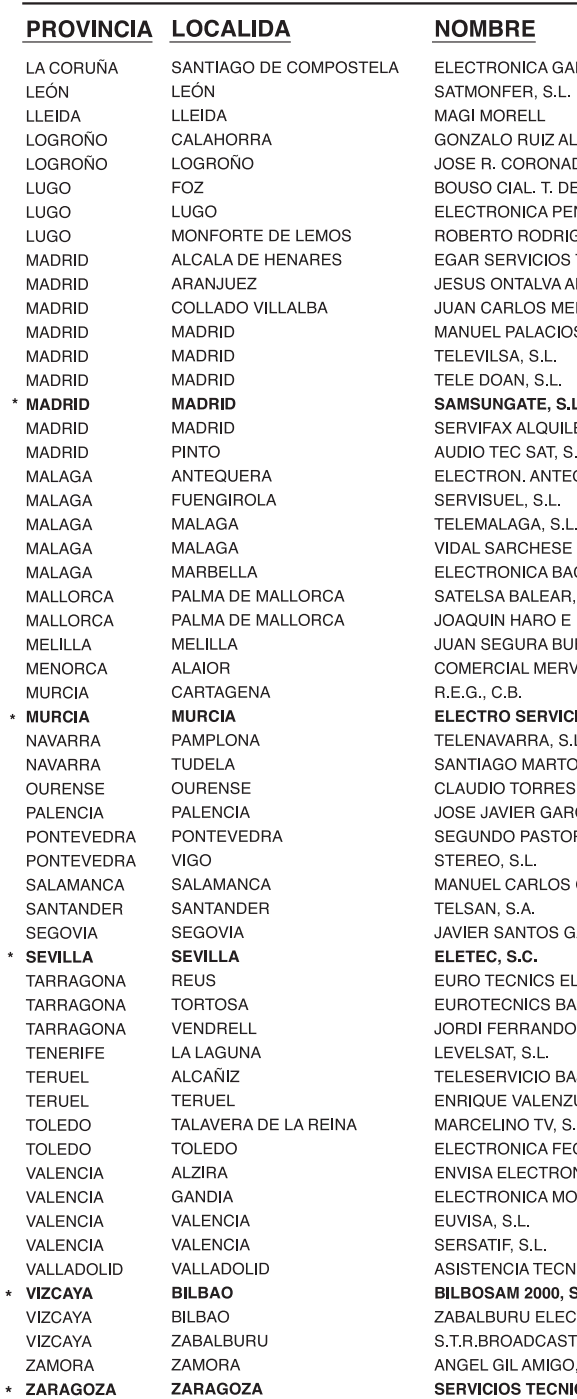

 $\overline{L}$ LICIA, S.L.  $\mathbf C$  $\Omega$  $\mathbf C$ DAMA  $\mathbf C$ DO HERNANDEZ  $\mathsf{C}$ E LA COSTA, S.L.  $\cup$ NELO, S.L. C **GUEZ GARCIA** TECNICOS, S.L.  $\Omega$ LVAREZ  $\mathbf C$ RINO LLORENTE  $\mathbf C$ **S MOLINA**  $\mathbf C$  $\cap$  $\mathsf{C}$ **C** ∟. ERES, S.A.  $\Omega$ L. C QUERA, S.C.  $\epsilon$ C <sup>-</sup> DE MIGUEL  $\epsilon$ GU, S.L.  $S.L.$  $\Gamma$ HIJOS, S.L.  $\mathcal{C}$ ENO  $\mathsf{C}$ ∕I, S.L.  $\mathsf{C}$  $\mathcal{C}$ IOS PLAZA, S.L. -C  $\epsilon$ ON PEREZ  $\mathcal{C}$ CLARIANA  $\mathcal{C}$ **CIA MEDINA RIZA SOBRAL**  $\epsilon$ **GOMEZ FLORES**  $\epsilon$ **ALINDO**  $\mathcal{C}$ -C LECTRONICA, S.L. **IIX EBRE-MONTSIÁ, S.L.**  $\epsilon$ PONS JO ARAGON, S.L.  $\epsilon$ UELA CALDERON  $\mathcal{C}$ L. - C CAR, S.L. NIC. S.L.  $\epsilon$ NCHO, S.C.P.  $\epsilon$  $\mathcal{C}$ **IICA VIDEOTECNI, S.L.** - C S.L. c TRONICA, S.L.  $\mathbf C$  $T, C. B.$  $\overline{A}$ , S.L.  $\mathbf C$ COS ARAGON, S.C.L.  $\mathbf c$ 

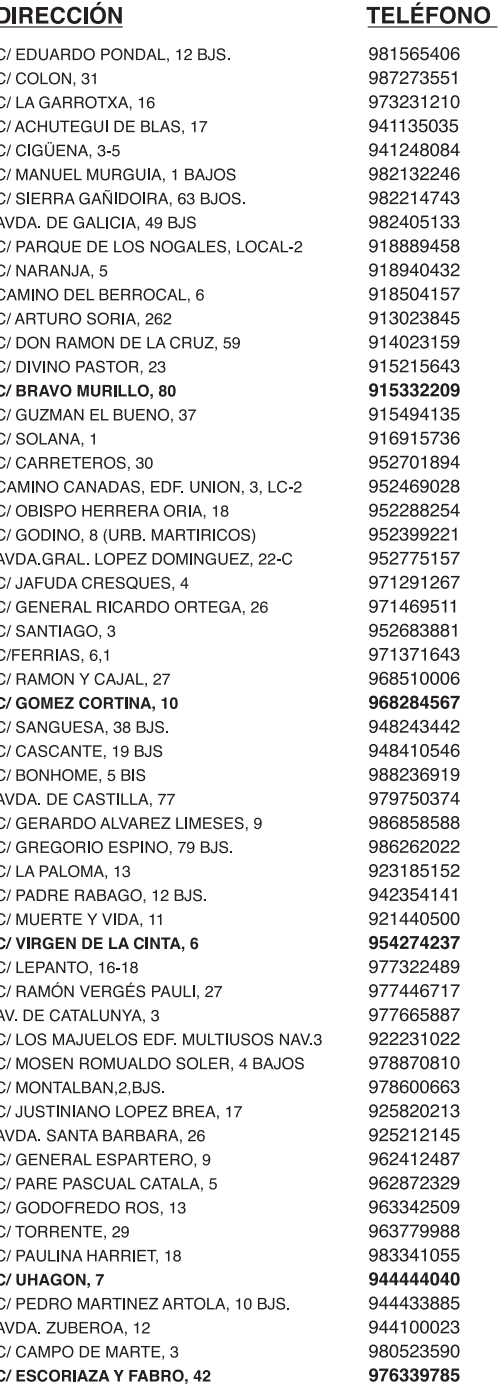

\*: SERVICIOS TÉCNICOS EXCLUSIVOS SAMSUNG

FTLT130701 Esta relación de servicios puede sufrir modificaciones sin previo aviso por lo que se recomienda consultar al telf. 902 10 11 30 o bien nuestra web : www.samsung.es

# **ÍNDICE**

## **Numérico**

2/4 páginas por hoja, copia especial [4.5](#page-32-0)

## **A**

ADF (Alimentador automático de documentos), cargar [4.2](#page-29-0), [7.3](#page-38-0) ajuste a la página copia [4.4](#page-31-0) ajuste automático, copia especial [4.4](#page-31-1) almohadilla de goma del ADF, sustituir [8.6](#page-55-0) añadir documentos [7.12](#page-47-0) atasco, eliminar documento [9.1](#page-56-0) papel [9.2](#page-57-0) automática, rellamada [7.5](#page-40-0) aviso de tóner [8.4](#page-53-0)

## **B**

búsqueda de teléfonos [7.9](#page-44-0)

## **C**

calidad de impresión, solucionar [9.8](#page-63-0) cancelar copia [4.2](#page-29-1) fax [7.5](#page-40-1) faxes programados [7.12](#page-47-1) impresión [5.1](#page-34-0) capacidad de carga de papel [3.1](#page-25-1) caracteres, introducir [2.8](#page-21-0) carga de papel bandeja [2.3](#page-16-0) bandeja manual [3.3](#page-27-0) cartucho de tóner instalación [2.2](#page-15-0) mantenimiento [8.3](#page-52-0) redistribución [8.4](#page-53-1) sustitución [8.4](#page-53-2) clasificación, copia especial [4.4](#page-31-2)

componentes [1.2](#page-12-0) conexión alimentación de CA [2.5](#page-18-0) cable de línea telefónica [2.4](#page-17-0) paralelo [2.5](#page-18-1) teléfono con extensión [2.4](#page-17-1) USB [2.5](#page-18-2) consumibles [8.5](#page-54-0) copia cantidad de páginas [4.4](#page-31-3) clasificación [4.4](#page-31-2) configuración predeterminada, cambiar [4.6](#page-33-0) desde ADF [4.2](#page-29-2) desde cristal del escáner [4.2](#page-29-3) funciones especiales [4.4](#page-31-4) tiempo de espera, configurar [4.6](#page-33-1) tipo de original [4.3](#page-30-0) cristal del escáner carga [7.3](#page-38-1) limpieza [8.3](#page-52-1)

## **D**

digitalización panel de control [6.1](#page-35-0) directrices sobre papel [3.2](#page-26-0) documento atasco, eliminar [9.1](#page-56-0) carga ADF [4.2](#page-29-0), [7.3](#page-38-0) cristal del escáner [4.2](#page-29-4), [7.3](#page-38-1) preparación [4.1](#page-28-0) DRPD (Detección de patrón de timbre distintivo) [7.7](#page-42-0) duplicación, copia especial [4.4](#page-31-5)

## **E**

envío de fax automático [7.4](#page-39-0) manual [7.5](#page-40-2) envío múltiple de fax [7.10](#page-45-0) especificaciones escáner y copiadora [10.2](#page-70-0) fax [10.3](#page-71-0) generales [10.1](#page-69-0) impresora [10.2](#page-70-1) papel [10.3](#page-71-1)

## **F**

fax diferido [7.11](#page-46-0) fax prioritario [7.11](#page-46-1) fecha y hora, ajustar [2.9](#page-22-0)

## **I**

ID del equipo, configurar [2.8](#page-21-1) impresión documento [5.1](#page-34-1) informes [7.13](#page-48-0) lista de teléfonos [7.10](#page-45-1) informes, imprimir [7.13](#page-48-0) instalación cartucho de tóner [2.2](#page-15-0)

## **L**

limpieza exterior [8.2](#page-51-0) interior [8.2](#page-51-1)  $LSU 8.3$  $LSU 8.3$ tambor [8.5](#page-54-1) unidad de digitalización [8.3](#page-52-1) línea telefónica, conectar [2.4](#page-17-0) Linux problemas más comunes [9.12](#page-67-0) requirements [2.7](#page-20-0)

#### **M**

Macintosh problemas más comunes [9.13](#page-68-0) requirements [2.7](#page-20-1) marcación automática

por grupos [7.8](#page-43-0) rápida [7.8](#page-43-1) marcación por grupos configurar [7.8](#page-43-2) editar [7.9](#page-44-1) marcar [7.9](#page-44-2) marcación rápida guardar [7.8](#page-43-3) marcar [7.8](#page-43-4) memoria, borrar [8.1](#page-50-0) mensajes de error [9.4](#page-59-0) modo de ahorro de energía, usar [2.11](#page-24-0) modo de ahorro de tóner, usar [2.11](#page-24-1) modo de recepción segura [7.13](#page-48-1) modo de recepción, configurar [7.2](#page-37-0)

#### **P**

panel de control [1.3](#page-13-0) papel atascado, eliminar [9.2](#page-57-0) papel, carga bandeja [2.3](#page-16-0) bandeja manual [3.3](#page-27-0) paralelo, conectar [2.5](#page-18-3) póster copiar [4.5](#page-32-1) problema, solucionar alimentación de papel [9.6](#page-61-0) calidad de impresión [9.8](#page-63-0) copia [9.10](#page-65-0) digitalización [9.11](#page-66-0) envío de fax [9.11](#page-66-1) impresión [9.7](#page-62-0) Linux [9.12](#page-67-0) Macintosh [9.13](#page-68-0) mensajes de error [9.4](#page-59-1)

#### **R**

recepción de fax en la memoria [7.7](#page-42-1) en modo de recepción segura [7.13](#page-48-2) en modo DRPD [7.7](#page-42-0) en modo Fax [7.6](#page-41-0) en modo Telef. [7.6](#page-41-1) recepciÛn de fax en modo Con/Fax [7.6](#page-41-2) reducción/ampliación copia [4.3](#page-30-1) rellamada

automática [7.5](#page-40-0) manual [7.5](#page-40-3) requisitos del sistema Windows [2.6](#page-19-0) resolución fax [7.4](#page-39-1)

## **S**

sistema de fax, configurar configuración avanzada [7.14](#page-49-0) configuración básica [7.1](#page-36-0) sonidos, configurar [2.10](#page-23-0) sustitución almohadilla de goma del ADF [8.6](#page-55-0) cartucho de tóner [8.4](#page-53-3)

## **T**

tamaño del papel, configurar bandeja de papel [2.10](#page-23-1) tambor, limpiar [8.5](#page-54-1) teléfono con extensión, conectar [2.4](#page-17-1) tipo de papel, configurar bandeja de papel [2.10](#page-23-2)

## **U**

USB conectar [2.5](#page-18-4) modo, cambiar [9.8](#page-63-1)

### **V**

varias páginas por hoja copia [4.5](#page-32-0) volumen, ajustar alarma [2.10](#page-23-3) altavoz [2.10](#page-23-4) teclas [2.10](#page-23-5) timbre [2.10](#page-23-6)

### **W**

Windows requirements [2.6](#page-19-1)

#### **Z**

zoom, copia [4.3](#page-30-1)

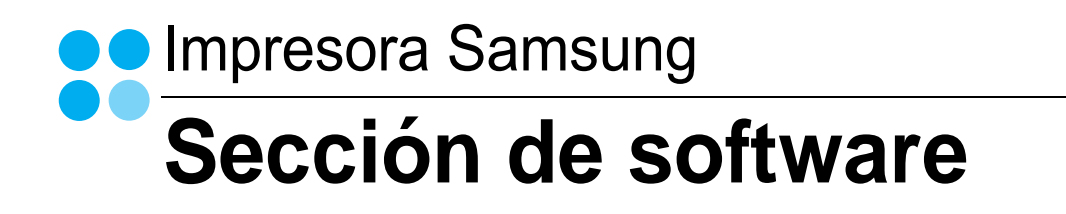

## SECCIÓN DE SOFTWARE **CONTENIDOS**

## Capítulo 1: INSTALACIÓN DEL SOFTWARE DE LA IMPRESORA EN WINDOWS

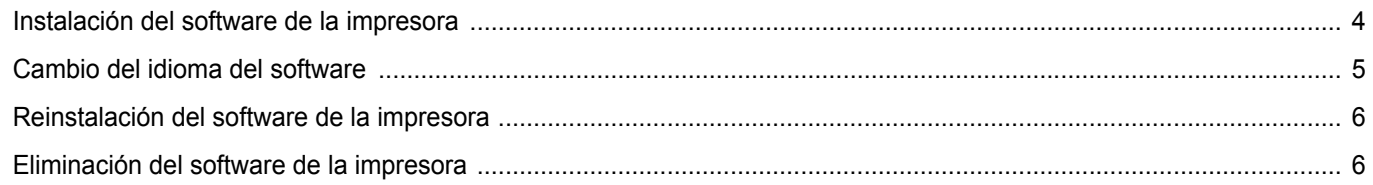

## Capítulo 2: IMPRESIÓN BÁSICA

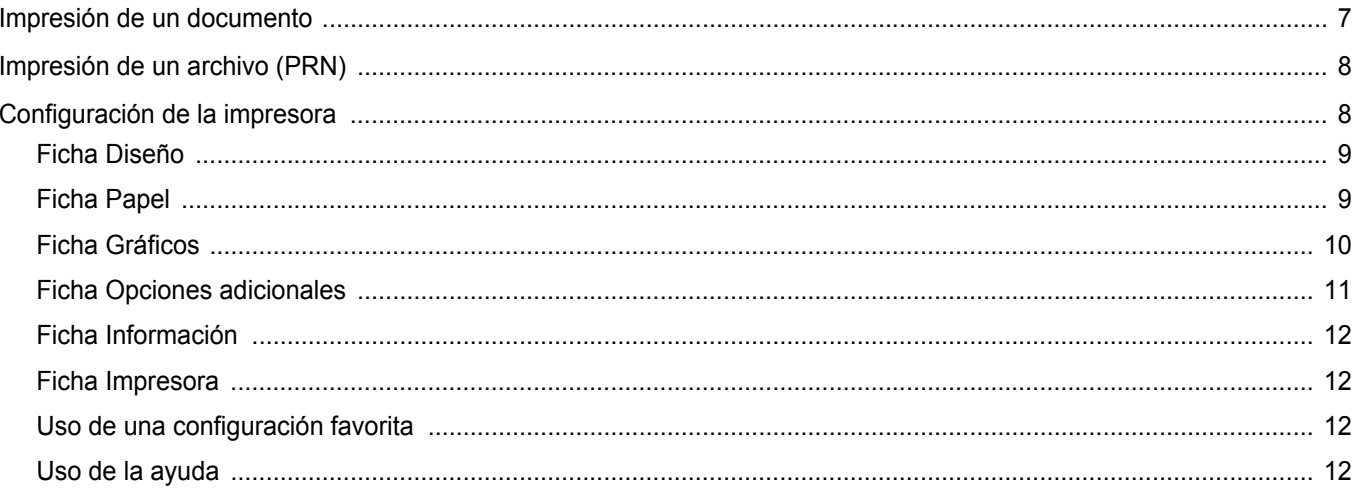

## Capítulo 3: IMPRESIÓN AVANZADA

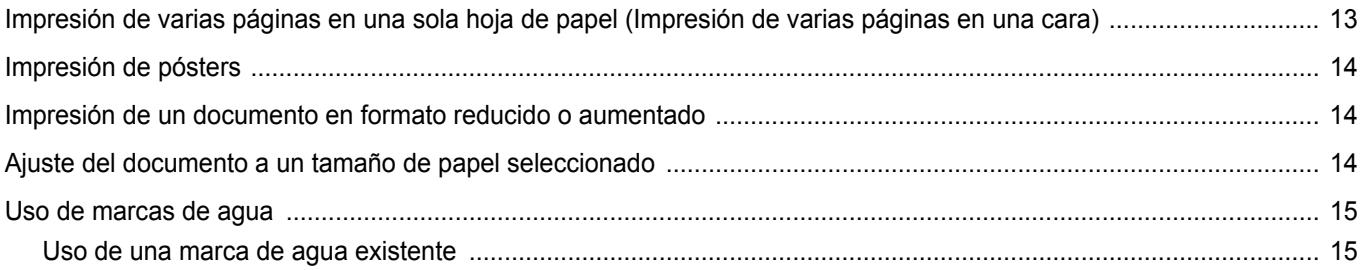

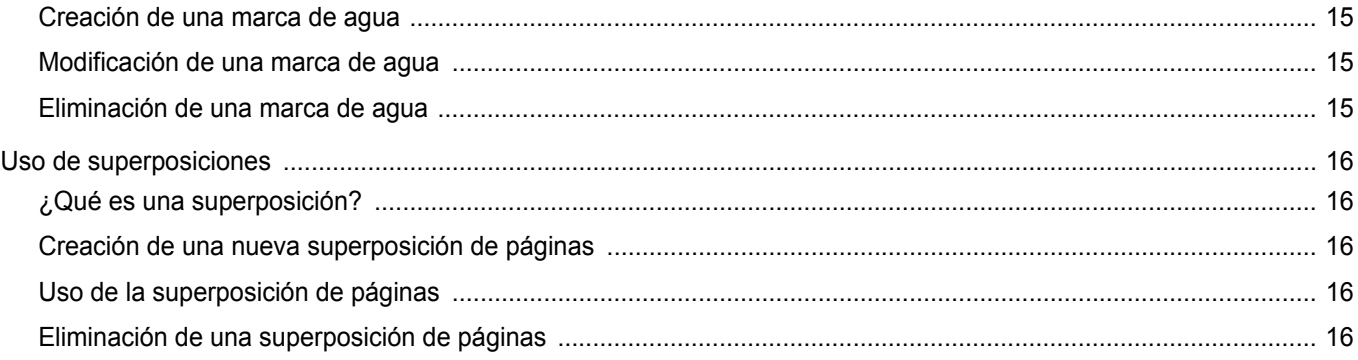

## Capítulo 4: CÓMO COMPARTIR LA IMPRESORA LOCALMENTE

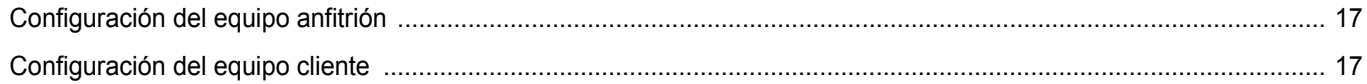

## Capítulo 5: DIGITALIZACIÓN

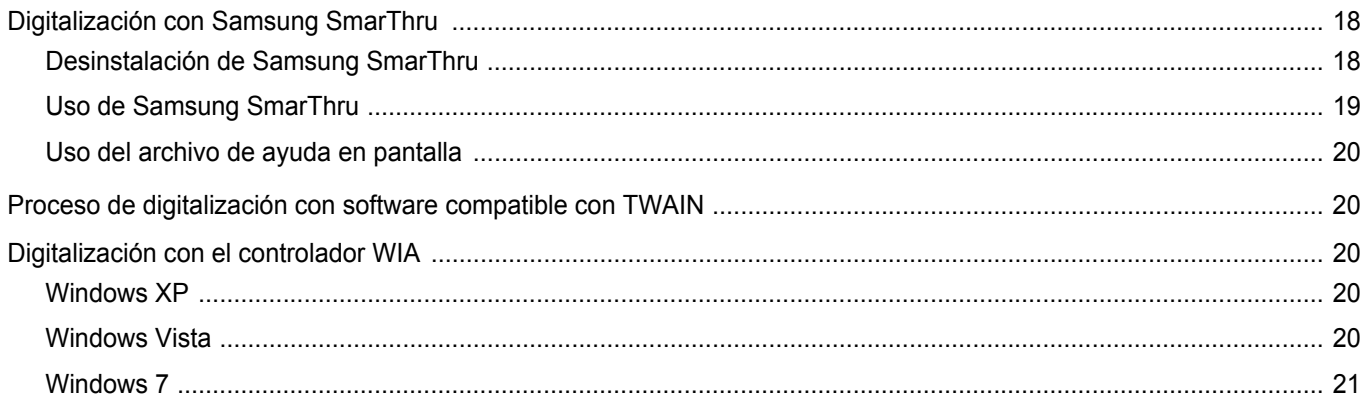

## Capítulo 6: USO DEL PANEL DE CONTROL

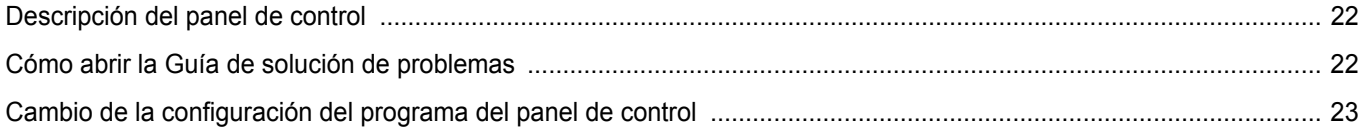

## Capítulo 7: USO DE LA IMPRESORA EN LINUX

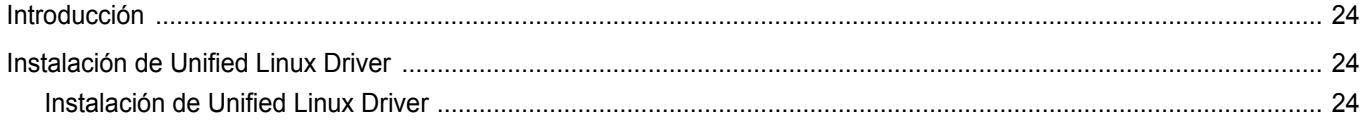

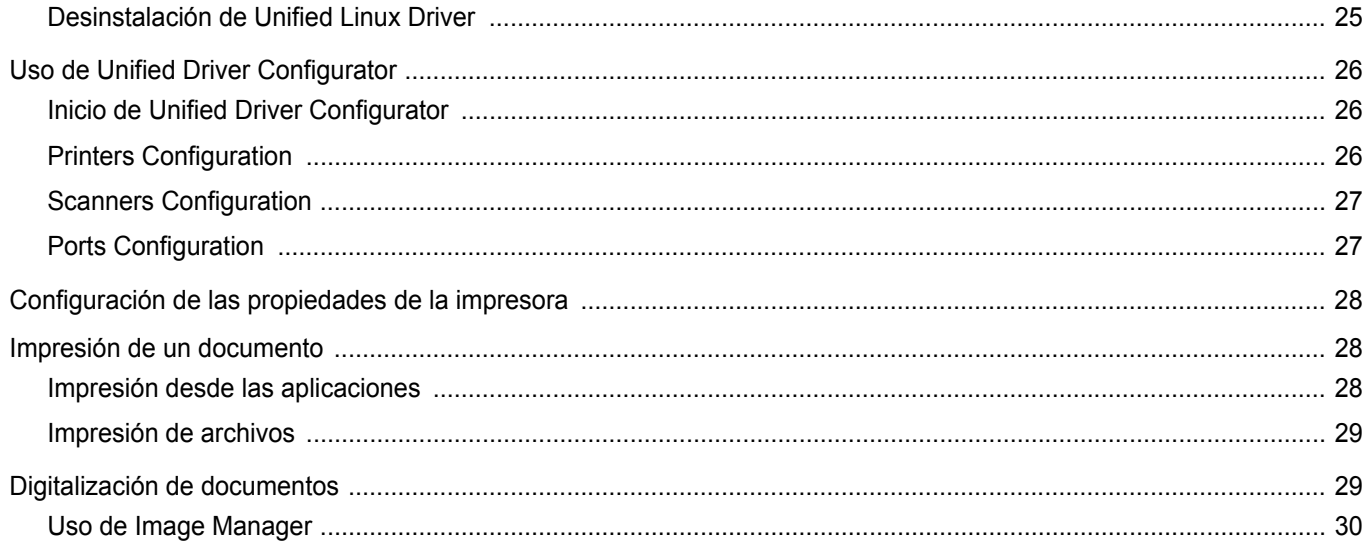

## Capítulo 8: CÓMO UTILIZAR LA IMPRESORA EN MACINTOSH

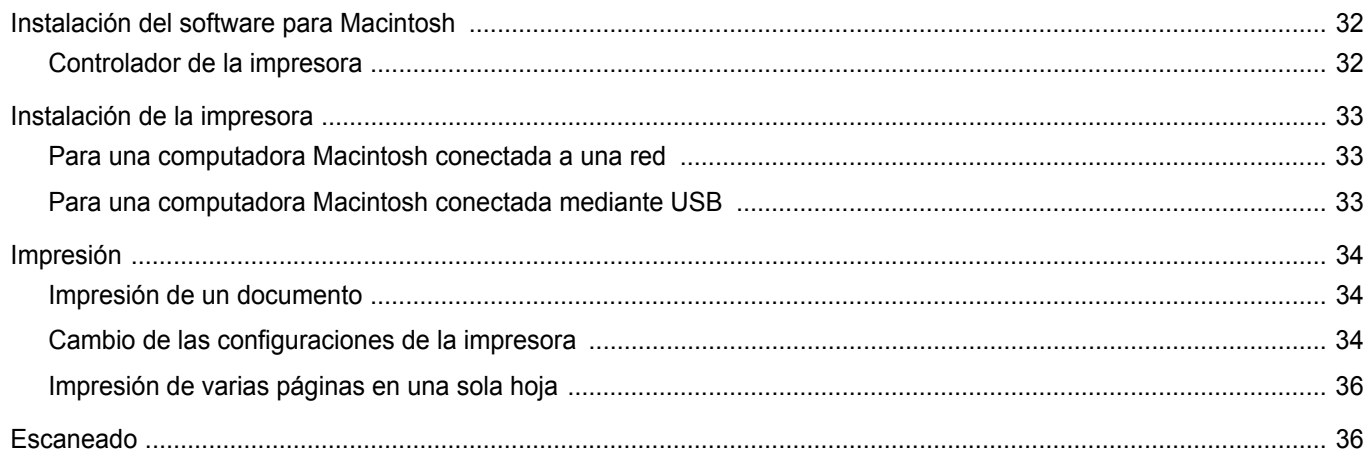

## <span id="page-84-0"></span>**1 Instalación del software de la impresora en Windows**

Este capítulo incluye:

- **• [Instalación del software de la impresora](#page-84-1)**
- **• [Cambio del idioma del software](#page-85-0)**
- **• [Reinstalación del software de la impresora](#page-86-0)**
- **• [Eliminación del software de la impresora](#page-86-1)**

## <span id="page-84-1"></span>**Instalación del software de la impresora**

Puede instalar el software de la impresora para impresiones locales. Para instalar el software de la impresora en el equipo, realice el procedimiento de instalación adecuado según la impresora en uso.

Un controlador de impresora es un software que permite al equipo comunicarse con la impresora. El procedimiento para instalar controladores puede diferir según el sistema operativo que utilice.

Todas las aplicaciones de la PC deben estar cerradas antes de comenzar la instalación.

Una impresora local es una impresora conectada al equipo con un cable que viene con la impresora, por ejemplo, un cable USB o un cable paralelo.

Puede instalar el software de la impresora con el método típico o personalizado.

**NOTA**: Si aparece la ventana "Asistente para agregar nuevo hardware" durante el proceso de instalación, haga clic en  $\| \mathbf{x} \|$  en la parte superior derecha del cuadro para cerrar la ventana o haga clic en **Cancelar**.

Esta es la opción recomendada para la mayoría de los usuarios. Se instalarán todos los componentes necesarios para las operaciones de impresión.

- **1** Asegúrese de que la impresora está conectada a la computadora y enchufada.
- **2** Introduzca el CD-ROM en la unidad de CD-ROM.

El CD-ROM se ejecutará automáticamente y aparecerá la ventana de instalación en la pantalla.

Si no aparece la ventana de instalación, haga clic en **Start** y luego en **Ejecutar**. Escriba **X:\Setup.exe**, reemplazando "**X**" con la letra de la unidad, y haga clic en **OK**.

Si utiliza Windows Vista, Windows 7 y Windows Server 2008 R2, haga clic en **Start** → **Todos los programas** → **Accesorios** → **Ejecutar** y escriba **X:\Setup.exe**.

Si aparece la ventana **Reproducción automática** en Windows Vista, Windows 7 y Windows Server 2008 R2, haga clic en **Ejecutar Setup.exe** en el campo **Instalar o ejecutar programa** y después en **Continuar** en la ventana **Control de cuentas de usuario**.

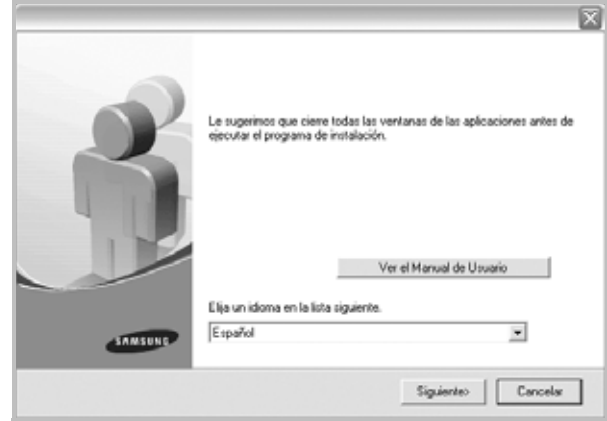

#### **3** Haga clic en **Siguiente**.

• Si es necesario, seleccione un idioma de la lista desplegable.

• **Ver el Manual de Usuario**: Permite ver el Manual del usuario. Si la computadora no tiene instalada la aplicación Adobe Acrobat Reader, haga clic en esta opción para instalarla automáticamente. **4** Elija el tipo de instalación. Haga clic en **Siguiente**.

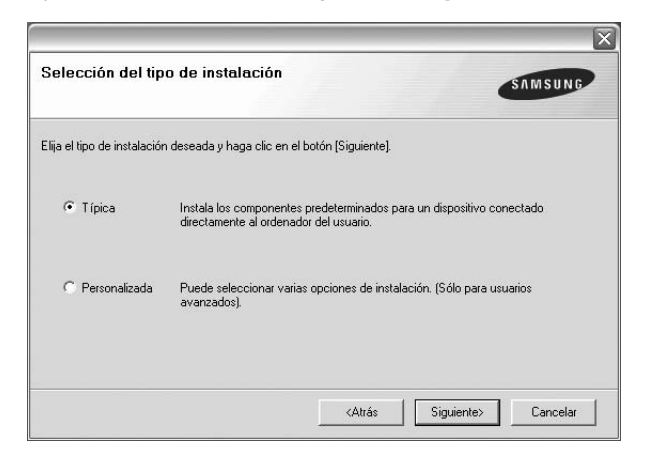

- **Típica**: Instala el software más habitual para la impresora. Esta es la opción recomendada para la mayoría de los usuarios.
- **Personalizada**: Permite elegir los componentes específicos que desea instalar.

**NOTA**: Si la impresora no está conectada al equipo se abrirá la siguiente ventana:

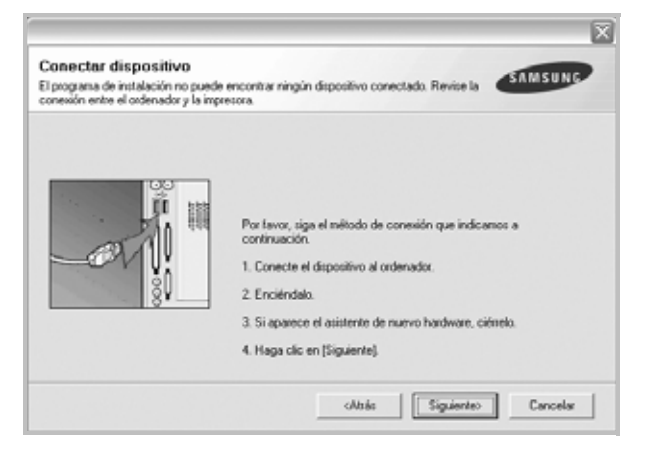

- Una vez conectada la impresora, haga clic en **Siguiente**.
- Si no desea conectar la impresora en este momento, haga clic en **Siguiente** y en **No** en la pantalla siguiente. Comenzará la instalación pero la página de prueba no se imprimirá al final de la instalación.
- *• La ventana de instalación que aparece en este Manual del usuario puede ser diferente según la impresora y la interfaz en uso.*
- **5** Una vez completada la instalación, se abrirá una ventana que le solicitará que imprima una página de prueba. Si desea imprimir una página de prueba, seleccione esta casilla y haga clic en **Siguiente**. De lo contrario, haga clic en **Siguiente** y vaya al paso [al paso 7](#page-85-1).
- **6** Si la página de prueba se imprime correctamente, haga clic en **Sí**.

En caso contrario, haga clic en **No** para volver a imprimirla.

<span id="page-85-1"></span>**7** Para registrarse como usuario de Impresoras Samsung y recibir información de Samsung, seleccione esta casilla de verificación y haga clic en **Finalizar**. Accederá al sitio web de Samsung.

Si no desea registrarse, haga clic en **Finalizar**.

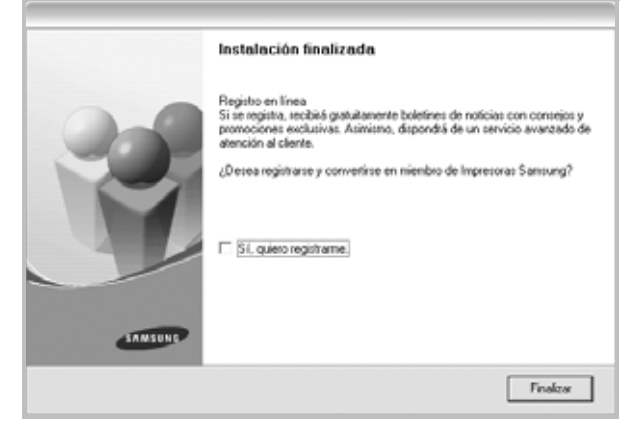

**NOTA**: Si el controlador de la impresora no funciona correctamente una vez finalizada la configuración, vuelva a instalarlo. Consulte ["Reinstalación del software de la impresora" en la página 6.](#page-86-0)

## <span id="page-85-0"></span>**Cambio del idioma del software**

Después de instalar el software, puede cambiar el idioma de la pantalla.

- **1** Haga clic en el menú **Start** de Windows.
- **2** Seleccione **Programs** o **All Programs** y luego **el nombre del controlador de la impresora**.
- **3** Seleccione **Language Selection**.
- **4** Elija un idioma de la ventana de selección de idioma y haga clic en **OK**.

## <span id="page-86-0"></span>**Reinstalación del software de la impresora**

Si la instalación falla, puede volver a instalar el software.

- **1** Inicie Windows.
- **2** En el menú **Inicio**, seleccione **Programas** o **Todos los programas** → **el nombre del controlador d la impresora** → **Mantenimiento**.
- **3** Seleccione **Reparar** y, a continuación, **Siguiente**. Aparecerá una lista de componentes para que pueda reinstalarlos individualmente.

**NOTA**: Si la impresora no está conectada al equipo se abrirá la siguiente ventana:

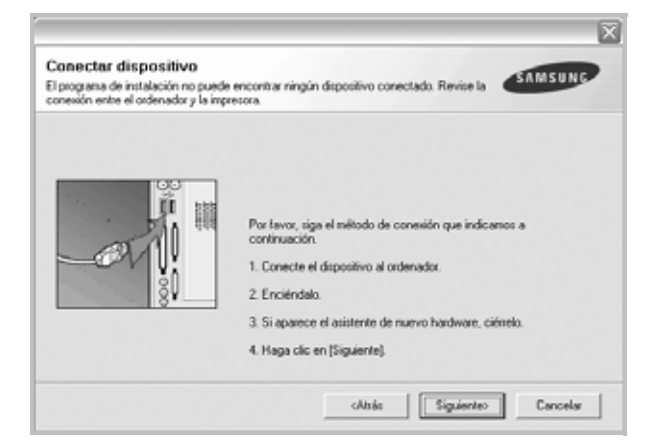

- Una vez conectada la impresora, haga clic en **Siguiente**.
- Si no desea conectar la impresora en este momento, haga clic en **Siguiente** y en **No** en la pantalla siguiente. Comenzará la instalación pero la página de prueba no se imprimirá al final de la instalación.
- *• La ventana de reinstalación que aparece en este Manual del usuario puede ser diferente según la impresora y la interfaz en uso.*
- **4** Seleccione los componentes que desea reinstalar y haga clic en **Siguiente**.

Si selecciona **el nombre del controlador de la impresora** y reinstala el software de la impresora para impresiones locales, se abrirá una ventana que le solicitará que imprima una página de prueba. Proceda de la siguiente manera:

- a. Para imprimir una página de prueba, seleccione esta casilla y haga clic en **Siguiente**.
- b. Si la página de prueba se imprime correctamente, haga clic en **Sí**. De lo contrario, haga clic en **No** para volver a imprimirla.
- **5** Cuando la reinstalación haya terminado, haga clic en **Finalizar**.

## <span id="page-86-1"></span>**Eliminación del software de la impresora**

- **1** Inicie Windows.
- **2** En el menú **Inicio**, seleccione **Programas** o **Todos los programas** → **el nombre del controlador de la impresora**  → **Mantenimiento**.
- **3** Seleccione **Eliminar** y, a continuación, haga clic en **Siguiente**. Aparecerá una lista de componentes para que pueda eliminarlos individualmente.
- **4** Seleccione los componentes que desea eliminar y, a continuación, haga clic en **Siguiente**.
- **5** Cuando la computadora le solicite que confirme la selección, haga clic en **Sí**.

El controlador seleccionado y todos sus componentes se eliminarán de la computadora.

**6** Una vez eliminado el software, haga clic en **Finalizar**.

## **2 Impresión básica**

<span id="page-87-0"></span>En este capítulo, se describen las opciones y las tareas de impresión más comunes de Windows.

Este capítulo incluye:

- **• [Impresión de un documento](#page-87-1)**
- **• [Impresión de un archivo \(PRN\)](#page-88-0)**
- **• [Configuración de la impresora](#page-88-1)**
	- **- [Ficha Diseño](#page-89-0)**
	- **- [Ficha Papel](#page-89-1)**
	- **- [Ficha Gráficos](#page-90-0)**
	- **- [Ficha Opciones adicionales](#page-91-0)**
	- **- [Ficha Información](#page-92-0)**
	- **- [Ficha Impresora](#page-92-1)**
	- **- [Uso de una configuración favorita](#page-92-2)**
	- **- [Uso de la ayuda](#page-92-3)**

## <span id="page-87-2"></span><span id="page-87-1"></span>**Impresión de un documento**

#### **NOTA**:

- La ventana Propiedades del controlador de la impresora que aparece en este Manual del usuario puede ser diferente según la impresora en uso. Sin embargo, la composición de la ventana de propiedades de la impresora es similar.
- *Verifique el sistema operativo compatible con su impresora. En el Manual del usuario de la impresora, consulte la sección Compatibilidad con sistemas operativos en Especificaciones de la impresora.*
- Si necesita saber el nombre exacto de la impresora, puede consultar el CD-ROM suministrado.
- Si selecciona una opción en las propiedades de la impresora, es

posible que aparezca un signo de exclamación ( $\triangle$ ) o un signo ( $\triangle$ ) . Un signo de exclamación quiere decir que puede seleccionar esa opción determinada, aunque no sea la más recomendable, mientras

que el signo (  $\blacktriangleright$  ) implica que no puede seleccionar esa opción debido al entorno o a la configuración del equipo.

A continuación, se describen los pasos generales que es preciso efectuar para imprimir en diferentes aplicaciones de Windows. Los procedimientos de impresión pueden ser diferentes de los aquí descritos según el programa de la aplicación que esté utilizando. Consulte el Manual del usuario de la aplicación de software para obtener información exacta sobre el proceso de impresión.

- **1** Abra el documento que desea imprimir.
- **2** Seleccione **Imprimir** en el menú **Archivo**. Aparecerá la ventana Imprimir. El aspecto puede variar ligeramente según la aplicación.

La configuración básica de impresión se selecciona en la ventana Imprimir. En la configuración se incluye el número de copias y los intervalos de impresión.

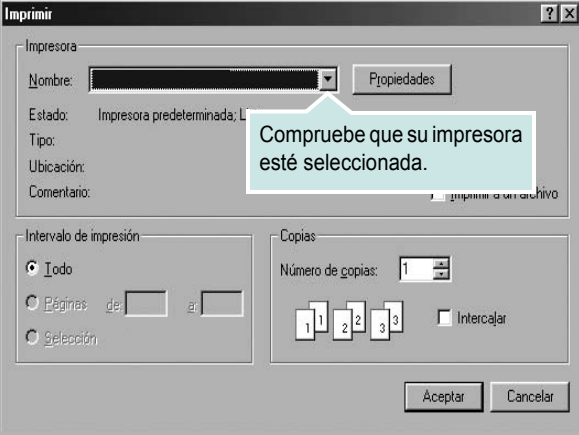

- **3** Seleccione **una impresora** de la lista desplegable **Nombre**.
- **4** Para obtener el máximo rendimiento de las opciones de impresión que ofrece la impresora, haga clic en **Propiedades** o **Preferencias**  en la ventana Imprimir de la aplicación. Para obtener más información, consulte la sección ["Configuración de la impresora" en la página 8.](#page-88-1)

Si en cambio aparece **Instalación**, **Impresora** u **Opciones** en la ventana Imprimir, haga clic en la opción que corresponda. A continuación, haga clic en **Propiedades** en la siguiente pantalla.

- **5** Haga clic en **Aceptar** para cerrar la ventana de propiedades de la impresora.
- **6** Para iniciar el trabajo de impresión, haga clic en **Aceptar** o **Imprimir** en la ventana Imprimir.

## <span id="page-88-0"></span>**Impresión de un archivo (PRN)**

En ocasiones deberá guardar los datos de impresión como un archivo que se adapte a sus necesidades.

Para crear un archivo:

**1** Seleccione la casilla **Imprimir en archivo** de la ventana **Imprimir**.

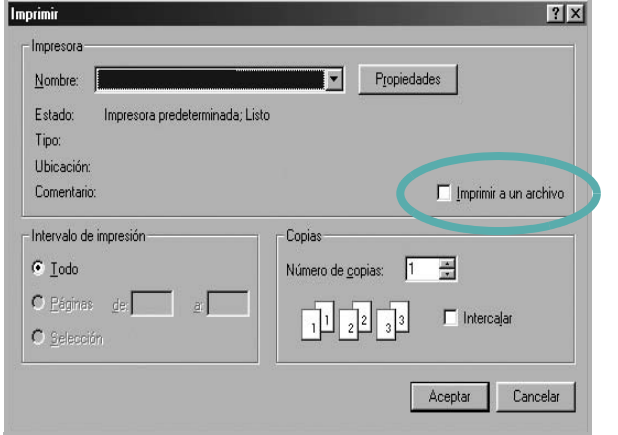

**2** Seleccione la carpeta, asigne un nombre al archivo y haga clic en **Aceptar**.

## <span id="page-88-2"></span><span id="page-88-1"></span>**Configuración de la impresora**

La ventana de propiedades de la impresora le permite acceder a todas las opciones de impresión que necesita cuando utiliza la impresora. Cuando se visualicen las propiedades de la impresora, puede revisar y modificar las opciones que desee utilizar para el trabajo de impresión.

La ventana de propiedades de la impresora puede variar según el sistema operativo que utilice. En este Manual del usuario del software, se muestra la ventana Propiedades de Windows 98.

La ventana Propiedades del controlador de la impresora que aparece en este Manual del usuario puede ser diferente según la impresora en uso.

Si accede a las propiedades de la impresora a través de la carpeta Impresoras, podrá visualizar otras fichas para la plataforma de Windows (consulte el Manual del usuario de Windows) y la ficha Impresora (consulte la sección ["Ficha Impresora" en la página 12](#page-92-1)).

#### **NOTAS**:

- La mayoría de las aplicaciones de Windows tienen prioridad sobre los valores que se especifiquen en el controlador de impresión. En primer lugar, modifique todos los valores de impresión disponibles en la aplicación de software y, a continuación, los valores restantes en el controlador de impresión.
- Los valores que se modifiquen sólo tendrán efecto mientras se utiliza el programa actual. **Para establecer los cambios de forma permanente**, realice dichas modificaciones en la carpeta Impresoras.
- El siguiente procedimiento es para Windows XP. Para otros sistemas operativos de Windows, consulte el Manual del usuario de Windows o la ayuda en línea.
	- 1. Haga clic en el botón **Inicio** de Windows.
	- 2. Seleccione **Impresoras y faxes**.
	- 3. Seleccione **el icono del controlador de la impresora**.
- 4. Haga clic con el botón derecho del mouse en el icono del controlador de la impresora y seleccione

#### **Preferencias de impresión**.

5. Cambie la configuración en cada ficha y haga clic en Aceptar.

## <span id="page-89-0"></span>**Ficha Diseño**

La ficha **Diseño** contiene opciones para determinar cómo quedará el documento impreso en la página. **Opciones de diseño** incluye las opciones **Varias páginas por cada cara** y **Reducir/aumentar**. Para obtener más información sobre cómo acceder a las propiedades de la impresora, consulte la sección ["Impresión de un documento" en la](#page-87-1)  [página 7.](#page-87-1)

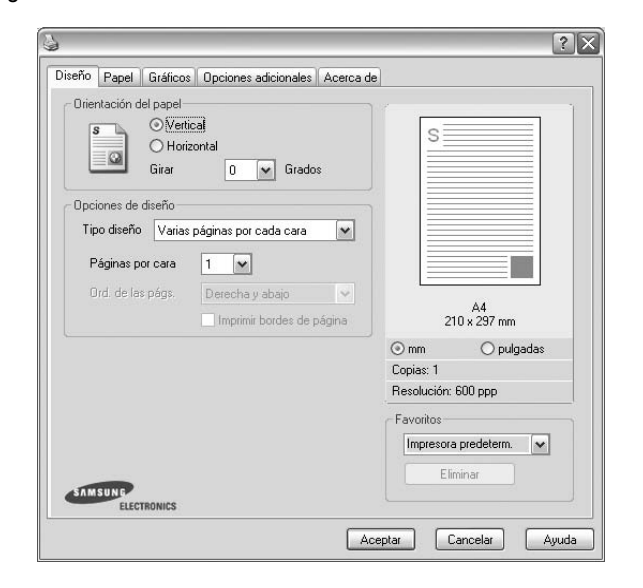

#### **Orientación del papel**

**Orientación del papel** permite seleccionar la dirección en la que desea imprimir los datos en la página.

- **Vertical** imprime los datos en la página con orientación vertical, tipo carta.
- **Horizontal** imprime los datos en la página con orientación horizontal, como una hoja de cálculo.
- **Girar** permite girar la página los grados seleccionados.

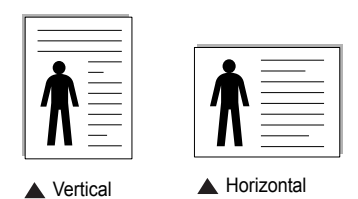

#### **Opciones de diseño**

**Opciones de diseño** permite seleccionar opciones de impresión avanzadas. Puede seleccionar **Varias páginas por cada cara** y **Impresión de pósters**.

- Para obtener más información, consulte la sección ["Impresión de varias](#page-93-2)  [páginas en una sola hoja de papel \(Impresión de varias páginas en una](#page-93-2)  [cara\)" en la página 13](#page-93-2).
- Para obtener más información, consulte la sección ["Impresión de pósters"](#page-94-3)  [en la página 14](#page-94-3).

## <span id="page-89-1"></span>**Ficha Papel**

Utilice las opciones que aparecen a continuación para configurar las necesidades básicas de gestión del papel cuando accede a las propiedades de impresión. Para obtener más información sobre cómo acceder a las propiedades de la impresora, consulte la sección ["Impresión de un](#page-87-1)  [documento" en la página 7.](#page-87-1)

Haga clic en la ficha **Papel** para acceder a diversas propiedades del papel.

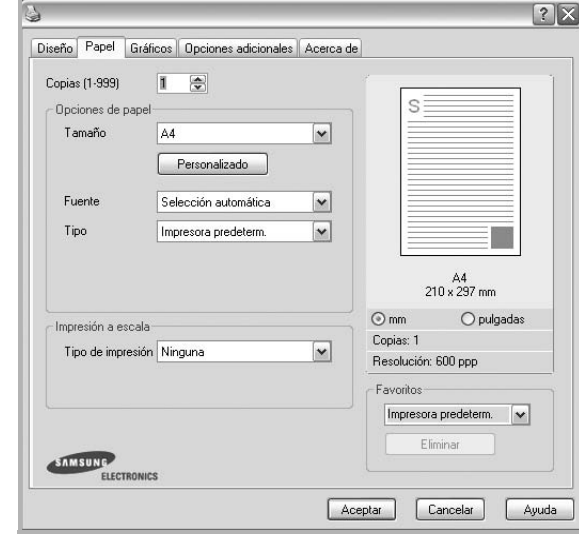

#### **Copias**

**Copias** permite elegir el número de copias que se imprimirán. El número de copias puede oscilar entre 1 y 999.

#### **Tamaño**

**Tamaño** permite especificar el tamaño del papel que se cargó en la bandeja. Si el tamaño requerido no aparece en el cuadro **Tamaño**, haga clic en **Personalizado**. Cuando aparezca la ventana **Configuración de papel personalizada**, especifique un tamaño y haga clic en **Aceptar**. Esta opción aparece en la lista para que pueda seleccionarla.

#### **Fuente**

Asegúrese de la opción **Fuente** esté configurada en la bandeja de papel correspondiente.

Use **Alimentación manual** cuando imprima en materiales especiales, como sobres y transparencias. Deberá introducir las hojas de a una en la bandeja manual o en la bandeja multiusos.

Si la fuente del papel está configurada en **Selección automática**, la impresora selecciona automáticamente el material de impresión de acuerdo con el orden siguiente: bandeja manual o bandeja multiusos, bandeja 1, bandeja opcional 2.

#### **Tipo**

Establezca **Tipo** de modo que corresponda al papel cargado en la bandeja desde la que quiere imprimir. Con esto conseguirá la mejor calidad de impresión. De lo contrario, la calidad de impresión puede no ser la óptima.

**Grueso**: papel grueso de 24 a 28 lb (90~105 g/m<sup>2</sup>).

**Algodón**: papel de algodón de 75~90 g/m2, como por ejemplo Gilbert 25% y Gilbert 100%.

**Papel normal**: papel común. Seleccione este tipo si la impresora es

monocromo y está imprimiendo en papel de algodón de 60 g/m<sup>2</sup>.

**Reciclado**: papel reciclado de 75~90 g/m2.

**Papel de color**: papel de color de 75~90 g/m<sup>2</sup>. **Papel archivo**: seleccione esta opción si tiene que conservar una impresión durante un período de tiempo largo, como por ejemplo, archivos.

#### **Impresión a escala**

**Impresión a escala** permite aplicar una escala automática o manual a un trabajo de impresión en una página. Puede seleccionar **Ninguna**, **Reducir/aumentar** o **Ajustar a página**.

- Para obtener más información, consulte la sección ["Impresión de un](#page-94-4)  [documento en formato reducido o aumentado" en la página 14](#page-94-4).
- Para obtener más información, consulte la sección ["Ajuste del documento](#page-94-5)  [a un tamaño de papel seleccionado" en la página 14](#page-94-5).

## <span id="page-90-0"></span>**Ficha Gráficos**

Utilice las opciones de gráficos para ajustar la calidad de impresión de acuerdo con sus necesidades de impresión específicas. Para obtener más información sobre cómo acceder a las propiedades de la impresora, consulte la sección ["Impresión de un documento" en la página 7.](#page-87-1)

Haga clic en la ficha **Gráficos** para ver las propiedades que aparecen a continuación.

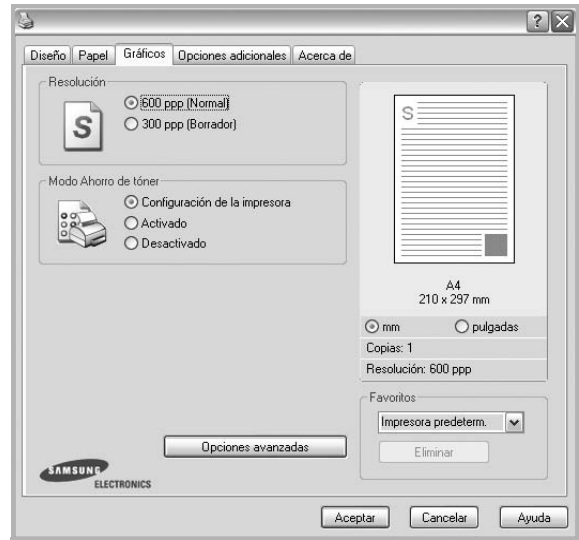

#### **Resolución**

*Las opciones de Resolución que puede elegir varían según el modelo de la impresora.* Cuanto mayor sea la resolución, más nítidos serán los caracteres y los gráficos de la copia impresa. Si selecciona una resolución alta, es posible que la impresora tarde más tiempo en imprimir un documento.

#### **Modo Ahorro de tóner**

Si se selecciona esta opción, aumentará la vida útil del cartucho de tóner y disminuirá el costo por página, sin que la calidad de la impresión se vea muy afectada.

- **Configuración de la impresora**: Si selecciona esta opción, esta función se configurará de acuerdo con las especificaciones ingresadas en el panel de control de la impresora. Algunas impresoras no admiten esta función.
- **Activado**: Seleccione esta opción para reducir el consumo de tóner de la impresora en cada página.
- **Desactivado**: Seleccione esta opción si no necesita ahorrar tóner cuando imprime un documento.

#### **Oscuridad**

Utilice esta opción para aclarar u oscurecer el trabajo de impresión.

- **Normal**: Esta opción se aplica a los documentos normales.
- **Clara**: Esta opción se aplica a anchos de línea más resaltados o a imágenes con una escala de grises más oscura.
- **Oscura**: Esta opción se aplica a anchos de línea más finos, a una definición superior de los gráficos y a imágenes con una escala de grises más clara.

#### **Opciones avanzadas**

Para configurar opciones avanzadas, haga clic en el botón **Opciones avanzadas**.

- **Imprimir todo el texto en negro**: Si está seleccionada la opción **Imprimir todo el texto en negro**, todo el texto del documento se imprime en negro, independientemente del color que aparezca en la pantalla.
- **Imprimir todo el texto en oscuro**: Si está seleccionada la opción **Imprimir todo el texto en oscuro**, todo el texto del documento se imprime más oscuro que un documento normal.

## <span id="page-91-0"></span>**Ficha Opciones adicionales**

Puede seleccionar las opciones de salida para el documento. Para obtener más información sobre cómo acceder a las propiedades de la impresora, consulte la sección ["Impresión de un documento" en la](#page-87-1)  [página 7.](#page-87-1)

Haga clic en la ficha **Opciones adicionales** para acceder a las siguientes funciones:

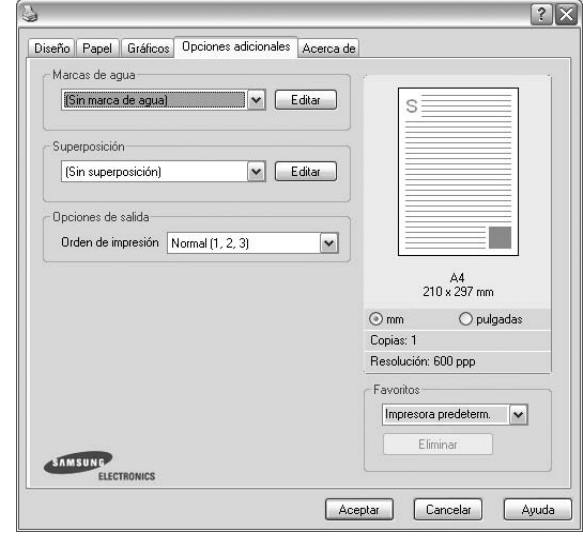

#### **Marcas de agua**

Puede crear una imagen de fondo de texto para imprimirla en cada página del documento. Para obtener más información, consulte la sección ["Uso](#page-95-5)  [de marcas de agua" en la página 15](#page-95-5).

#### **Superposición**

Las superposiciones suelen utilizarse como formularios preimpresos y papel con membrete. Para obtener más información, consulte la sección ["Uso](#page-96-5)  [de superposiciones" en la página 16.](#page-96-5)

#### **Opciones de salida**

- **Orden de impresión**: Permite determinar la secuencia en la que se imprimirán las páginas. Seleccione el orden de impresión en la lista desplegable.
	- **Normal (1,2,3)**: Se imprimen todas las páginas de la primera a la última.
	- **Inv. todas pág.(3,2,1)**: Se imprimen todas las páginas de la última a la primera.
	- **Imprimir páginas impares**: Se imprimen sólo las páginas impares del documento.
	- **Imprimir páginas pares**: Se imprimen sólo las páginas pares del documento.

## <span id="page-92-0"></span>**Ficha Información**

Utilice la ficha **Información** para ver el copyright y el número de versión del controlador. Si dispone de un navegador de Internet, puede conectarse a Internet haciendo clic en el icono del sitio web. Para obtener más información sobre cómo acceder a las propiedades de la impresora, consulte la sección ["Impresión de un documento" en la página 7.](#page-87-1)

## <span id="page-92-1"></span>**Ficha Impresora**

Si accede a las propiedades de la impresora a través de la carpeta **Impresoras**, podrá ver la ficha **Impresora**. Puede ajustar la configuración de la impresora.

El siguiente procedimiento es para Windows XP. Para otros sistemas operativos de Windows, consulte el Manual del usuario de Windows o la ayuda en línea.

- **1** Haga clic en el menú **Inicio** de Windows.
- **2** Seleccione **Impresoras y faxes**.
- **3** Seleccione el icono **del controlador de la impresora**.
- **4** Haga clic con el botón derecho del mouse en el icono del controlador de la impresora y seleccione **Propiedades**.
- **5** Haga clic en la ficha **Impresora** y configure las opciones.

#### **Corrección de gran altitud**

Si se va a utilizar la impresora a una altitud elevada, esta opción optimizará la calidad de impresión en dichas condiciones.

## <span id="page-92-2"></span>**Uso de una configuración favorita**

La opción **Favoritos**, que aparece en cada ficha de propiedades, permite guardar las configuraciones actuales para utilizarlas en el futuro.

Para guardar una configuración de **Favoritos**:

- **1** Modifique los valores según sea necesario en cada ficha.
- **2** Introduzca un nombre para la configuración en el cuadro de entrada de texto **Favoritos**.

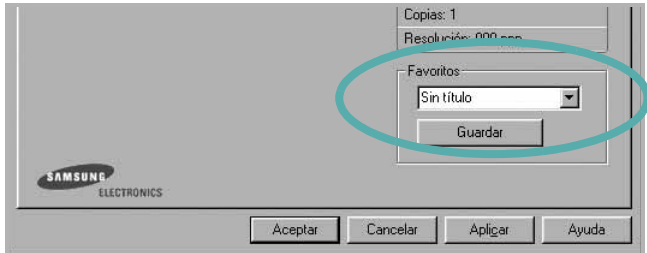

#### **3** Haga clic en **Guardar**.

Cuando guarda **Favoritos**, se guardan todas las configuraciones actuales del controlador.

Para utilizar una configuración guardada, selecciónela de la lista desplegable **Favoritos**. Ahora la impresora debe imprimir de acuerdo con los valores de configuración establecidos en Favoritos.

Para eliminar una configuración de Favoritos, selecciónela de la lista y haga clic en **Eliminar**.

Asimismo, es posible restablecer la configuración predeterminada del controlador de impresión seleccionando **Impresora predeterm.** de la lista.

## <span id="page-92-3"></span>**Uso de la ayuda**

La impresora dispone de una pantalla de ayuda que puede activarse con el botón **Ayuda** de la ventana de propiedades de la impresora. Estas pantallas de ayuda proporcionan información detallada acerca de las opciones de impresión disponibles en el controlador de impresión.

También puede hacer clic en  $\| \cdot \|$  en la esquina superior derecha de la ventana y, luego, en cualquier configuración.

## **3 Impresión avanzada**

<span id="page-93-0"></span>En este capítulo, se describen las opciones de impresión y las tareas de impresión avanzadas.

#### **NOTA**:

- La ventana **Propiedades** del controlador de la impresora que aparece en este Manual del usuario puede ser diferente según la impresora en uso. Sin embargo, la composición de la ventana de propiedades de la impresora es similar.
- Si necesita saber el nombre exacto de la impresora, puede consultar el CD-ROM suministrado.

#### Este capítulo incluye:

- **• [Impresión de varias páginas en una sola hoja de papel \(Impresión](#page-93-1)  [de varias páginas en una cara\)](#page-93-1)**
- **• [Impresión de pósters](#page-94-0)**
- **• [Impresión de un documento en formato reducido o aumentado](#page-94-1)**
- **• [Ajuste del documento a un tamaño de papel seleccionado](#page-94-2)**
- **• [Uso de marcas de agua](#page-95-0)**
- **• [Uso de superposiciones](#page-96-0)**

## <span id="page-93-2"></span><span id="page-93-1"></span>**Impresión de varias páginas en una sola hoja de papel (Impresión de varias páginas en una cara)**

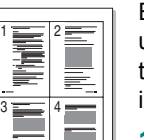

Es posible seleccionar la cantidad de páginas que desea imprimir en una sola hoja. Para imprimir varias páginas en una hoja, se reduce el tamaño de las páginas y se disponen en el orden especificado. Es posible imprimir un máximo de 16 páginas en una hoja.

- **1** Para modificar la configuración de impresión en la aplicación de software, acceda a las propiedades de la impresora. Consulte la sección ["Impresión de un documento" en la página 7](#page-87-2).
- **2** En la ficha **Diseño**, seleccione **Varias páginas por cada cara** de la lista desplegable **Tipo diseño**.
- **3** Seleccione la cantidad de páginas que desea imprimir por hoja (1, 2, 4, 6, 9, ó 16) de la lista desplegable **Páginas por cara**.
- **4** Seleccione el orden de las páginas de la lista desplegable **Ord. de las págs.**, si es necesario.

Seleccione **Imprimir bordes de página** para imprimir un borde alrededor de cada página de la hoja.

- **5** Haga clic en la ficha **Papel** y seleccione el origen, el tamaño y el tipo de papel.
- **6** Haga clic en **Aceptar** e imprima el documento.

## <span id="page-94-3"></span>**Impresión de pósters**

<span id="page-94-0"></span>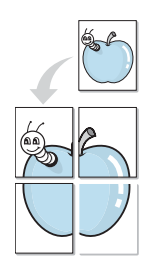

Esta función permite imprimir un documento de una sola página en 4, 9 ó 16 hojas, que pueden pegarse para formar un documento de tamaño póster.

**NOTA**: La opción Impresión de pósters está disponible cuando se ha seleccionado 600 ppp en la opción de resolución en la ficha Gráficos.

- **1** Para modificar la configuración de impresión en la aplicación de software, acceda a las propiedades de la impresora. Consulte la sección ["Impresión de un documento" en la página 7.](#page-87-2)
- **2** Haga clic en la ficha **Diseño**, seleccione **Impresión de pósters** de la lista desplegable **Tipo diseño**.
- **3** Configuración de la opción póster:

Puede seleccionar el diseño de página como **Póster <2x2>**, **Póster <3x3>** o **Póster <4x4>**. Por ejemplo, si selecciona **Póster <2x2>**, la salida se ampliará automáticamente para ocupar 4 páginas físicas.

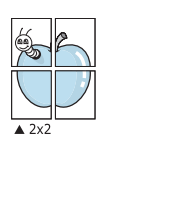

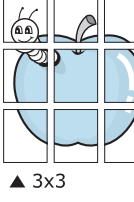

Puede especificar una superposición en milímetros o en pulgadas para facilitar el pegado de las hojas.

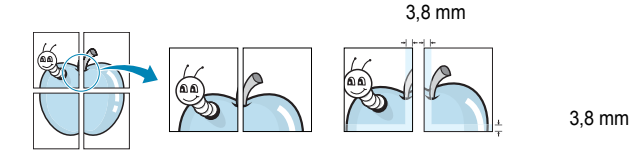

- **4** Haga clic en la ficha **Papel** y seleccione el origen, el tamaño y el tipo de papel.
- **5** Haga clic en **Aceptar** e imprima el documento. Puede completar el póster pegando las hojas.

## <span id="page-94-4"></span><span id="page-94-1"></span>**Impresión de un documento en formato reducido o aumentado**

Es posible cambiar el tamaño del contenido de una página para que aparezca más grande o más pequeño en la página impresa.

- **1** Para modificar la configuración de impresión en la aplicación de software, acceda a las propiedades de la impresora. Consulte la sección ["Impresión de un documento" en la página 7](#page-87-2).
- **2** En la ficha **Papel**, seleccione **Reducir/aumentar** de la lista desplegable **Tipo de impresión**.
- **3** Introduzca el ajuste de escala en el cuadro de entrada **Porcentaje**.
	- También puede hacer clic en el botón  $\blacktriangledown$  o  $\blacktriangle$ .
- **4** Seleccione la fuente, el tamaño y el tipo de papel en **Opciones papel**.
- **5** Haga clic en **Aceptar** e imprima el documento.

## <span id="page-94-5"></span><span id="page-94-2"></span>**Ajuste del documento a un tamaño de papel seleccionado**

Esta función de impresión permite ampliar o reducir el trabajo de impresión al tamaño del papel seleccionado, independientemente del tamaño del documento digital. Esto puede resultar de gran utilidad si se desea revisar determinados detalles de un documento de pequeño tamaño.

- **1** Para modificar la configuración de impresión en la aplicación de software, acceda a las propiedades de la impresora. Consulte la sección ["Impresión de un documento" en la página 7](#page-87-2).
- **2** En la ficha **Papel**, seleccione **Ajustar a página** de la lista desplegable **Tipo de impresión**.
- **3** Seleccione el tamaño correcto de la lista desplegable **Pág. de destino**.
- **4** Seleccione la fuente, el tamaño y el tipo de papel en **Opciones papel**.
- **5** Haga clic en **Aceptar** e imprima el documento.

A

S

Ş

## <span id="page-95-5"></span><span id="page-95-0"></span>**Uso de marcas de agua**

La opción Marca de agua permite imprimir texto en un documento existente. Es posible, por ejemplo, que desee que aparezcan las palabras "BORRADOR" o "CONFIDENCIAL" impresas en grandes letras de color gris en diagonal en la primera página o todas las páginas de un documento.

La impresora incluye varias marcas de agua predeterminadas que se pueden modificar, y pueden añadirse otras nuevas a la lista.

## <span id="page-95-1"></span>**Uso de una marca de agua existente**

- **1** Para modificar la configuración de impresión en la aplicación de software, acceda a las propiedades de la impresora. Consulte la sección ["Impresión de un documento" en la página 7.](#page-87-2)
- **2** Haga clic en la ficha **Opciones adicionales** y seleccione la marca de agua deseada de la lista desplegable **Marcas de agua**. Verá la marca de agua seleccionada en la imagen de vista preliminar.
- **3** Haga clic en **Aceptar** y comience la impresión.

**NOTA**: La imagen de vista preliminar muestra el aspecto que tendrá la página cuando se imprima.

## <span id="page-95-2"></span>**Creación de una marca de agua**

- **1** Para modificar la configuración de impresión en la aplicación de software, acceda a las propiedades de la impresora. Consulte la sección ["Impresión de un documento" en la página 7.](#page-87-2)
- **2** Haga clic en la ficha **Opciones adicionales** y en el botón **Editar** que se encuentra en la sección **Marcas de agua**. Aparecerá la ventana **Modificar marcas de agua**.
- **3** Introduzca un texto en el cuadro **Mensaje de marcas de agua**. Puede introducir hasta 40 caracteres. El mensaje se mostrará en la ventana de vista preliminar.

Si se selecciona el cuadro **Sólo en la primera página**, la marca de agua sólo se imprimirá en la primera página.

**4** Seleccione las opciones de marca de agua deseadas.

Puede seleccionar el nombre, el estilo y el tamaño de la fuente, así como el nivel de la escala de grises, en la sección **Atributos de fuente**. Además puede configurar el ángulo de la marca de agua en la sección **Ángulo del mensaje**.

- **5** Para añadir una nueva marca de agua a la lista, haga clic en **Agregar**.
- **6** Cuando haya terminado la edición, haga clic en **Aceptar** y comience la impresión.

Para dejar de imprimir la marca de agua, seleccione **<Sin marca de agua>** de la lista desplegable **Marcas de agua**.

### <span id="page-95-3"></span>**Modificación de una marca de agua**

- **1** Para modificar la configuración de impresión en la aplicación de software, acceda a las propiedades de la impresora. Consulte la sección ["Impresión de un documento" en la página 7](#page-87-2).
- **2** Haga clic en la ficha **Opciones adicionales** y en el botón **Editar** que se encuentra en la sección **Marcas de agua**. Aparecerá la ventana **Modificar marcas de agua**.
- **3** Seleccione la marca de agua que desee modificar de la lista **Marcas de agua actuales** y modifique los mensajes de marcas de agua y las opciones.
- **4** Haga clic en **Actualizar** para guardar los cambios.
- **5** Haga clic en **Aceptar** hasta que se cierre la ventana Imprimir.

## <span id="page-95-4"></span>**Eliminación de una marca de agua**

- **1** Para modificar la configuración de impresión en la aplicación de software, acceda a las propiedades de la impresora. Consulte la sección ["Impresión de un documento" en la página 7](#page-87-2).
- **2** En la ficha **Opciones adicionales**, haga clic en el botón **Editar** que se encuentra en la sección Marca de agua. Aparecerá la ventana **Modificar marcas de agua**.
- **3** Seleccione la marca de agua que desea eliminar de la lista **Marcas de agua actuales** y haga clic en **Eliminar**.
- **4** Haga clic en **Aceptar** hasta que se cierre la ventana Imprimir.

## <span id="page-96-5"></span><span id="page-96-0"></span>**Uso de superposiciones**

## <span id="page-96-1"></span>**¿Qué es una superposición?**

WORLD BEST Dear ABC Regards

WORLD BEST

 $\equiv$ 

Una superposición consiste en texto o imágenes guardados en la unidad de disco duro (HDD) de la computadora como un archivo con formato especial que se puede imprimir en cualquier documento. Las superposiciones suelen utilizarse en lugar de formularios preimpresos y papel con membrete. En lugar de utilizar papel con membrete preimpreso, puede crear una superposición que contenga la misma información que aparece en el membrete. Para imprimir una carta con el membrete de su empresa, no será necesario que cargue en la impresora papel con membrete ya impreso. Basta con indicar a la impresora que imprima la superposición de membrete en el documento.

## <span id="page-96-2"></span>**Creación de una nueva superposición de páginas**

Para utilizar la opción de superposición de páginas, debe crear una nueva que contenga el logotipo o imagen.

- **1** Cree o abra un documento que contenga el texto o la imagen que desea utilizar en una nueva superposición de página. Coloque los elementos como desee que aparezcan al imprimirse como superposición.
- **2** Para guardar el documento como una superposición, vaya a las propiedades de la impresora. Consulte la sección ["Impresión de](#page-87-2)  [un documento" en la página 7.](#page-87-2)
- **3** Haga clic en la ficha **Opciones adicionales** y luego en el botón **Editar** en la sección **Superposición**.
- **4** En la ventana Modificar superposiciones, haga clic en **Crear superposición**.
- **5** En la ventana Crear superposición, escriba un nombre de ocho caracteres como máximo en el cuadro **Nombre del archivo**. Seleccione la ruta de destino, si es necesario. (La ruta predeterminada es C:\Formover.)
- **6** Haga clic en **Guardar**. El nombre aparecerá en el cuadro **Lista de superposiciones**.
- **7** Haga clic en **Aceptar** o **Sí** para finalizar.

El archivo no se imprimirá. Se almacenará en el disco duro de la computadora.

**NOTA**: El tamaño del documento de superposición debe ser igual al de los documentos que se van a imprimir con ella. No cree ninguna superposición con marca de agua.

## <span id="page-96-3"></span>**Uso de la superposición de páginas**

Después de crear una superposición, puede imprimirla con el documento. Para imprimir una superposición con un documento:

- **1** Cree o abra el documento que desea imprimir.
- **2** Para modificar la configuración de impresión en la aplicación de software, acceda a las propiedades de la impresora. Consulte la sección ["Impresión de un documento" en la página 7](#page-87-2).
- **3** Haga clic en la ficha **Opciones adicionales**.
- **4** Seleccione la superposición deseada del cuadro de la lista desplegable **Superposición.**
- **5** Si el archivo de superposición deseado no aparece en la lista **Superposición**, haga clic en el botón **Editar** y en **Cargar superposición**, y seleccione el archivo de superposición.

Si guardó el archivo de superposición que desea utilizar en un dispositivo externo, puede cargarlo cuando acceda a la ventana **Cargar superposición**.

Después de seleccionar el archivo, haga clic en **Abrir**. El archivo aparecerá en el cuadro **Lista de superposiciones** y estará disponible para imprimir. Seleccione la superposición del cuadro **Lista de superposiciones**.

**6** Si es necesario, haga clic en **Confirmar la superposición de páginas al imprimir**. Si este cuadro está activado, aparecerá una ventana de mensaje cada vez que envíe un documento a imprimir, que le solicitará que confirme si desea imprimir una superposición en el documento.

Si no está activado y se seleccionó una superposición, ésta se imprimirá automáticamente con el documento.

**7** Haga clic en **Aceptar** o **Sí** hasta que comience la impresión.

La superposición seleccionada se descargará con el trabajo de impresión y se imprimirá en el documento.

**NOTA**: La resolución del documento de superposición debe ser igual al del documento en el que se imprimirá la superposición.

## <span id="page-96-4"></span>**Eliminación de una superposición de páginas**

Puede eliminar una superposición que ya no vaya a utilizar.

- **1** En la ventana de propiedades de la impresora, haga clic en la ficha **Opciones adicionales**.
- **2** Haga clic en el botón **Editar** en la sección **Superposición**.
- **3** Seleccione la superposición que desea eliminar del cuadro **Lista de superposiciones**.
- **4** Haga clic en **Eliminar superposición**.
- **5** Cuando aparezca una ventana de confirmación, haga clic en **Sí**.
- **6** Haga clic en **Aceptar** hasta que se cierre la ventana Imprimir.

## <span id="page-97-0"></span>**4 Cómo compartir la impresora localmente**

Puede conectar la impresora directamente a una computadora de la red, que se denomina "equipo anfitrión".

El siguiente procedimiento es para Windows XP. Para otros sistemas operativos de Windows, consulte el Manual del usuario de Windows o la ayuda en línea.

#### **NOTAS**:

- Controle el sistema operativo compatible con su impresora. En el Manual del usuario de la impresora, consulte la sección Compatibilidad con sistemas operativos en Especificaciones de la impresora.
- Si necesita saber el nombre exacto de la impresora, puede consultar el CD-ROM suministrado.

## <span id="page-97-1"></span>**Configuración del equipo anfitrión**

- **1** Inicie Windows.
- **2** En el menú **Inicio**, seleccione **Impresoras y faxes**.
- **3** Haga doble clic en **el icono del controlador de impresión**.
- **4** En el menú **Impresora**, seleccione **Compartir**.
- **5** Marque la casilla **Compartir esta impresora**.
- **6** Complete el campo **Nombre compartido** y luego haga clic en **Aceptar**.

## <span id="page-97-2"></span>**Configuración del equipo cliente**

- **1** Haga clic con el botón derecho del mouse en **Inicio** de Windows y seleccione **Explorar**.
- **2** Seleccione **Mis sitios de red** y, a continuación, haga clic con el botón derecho del mouse en **Buscar equipos**.
- **3** Complete la dirección IP del equipo anfitrión en el campo **Nombre de equipo** y, a continuación, haga clic en **Búsqueda**. (Si el equipo anfitrión requiere un **Nombre de usuario** y una **Contraseña**, complete el Id. de usuario y la contraseña de la cuenta del equipo anfitrión).
- **4** Haga doble clic en **Impresoras y faxes**.
- **5** Haga clic con el botón derecho del mouse en el icono del controlador de la impresora y seleccione **Conectar**.
- **6** Haga clic en **Sí**, en caso de que aparezca el mensaje de confirmación de la instalación.

# **5 Digitalización**

<span id="page-98-0"></span>Mediante el proceso de digitalización, el equipo permite convertir imágenes y texto en archivos digitales y guardarlos en su computadora. Luego podrá enviar estos archivos por fax o por correo electrónico, publicarlos en su página web o utilizarlos para crear proyectos que podrá imprimir con el software Samsung SmarThru o con el controlador WIA.

Este capítulo incluye:

- **• [Digitalización con Samsung SmarThru](#page-98-1)**
- **• [Proceso de digitalización con software compatible con TWAIN](#page-100-1)**
- **• [Digitalización con el controlador WIA](#page-100-2)**

#### **NOTAS**:

- **•** *Controle el sistema operativo compatible con su impresora. En el Manual del usuario de la impresora, consulte la sección Compatibilidad con sistemas operativos en Especificaciones de la impresora.*
- **•** *Puede verificar el nombre de la impresora en el CD-ROM suministrado.*
- **•** *La resolución máxima que se puede obtener depende de diversos factores, como la velocidad de la computadora, el espacio disponible en el disco, la memoria, el tamaño de la imagen que se desea digitalizar y la configuración de la profundidad de bits. Por lo tanto, en función de la imagen que desee digitalizar y del sistema que posee, es posible que no pueda digitalizar en determinadas resoluciones, especialmente la resolución ppp optimizada.*

## <span id="page-98-1"></span>**Digitalización con Samsung SmarThru**

Samsung SmarThru es el software que se suministra con el equipo. Con SmarThru, la digitalización de documentos resulta sumamente sencilla.

## <span id="page-98-2"></span>**Desinstalación de Samsung SmarThru**

**NOTA**: Antes de comenzar con la desinstalación, asegúrese de que no haya ninguna aplicación abierta en la computadora.

- **1** En el menú **Inicio**, seleccione **Programas**.
- **2** Seleccione **SmarThru 4** y luego **Desinstalar SmarThru 4**.
- **3** Cuando la computadora le solicite confirmación, haga clic en **Aceptar**.
- **4** Haga clic en **Finalizar**.

Es posible que se le solicite reiniciar la computadora. En ese caso, deberá apagar la computadora y luego reiniciarla para que se guarden los cambios.

## <span id="page-99-0"></span>**Uso de Samsung SmarThru**

Siga los pasos que se indican a continuación para iniciar la digitalización de documentos mediante el software SmarThru:

- **1** Asegúrese de que tanto el equipo como la computadora estén encendidos y bien conectados entre sí.
- **2** Coloque una fotografía o una página sobre el cristal del escáner o en el ADF.
- **3** Una vez que instaló Samsung SmarThru, podrá ver el icono **SmarThru 4** en el escritorio. Haga doble clic en el icono **SmarThru 4**.

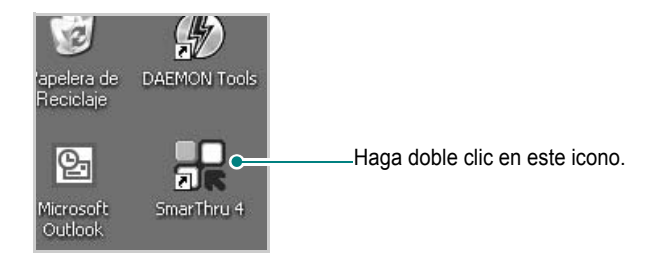

Se abrirá la ventana SmarThru.

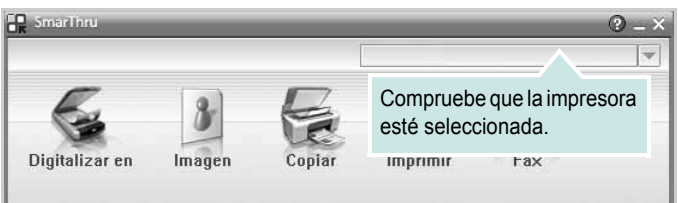

#### **• Digitalizar en**

Permite digitalizar una imagen y guardarla en una aplicación o carpeta, enviarla por correo electrónico o publicarla en un sitio web.

#### **• Imagen**

Permite editar una imagen guardada como un archivo de gráficos y enviarla a una aplicación o carpeta seleccionada, enviarla por correo electrónico o publicarla en un sitio web.

#### **• Copiar**

Permite producir copias de calidad profesional. Podrá realizar copias de una imagen en blanco y negro o en color (si el equipo admite este modo) y personalizar las configuraciones de copia.

#### **• Imprimir**

Permite imprimir las imágenes guardadas. Podrá imprimir imágenes en modo blanco y negro o color, si el equipo lo admite.

**• Fax**

Permite enviar por fax imágenes o archivos guardados en la computadora. Esta opción está disponible cuando el equipo admite la función de fax.

**4** Haga clic en **Digitalizar en**. Aparecerá la barra de menú **Digitalizar en** en la ventana SmarThru 4.

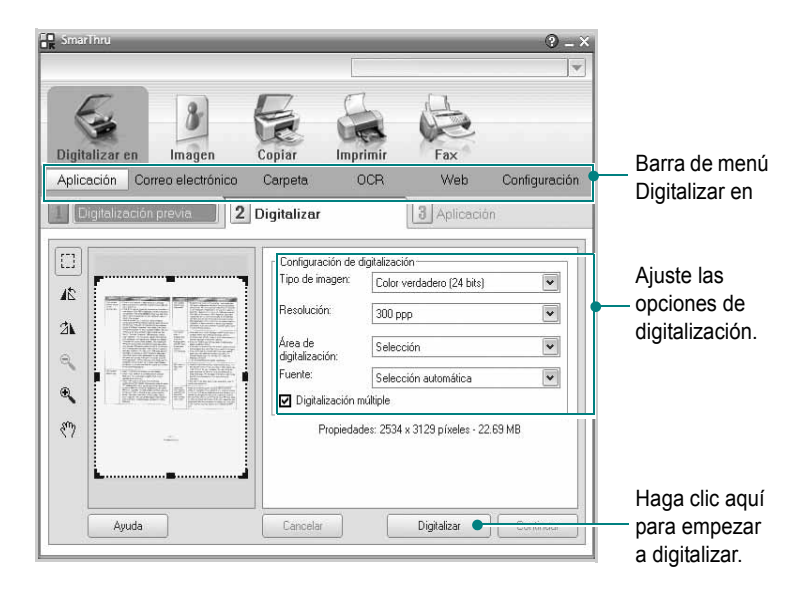

**Digitalizar en** permite utilizar los siguientes servicios:

**• Aplicación**

Digitalizar una imagen y colocarla en una aplicación de edición de imágenes, como Paint o Adobe Photoshop.

**• Correo electrónico**

Digitalizar una imagen y enviarla por correo electrónico. Permite digitalizar una imagen, realizar una vista preliminar y enviarla por correo electrónico.

**NOTA**: Para enviar una imagen por correo electrónico, deberá tener un programa cliente de correo (como Outlook Express), que se configura con la cuenta de correo electrónico.

#### **• Carpeta**

Digitalizar una imagen y guardarla en una carpeta. Permite digitalizar una imagen, realizar una vista preliminar y colocarla en la carpeta que elija.

**• OCR**

Digitalizar una imagen y efectuar un reconocimiento de texto. Permite digitalizar una imagen, realizar una vista preliminar y enviarla al programa OCR para reconocimiento de texto.

Opción de digitalización recomendada para OCR:

- Resolución: 200 ó 300 ppp
- Tipo de imagen: Escala de grises o Blanco y negro
- **Web**

Digitalizar una imagen, realizar una vista preliminar y publicarla en un sitio web con el formato de archivo especificado para la imagen que desea publicar.

#### **• Configuración**

Personalizar la configuración de las funciones básicas de **Digitalizar en**. Permite personalizar la configuración de las funciones **Aplicación**, **Correo electrónico**, **OCR** y **Web.**

- **5** Haga clic en el icono del servicio que desee utilizar.
- **6** Se abrirá SmarThru 4 para el servicio seleccionado. Ajuste las opciones de digitalización.
- **7** Para empezar a digitalizar, haga clic en **Digitalizar**.

**NOTA**: Si desea cancelar el trabajo de digitalización, haga clic en **Cancelar**.

## <span id="page-100-0"></span>**Uso del archivo de ayuda en pantalla**

Para obtener más información sobre SmarThru, haga clic en  $\bullet$ en el ángulo superior derecho de la ventana. La ventana de ayuda de SmarThru se abrirá y podrá ver la ayuda en pantalla, proporcionada por el programa SmarThru.

## <span id="page-100-1"></span>**Proceso de digitalización con software compatible con TWAIN**

Si desea digitalizar documentos mediante otro software, éste deberá ser compatible con TWAIN, como, por ejemplo, Adobe Photoshop. La primera vez que realice una digitalización con el equipo, tendrá que seleccionarlo como fuente TWAIN en la aplicación utilizada.

El proceso de digitalización básico consta de los siguientes pasos:

- **1** Asegúrese de que tanto el equipo como la computadora estén encendidos y bien conectados entre sí.
- **2** Cargue los originales con la cara de impresión hacia arriba en el ADF o coloque un original de una hoja con la cara de impresión hacia abajo en el cristal del escáner.
- **3** Abra una aplicación, como PhotoDeluxe o Photoshop.
- **4** Abra la ventana TWAIN y configure las opciones de digitalización.
- **5** Digitalice y guarde la imagen digitalizada.

**NOTA**: Si desea capturar imágenes, deberá seguir las instrucciones que se indican en el programa. Consulte el Manual del usuario de la aplicación.

## <span id="page-100-2"></span>**Digitalización con el controlador WIA**

El equipo también es compatible con el controlador Windows Image Acquisition (WIA) para la digitalización de imágenes. WIA es uno de los componentes estándar proporcionados por Microsoft® Windows® XP y funciona con cámaras y escáneres digitales. A diferencia del controlador TWAIN, el controlador WIA permite digitalizar una imagen y trabajar con ella fácilmente, sin utilizar software adicional.

**NOTA**: El controlador WIA sólo funciona en sistemas operativos Windows XP/Vista/7 con puertos USB.

## <span id="page-100-3"></span>**Windows XP**

**1** Cargue los documentos en el DADF (o ADF) con la cara de impresión hacia arriba.

O bien:

Coloque un solo documento sobre el cristal del escáner con la cara de impresión hacia abajo.

- **2** En el menú **Inicio** en la ventana del escritorio, seleccione **Configuración**, **Panel de control** y luego **Escáneres y cámaras**.
- **3** Haga doble clic en el icono del **controlador de la impresora**. Se ejecutará el Asistente para escáneres y cámaras.
- **4** Seleccione las preferencias de digitalización y haga clic en **Vista previa** para ver cómo esas preferencias afectan la imagen.
- **5** Haga clic en **Siguiente**.
- **6** Introduzca un nombre para la imagen y seleccione el formato de archivo y el destino donde desea guardar la imagen.
- **7** Siga las instrucciones en la pantalla para editar la imagen una vez copiada en el equipo.

### <span id="page-100-4"></span>**Windows Vista**

**1** Cargue los documentos en el DADF (o ADF) con la cara de impresión hacia arriba.

O bien:

Coloque un solo documento sobre el cristal del escáner con la cara de impresión hacia abajo.

- **2** Haga clic en **Inicio** → **Panel de control** → **Hardware y sonido** → **Escáneres y cámaras**.
- **3** Haga clic en **Digitalizar un documento o una imagen**. A continuación, la aplicación **Fax y Escáner de Windows** se abrirá automáticamente.

**NOTA**: Para ver los escáneres, haga clic en **Ver escáneres y cámaras**.

- **4** Haga clic en **Digitalizar**; se abrirá el controlador de digitalización.
- **5** Seleccione las preferencias de digitalización y haga clic en **Vista previa** para ver cómo esas preferencias afectan la imagen.

#### **6** Haga clic en **Digitalizar**.

**NOTA**: Si desea cancelar el trabajo de exploración, pulse el botón Cancelar del Asistente para escáner y cámara.

#### <span id="page-101-0"></span>**Windows 7**

**1** Cargue los documentos en el DADF (o ADF) con la cara de impresión hacia arriba.

O bien:

Coloque un solo documento sobre el cristal del escáner con la cara de impresión hacia abajo.

- **2** Haga clic en Inicio → **Panel de control** → **Hardware y sonido** → **Dispositivos e impresoras**.
- **3** Haga clic con el botón derecho del mouse en el icono del controlador del dispositivo en **Impresoras y faxes** → **Iniciar digitalización**. Aparece la aplicación **Nueva digitalización**.
- **4** Seleccione las preferencias de digitalización y haga clic en **Vista previa** para ver cómo esas preferencias afectan la imagen.
- **5** Haga clic en **Digitalizar**.

# **6 Uso del panel de control**

<span id="page-102-0"></span>El panel de control es un programa que supervisa e informa el estado de la impresora y permite personalizar la configuración de la impresora. Si es usuario del sistema operativo de Windows o Macintosh, Smart Panel se instala automáticamente cuando usted instala el software de la impresora. Si es usuario del sistema operativo de Linux, descargue Smart Panel de la página Web de Samsung (www.samsung.com/printer) e instálelo.

#### **NOTAS**:

- Para utilizar este programa necesita:
	- Consulte la compatibilidad con sistemas operativos en la sección Especificaciones de la impresora en el Manual del usuario.
	- Internet Explorer versión 5.0 o superior para animación Flash en ayuda HTML.
- Si necesita el nombre exacto de la impresora, consulte el CD-ROM suministrado.

## <span id="page-102-1"></span>**Descripción del panel de control**

Si se produce un error al imprimir, el panel de control aparecerá automáticamente, indicándolo. También puede iniciar el panel de control de manera automática desde la barra de tareas de Windows. Haga doble clic en el icono del panel de control de la barra de tareas de Windows.

Haga doble clic en este icono.

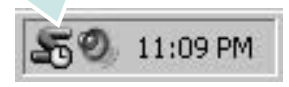

O, desde el menú **Iniciar** seleccione **Programas** o **Todos los programas** → el nombre del controlador de la impresora → **Smart Panel**.

#### **NOTAS**:

- Si ya ha instalado más de una impresora Samsung, primero seleccione el modelo de la impresora que desee utilizar con el panel de control. Haga clic en el icono del panel de control en la barra de tareas de Windows y seleccione **el nombre de la impresora**.
- La ventana del panel de control y los contenidos que aparecen en este Manual del usuario del Software pueden variar según la impresora en uso.

El programa del panel de control muestra el estado actual e información de la impresora, y le permite modificar la configuración y el nivel de tóner restante en los cartuchos.

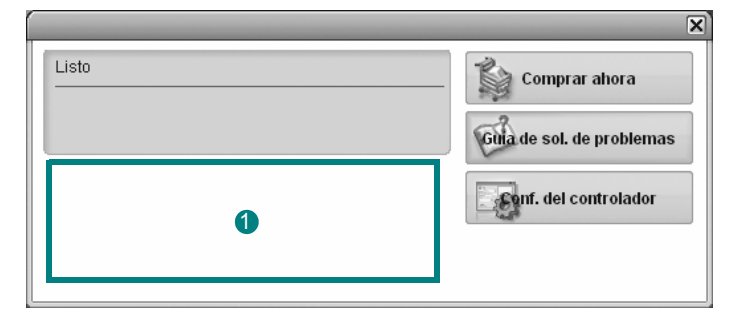

#### **Nivel de tóner**

Puede ver el nivel de tóner restante en el cartucho. La impresora y la cantidad de cartuchos de tóner que se muestran en el gráfico anterior pueden variar según la impresora en uso.

#### **Comprar ahora**

Puede solicitar cartuchos de tóner de repuesto en la web.

#### **Guía de solución de problemas**

Para solucionar problemas, consulte la ayuda.

#### **Configuración del controlador**

La ventana de propiedades de la impresora le permite acceder a todas las opciones de impresión que necesita para utilizar la impresora. Para más información, [Consulte la sección "Configuración de la impresora"](#page-88-2)  [en la página 8.](#page-88-2)

## <span id="page-102-2"></span>**Cómo abrir la Guía de solución de problemas**

Con la Guía de solución de problemas, puede acceder a soluciones de problemas de error.

Haga clic en el icono del panel de control en la barra de tareas de Windows y seleccione **Guía de solución de problemas**.

## <span id="page-103-0"></span>**Cambio de la configuración del programa del panel de control**

Haga clic en el icono del panel de control en la barra de tareas de Windows y seleccione **Opciones**.

Seleccionar los ajustes deseados de la ventana **Opciones**.

Uso del panel de control 23

## <span id="page-104-0"></span>**7 Uso de la impresora en Linux**

Puede utilizar la impresora en un entorno Linux.

Este capítulo incluye:

- **• [Introducción](#page-104-1)**
- **• [Instalación de Unified Linux Driver](#page-104-2)**
- **• [Uso de Unified Driver Configurator](#page-106-0)**
- **• [Configuración de las propiedades de la impresora](#page-108-0)**
- **• [Impresión de un documento](#page-108-1)**
- **• [Digitalización de documentos](#page-109-1)**

## <span id="page-104-1"></span>**Introducción**

Debe descargar el paquete de software de Linux de la página [Web de Samsung \(www.samsung.com/printer\) para instalar el](http://www.samsung.com/printer)  software de la impresora y el escáner.

El paquete Unified Linux Driver de Samsung incluye los controladores de la impresora y del escáner, y permite imprimir documentos y digitalizar imágenes. El paquete también ofrece aplicaciones eficaces para configurar la impresora y procesar los documentos digitalizados.

Una vez instalado el controlador en el sistema Linux, el paquete del controlador permite monitorizar, de forma simultánea, una serie de dispositivos de impresora por medio de puertos paralelos ECP y USB veloces.

Es posible editar los documentos adquiridos, imprimirlos en la misma impresora local o en impresoras de red, enviarlos por correo electrónico, cargarlos en un sitio FTP o transferirlos a un sistema OCR externo.

El paquete Unified Linux Driver incluye un programa de instalación flexible e inteligente. No es necesario buscar componentes adicionales que podrían resultar necesarios para el software Unified Linux Driver: todos los paquetes requeridos se incorporan al sistema y se instalan automáticamente. Esto es posible en una amplia gama de los clones Linux más conocidos.

## <span id="page-104-2"></span>**Instalación de Unified Linux Driver**

## <span id="page-104-3"></span>**Instalación de Unified Linux Driver**

- **1** Asegúrese de conectar la impresora al equipo. Encienda el equipo y la impresora.
- **2** Cuando aparezca la ventana Administrator Login, escriba "*root*" en el campo de inicio e introduzca la contraseña del sistema.

**NOTA**: Para instalar el software de la impresora, debe acceder al sistema como superusuario (root). Si no tiene estos privilegios, consulte al administrador del sistema.

- **3** Descargue y extraiga en su equipo el paquete Unified Linux Driver de la página Web de Samsung .
- **4** Haga clic en el icono "**I**" que se encuentra en la parte inferior del escritorio. Cuando aparezca la pantalla del terminal, escriba:

[root@localhost root]#tar zxf [Ruta del archivo]/ UnifiedLinuxDriver.tar.gz[root@localhost root]#cd [Ruta del archivo]/cdroot/Linux[root@localhost Linux]#./ install.sh

**NOTA**: Si no utiliza una interfaz gráfica y no ha podido instalar el software, debe utilizar el controlador en el modo de texto. Siga los pasos del 3 al 4 y después siga las instrucciones que aparecen en la pantalla del terminal.

**5** Cuando aparezca la pantalla de bienvenida, haga clic en **Next**.

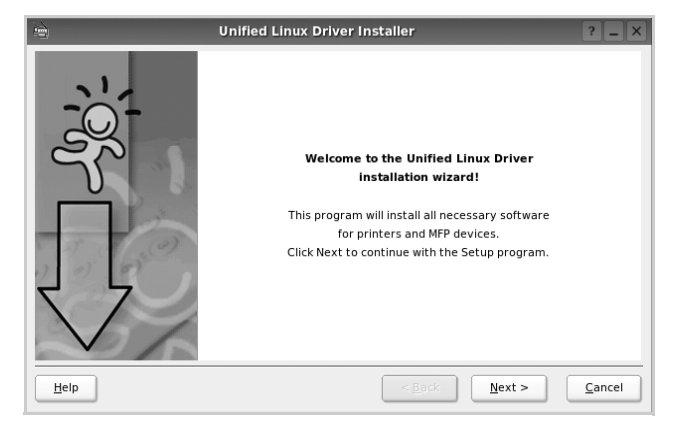

**6** Una vez completada la instalación, haga clic en **Finish**.

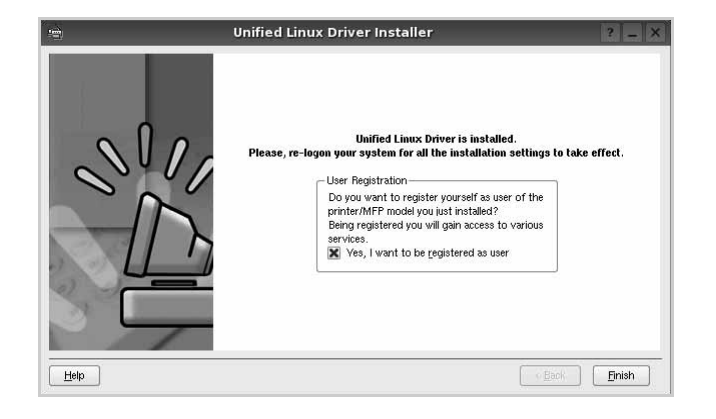

El programa de instalación agregará el icono Unified Driver Configurator al escritorio y el grupo Samsung Unified Driver al menú del sistema para mayor comodidad. Si tiene alguna dificultad, consulte la ayuda de la pantalla que está disponible a través del menú del sistema o desde la ventana de la aplicación del paquete del controlador, tal como **Unified Driver Configurator** o **Image Manager**.

**NOTA**: Instalación del controlador en el modo de texto:

- Si no utiliza la interfaz de gráficos o no ha podido instalar el controlador, debe utilizar el controlador en el modo de texto.
- Siga los pasos 1 a 3; luego, escriba [root@localhost Linux]# ./install.sh y, a continuación, siga las instrucciones que aparecen en la pantalla del terminal. Luego, se completa la instalación.
- Cuando desee instalar el controlador, siga las instrucciones de instalación que se indican arriba, pero escriba [root@localhost Linux]# ./uninstall.sh en la pantalla del terminal.

### <span id="page-105-0"></span>**Desinstalación de Unified Linux Driver**

**1** Cuando aparezca la ventana Administrator Login, escriba "*root*" en el campo de inicio e introduzca la contraseña del sistema.

**NOTA**: Para desinstalar el software de la impresora, debe acceder al sistema como superusuario (root). Si no tiene estos privilegios, consulte al administrador del sistema.

**2** Haga clic en el icono "**I'** que se encuentra en la parte inferior del escritorio. Cuando aparezca la pantalla del terminal, escriba:

[root@localhost root]#cd /opt/Samsung/mfp/uninstall/ [root@localhost uninstall]#./uninstall.sh

- **3** Haga clic en **Uninstall**.
- **4** Haga clic en **Next**.

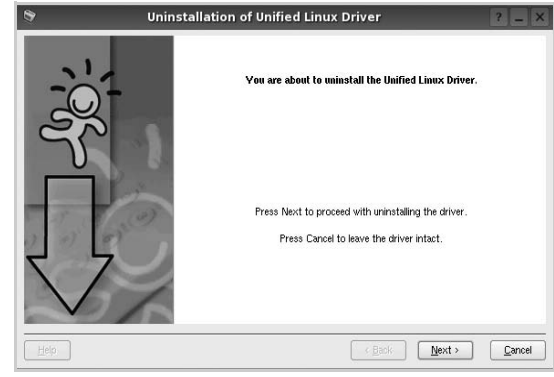

**5** Haga clic en **Finish**.

## <span id="page-106-0"></span>**Uso de Unified Driver Configurator**

Unified Linux Driver Configurator es una herramienta diseñada principalmente para configurar la impresora o los dispositivos multifunción. Dado que los dispositivos multifunción combinan la impresora y el escáner, Unified Linux Driver Configurator ofrece opciones agrupadas lógicamente para las funciones de impresión y digitalización. También hay una opción especial de puerto multifunción, responsable de la regulación de acceso a un escáner y a una impresora multifunción por medio de un único canal E/S.

Una vez instalado Unified Linux driver, se creará automáticamente el icono Unified Linux Driver Configurator en el escritorio.

## <span id="page-106-1"></span>**Inicio de Unified Driver Configurator**

**1** Haga doble clic en el icono **Unified Driver Configurator** del escritorio.

También puede hacer clic en el icono del menú de inicio y seleccionar **Samsung Unified Driver** y luego **Unified Driver Configurator**.

**2** Pulse los botones del panel Modules para avanzar a la ventana de configuración correspondiente.

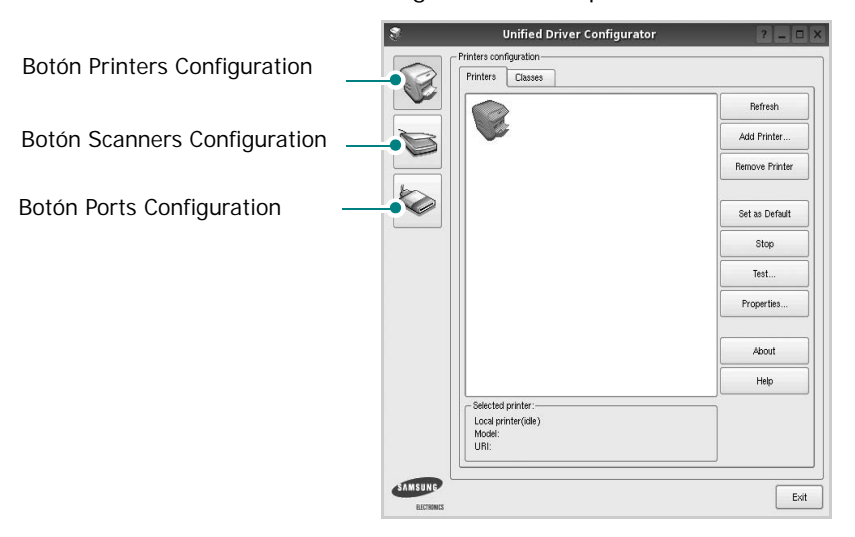

Puede utilizar la ayuda de la pantalla si hace clic en **Help**.

**3** Después de cambiar la configuración, haga clic en **Exit** para cerrar Unified Driver Configurator.

## <span id="page-106-2"></span>**Printers Configuration**

La ventana de configuración de impresoras tiene dos fichas: **Printers** y **Classes**.

#### **Ficha Printers**

Es posible visualizar la configuración de impresión del sistema actual haciendo clic en el botón del icono de la impresora que se encuentra a la izquierda de la ventana Unified Driver Configurator.

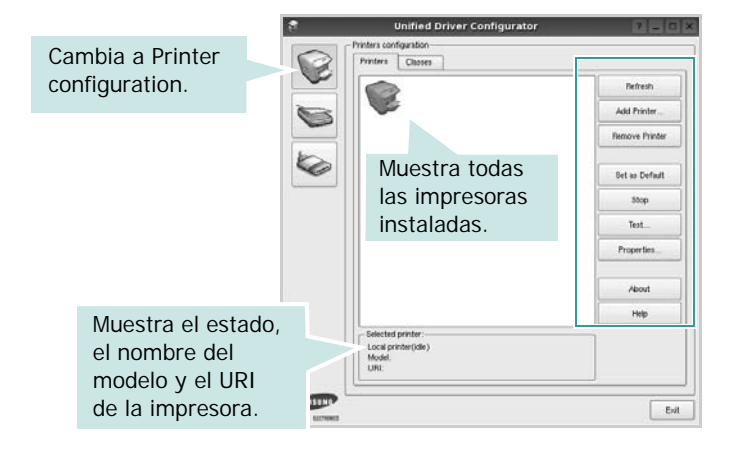

Puede utilizar los siguientes botones de control de impresión:

- **Refresh**: renueva la lista de impresoras disponibles.
- **Add Printer**: permite agregar una nueva impresora.
- **Remove Printer**: elimina la impresora seleccionada.
- **Set as Default**: permite configurar la impresora actual como impresora predeterminada.
- **Stop**/**Start**: detiene/inicia la impresora.
- **Test**: permite imprimir una página de prueba para verificar que el equipo funciona correctamente.
- **Properties**: permite visualizar y cambiar las propiedades de la impresora. Para obtener más información, consulte la [página 28](#page-108-0).

#### **Ficha Classes**

La ficha Classes muestra la lista de clases de impresoras disponibles.

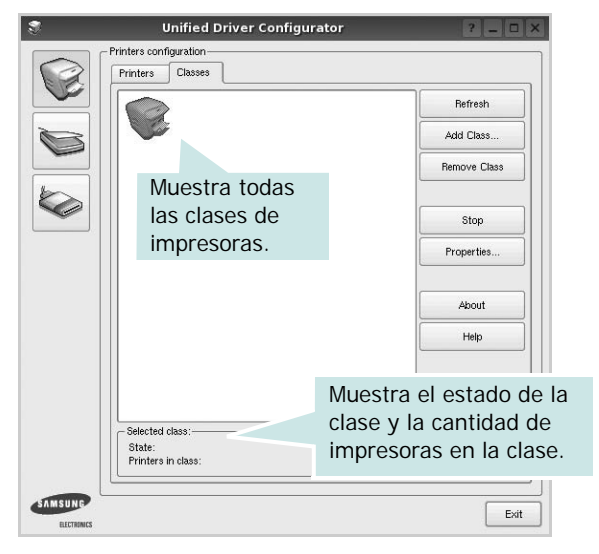

- **Refresh**: renueva la lista de clases de impresoras.
- **Add Class...**: permite agregar una nueva clase de impresoras.
- **Remove Class**: elimina la clase de impresoras seleccionada.

## <span id="page-107-0"></span>**Scanners Configuration**

En esta ventana, podrá monitorizar la actividad de los dispositivos de digitalización, visualizar la lista de dispositivos multifunción instalados de Samsung, cambiar las propiedades de los dispositivos y digitalizar imágenes.

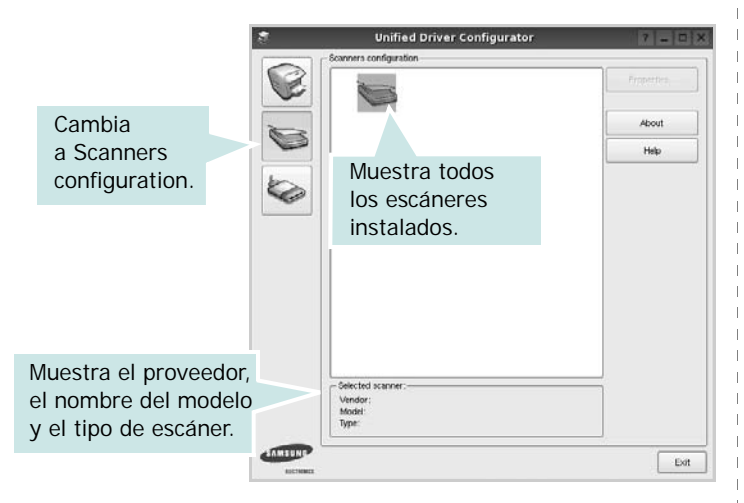

- **Properties...**: permite cambiar las propiedades de digitalización y digitalizar un documento. Consulte la [página 29.](#page-109-1)
- **Drivers...**: permite monitorizar la actividad de los controladores de digitalización.

## <span id="page-107-1"></span>**Ports Configuration**

En esta ventana, podrá visualizar la lista de puertos disponibles, verificar el estado de los puertos y liberar un puerto ocupado una vez finalizado el trabajo.

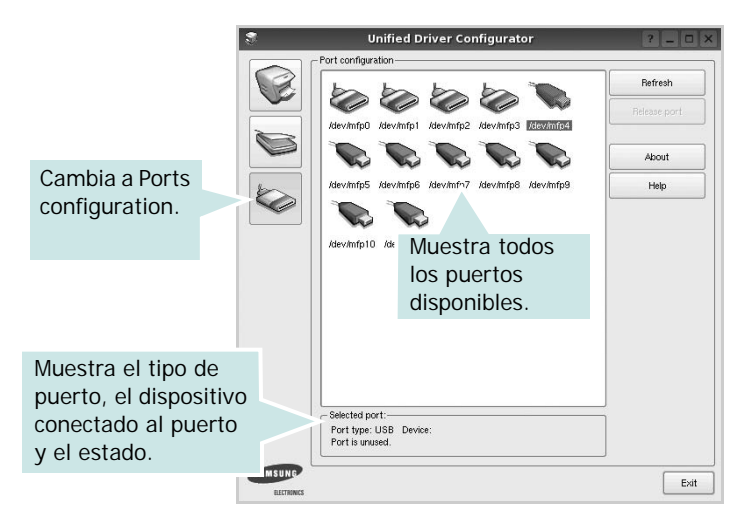

- **Refresh**: renueva la lista de puertos disponibles.
- **Release port**: libera el puerto seleccionado.

#### **Compartir puertos entre impresoras y escáneres**

La impresora puede estar conectada a un equipo host por medio del puerto paralelo o del puerto USB. Debido a que el dispositivo multifunción contiene más de un dispositivo (impresora y escáner), es necesario organizar el acceso adecuado de las aplicaciones "consumidoras" a estos dispositivos por medio del único puerto E/S.

El paquete Unified Linux Driver de Samsung brinda un mecanismo adecuado de puerto compartido utilizado por controladores de impresoras y dispositivos de digitalización de Samsung. Los controladores acceden a los dispositivos por medio de los denominados puertos multifunción. Es posible visualizar el estado de un puerto multifunción en Ports Configuration. Los puertos compartidos evitan el acceso a un bloque funcional del dispositivo multifunción mientras otro bloque está en uso.

Recomendamos instalar los nuevos dispositivos multifunción en el sistema con la ayuda de Unified Driver Configurator. En ese caso, se le solicitará que elija un puerto E/S para el nuevo dispositivo. Esta elección brindará la configuración más adecuada para la funcionalidad de la impresora multifunción. En los escáneres multifunción, los controladores del escáner seleccionan automáticamente los puertos E/S y, por lo tanto, se aplica la configuración adecuada de forma predeterminada.
# <span id="page-108-3"></span>**Configuración de las propiedades de la impresora**

En la ventana de propiedades provista por Printers configuration, podrá cambiar las diversas propiedades de la impresora.

**1** Inicie Unified Driver Configurator.

Si es necesario, vaya a Printers configuration.

- **2** Seleccione la impresora de la lista de impresoras disponibles y haga clic en **Properties**.
- **3** Se abrirá la ventana Printer Properties.

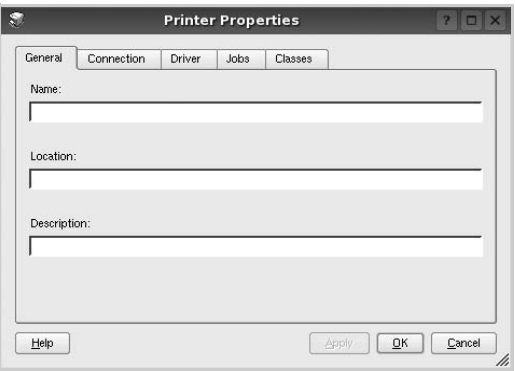

En la parte superior de la ventana aparecen cinco fichas:

- •**General**: permite cambiar la ubicación y el nombre de la impresora. El nombre que se introdujo en esta ficha aparece en la lista de impresoras de Printers configuration.
- •**Connection**: permite ver o seleccionar otro puerto. Si cambia el puerto de la impresora de USB a paralelo, o viceversa, mientras está en uso, deberá volver a configurar el puerto de la impresora en esta ficha.
- •**Driver**: permite ver o seleccionar otro controlador de la impresora. Si hace clic en **Options**, podrá configurar las opciones predeterminadas de los dispositivos.
- •**Jobs**: muestra la lista de trabajos de impresión. Haga clic en **Cancel job** para cancelar el trabajo seleccionado y seleccione la casilla de verificación **Show completed jobs** para ver los trabajos previos en la lista de trabajos.
- •**Classes**: muestra la clase en la que se encuentra la impresora. Haga clic en **Add to Class** para agregar la impresora a una clase específica o haga clic en **Remove from Class** para eliminar la impresora de la clase seleccionada.
- **4** Haga clic en **OK** para aplicar los cambios y cierre la ventana Printer Properties.

## <span id="page-108-1"></span><span id="page-108-0"></span>**Impresión de un documento**

## <span id="page-108-2"></span>**Impresión desde las aplicaciones**

Existen muchas aplicaciones Linux desde las cuales se puede imprimir con Common UNIX Printing System (CUPS). Podrá imprimir desde cualquiera de estas aplicaciones.

- **1** En la aplicación que esté utilizando, seleccione **Print** en el menú **File**.
- <span id="page-108-4"></span>**2** Seleccione **Print** directamente con **lpr**.
- **3** En la ventana LPR GUI, seleccione el nombre del modelo de la impresora de la lista de impresoras y haga clic en **Properties**.

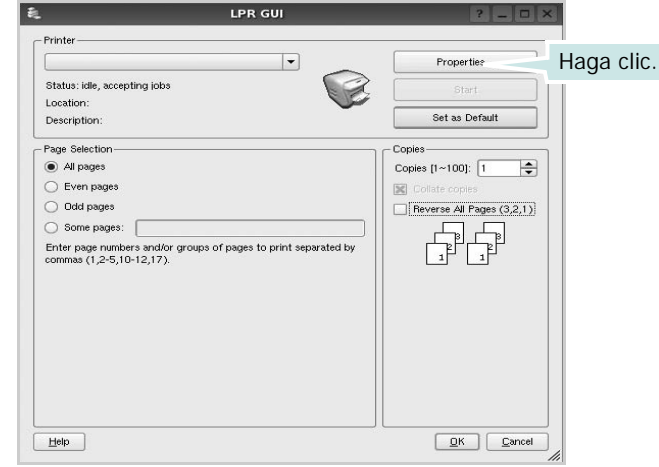

**4** Cambie las propiedades de la impresora y de los trabajos de impresión.

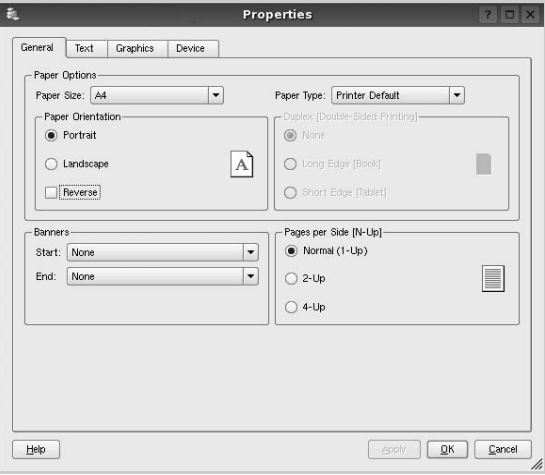

<span id="page-109-2"></span>En la parte superior de la ventana aparecen cuatro fichas:

- •**General**: permite modificar el tamaño y el tipo de papel, y la orientación de los documentos. Además, permite imprimir documentos a doble cara, agregar portadas y contraportadas, y cambiar la cantidad de páginas por hoja.
- •**Text**: permite especificar los márgenes de la página y configurar las opciones del texto, tales como el espaciado o las columnas.
- •**Graphics**: permite configurar las opciones de imagen que se utilizan cuando se imprimen imágenes/archivos, tales como las opciones de color, el tamaño de la imagen o la posición de la imagen.
- <span id="page-109-1"></span>•**Device**: permite configurar la resolución de impresión, la fuente y el destino del papel.
- **5** Haga clic en **Apply** para aplicar los cambios y cerrar la ventana Properties.
- **6** Haga clic en **OK** en la ventana LPR GUI para comenzar la impresión.
- **7** Aparecerá la ventana Printing, que permitirá monitorizar el estado del trabajo de impresión.

Para cancelar el trabajo actual, haga clic en **Cancel**.

## **Impresión de archivos**

Podrá imprimir diferentes tipos de archivos en el dispositivo de impresión de Samsung con el controlador CUPS estándar, directamente desde la interfaz de la línea de comandos. Esto es posible gracias a la utilidad CUPS lpr. Pero el paquete del controlador reemplazará la herramienta lpr estándar por un programa LPR GUI mucho más fácil de usar.

Para imprimir cualquier archivo de documento:

**1** Escriba *lpr <nombre\_de\_archivo>* en la línea de comandos shell de Linux y pulse **Intro**. Aparecerá la ventana LPR GUI.

Cuando escriba únicamente *lpr* y pulse **Intro**, aparecerá primero la ventana Select file(s) to print. Simplemente seleccione los archivos que desee imprimir y haga clic en **Open**.

**2** En la ventana LPR GUI, seleccione la impresora de la lista y cambie las propiedades de la impresora y de los trabajos de impresión.

Para obtener más información sobre la ventana de propiedades, consulte la [página 28](#page-108-0).

**3** Haga clic en **OK** para iniciar la impresión.

# <span id="page-109-0"></span>**Digitalización de documentos**

Puede digitalizar documentos desde la ventana Unified Driver Configurator.

- **1** Haga clic en el icono Unified Driver Configurator del escritorio.
- **2** Haga clic en el botón para ir a Scanners Configuration.
- **3** Seleccione el escáner de la lista.

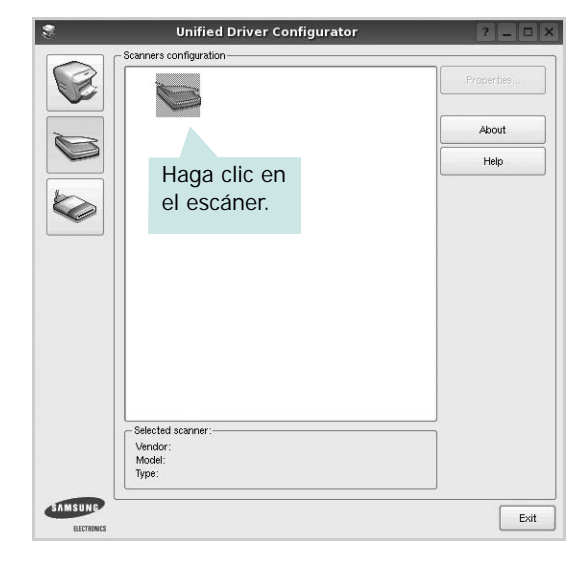

Cuando tiene un solo dispositivo multifunción conectado al equipo y encendido, el escáner aparece en la lista y se selecciona automáticamente.

Si tiene dos o más escáneres conectados al equipo, puede seleccionar cualquiera de ellos para que funcionen en cualquier momento. Por ejemplo, mientras la adquisición de una imagen está en progreso en el primer escáner, puede seleccionar el segundo escáner, configurar las opciones del dispositivo y comenzar la adquisición de otra imagen simultáneamente.

- **4** Haga clic en **Properties**.
- **5** Cargue el documento que desea digitalizar con la cara de impresión hacia arriba en el ADF (alimentador automático de documentos) o hacia abajo en el cristal del escáner.
- **6** Haga clic en **Preview** en la ventana Scanner Properties.

El documento se digitalizará y aparecerá la vista preliminar de la imagen en el panel Preview.

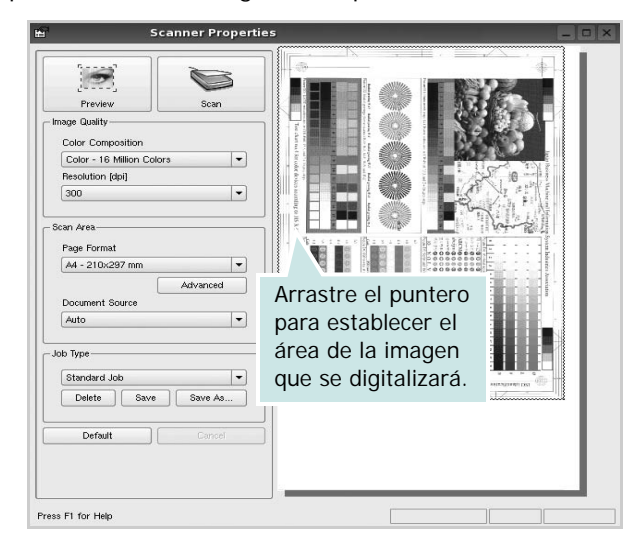

- **7** Cambie las opciones de digitalización en las secciones Image Quality y Scan Area.
	- •**Image Quality**: permite seleccionar la composición de color y la resolución de digitalización de la imagen.
	- •**Scan Area**: permite seleccionar el tamaño de la página. El botón **Advanced** permite configurar el tamaño de la página de forma manual.

Si desea utilizar una de las opciones de digitalización predeterminadas, selecciónela de la lista desplegable Job Type. Para obtener más información sobre la configuración predeterminada de Job Type, consulte la [página 30](#page-110-0).

Podrá restablecer la configuración predeterminada para las opciones de digitalización haciendo clic en **Default**.

**8** Cuando haya terminado, pulse **Scan** para iniciar la digitalización.

La barra de estado aparecerá en el extremo inferior izquierdo de la ventana y mostrará el progreso de la digitalización. Para cancelar la digitalización, pulse **Cancel**.

**9** La imagen digitalizada aparecerá en la nueva ficha Image Manager.

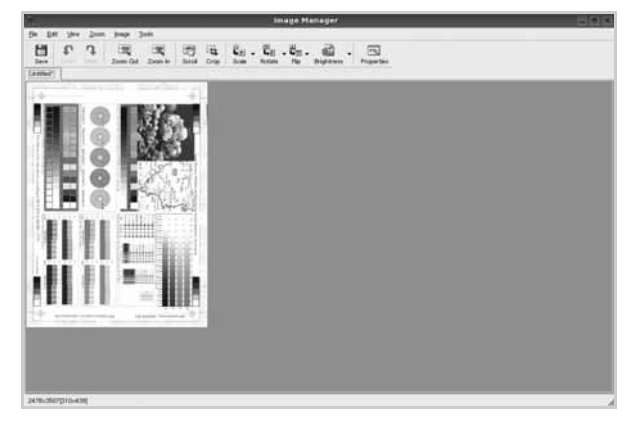

Si desea editar la imagen digitalizada, utilice la barra de herramientas. Para obtener más información sobre la edición de imágenes, consulte la [página 30.](#page-110-1)

- **10** Cuando haya terminado, haga clic en **Save** en la barra de herramientas.
- **11** Seleccione el directorio de archivos donde desea guardar la imagen e introduzca un nombre para el archivo.
- **12** Haga clic en **Save**.

## <span id="page-110-0"></span>**Agregar configuraciones de tipos de trabajos**

Podrá guardar la configuración de las opciones de digitalización para utilizarlas en digitalizaciones posteriores.

Para guardar una nueva configuración de tipo de trabajo:

- **1** Cambie las opciones en la ventana Scanner Properties.
- **2** Haga clic en **Save As**.
- **3** Introduzca un nombre para la configuración.
- **4** Haga clic en **OK**.

La configuración se agregará a la lista desplegable Saved Settings.

Para guardar una configuración de tipo de trabajo para el próximo trabajo de digitalización:

- **1** Seleccione la configuración que desea utilizar de la lista desplegable Job Type.
- **2** La próxima vez que abra la ventana Scanner Properties, se seleccionará automáticamente la configuración guardada para el trabajo de digitalización.

Para borrar una configuración de tipo de trabajo:

- **1** Seleccione la configuración que desea borrar de la lista desplegable Job Type.
- **2** Haga clic en **Delete**.

Se eliminará la configuración de la lista.

## <span id="page-110-1"></span>**Uso de Image Manager**

La aplicación Image Manager brinda herramientas y comandos de menú para editar la imagen digitalizada.

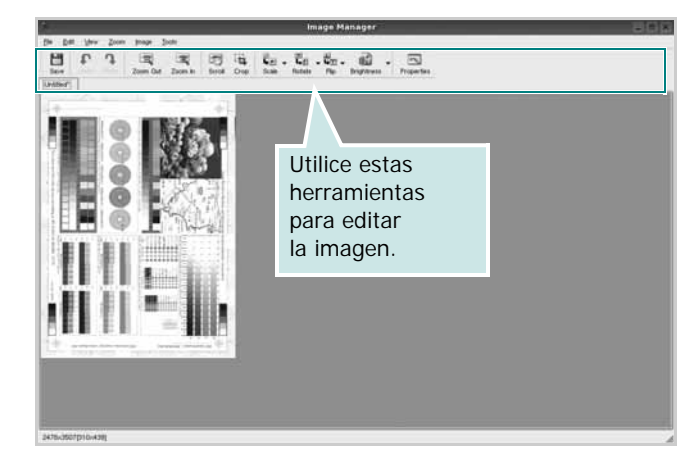

Puede utilizar las siguientes herramientas para editar la imagen:

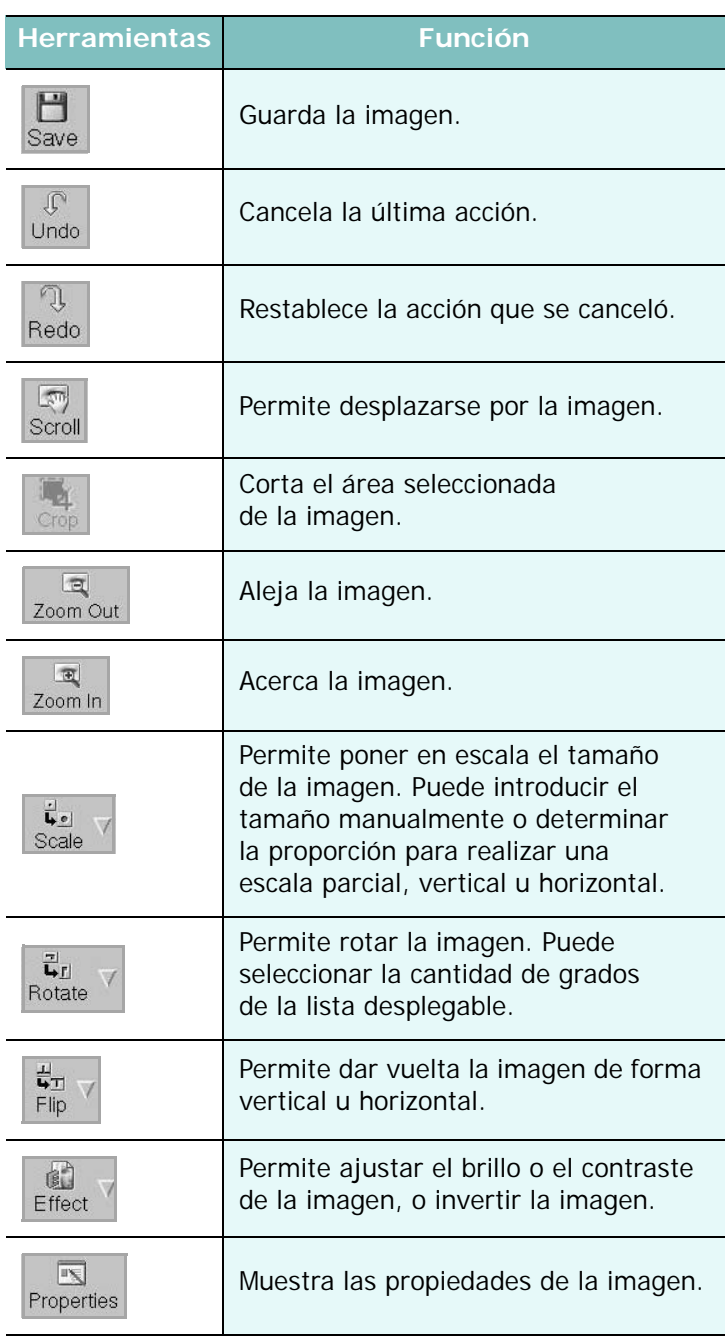

Para obtener más información sobre la aplicación Image Manager, consulte la ayuda de la pantalla.

# **8 Cómo utilizar la impresora en Macintosh**

La impresora admite el sistema Macintosh con una interfaz USB integrada o una tarjeta de interfaz de red 10/100 Base-TX. Al imprimir un archivo desde una computadora Macintosh, es posible utilizar el controlador CUPS. Primero se debe instalar el archivo PPD.

**Nota:** *Algunas impresoras no admiten la interfaz de red. Para verificar si la impresora admite la interfaz de red, consulte la sección Especificaciones de la impresora en el Manual del usuario de la impresora.*

Este capítulo incluye:

- **• [Instalación del software para Macintosh](#page-112-0)**
- **• [Instalación de la impresora](#page-113-0)**
- **• [Impresión](#page-114-0)**
- **• [Escaneado](#page-116-0)**

# <span id="page-112-3"></span><span id="page-112-2"></span><span id="page-112-0"></span>**Instalación del software para Macintosh**

El CD-ROM que se suministra con la impresora incluye el archivo PPD que permite usar el controlador CUPS o el controlador Apple LaserWriter *(disponible únicamente cuando se utiliza una impresora que admite el controlador PostScript)* para imprimir en una computadora Macintosh.

También le proporciona el controlador Twain para escanear con un ordenador Macintosh.

## **Controlador de la impresora**

#### **Instale el controlador de la impresora**

- **1** Asegúrese de conectar la impresora a la computadora. Encienda la computadora y la impresora.
- **2** Inserte el CD-ROM que se entrega con la impresora en la unidad de CD-ROM.
- **3** Haga doble clic en el **icono del CD-ROM que aparece**  en el escritorio del ordenador Macintosh.
- **4** Haga doble clic en la carpeta **MAC\_Installer**.
- **5** Haga doble clic en el icono **Installer**.
- **6** Introduzca la contraseña y haga clic en **OK**.
- **7** Se abrirá la ventana del Instalador SPL de Samsung. Haga clic en **Continuar**.
- **8** Se recomienda la **Instalación simple** para la mayoría de los usuarios. Se instalarán todos los componentes necesarios para las operaciones de impresión. Si selecciona **Instalación personalizada**, puede elegir componentes individuales para instalar.
- **9** Aparecerá el mensaje que advierte que se cerrarán todas las aplicaciones de su computadora. Haga clic en **Continuar**.
- **10** Una vez completada la instalación, haga clic en **Salir**.

#### **Nota:**

- Si instaló el controlador del escáner, haga clic en **Reiniciar**.
- **•** Después de la instalación, deberá configurar la conexión entre la impresora y su ordenador. Consulte [sección "Instalación de la](#page-113-0)  [impresora" en la página 33.](#page-113-0)

#### <span id="page-112-1"></span>**Desinstalación del controlador de la impresora**

- **1** Será necesario desinstalar el software si desea actualizarlo o si Asegúrese de conectar la impresora a la computadora. Encienda la computadora y la impresora.
- **2** Inserte el CD-ROM que se entrega con la impresora en la unidad de CD-ROM.
- **3** Haga doble clic en el **icono del CD-ROM que aparece**  en el escritorio del ordenador Macintosh.
- **4** Haga doble clic en la carpeta **MAC\_Installer**.
- **5** Haga doble clic en el icono **Installer**.
- **6** Introduzca la contraseña y haga clic en **OK**.
- **7** Se abrirá la ventana del Instalador SPL de Samsung. Haga clic en **Continuar**.
- **8** Seleccione **Desinstalar** y, a continuación, haga clic en **Desinstalar**.
- **9** Cuando la desinstalación haya terminado, haga clic en **Salir**.

## <span id="page-113-1"></span><span id="page-113-0"></span>**Instalación de la impresora**

La configuración de la impresora varía en función del cable que se utiliza para conectar la impresora a la computadora (el cable de red o el cable USB).

## **Para una computadora Macintosh conectada a una red**

**NOTA**: *Algunas impresoras no admiten la interfaz de red. Antes de conectar la impresora, verifique si admite la interfaz de red. Para ello, consulte la sección Especificaciones de la impresora en el Manual del usuario de la impresora.*

- **1** Siga las instrucciones descritas en la [sección "Instalación del](#page-112-0)  [software para Macintosh" en la página 32](#page-112-0) para instalar los archivos PPD y Filter en la computadora.
- **2** Abra la **Aplicaciones** carpeta → **Utilidades** y **Centro de impresión**.
	- Para MAC OS 10.5~10.6, abra **Preferencias del Sistema** en la **Aplicaciones** carpeta y haga clic en **Impresión y Fax**.
- **3** Haga clic **Añadir** en la **Lista de impresoras**.
	- Para MAC OS 10.5~10.6, pulse el botón "**+**" y aparecerá una ventana emergente.
- **4** Para MAC OS 10.3, seleccione la **Impresión IP** ficha.
	- Para MAC OS 10.4, haga clic en **Impresora IP**.
	- Para MAC OS 10.5~10.6, haga clic en **IP**.
- **5** Seleccione **Socket/HP Jet Direct** en **Printer Type**. **SI IMPRIME UN DOCUMENTO DE MUCHAS PÁGINAS, PUEDE MEJORAR EL RENDIMIENTO DE LA IMPRESIÓN ELIGIENDO SOCKET COMO TIPO DE IMPRESORA.**
- **6** Introduzca la dirección IP de la impresora en el campo **Dirección de la impresora**.
- **7** Introduzca el nombre de la cola en el campo **Nombre de la cola**. Si no conoce el nombre de la cola del servidor de impresión, utilice la cola predeterminada.
- **8** Para MAC OS, versión 10.3, Si la selección automática no funciona correctamente, seleccione **Samsung** en **Modelo de impresora** y **el nombre de la impresora** en **Nombre del modelo**.
	- Para MAC OS, versión 10.4, Si la selección automática no funciona correctamente, seleccione **Samsung** en **Imprimir con** y **el nombre de la impresora** en **Modelo**.
	- Para MAC OS, versión 10.5~10.6, si la selección automática no funciona correctamente, seleccione **Seleccionar el driver que se utilizará...** y el nombre de su impresora en **Imprimir con**.

La dirección IP de la impresora aparecerá en la **Lista de impresoras**. La impresora quedará configurada como la impresora predeterminada.

**9** Haga clic en **Añadir**.

## **Para una computadora Macintosh conectada mediante USB**

- **1** Siga las instrucciones descritas en la [sección "Instalación del](#page-112-0)  [software para Macintosh" en la página 32](#page-112-0) para instalar los archivos PPD y Filter en la computadora.
- **2** Abra la **Aplicaciones** carpeta → **Utilidades** y **Centro de impresión**.
	- Para MAC OS 10.5~10.6, abra **Preferencias del Sistema** en la **Aplicaciones** carpeta y haga clic en **Impresión y Fax**.
- **3** Haga clic **Añadir** en la **Lista de impresoras**.
	- Para MAC OS 10.5~10.6, pulse el botón "**+**" y aparecerá una ventana emergente.
- **4** Para MAC OS 10.3, seleccione la **USB** ficha.
	- Para MAC OS 10.4, haga clic en **Navegador por omisión** y busque la conexión USB.
	- Para MAC OS 10.5~10.6, haga clic en **Por omisión** y busque la conexión USB.
- **5** Para MAC OS, versión 10.3, Si la selección automática no funciona correctamente, seleccione **Samsung** en **Modelo de impresora** y **el nombre de la impresora** en **Nombre del modelo**.
	- Para MAC OS, versión 10.4, Si la selección automática no funciona correctamente, seleccione **Samsung** en **Imprimir con** y **el nombre de la impresora** en **Modelo**.
	- Para MAC OS, versión 10.5~10.6, si la selección automática no funciona correctamente, seleccione **Seleccionar el driver que se utilizará...** y el nombre de su impresora en **Imprimir con**.

La dirección IP de la impresora aparecerá en la **Lista de impresoras**. La impresora quedará configurada como la impresora predeterminada.

**6** Haga clic en **Añadir**.

## <span id="page-114-0"></span>**Impresión**

#### **NOTA**:

- La ventana de propiedades de impresión de Macintosh que aparece en este Manual del usuario puede variar según la impresora que se utilice. Sin embargo, la composición de la ventana de propiedades de la impresora es similar.
- **•** *Puede verificar el nombre de la impresora en el CD-ROM suministrado.*

## <span id="page-114-1"></span>**Impresión de un documento**

Al imprimir con una computadora Macintosh, es necesario comprobar la configuración del software de impresión de cada aplicación que utilice. Siga estos pasos para imprimir desde una computadora Macintosh.

- **1** Abra una aplicación Macintosh y seleccione el archivo que desea imprimir.
- **2** Abra el menú **Archivo** y haga clic en **Ajustar página** (**Configurar documento** en algunas aplicaciones).
- **3** Elija el tamaño, la orientación, la escala y otras opciones, y haga clic en **OK**.

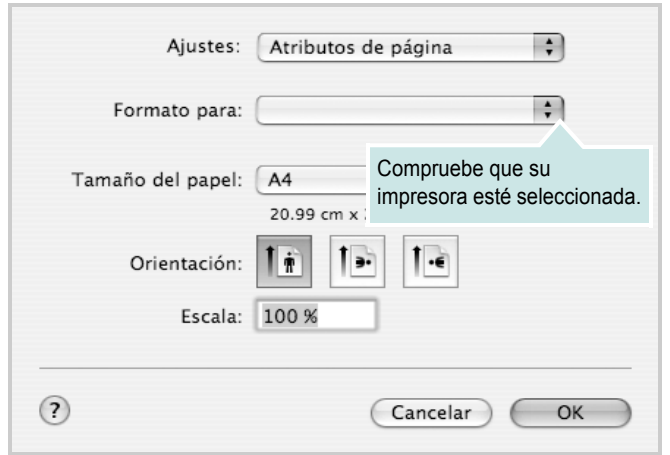

▲ Mac OS 10.4

- **4** Abra el menú **Archivo** y haga clic en **Imprimir**.
- **5** Elija la cantidad de copias que desea e indique las páginas que desea imprimir.
- **6** Haga clic en **Imprimir** cuando haya terminado de configurar las opciones.

## <span id="page-114-3"></span>**Cambio de las configuraciones de la impresora**

Es posible utilizar funciones de impresión avanzadas con la impresora.

En la aplicación Macintosh, seleccione **Imprimir** en el menú **Archivo**. El nombre de la impresora que aparece en la ventana de propiedades puede variar según la impresora que utilice. La composición de la ventana de propiedades de la impresora es similar, salvo por el nombre.

**NOTA**: Las opciones de configuración pueden variar en función de las impresoras y la versión de Mac OS.

### <span id="page-114-2"></span>**Disposición**

La ficha **Disposición** contiene opciones para determinar cómo quedará el documento impreso en la página. Puede imprimir varias páginas en una sola hoja. Seleccione **Disposición** de la lista desplegable **Preajustes** para acceder a las opciones que se muestran a continuación.

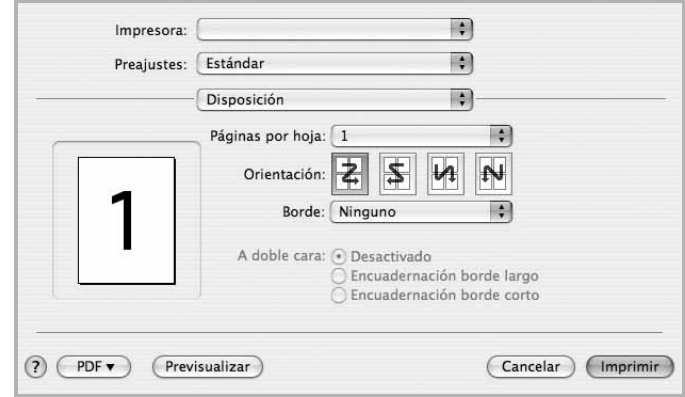

### ▲ Mac OS 10.4

- **Páginas por hoja**: Esta función determina la forma en que se imprimen muchas hojas en una página. Para obtener más información, consulte "[Impresión de varias páginas en una sola](#page-116-1)  [hoja](#page-116-1)" en la columna siguiente.
- **Orientación**: Puede seleccionar la orientación de la impresión en una página como los ejemplos de una IU.

#### **Gráficos**

La ficha v proporciona opciones para seleccionar **Resolución (Calidad)** y **Oscuridad**. Seleccione **Gráficos** de la lista desplegable **Preajustes** para acceder a las funciones de gráficos.

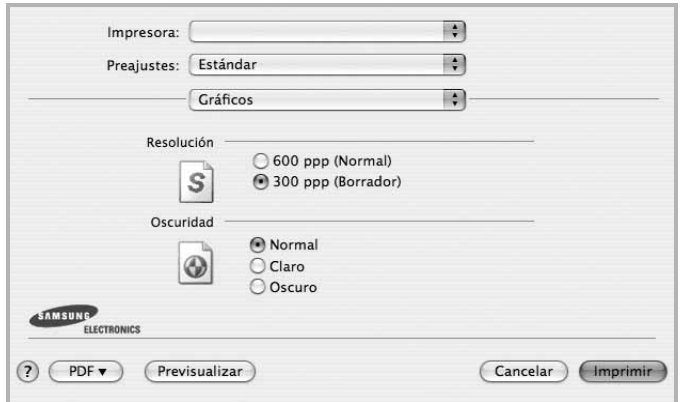

#### ▲ Mac OS 10.4

- **Resolución (Calidad)**: Puede seleccionar la resolución de la impresión Cuanto mayor sea la resolución, más nítidos serán los caracteres y los gráficos de la copia impresa. Si selecciona una resolución alta, es posible que la impresora tarde más tiempo en imprimir un documento.
- **Oscuridad**: Utilice esta opción para aclarar u oscurecer el trabajo de impresión.
	- **Normal**: Esta opción se aplica a los documentos normales.
	- **Clara**: Esta opción se aplica a anchos de línea más resaltados o a imágenes con una escala de grises más oscura.
	- **Oscura**: Esta opción se aplica a anchos de línea más finos, a una definición superior de los gráficos y a imágenes con una escala de grises más clara.

#### **Papel**

Configure **Papel Tipo** de modo que se corresponda con el papel cargado en la bandeja desde la que desea imprimir. De este modo, conseguirá la mejor calidad de impresión. Si introduce un material de impresión distinto, seleccione el tipo de papel que corresponda.

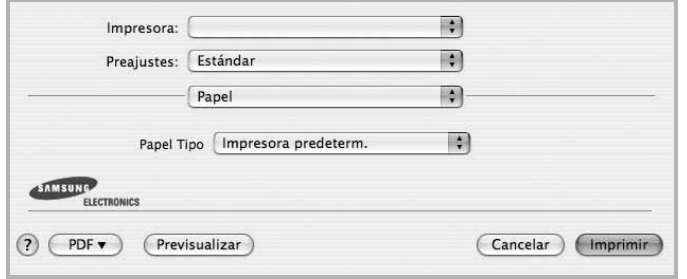

▲ Mac OS 10.4

#### **Configuración de la impresora**

Esta ficha contiene opciones para seleccionar el tipo de papel y ajustar la calidad de impresión. Seleccione **Características** de la lista desplegable **Preajustes** para acceder a las opciones siguientes.

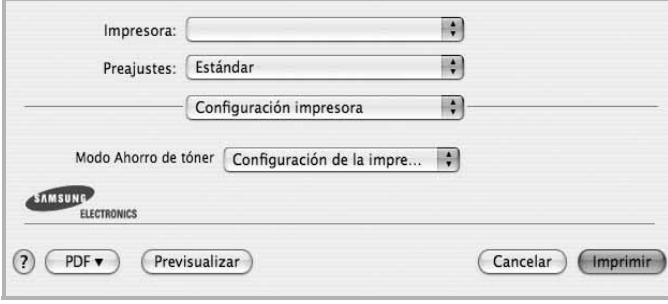

#### ▲ Mac OS 10.4

- <span id="page-115-0"></span>• **Modo Ahorro de tóner**: Si se selecciona esta opción, aumentará la vida útil del cartucho de tóner y disminuirá el costo por página, sin que la calidad de la impresión se vea muy afectada.
	- **Configuración de la impresora**: Si selecciona esta opción, esta función se configurará de acuerdo con las especificaciones ingresadas en el panel de control de la impresora. Algunas impresoras no admiten esta función.
	- **Activado**: Seleccione esta opción para reducir el consumo de tóner de la impresora en cada página.
	- **Desactivado**: Seleccione esta opción si no necesita ahorrar tóner cuando imprime un documento.

## <span id="page-116-2"></span><span id="page-116-1"></span>**Impresión de varias páginas en una sola hoja**

Puede imprimir más de una página en una sola hoja. Esta función proporciona un modo económico de imprimir borradores.

- **1** En la aplicación Macintosh, seleccione **Imprimir** en el menú **Archivo**.
- **2** Seleccione **Disposición**.

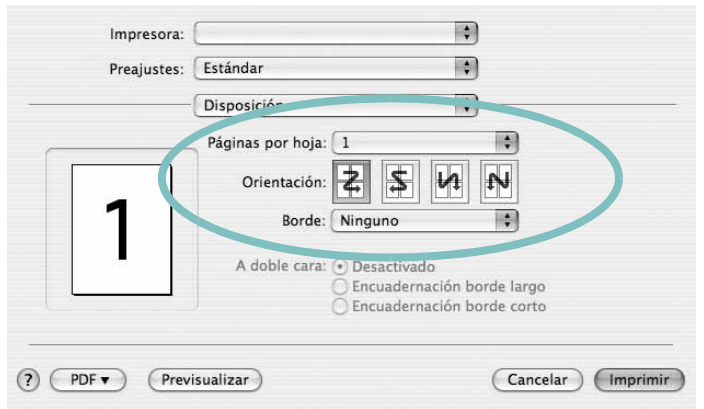

#### ▲ Mac OS 10.4

- **3** Seleccione la cantidad de páginas que desea imprimir en una sola hoja de la lista desplegable **Páginas por hoja**.
- **4** Seleccione el orden de las páginas en la opción **Orientación**. Para imprimir un borde alrededor de cada página, seleccione la opción deseada de la lista desplegable **Borde**.
- **5** Haga clic en **Imprimir**. La impresora imprimirá la cantidad de páginas seleccionada en cada hoja.

## <span id="page-116-0"></span>**Escaneado**

Puede digitalizar documentos utilizando **Captura de Imágen**. El sistema operativo Macintosh ofrece **Captura de Imágen**.

- **1** Compruebe que la impresora y su equipo están encendidos y que están conectados correctamente entre ellos.
- **2** Coloque un solo documento sobre el cristal del escáner con la cara de impresión hacia abajo. O BIEN cargue los documentos con la cara de impresión hacia arriba en el ADF (o el DADF).
- **3** Inicie **Applications** y haga clic en **Captura de Imágen**.

Nota: Si aparece el mensaje **No hay ningún dispositivo de captura de imágen conectado**, desconecte el cable USB y vuelva a conectarlo. Si el problema persiste, consulte la ayuda de **Captura de Imágen**.

- **4** Configure las opciones de digitalización de este programa.
- **5** Digitalice y guarde la imagen obtenida.

#### Nota:

- Para obtener más información sobre la utilización de **Captura de Imágen**, consulte la ayuda de **Captura de Imágen**.
- Si desea digitalizar mediante el DADF, utilice software compatible con TWAIN.
- También puede digitalizar utilizando software compatible con TWAIN, como Adobe Photoshop. (Sólo para Macintosh X 10.3.9 o superior.)
- **•** El proceso de digitalización difiere en función del software compatible con TWAIN. Consulte el manual de usuario del software correspondiente.

# **SECCIÓN DE SOFTWARE ÍNDICE**

# **A**

[ahorro de tóner, configurar 10,](#page-90-0) [35](#page-115-0) ajuste [ahorro de tóner 10](#page-90-1) [modo imagen 10](#page-90-1) [opción true-type 10](#page-90-1) [oscuridad 10](#page-90-1) resolución [Windows 10](#page-90-2) [ayuda, utilizar 12](#page-92-0)

## **C**

cancelar [digitalización 21](#page-101-0) [configuración de favoritos, usar 12](#page-92-1) controlador de la impresora, instalar [Linux 24](#page-104-0) controlador multifunción, instalar [Linux 24](#page-104-0)

## **D**

desinstalación controlador multifunción [Linux 25](#page-105-0) desinstalación, software [Linux 32](#page-112-1) desinstalar, software [Windows 6](#page-86-0) digitalización [Linux 29](#page-109-0) digitalizar [controlador WIA 20](#page-100-0) [SmarThru 18](#page-98-0) [TWAIN 20](#page-100-1) [digitalizar desde Macintosh 36](#page-116-0) documento, imprimir [Macintosh 34](#page-114-1)

[Windows 7](#page-87-0)

## **F**

favoritos [configurar 12](#page-92-2) [fuente de papel, configurar 29](#page-109-1) [Windows 9](#page-89-0)

## **I**

[idioma, cambiar 5](#page-85-0) impresión [desde Linux 28](#page-108-1) [impresión avanzada, usar 13](#page-93-0) imprimir [ajustar a página 14](#page-94-0) [desde Macintosh 34](#page-114-0) [desde Windows 7](#page-87-0) [documento 7](#page-87-0) [escala 14](#page-94-1) [marca de agua 15](#page-95-0) [póster 15](#page-95-0) [superposición 16](#page-96-0) varias páginas por hoja [Macintosh 36](#page-116-2) [Windows 13](#page-93-1) instalación [software Linux 24](#page-104-1) instalar controlador de la impresora [Macintosh 32](#page-112-2) [Windows 4](#page-84-0)

## **L**

Linux controlador [desinstalación 32](#page-112-1) [controlador, instalar 24](#page-104-0) [digitalización 29](#page-109-0)

[impresión 28](#page-108-2) [propiedades de la impresora 28](#page-108-3)

## **M**

Macintosh controlador [instalar 32](#page-112-2) [digitalizar 36](#page-116-0) [imprimir 34](#page-114-0) [instalar impresora 33](#page-113-1) marca de agua [crear 15](#page-95-1) [eliminar 15](#page-95-2) [imprimir 15](#page-95-0) [modificar 15](#page-95-3) [monitor de estado, utilizar 22](#page-102-0)

## **O**

[orientación, imprimir 29](#page-109-2) [Windows 9](#page-89-1)

## **P**

[papel, configurar tamaño 9](#page-89-2) [póster, imprimir 14](#page-94-2) [propiedades adicionales, configurar 11](#page-91-0) propiedades de diseño, configurar [Macintosh 34](#page-114-2) [Windows 9](#page-89-3) [propiedades de gráficos, configurar 10](#page-90-3) propiedades de la impresora [Linux 28](#page-108-4) propiedades de la impresora, configurar [Macintosh 34](#page-114-3) [Windows 8](#page-88-0) [propiedades de papel, configurar 9](#page-89-4)

## **R**

resolución [impresión 29](#page-109-1) [resolución de impresión 29](#page-109-1) resolución de impresión, configurar [Windows 10](#page-90-2)

## **S**

software desinstalación [Linux 32](#page-112-1) desinstalar [Windows 6](#page-86-0) instalar [Macintosh 32](#page-112-2) [Windows 4](#page-84-1) reinstalar [Windows 6](#page-86-1) requisitos del sistema [Macintosh 32](#page-112-2) software de impresión instalar [Macintosh 32](#page-112-3) software de impresora desinstalación [Linux 32](#page-112-1) software de la impresora desinstalar [Windows 6](#page-86-0) instalar [Windows 4](#page-84-1) superposición [crear 16](#page-96-1) [eliminar 16](#page-96-2) [imprimir 16](#page-96-3)

## **T**

tamaño de papel, configurar [imprimir 29](#page-109-2) tipo de papel, configurar

[imprimir 29](#page-109-2) [TWAIN, digitalizar 20](#page-100-1)

## **V**

varias páginas en una hoja [Macintosh 36](#page-116-2) [Windows 13](#page-93-2)

## **W**

[WIA, digitalizar 20](#page-100-0)